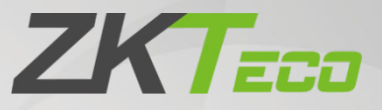

# User Manual

# F35

Date: December 2023 Doc Version: 1.1 English

Thank you for choosing our product. Please read the instructions carefully before operation. Follow these instructions to ensure that the product is functioning properly. The images shown in this manual are for illustrative purposes only.

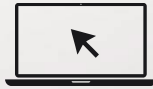

For further details, please visit our Company's website [www.zkteco.com.](http://www.zkteco.com/) 

### Copyright © 2023 ZKTECO CO., LTD. All rights reserved.

Without the prior written consent of ZKTeco, no portion of this manual can be copied or forwarded in any way or form. All parts of this manual belong to ZKTeco and its subsidiaries (hereinafter the "Company" or "ZKTeco").

### **Trademark**

**ZKT<sub>ECO</sub>** is a registered trademark of ZKTeco. Other trademarks involved in this manual are owned by their respective owners.

### Disclaimer

This manual contains information on the operation and maintenance of the ZKTeco equipment. The copyright in all the documents, drawings, etc. in relation to the ZKTeco supplied equipment vests in and is the property of ZKTeco. The contents hereof should not be used or shared by the receiver with any third party without express written permission of ZKTeco.

The contents of this manual must be read as a whole before starting the operation and maintenance of the supplied equipment. If any of the content( $s$ ) of the manual seems unclear or incomplete, please contact ZKTeco before starting the operation and maintenance of the said equipment.

It is an essential pre-requisite for the satisfactory operation and maintenance that the operating and maintenance personnel are fully familiar with the design and that the said personnel have received thorough training in operating and maintaining the machine/unit/equipment. It is further essential for the safe operation of the machine/unit/equipment that personnel has read, understood and followed the safety instructions contained in the manual.

In case of any conflict between terms and conditions of this manual and the contract specifications, drawings, instruction sheets or any other contract-related documents, the contract conditions/documents shall prevail. The contract specific conditions/documents shall apply in priority.

ZKTeco offers no warranty, guarantee or representation regarding the completeness of any information contained in this manual or any of the amendments made thereto. ZKTeco does not extend the warranty of any kind, including, without limitation, any warranty of design, merchantability or fitness for a particular purpose.

ZKTeco does not assume responsibility for any errors or omissions in the information or documents which are referenced by or linked to this manual. The entire risk as to the results and performance obtained from using the information is assumed by the user.

ZKTeco in no event shall be liable to the user or any third party for any incidental, consequential, indirect, special, or exemplary damages, including, without limitation, loss of business, loss of profits, business interruption, loss of business information or any pecuniary loss, arising out of, in connection with, or

relating to the use of the information contained in or referenced by this manual, even if ZKTeco has been advised of the possibility of such damages.

This manual and the information contained therein may include technical, other inaccuracies or typographical errors. ZKTeco periodically changes the information herein which will be incorporated into new additions/amendments to the manual. ZKTeco reserves the right to add, delete, amend or modify the information contained in the manual from time to time in the form of circulars, letters, notes, etc. for better operation and safety of the machine/unit/equipment. The said additions or amendments are meant for improvement /better operations of the machine/unit/equipment and such amendments shall not give any right to claim any compensation or damages under any circumstances.

ZKTeco shall in no way be responsible (i) in case the machine/unit/equipment malfunctions due to any non-compliance of the instructions contained in this manual (ii) in case of operation of the machine/unit/equipment beyond the rate limits (iii) in case of operation of the machine and equipment in conditions different from the prescribed conditions of the manual.

The product will be updated from time to time without prior notice. The latest operation procedures and relevant documents are available o[n http://www.zkteco.com](http://www.zkteco.com/)

If there is any issue related to the product, please contact us.

#### ZKTeco Headquarters

Address **ZKTeco Industrial Park, No. 32, Industrial Road,** Tangxia Town, Dongguan, China. Phone +86 769 - 82109991

Fax +86 755 - 89602394

For business related queries, please write to us at: [sales@zkteco.com.](mailto:sales@zkteco.com)

To know more about our global branches, visi[t www.zkteco.com.](http://www.zkteco.com/)

### About the Company

ZKTeco is one of the world's largest manufacturer of RFID and Biometric (Fingerprint, Facial, Finger-vein) readers. Product offerings include Access Control readers and panels, Near & Far-range Facial Recognition Cameras, Elevator/floor access controllers, Turnstiles, License Plate Recognition (LPR) gate controllers and Consumer products including battery-operated fingerprint and face-reader Door Locks. Our security solutions are multi-lingual and localized in over 18 different languages. At the ZKTeco state-of-the-art 700,000 square foot ISO9001-certified manufacturing facility, we control manufacturing, product design, component assembly, and logistics/shipping, all under one roof.

The founders of ZKTeco have been determined for independent research and development of biometric verification procedures and the productization of biometric verification SDK, which was initially widely applied in PC security and identity authentication fields. With the continuous enhancement of the development and plenty of market applications, the team has gradually constructed an identity authentication ecosystem and smart security ecosystem, which are based on biometric verification techniques. With years of experience in the industrialization of biometric verifications, ZKTeco was officially established in 2007 and now has been one of the globally leading enterprises in the biometric verification industry owning various patents and being selected as the National High-tech Enterprise for 6 consecutive years. Its products are protected by intellectual property rights.

### About the Manual

This manual introduces the operations of **F35**.

All figures displayed are for illustration purposes only. Figures in this manual may not be exactly consistent with the actual products.

Features and parameters with ★ are not available in all devices.

## Document Conventions

#### Conventions used in this manual are listed below:

#### GUI Conventions

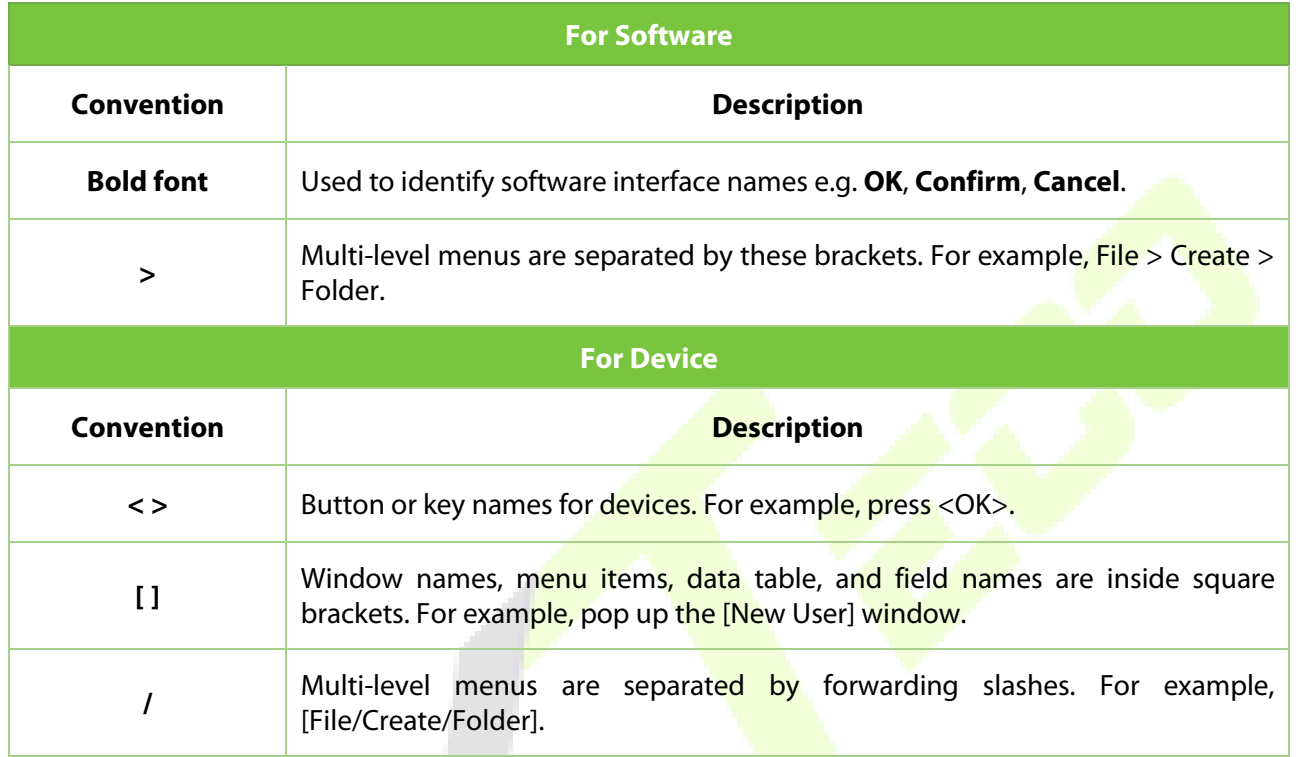

#### Symbols

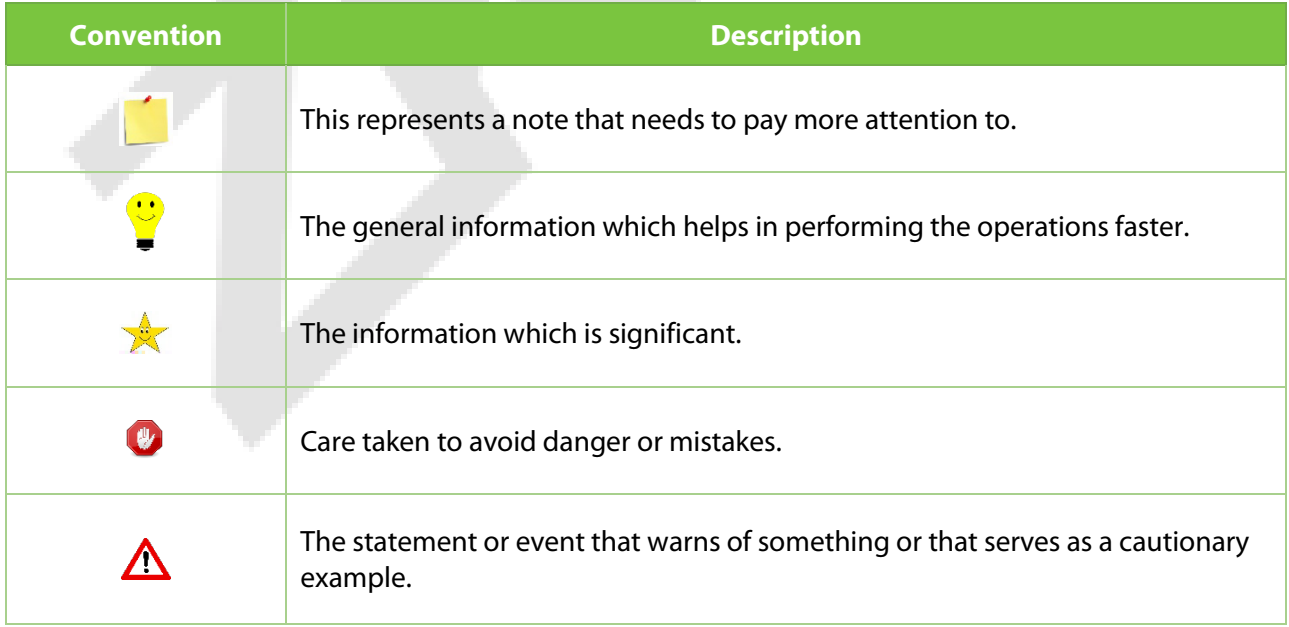

## **Table of Contents**

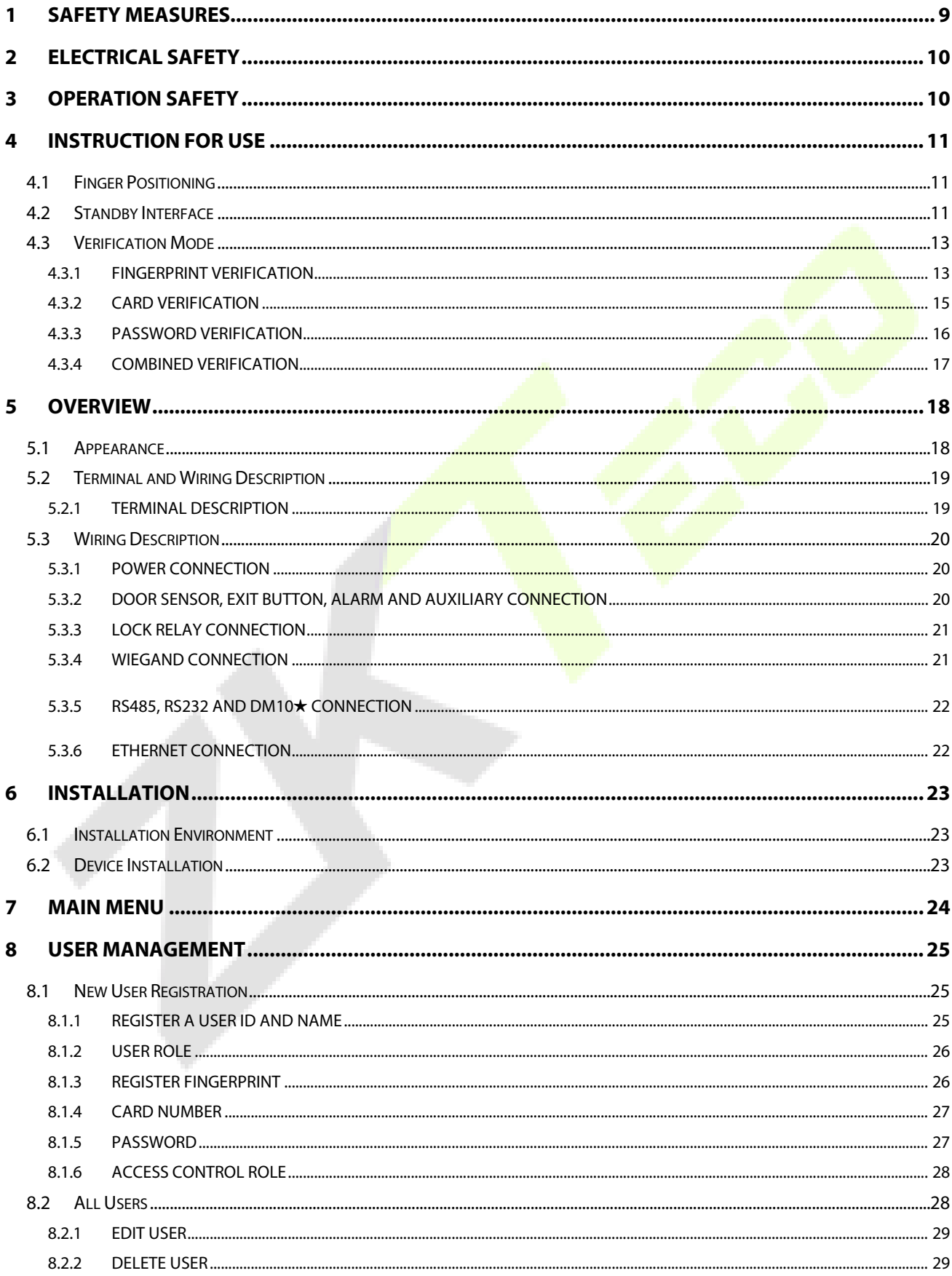

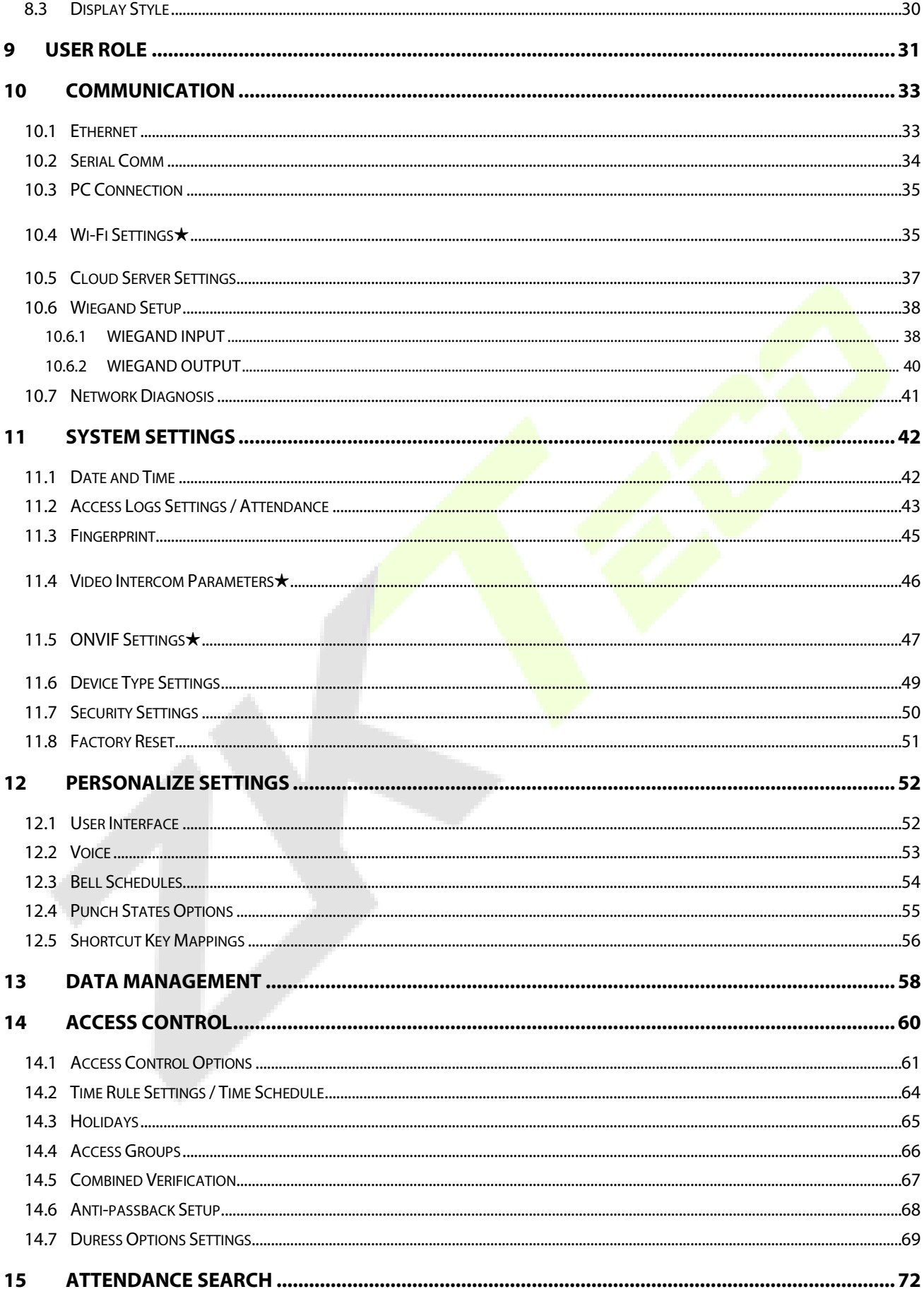

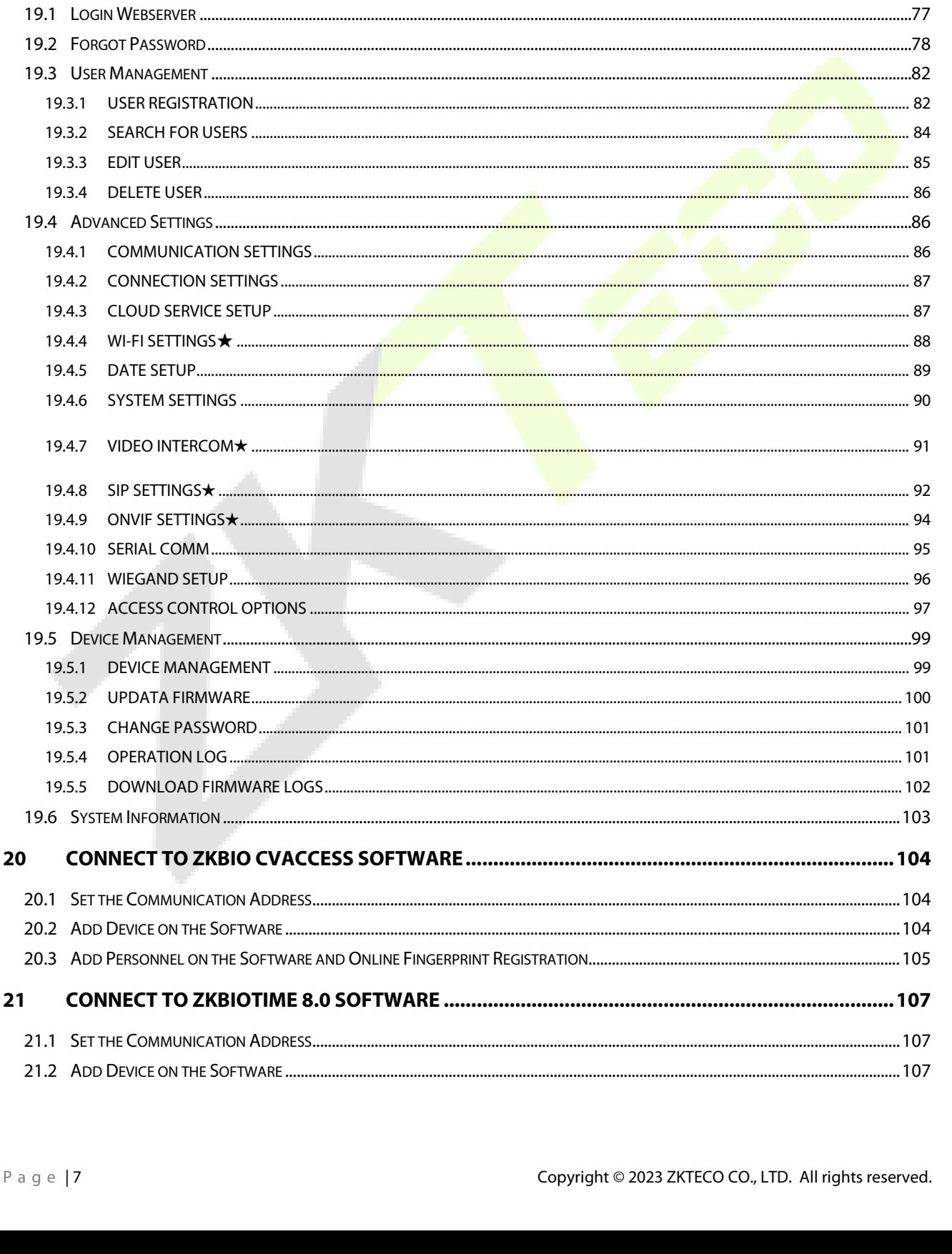

16

 $17$ 

18

19

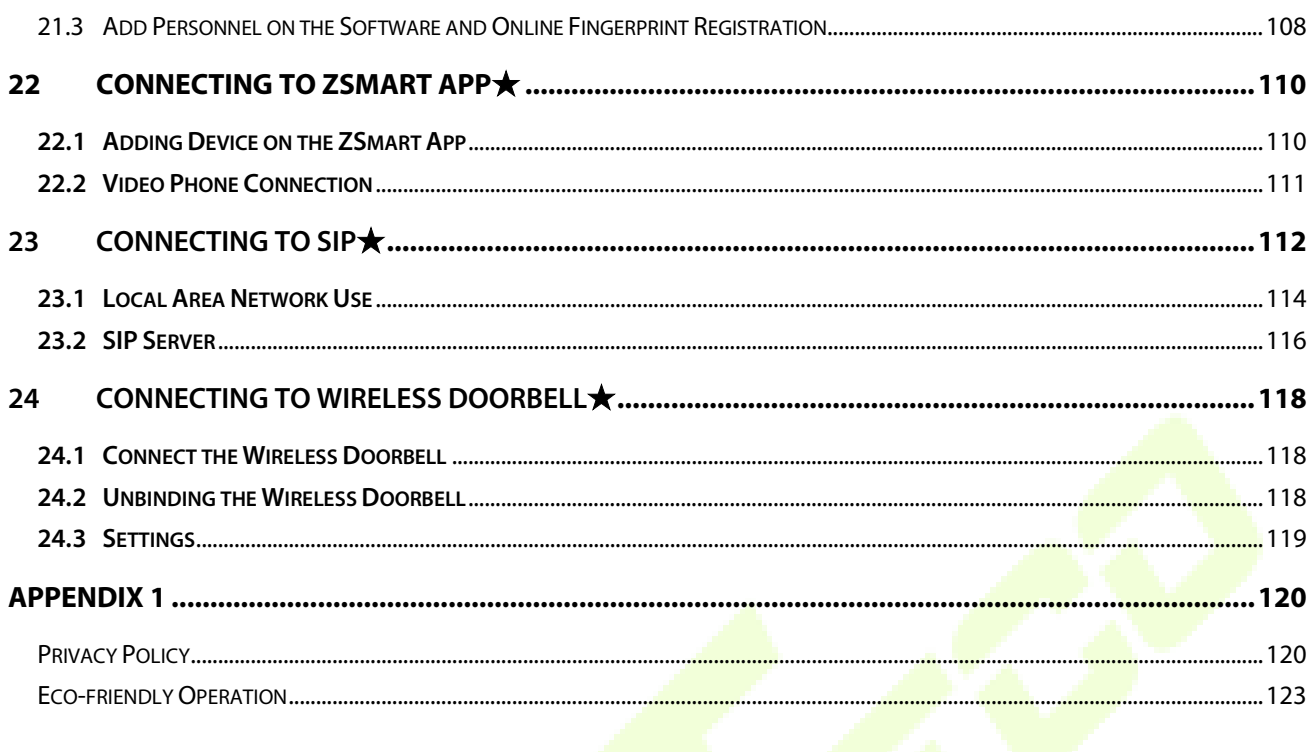

## <span id="page-9-0"></span>**1 Safety Measures**

The below instructions intend to ensure that the user can use the product correctly to avoid danger or property loss. The following precautions are to keep users safe and prevent any damage. Please read carefully before installation.

 $\triangle$  Noncompliance with instructions could lead to product damage or physical injury (may even cause death).

- **1. Read, follow, and retain instructions**  All safety and operational instructions must be properly read and followed before bringing the device into service.
- **2. Do not ignore warnings** Adhere to all warnings on the unit and in the operating instructions.
- **3. Accessories** Use only manufacturer-recommended or product-sold accessories. Please do not use any other components other than manufacturer suggested materials.
- **4.** Precautions for the installation Do not place this device on an unstable stand or frame. It may fall and cause serious injury to persons and damage to the device.
- **5. Service**  Do not try to service this unit yourself. Opening or removing covers may expose you to hazardous voltages or other hazards.
- **6. Damage requiring service** Disconnect the system from the Mains AC or DC power source and refer service personnel under the following conditions:
	- When cord or connection control is affected.
	- When the liquid spilled, or an item dropped into the system.
	- **If the system is exposed to water or inclement weather conditions (rain, snow, and more).**
	- **If the system is not operating normally, under operating instructions.**

Just change controls defined in operating instructions. Improper adjustment of the controls may result in damage and involve a qualified technician to return the device to normal operation.

And do not connect multiple devices to one power adapter as adapter overload can cause overheat or fire hazard.

- **7. Replacement parts**  When replacement parts are required, service technicians must only use replacement parts provided by the supplier. Unauthorized substitutes can result in a burn, shock, or other hazards.
- **8. Safety check** On completion of service or repair work on the unit, ask the service technician to perform safety checks to ensure proper operation of the device.
- **9. Power sources** Operate the system only from the label's power source form. If the sort of power supply to use is unclear, call your dealer.
- **10. Lightning**  Can install external lightning conductors to protect against electrical storms. It stops power-ups from destroying the system.

Recommended installing the devices in areas with limited access.

## <span id="page-10-0"></span>**2 Electrical Safety**

- **Before connecting an external cable to the device, complete grounding properly, and set up surge** protection; otherwise, static electricity will damage the mainboard.
- Make sure that the power has been disconnected before you wire, install, or dismantle the device.
- Ensure that the signal connected to the device is a weak-current (switch) signal; otherwise, components of the device will get damaged.
- Ensure that the standard voltage applicable in your country or region is applied. If you are not sure about the endorsed standard voltage, please consult your local electric power company. Power mismatch may cause a short circuit or device damage.
- In the case of power supply damage, return the device to the professional technical personnel or your dealer for handling.
- To avoid interference, keep the device far from high electromagnetic radiation devices, such as generators (including electric generators), radios, televisions, (especially CRT) monitors, or speakers.

## <span id="page-10-1"></span>**3 Operation Safety**

- If smoke, odour, or noise rise from the device, turn off the power at once and unplug the power cable, and then please contact the service centre.
- Transportation and other unpredictable causes may damage the device hardware. Check whether the device has any intense damage before installation.
- **If the device has major defects that you cannot solve, contact your dealer as soon as possible.**
- **•** Dust, moisture, and abrupt temperature changes can affect the device's service life. You are advised not to keep the device under such conditions.
- Do not keep the device in a place that vibrates. Handle the device with care. Do not place heavy objects on top of the device.
- **•** Do not apply rosin, alcohol, benzene, pesticides, and other volatile substances that may damage the device enclosure. Clean the device accessories with a piece of soft cloth or a small amount of cleaning agent.
- If you have any technical questions regarding usage, contact certified or experienced technical personnel.

#### *Note:*

- Make sure whether the positive polarity and negative polarity of the DC 12V power supply is connected correctly. A reverse connection may damage the device. It is not advisable to connect the AC 24V power supply to the DC 12V input port.
- Make sure to connect the wires following the positive polarity and negative polarity shown on the

device's nameplate.

 The warranty service does not cover accidental damage, damage caused by mis-operation, and damage due to independent installation or repair of the product by the user.

## <span id="page-11-0"></span>**4 Instruction for Use**

Before getting into the device features and functions, it is recommended to be familiar with the below fundamentals.

## <span id="page-11-1"></span>**4.1 Finger Positioning**

**Recommended fingers:** The index, middle, or ring finger and avoid using the thumb or pinky fingers, as they are difficult to accurately press onto the fingerprint reader.

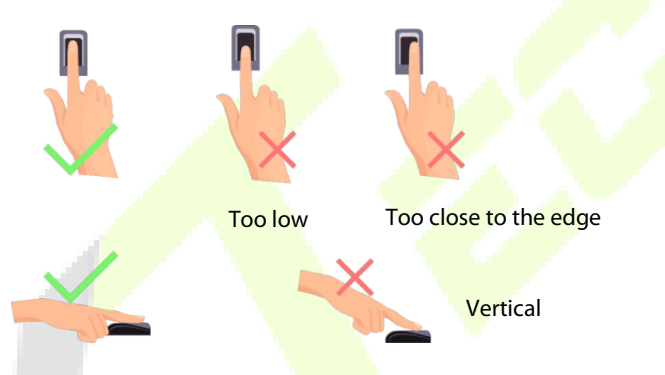

**Note:** Please use the correct method when pressing your *fingers* onto the fingerprint reader for registration and identification. Our company will assume no liability for recognition issues that may result from incorrect usage of the product. We reserve the right of final interpretation and modification concerning this point.

## <span id="page-11-2"></span>**4.2 Standby Interface**

The device uses a 2.4-inch color screen, which all operations are performed through hidden touch keypad. After connecting the power supply, the following standby interface is displayed:

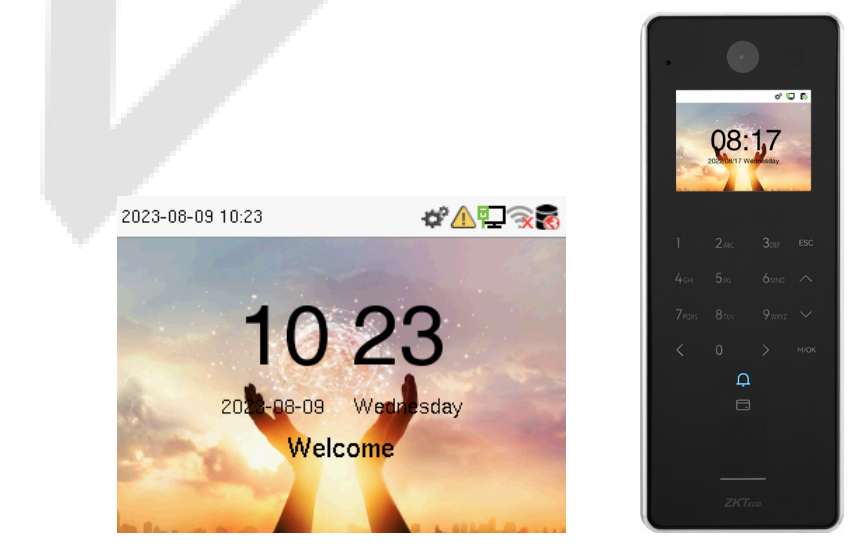

**•** Enter any number to access the User ID input interface.

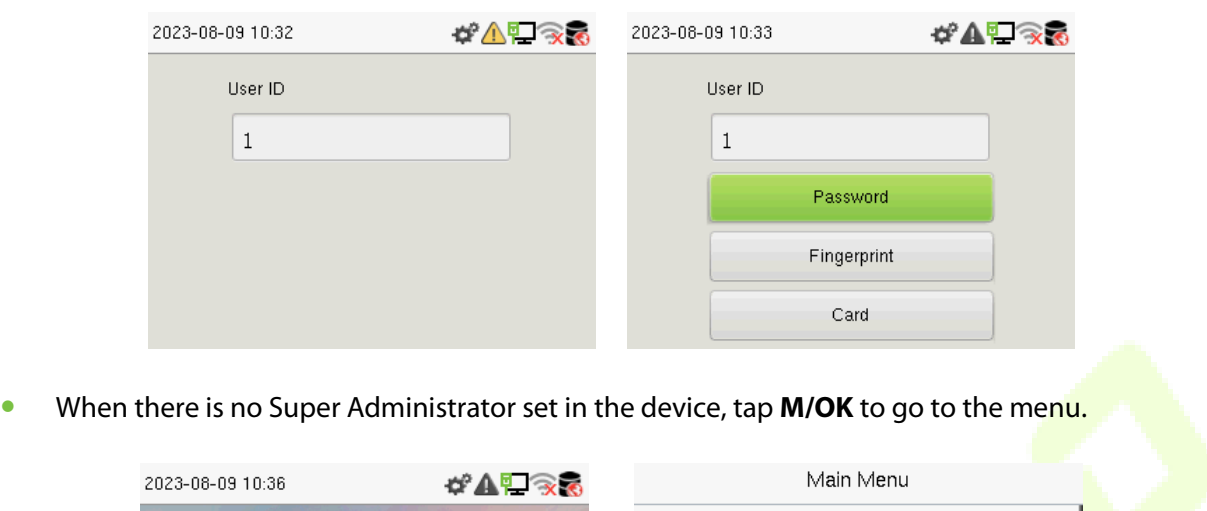

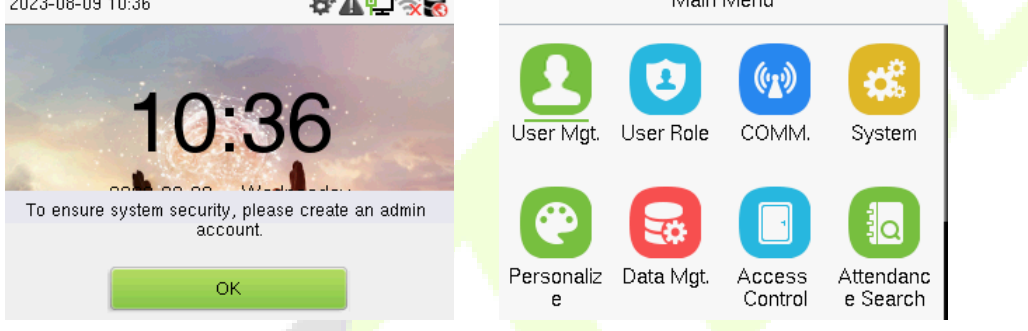

• After adding a Super Administrator on the device, it requires the Super Administrator's verification before opening the menu functions.

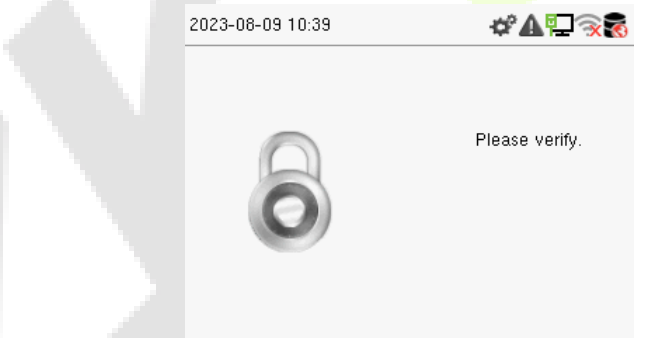

*Note:* For the security of the device, it is recommended to register a super administrator the first time you use the device.

• On the standby interface, the punch state options can also be shown and used directly. The black bold shortcut key mappings will be displayed on the screen if you tap the relevant shortcut key on the hidden touch keypad, as shown in the picture below. For the specific operation method, please see "Shortcut Key Mappings."

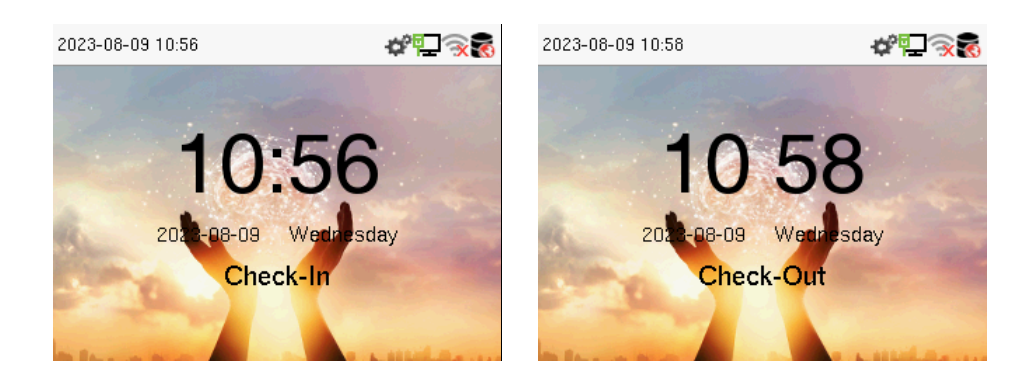

**Note:** The punch state options are enabled by default when the device type is set as an attendance terminal.

### <span id="page-13-0"></span>**4.3 Verification Mode**

### <span id="page-13-1"></span>**4.3.1 Fingerprint Verification**

#### **1: N Fingerprint Verification Mode**

The device compares the current fingerprint with the available fingerprint data stored in its database.

Fingerprint authentication mode is activated when a user places their finger onto the fingerprint scanner.

Please follow the recommended way to place your finger onto the sensor. For details, refer to section Finger Positioning.

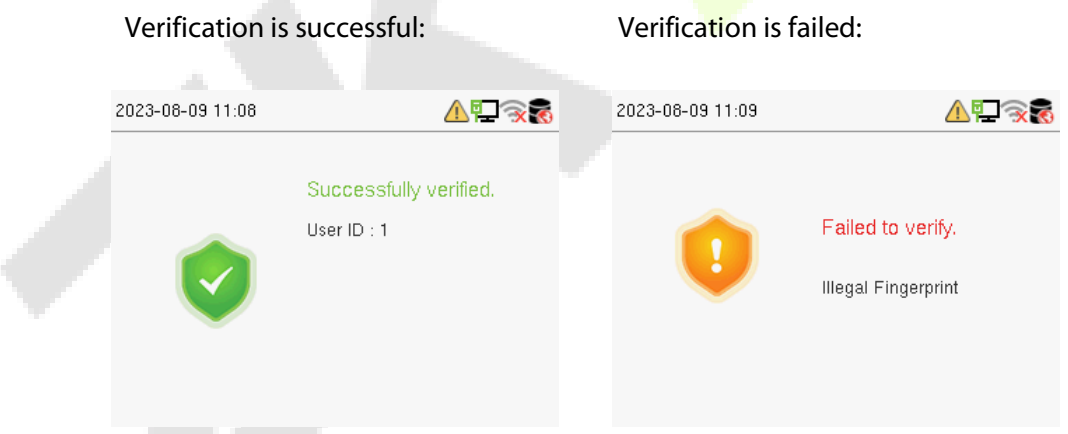

#### **1:1 Fingerprint Verification Mode**

The device compares the current fingerprint with the fingerprints linked to the entered User ID through the virtual keyboard.

In case users are unable to gain access using the 1:N authentication method, they can attempt to verify their identity using the 1:1 verification mode.

Enter the user ID and tap **M/OK** to enter the 1:1 fingerprint verification mode.

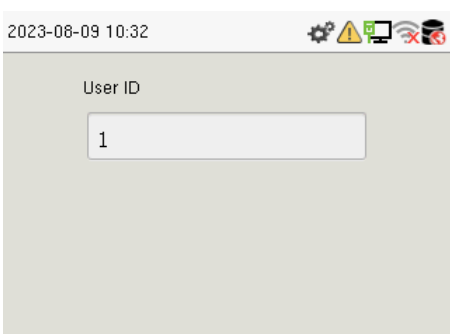

If an employee registers a password and card in addition to the fingerprint, the following screen will appear. Select the fingerprint to enter fingerprint verification mode. الموارد

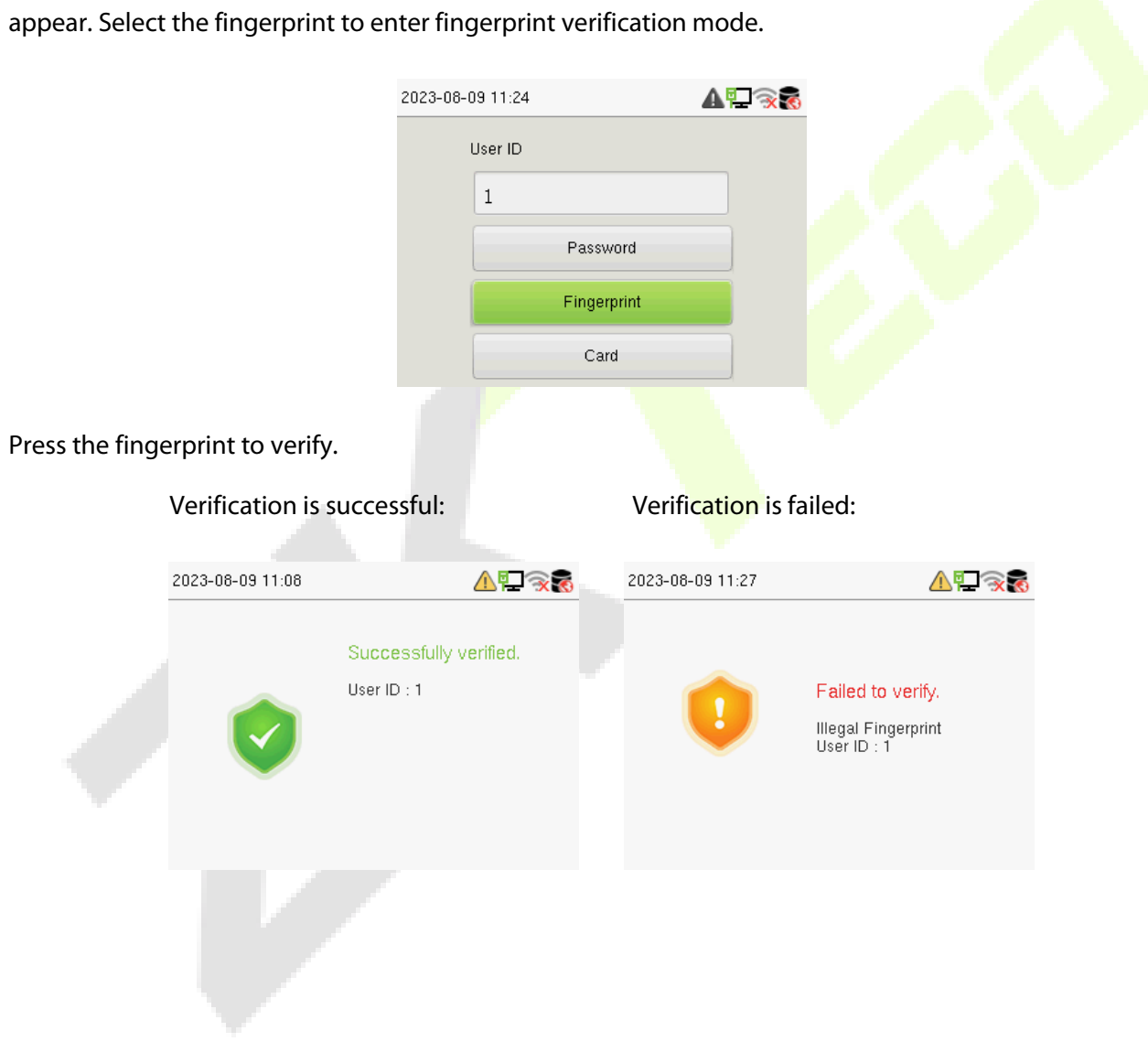

### <span id="page-15-0"></span>**4.3.2 Card Verification**

#### **1: N Card Verification Mode**

The 1: N Card Verification Mode compares the card number in the card induction area with all the card number data registered in the device. The following screen displays on the card verification screen.

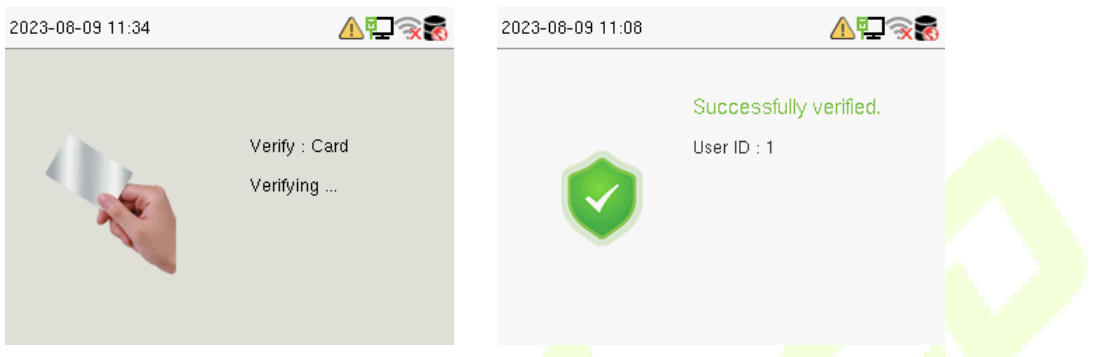

#### **1:1 Card Verification Mode**

The 1:1 Card Verification mode compares the card number in the card induction area with the number associated with the employee's User ID registered in the device.

Enter the user ID and tap M/OK to enter the 1:1 card verification mode.

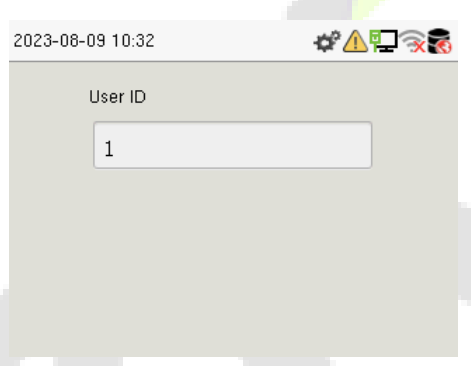

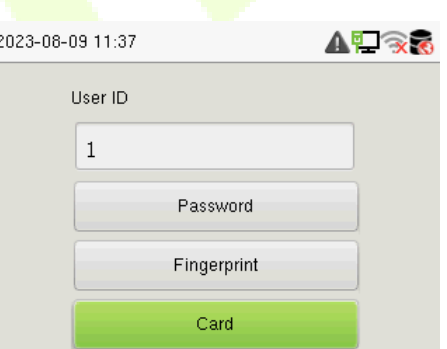

If an employee registers a fingerprint and password in addition to the card, the following screen will appear. Select the card to enter card verification mode.

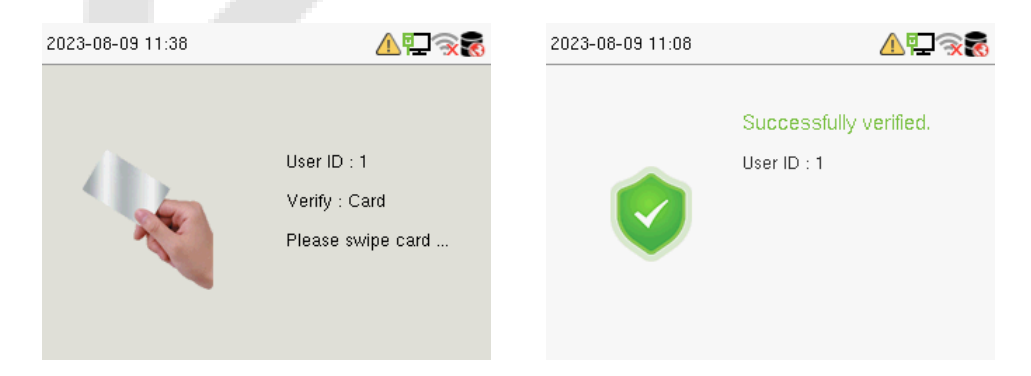

### <span id="page-16-0"></span>**4.3.3 Password Verification**

The device compares the entered password with the registered password and User ID.

Enter the user ID and tap **M/OK** to enter the 1:1 password verification mode. Then, input the user ID and tap **M/OK**.

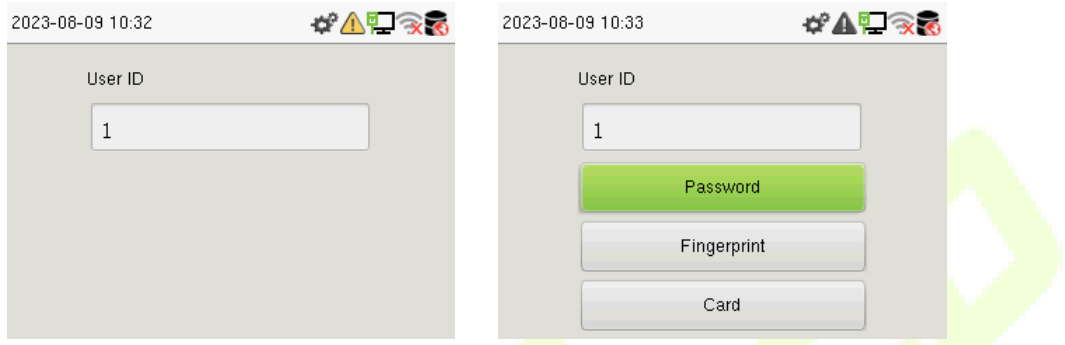

If an employee registers a fingerprint and card in addition to the password, the following screen will appear. Select the password to enter card verification mode.

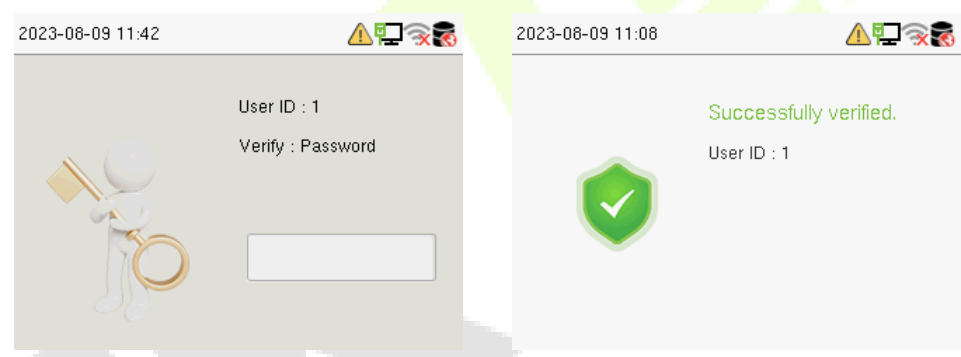

Below are the display screens after entering a correct password and a wrong password, respectively.

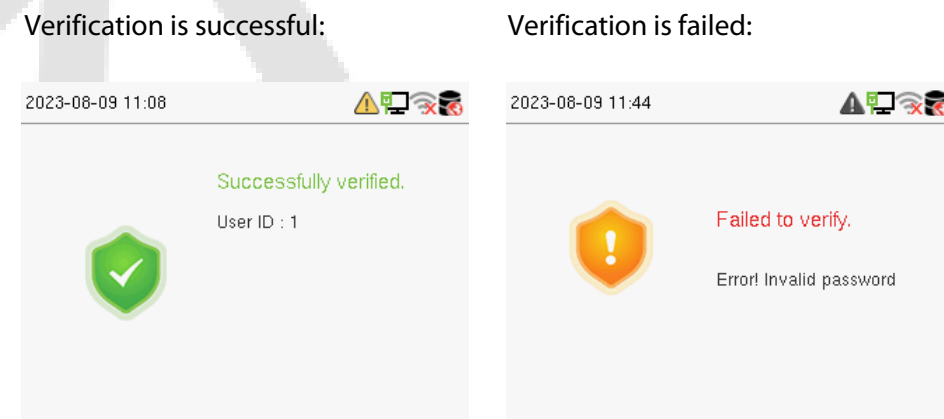

### <span id="page-17-0"></span>**4.3.4 Combined Verification**

This device allows you to use different types of verification methods to increase security. There are a total of 15 different verification combinations that can be implemented, as listed below:

#### **Combined Verification Symbol Definition**

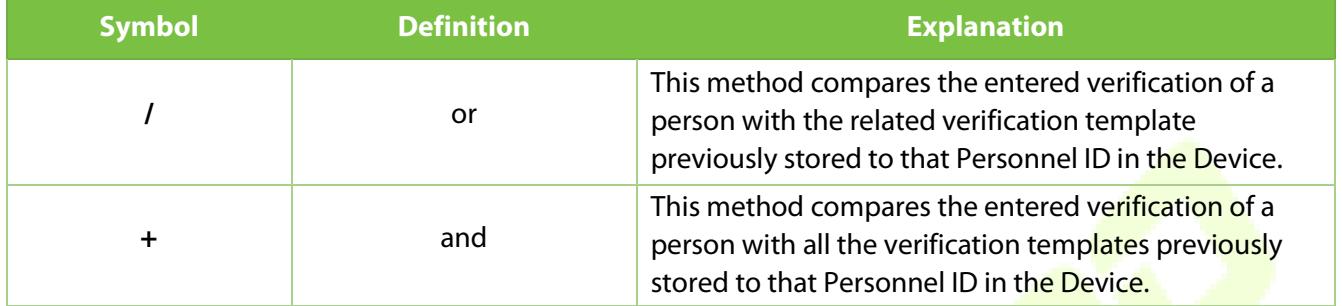

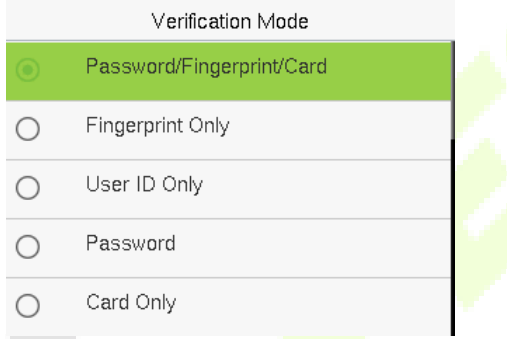

#### **Combined Verification Mode set up procedure:**

- Combined verification requires personnel to register all the different verification methods. Otherwise, employees will not be able to successfully verify the combined verification process.
- For example, if an employee has only registered for password data but the Device verification mode is set to "Password + Card," the employee will not be able to successfully complete the verification procedure.

#### **Reason:**

- This is because the Device compares the password template of the person with the registered verification template (both the Card and the Password) previously stored to that Personnel ID in the Device.
- But, since the employee has only registered their password and not their card, the verification process will not be successful, and the device will display the "Verification Failed."

## <span id="page-18-0"></span>**Overview**

## <span id="page-18-1"></span>**5.1 Appearance**

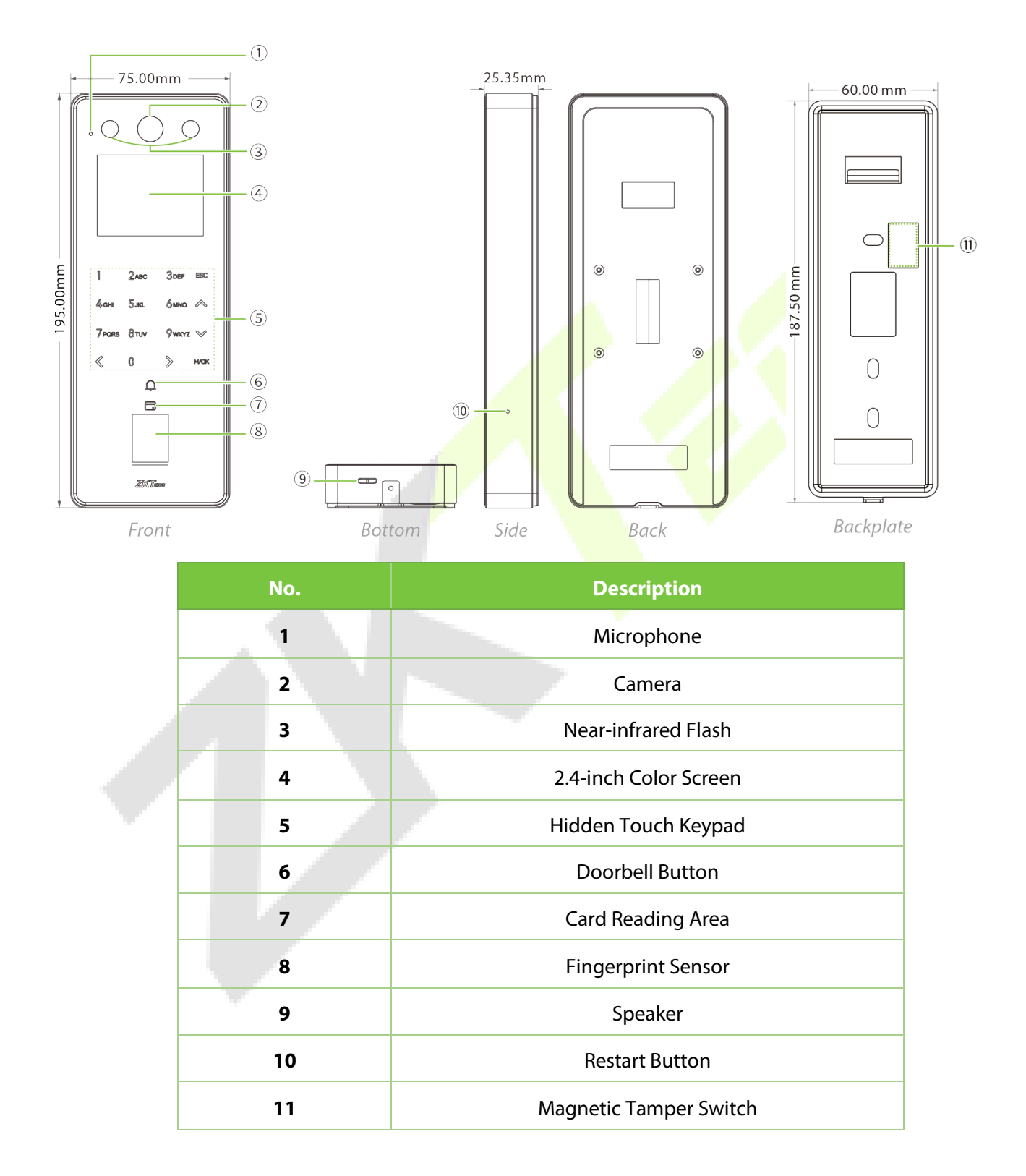

## <span id="page-19-0"></span>**5.2 Terminal and Wiring Description**

## <span id="page-19-1"></span>**5.2.1 Terminal Description**

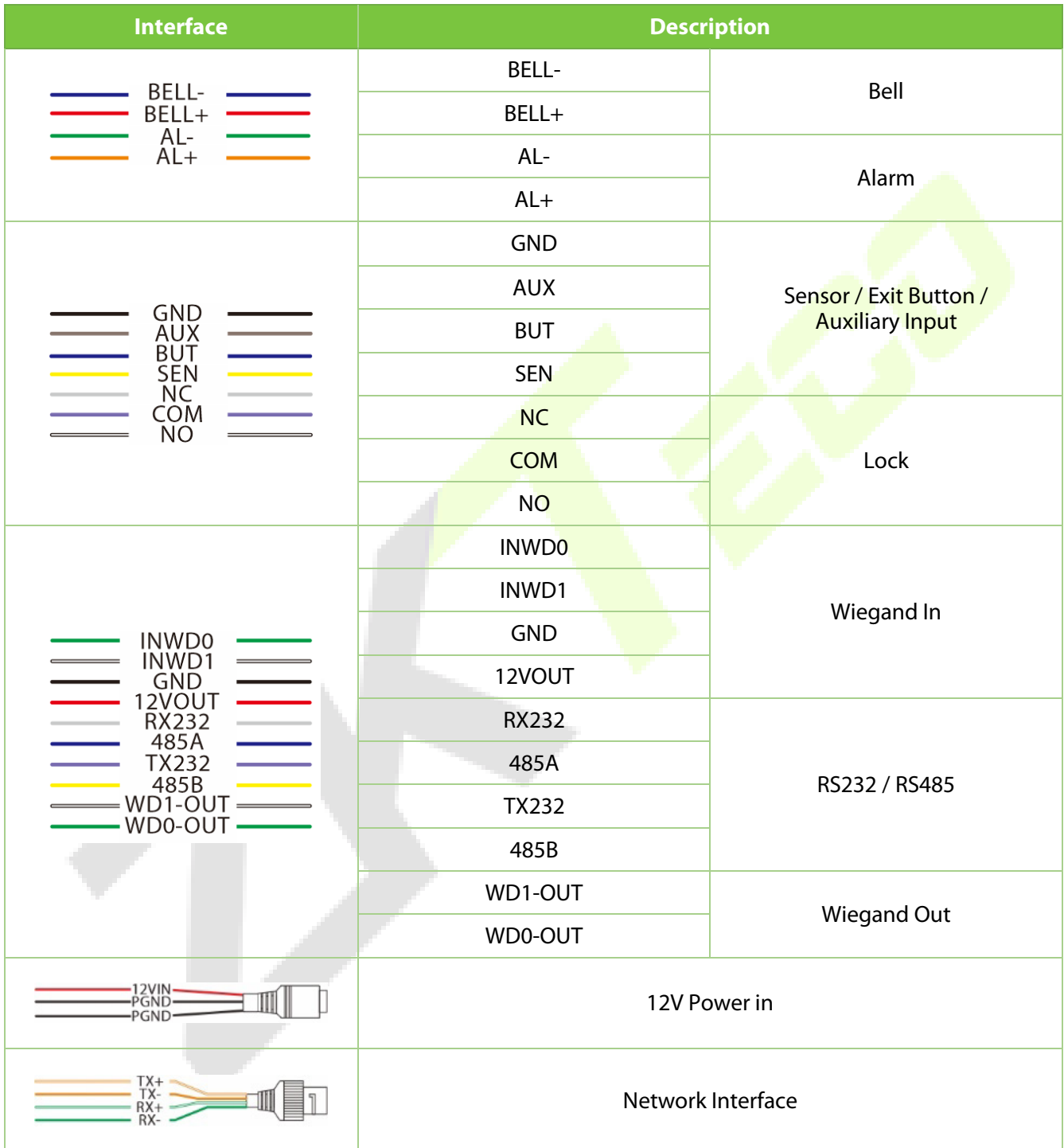

## <span id="page-20-0"></span>**5.3 Wiring Description**

#### <span id="page-20-1"></span>**5.3.1 Power Connection**

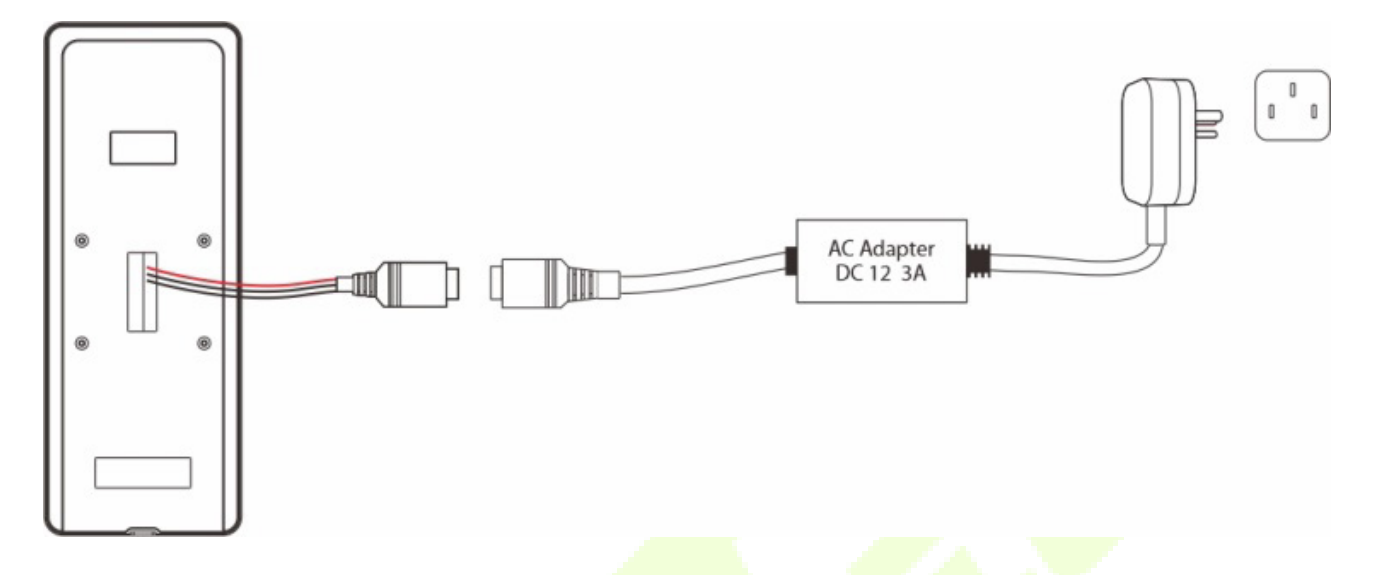

#### **Recommended power supply**

- Rating of 12V and 3A.
- To share the device's power with other devices, use a **power** supply with higher current ratings.

### <span id="page-20-2"></span>**5.3.2 Door Sensor, Exit Button, Alarm and Auxiliary Connection**

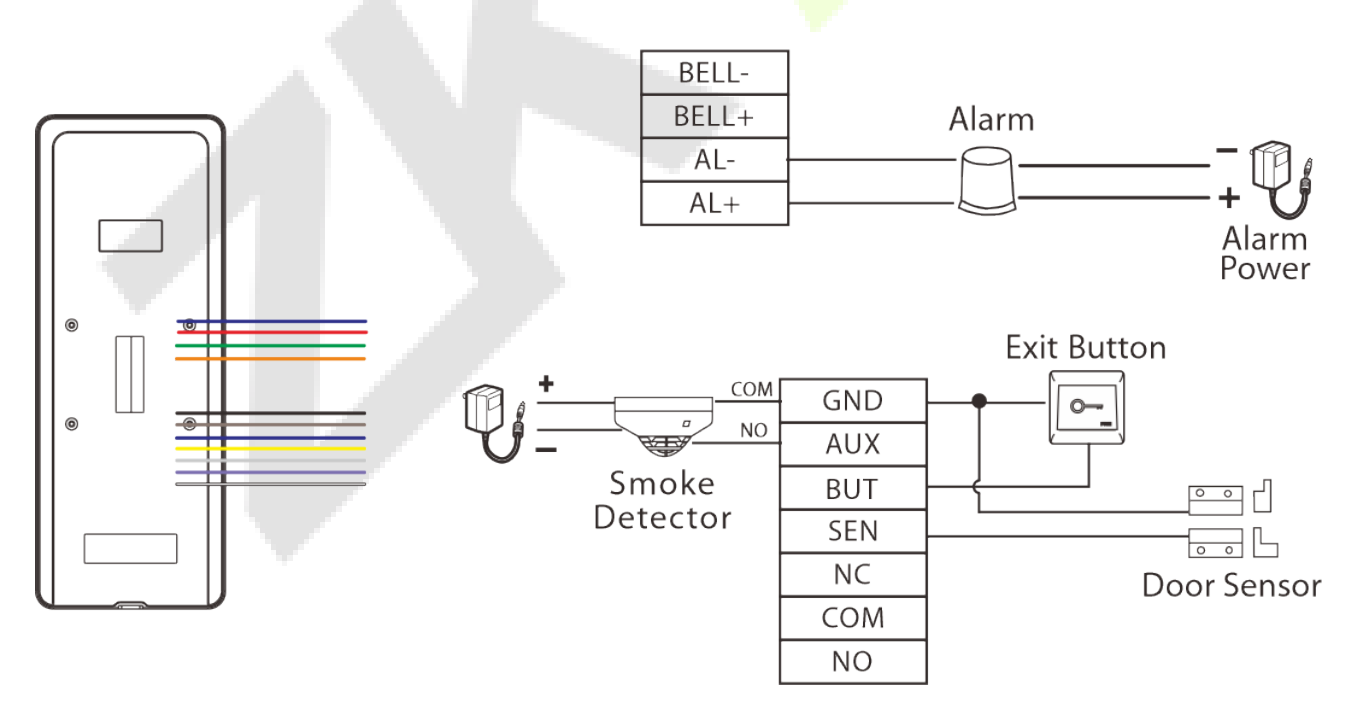

### <span id="page-21-0"></span>**5.3.3 Lock Relay Connection**

The system supports both Normally Opened Lock and Normally Closed Lock. The NO Lock (normally opened when powered) is connected with 'NO1' and 'COM1' terminals, and the NC Lock (normally closed when powered) is connected with 'NC1' and 'COM1' terminals. The power can be shared with the lock or can be used separately for the lock, as shown in the example with NC Lock below:

1) Device not sharing power with the lock

2) Device sharing power with the lock

<span id="page-21-1"></span>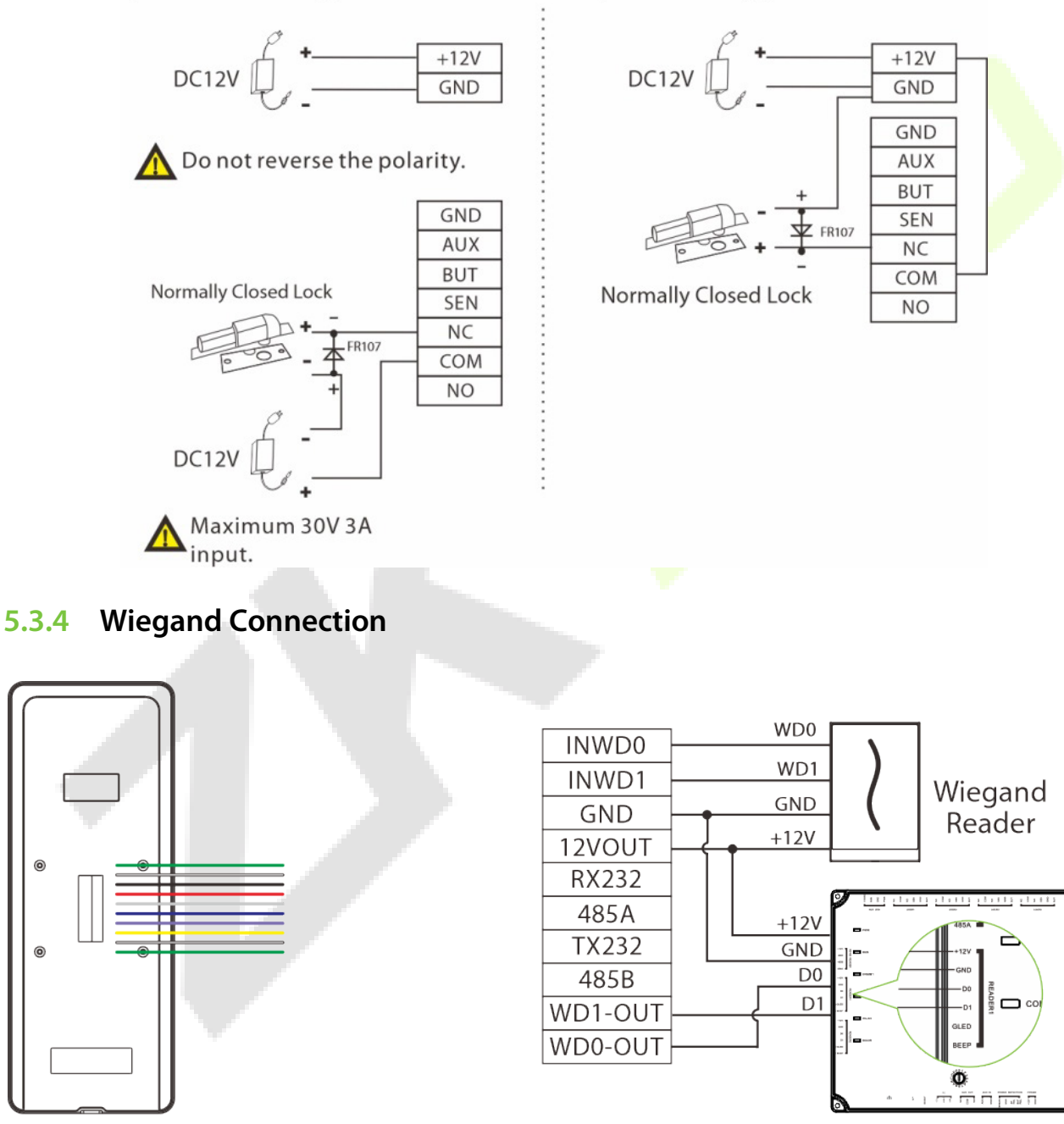

**Access Controller** 

### <span id="page-22-0"></span>**5.3.5 RS485, RS232 and DM10**★ **Connection**

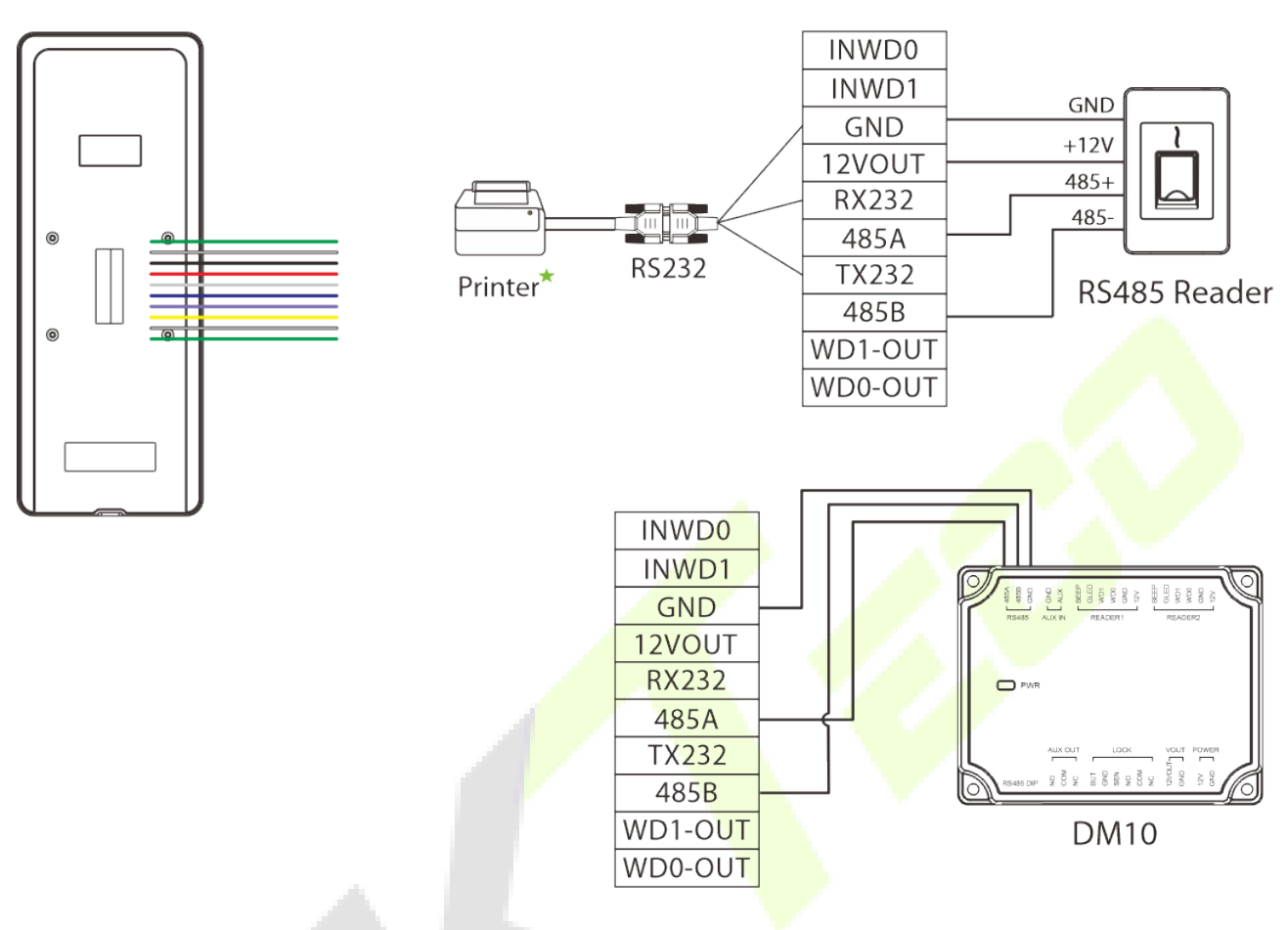

### <span id="page-22-1"></span>**5.3.6 Ethernet Connection**

Connect the device to the computer software using an Ethernet cable. An example is shown below:

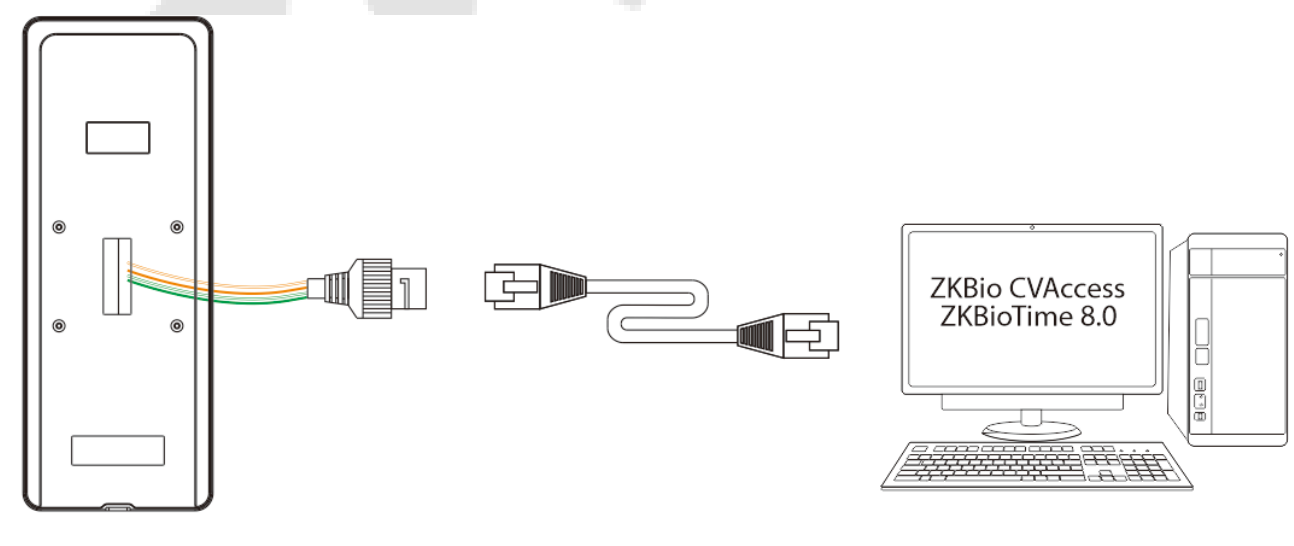

Default IP address: 192.168.1.201 Subnet mask: 255.255.255.0

IP address: 192.168.1.130 Subnet mask: 255.255.255.0

*Note:* In a LAN, the IP addresses of the server (PC) and the device must be in the same network segment when connecting to the software.

## <span id="page-23-0"></span>**6 Installation**

## <span id="page-23-1"></span>**6.1 Installation Environment**

Please refer to the following recommendations for installation.

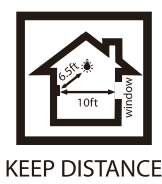

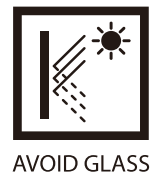

**REFRACTION** 

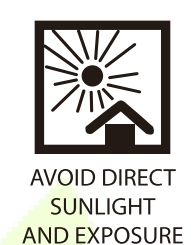

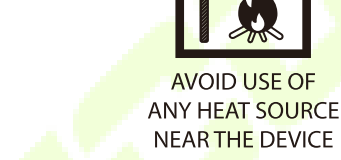

## <span id="page-23-2"></span>**6.2 Device Installation**

- 1. Stick the mounting template sticker to the wall and drill holes according to the mounting template sticker.
- 2. Fix the backplate on the wall using wall mounting screws.
- 3. Attach the device to the backplate.
- 4. Attach the device to the backplate with a security screw.

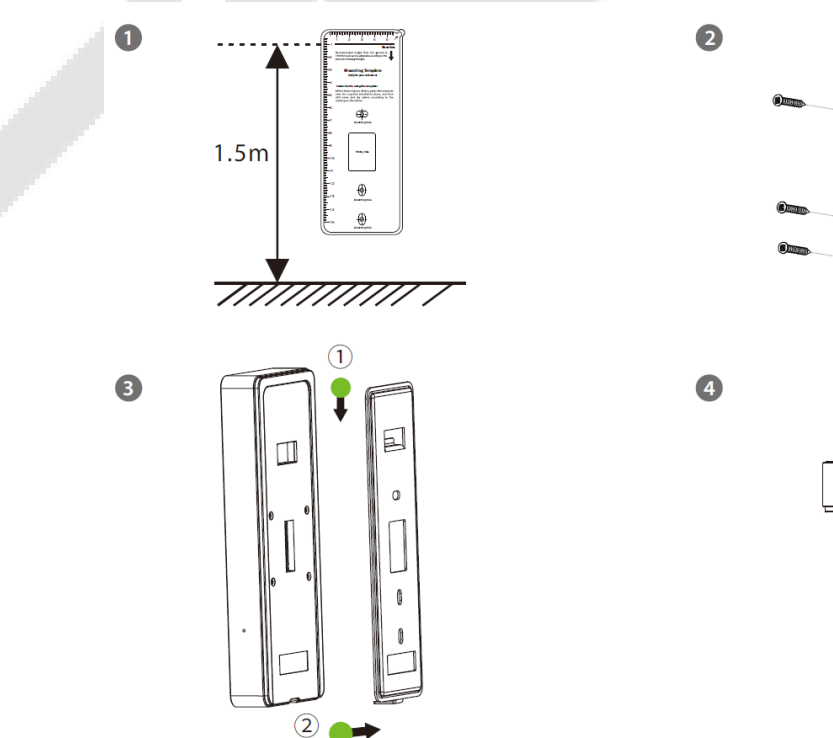

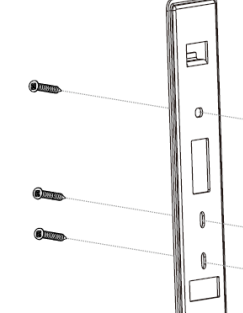

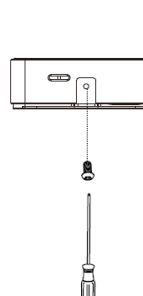

## <span id="page-24-0"></span>**7 Main Menu**

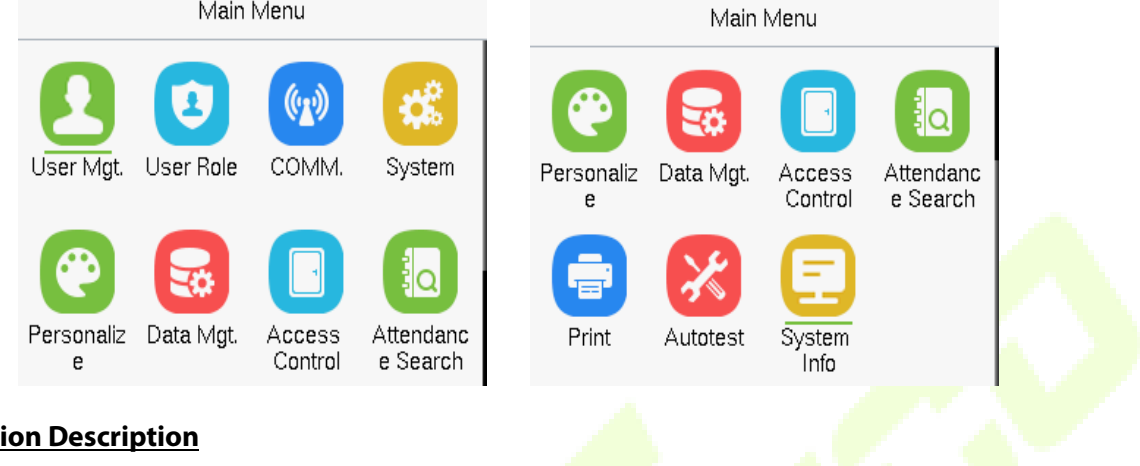

Tap **M/OK** on the initial interface to enter the main menu, as shown below:

### **Function Description**

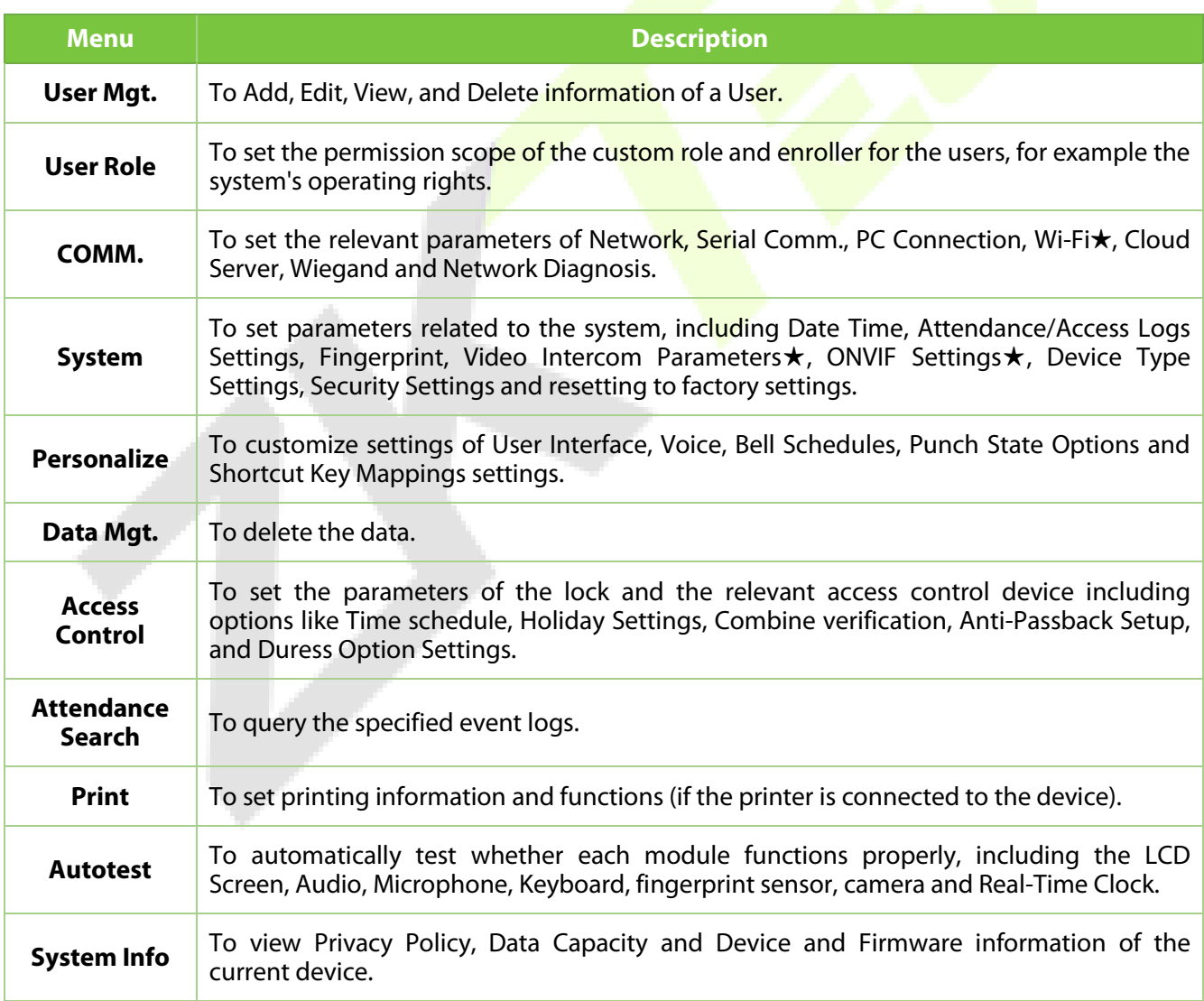

## <span id="page-25-0"></span>**8 User Management**

## <span id="page-25-1"></span>**8.1 New User Registration**

When the device is on the initial interface, press **[M/OK]** button > **User Mgt.** > **New User**.

<span id="page-25-2"></span>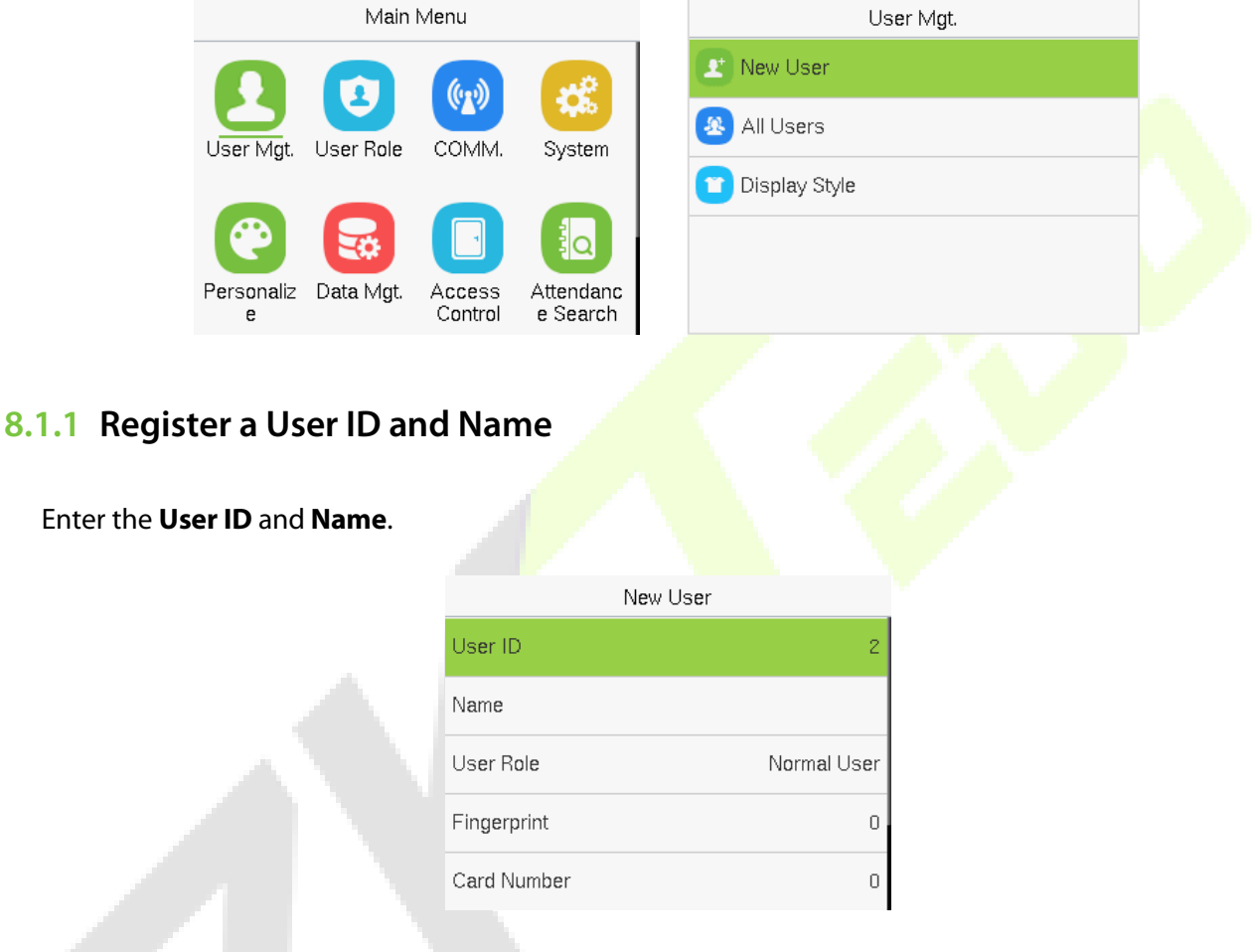

#### *Note:*

- 1. A name can be taken up to 36 characters long.
- 2. The user ID may contain 1 to 14 digits by default, supporting both numbers and alphabetic characters.
- 3. During the initial registration, you can modify your ID, but not after registration.
- 4. If the message "**Duplicated!**" appears, you must choose a different User ID because the one you entered already exists.

### <span id="page-26-0"></span>**8.1.2 User Role**

On the **New User** interface, tap on **User Role** to set the user's role as either **Normal User** or **Super Admin**.

- **Super Admin:** The Super Administrator owns all management privileges in the Device.
- **Normal User:** If the Super Admin is registered already in the device, then the Normal Users will not have the privilege to manage the system and can only access authentic verifications.
- **User Defined Roles:** The Normal User can also be assigned custom roles with User Defined Role. The user can be permitted to access several menu options as required.

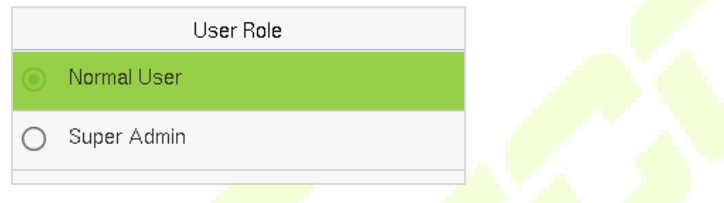

**Note:** If the selected user role is the Super Admin, then the user must pass the identity authentication to access the main menu. The authentication is based on the authentication method(s) that the super administrator has registered.

#### <span id="page-26-1"></span>**8.1.3 Register Fingerprint**

Tap **Fingerprint** in the **New User** interface to enter the fingerprint registration page.

- Select the finger to be enrolled.
- Press the same finger on the fingerprint reader three times.
- Green indicates that the fingerprint was enrolled successfully.

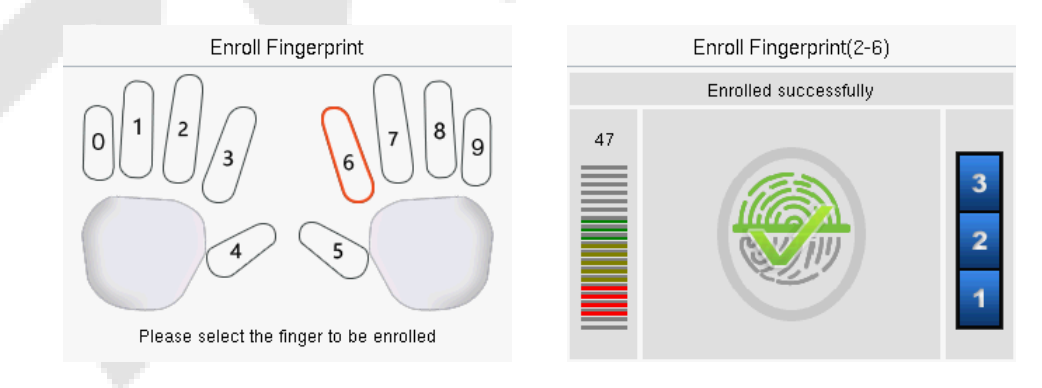

### <span id="page-27-0"></span>**8.1.4 Card Number**

Tap **Card Number** in the **New User** interface to enter the card registration page.

- On the card interface, swipe the card under the card reading area. The registration of the card will be successful.
- If the card has already been registered, the message "**Error! Card already enrolled**" appears. The registration interface appears as follows:

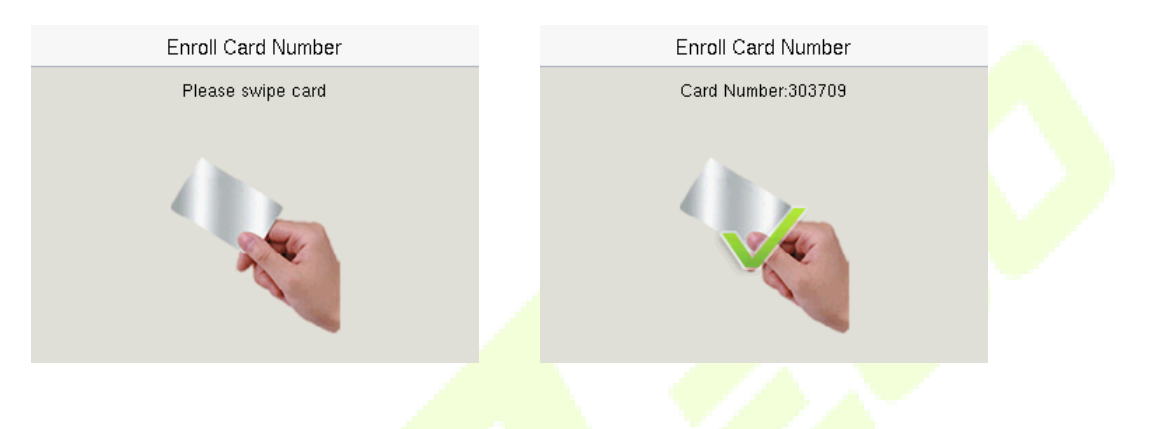

#### <span id="page-27-1"></span>**8.1.5 Password**

Tap **Password** in the **New User** interface to enter the password registration page.

- On the Password interface, enter the required password and re-enter to confirm it and tap **M/OK**.
- If the re-entered password is different from the initially entered password, then the device prompts the message as "**Password not match!**", where the user needs to re-confirm the password again.
- The password may contain 6 to 8 digits by default.

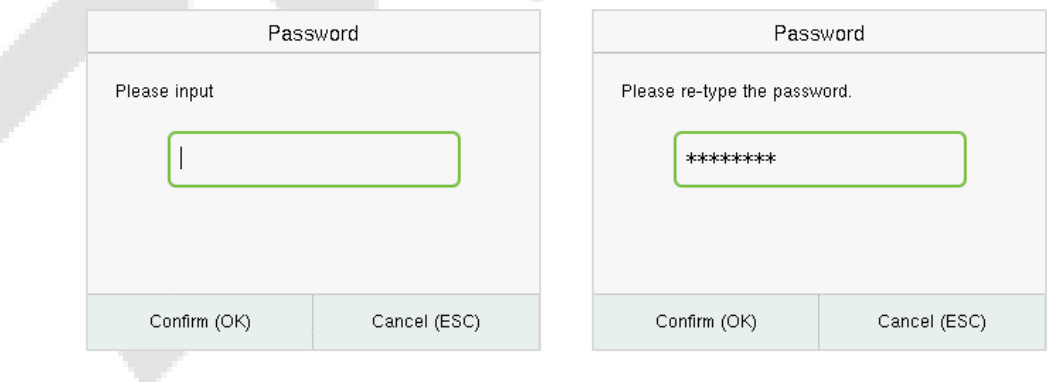

#### <span id="page-28-0"></span>**8.1.6 Access Control Role**

The **Access Control Role** sets the door access privilege for each user. It includes the access group, time period and duress fingerprint.

- Tap **Access Control Role** > **Access Group** to assign the registered users to different groups for better management. New users belong to Group 1 by default and can be reassigned to other groups. The device supports up to 99 Access Control groups.
- **Tap Time Period**, to select the time to use.
- The user may specify one or more fingerprints that have been registered as a duress fingerprint(s). When press the finger corresponding to the duress fingerprint on the sensor and pass the verification, the system will immediately generate a duress alarm.

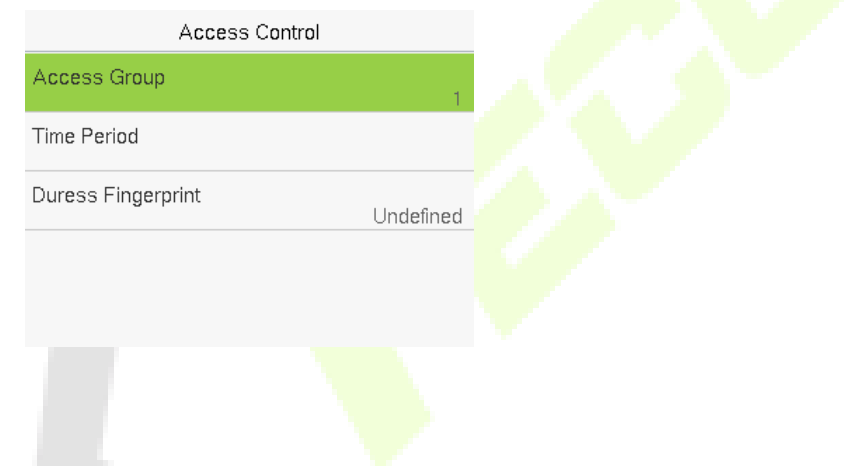

### <span id="page-28-1"></span>**8.2 All Users**

When the device is on the initial interface, press **[M/OK]** button > **User Mgt.** > **All Users**.

 On the **All-Users** interface, tap on the search bar on the user's list to enter the required retrieval keyword (where the keyword may be the user ID, surname, or full name) and the system will search for the related user information.

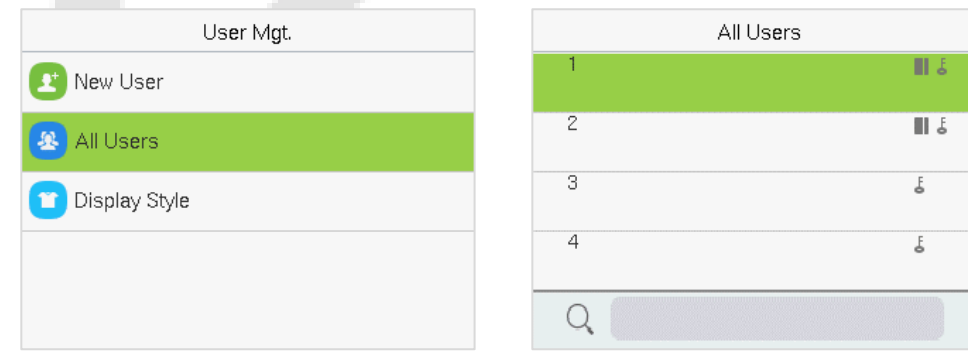

### <span id="page-29-0"></span>**8.2.1 Edit User**

On the **All-Users** interface, tap on the required user from the list and tap **Edit** to edit the user information.

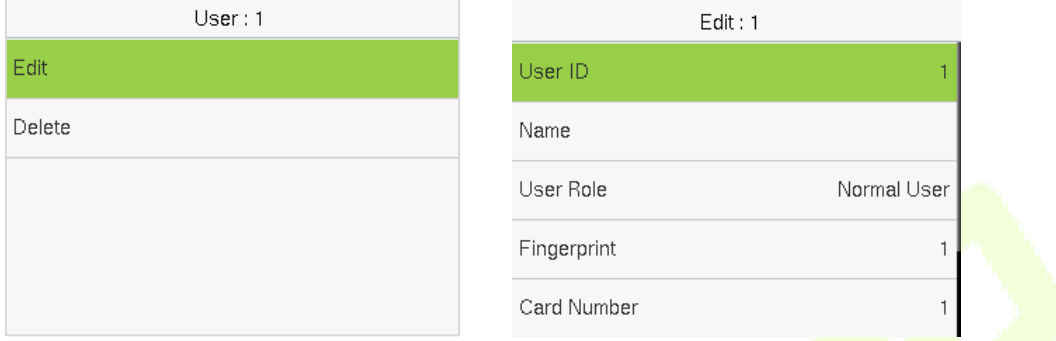

**Note:** The process of editing the user information is the same as adding a new user, except that the User ID cannot be modified while editing a user. The **process** in detail refers to ["User Registration"](#page-82-1).

#### <span id="page-29-1"></span>**8.2.2 Delete User**

On the **All Users** interface, tap on the required user from the list and tap **Delete** to delete the user or specific user information from the device. On the **Delete** interface, tap on the required operation, and then tap **M/OK** to confirm the deletion.

#### **Delete Operations:**

- **Delete User:** Deletes all the user information (deletes the selected User as a whole) from the Device.
- **Delete User Role Only:** Deletes the user's administrator privileges and make the user a normal user.
- **Delete Fingerprint Only:** Deletes the fingerprint information of the selected user.
- **Delete Password Only:** Deletes the password information of the selected user.
- **Delete Card Number Only:** Deletes the card information of the selected user.

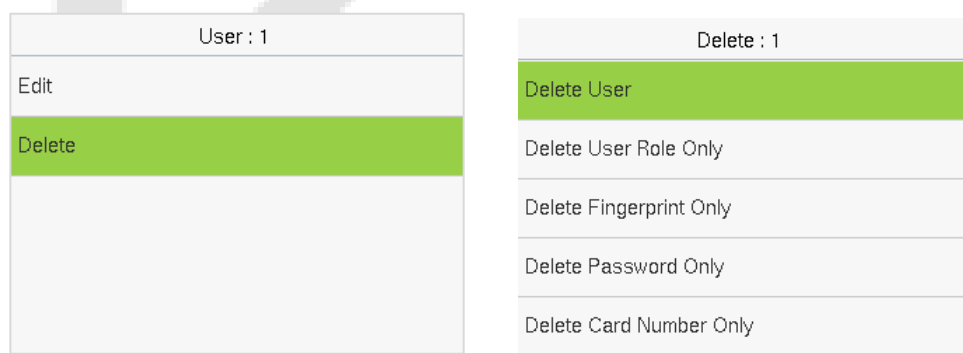

Πš

 $\blacksquare$ 

 $\overline{\mathcal{E}}$ 

 $\overline{\xi}$ 

## <span id="page-30-0"></span>**8.3 Display Style**

User Mgt. Display Style  $\bigcirc$  Multiple Line New User Mixed Line All Users Display Style All the Display Styles are shown as below: Multiple Line: Multiple Line:

All Users All Users III &  $\overline{2}$  $\parallel \frac{1}{2}$ R  $\overline{3}$  $\bar{\delta}$  $\overline{A}$  $\overline{4}$  $\overline{\mathbf{b}}$ Q  $\mathsf{Q}$ 

When the device is on the initial interface, press **[M/OK]** button > **User Mgt.** > **Display Style**.

## <span id="page-31-0"></span>**9 User Role**

**User Role** allows you to assign specific permissions to certain users based on their requirements.

- When the device is on the initial interface, press **[M/OK]** button > **User Role** > **User Defined Role** to set the user defined permissions.
- The permission scope of the custom role can be set up into 3 roles, that is, the custom operating scope of the menu functions of the user.

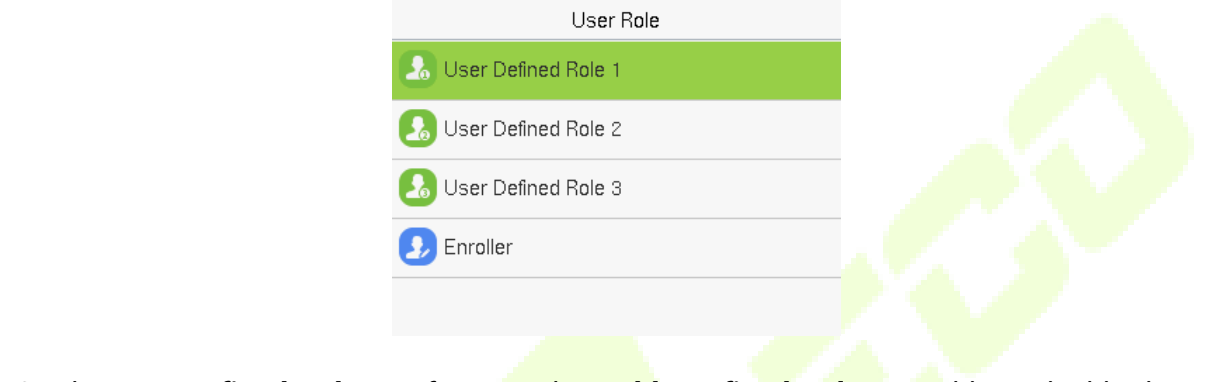

**• On the User Defined Role** interface, toggle **Enable Defined Role** to enable or disable the user defined role.

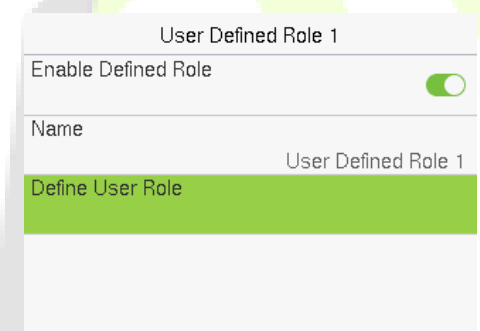

- **•** Then, by selecting on Define User Role, select the required privileges for the new role, and then tap the **M/OK** key.
- When assigning privileges, the main menu function names will be displayed on the left and its submenus will be listed on the right.
- First tap on the required **Main Menu** function name, and then select its required sub-menus from the list.

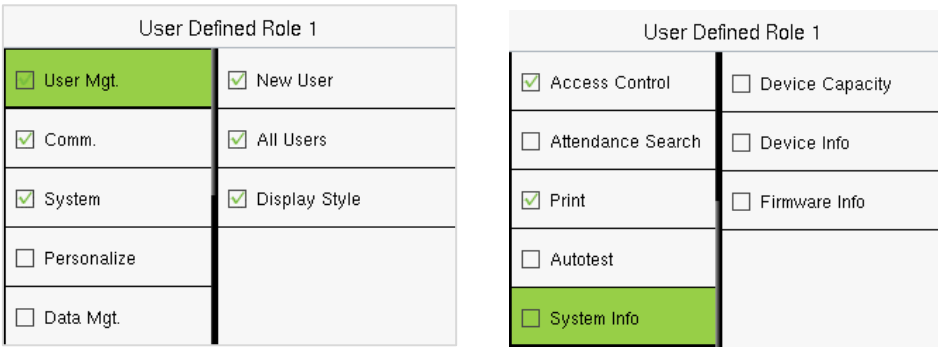

*Note:* If the User Role is enabled for the Device, tap on **User Mgt. > New User > User Role** to assign the created roles to the required users. But if there is no super administrator registered in the Device, then the device will prompt "**Please enroll super admin first!**" when enabling the User Role function.

## <span id="page-33-0"></span>**10Communication**

Communication Settings are used to set the parameters of the Network, Serial Comm, PC Connection, Wi-Fi, Cloud Server, Wiegand, and Network Diagnosis.

When the device is on the initial interface, press **[M/OK]** button > **COMM.**

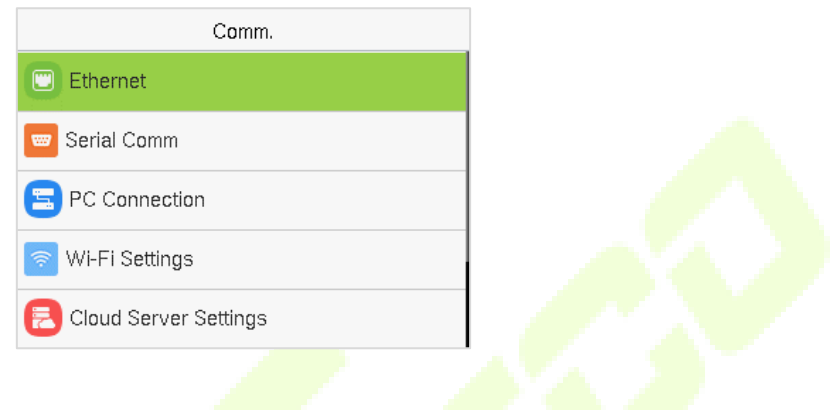

## <span id="page-33-1"></span>**10.1 Ethernet**

When the device needs to communicate with a PC via the Ethernet, you need to configure network settings and make sure that the device and the PC connecting to the same network segment.

Tap **Ethernet** on the **COMM.** Settings interface to configure the settings.

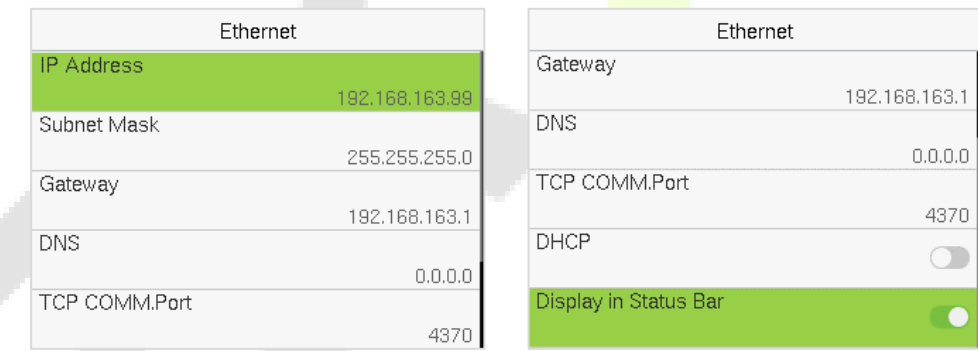

#### **Function Description:**

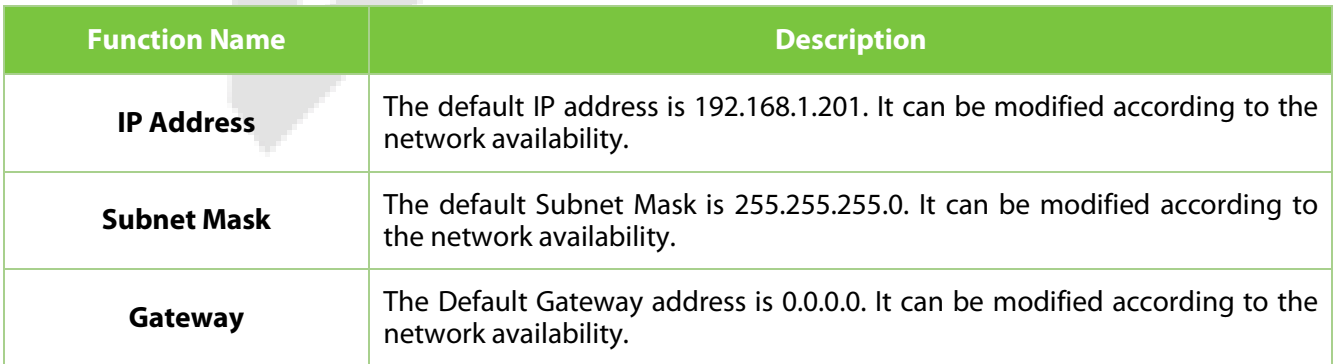

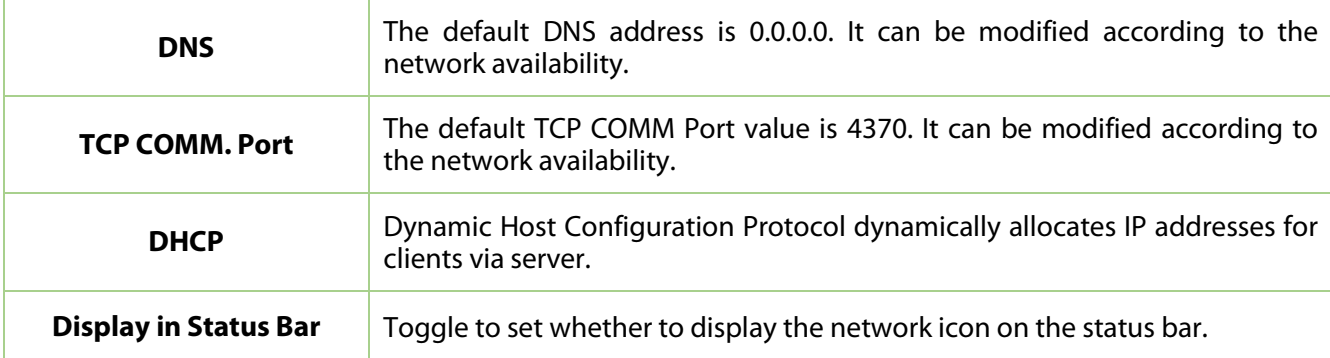

## <span id="page-34-0"></span>**10.2 Serial Comm**

Serial Comm function establishes communication with the device through a serial port (Master Unit/Print function).

#### Tap **Serial Comm.** on the **COMM.** Settings interface.

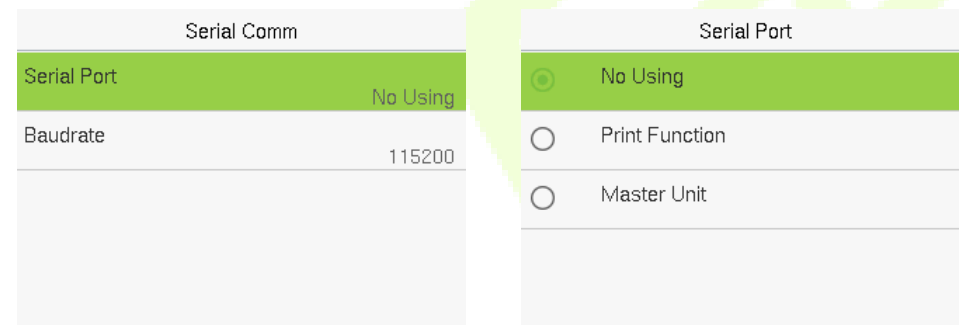

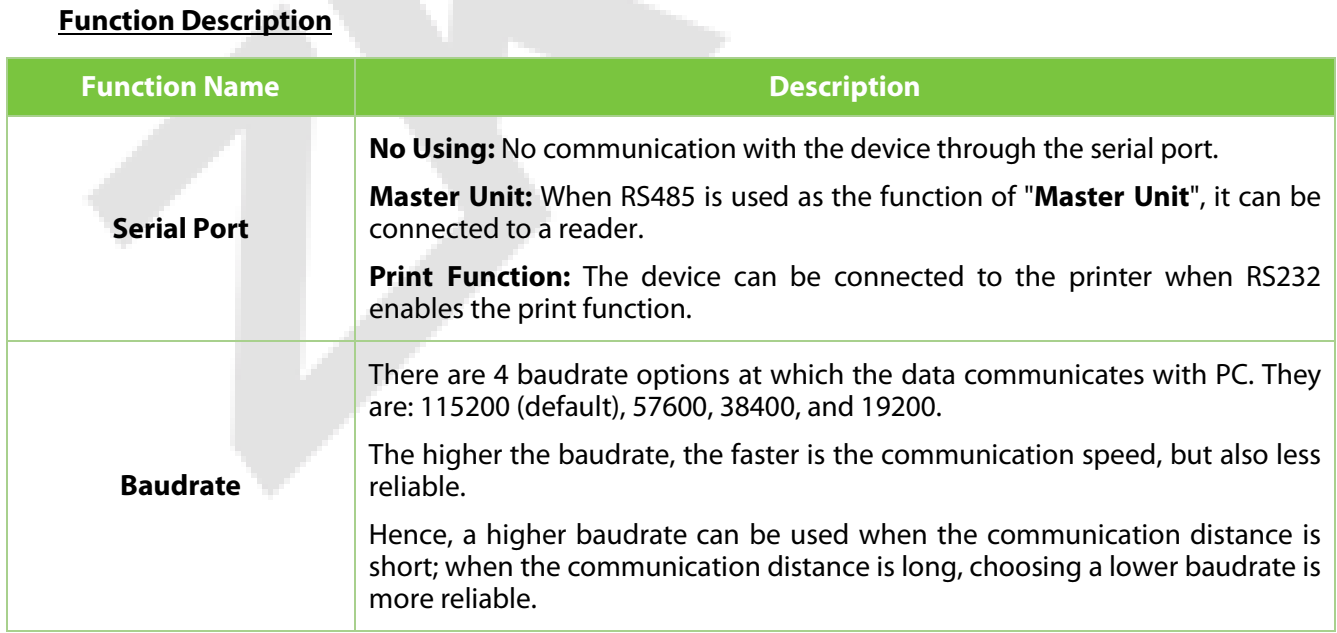

## <span id="page-35-0"></span>**10.3 PC Connection**

Comm Key facilitates to improve the security of the data by setting up the communication between the device and the PC. Once the Comm Key is set, a password is required to connect the device to the PC software.

Tap **PC Connection** on the **COMM.** Settings interface to configure the communication settings.

#### **Function Description**

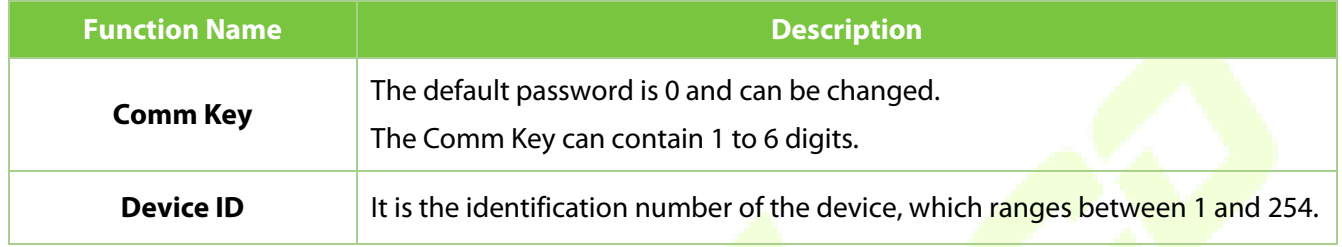

## <span id="page-35-1"></span>**10.4 Wi-Fi Settings**★

The device provides a Wi-Fi module, which can be built-in within the device module or can be externally connected.

The Wi-Fi module enables data transmission via Wi-Fi (Wireless Fidelity) and establishes a wireless network environment. Wi-Fi is enabled by default in the device. If you don't need to use the Wi-Fi network, you can toggle the Wi-Fi to disable the button.

Tap **Wi-Fi Settings** on the **COMM.** Settings interface to configure the Wi-Fi settings.

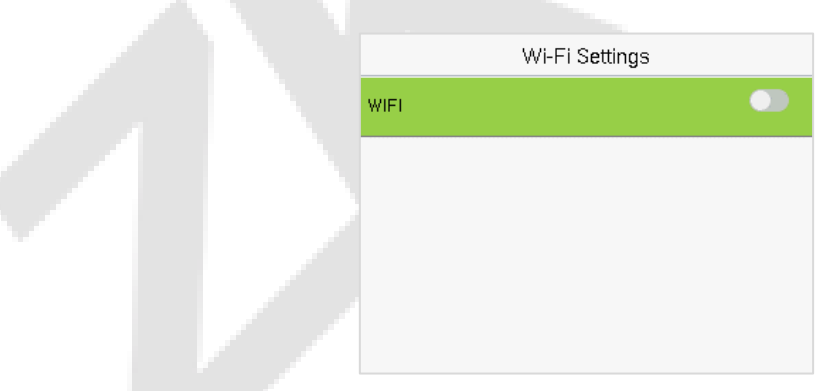

#### **Searching the Wi-Fi Network**

- $\bullet$  Wi-Fi is enabled in the device by default. Toggle the **button to enable or disable Wi-Fi.**
- Once the Wi-Fi is turned on, the device will search for the available Wi-Fi within the network range.
- Tap on the required Wi-Fi name from the available list and input the correct password in the password interface, and then tap **M/OK**.
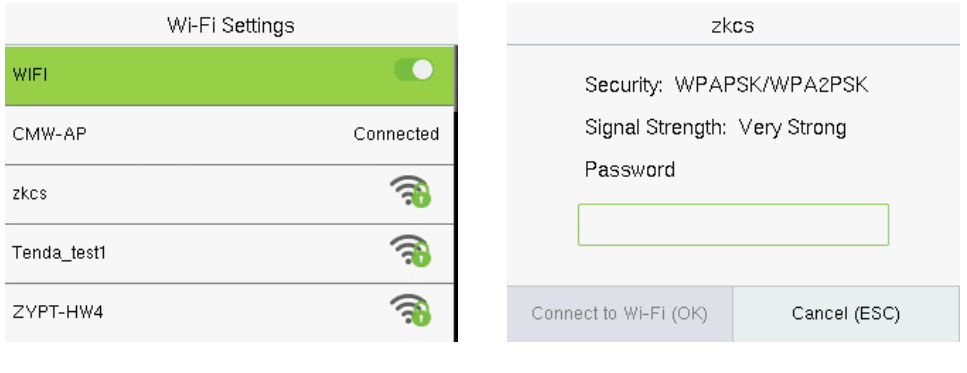

**WIFI Enabled:** Tap on the required network from the searched network list. Tap on the password field to enter the password and tap **M/OK.**

• When the Wi-Fi is connected successfully, the initial interface will display the Wi-Fi  $\frac{1}{3}$  logo.

#### **Adding Wi-Fi Network Manually**

The Wi-Fi can also be added manually if the required Wi-Fi does not show on the list.

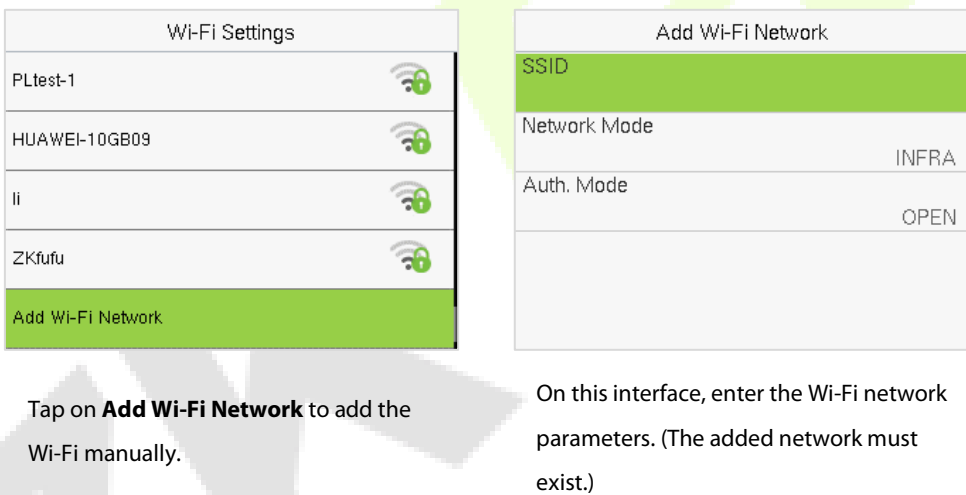

*Note:* After successfully adding the Wi-Fi manually, follow the same process to search for the added Wi-Fi name.

#### **Advanced Setting**

On the **Wi-Fi Settings** interface, tap on **Advanced** to set the relevant parameters as required.

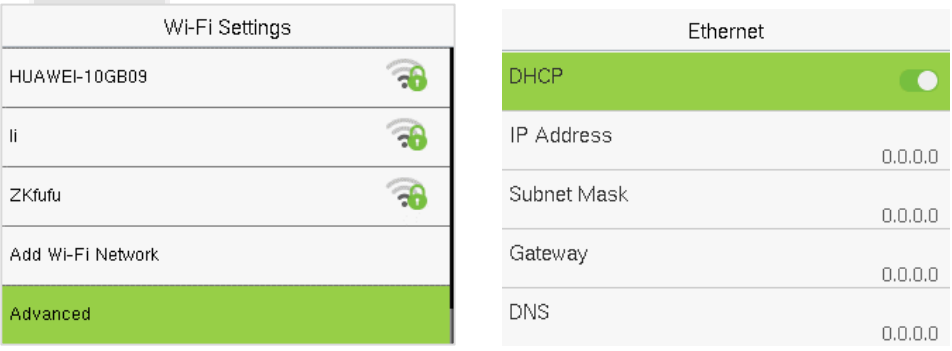

#### **Function Description**

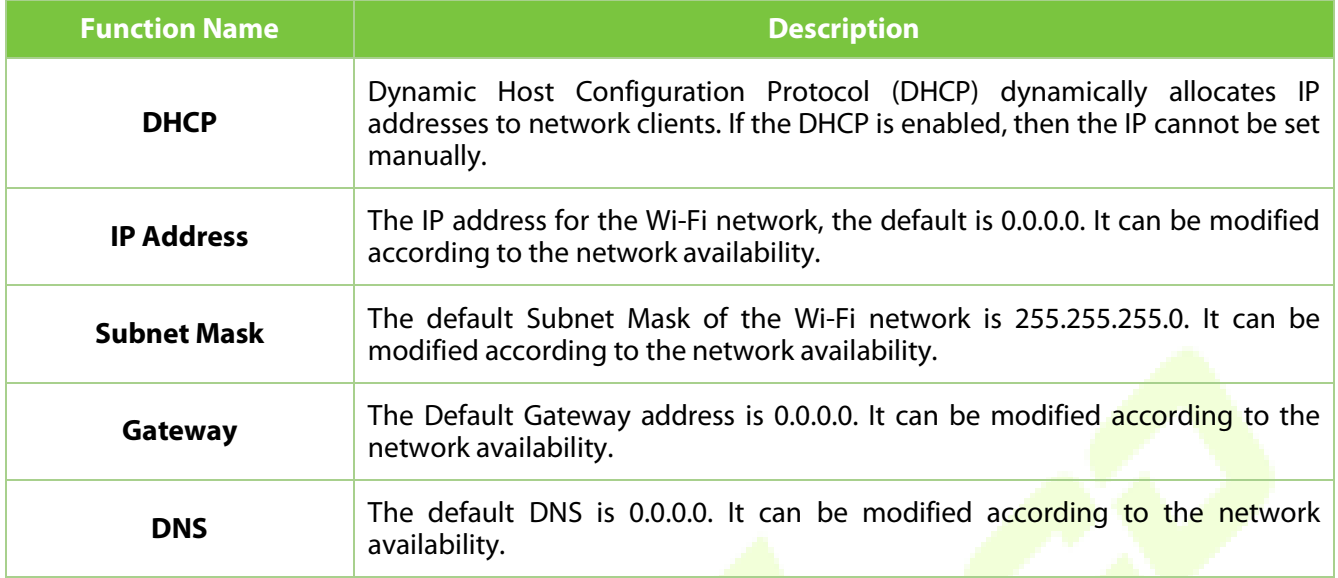

# **10.5 Cloud Server Settings**

Tap **Cloud Server Settings** on the **COMM.** Settings interface to connect with the ADMS server.

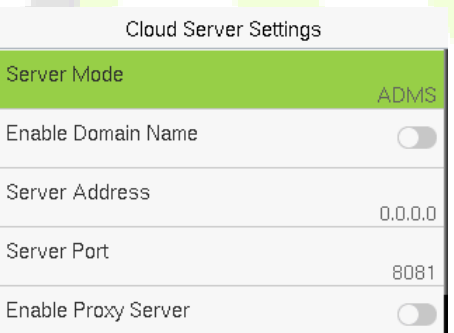

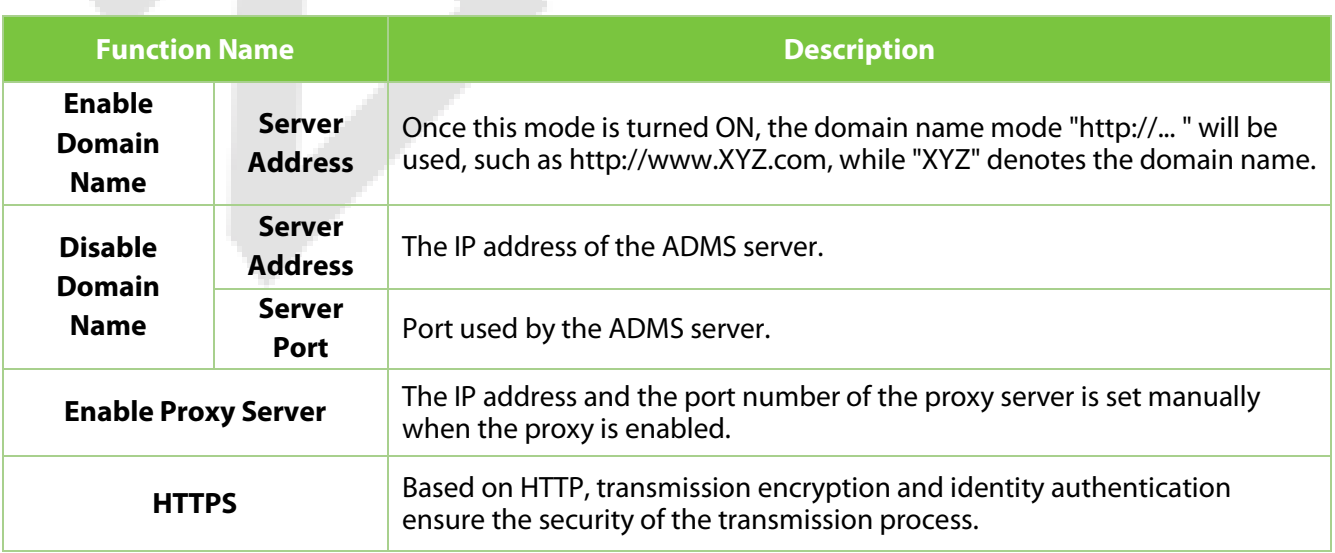

# **10.6 Wiegand Setup**

It is used to set the Wiegand input and output parameters.

Tap **Wiegand Setup** on the **COMM.** Settings interface to set up the Wiegand input and output parameters.

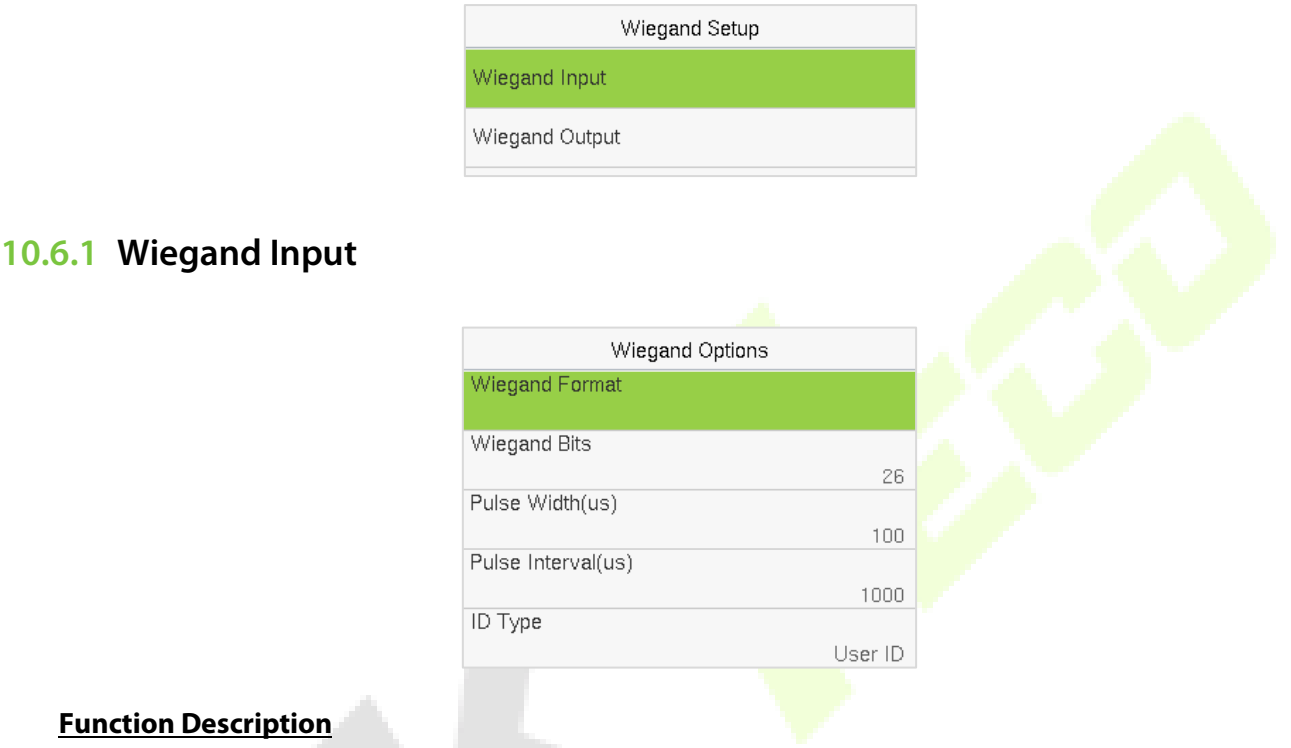

#### **Function Description**

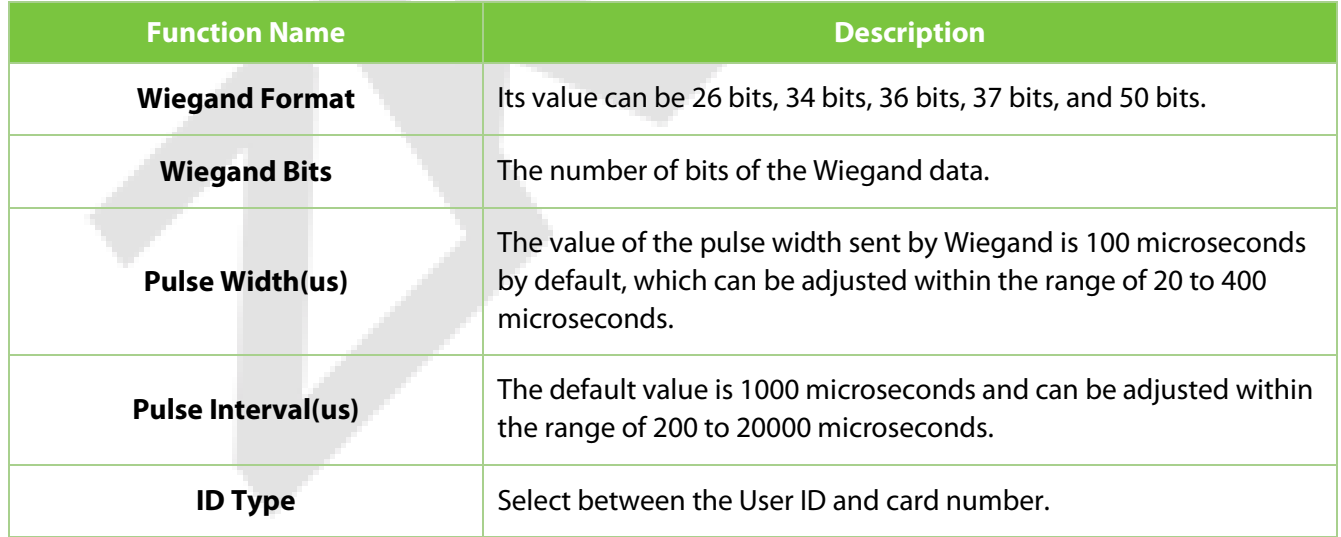

and the

### **Various Common Wiegand Format Description:**

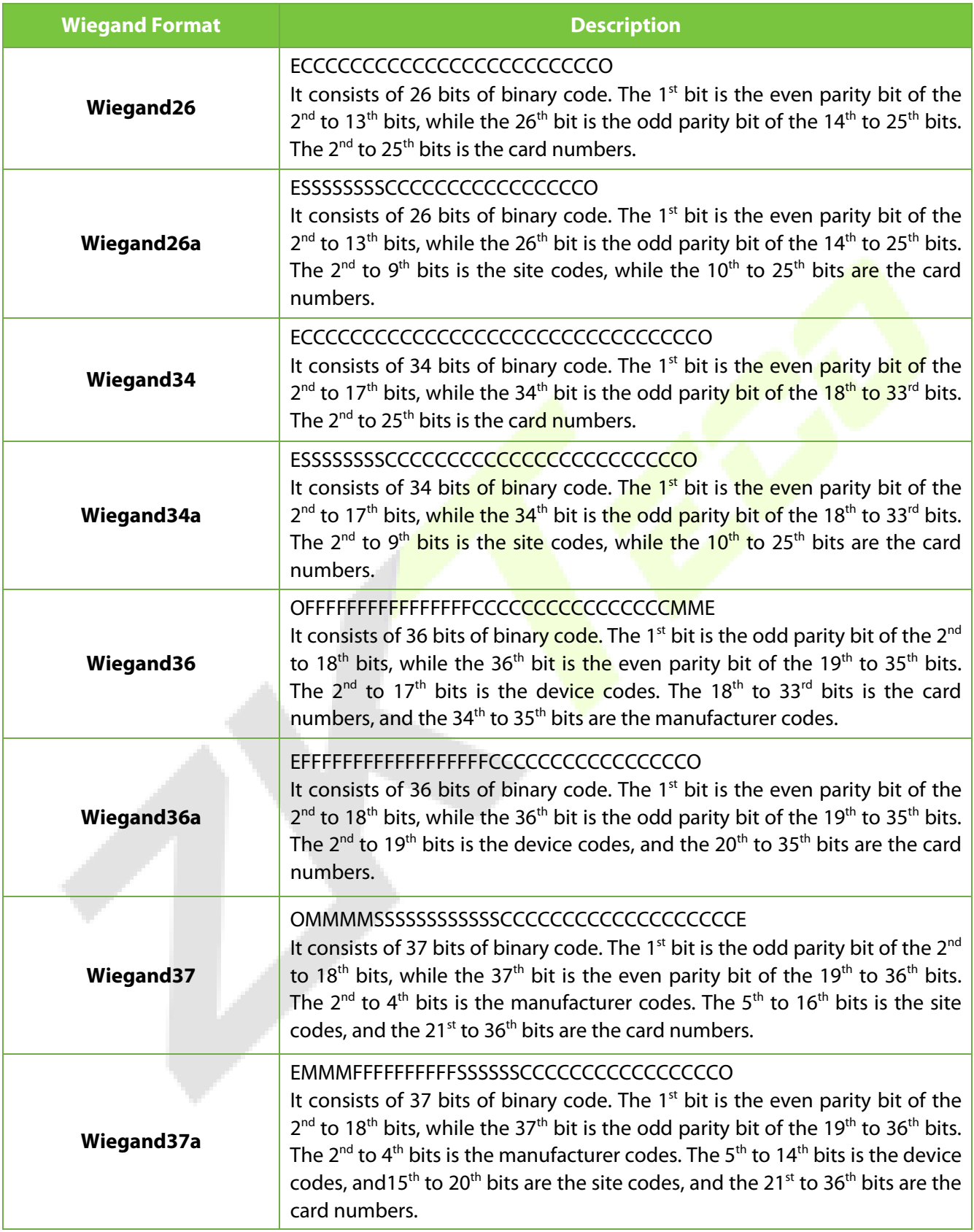

Page | 39 Copyright © 2023 ZKTECO CO., LTD. All rights reserved.

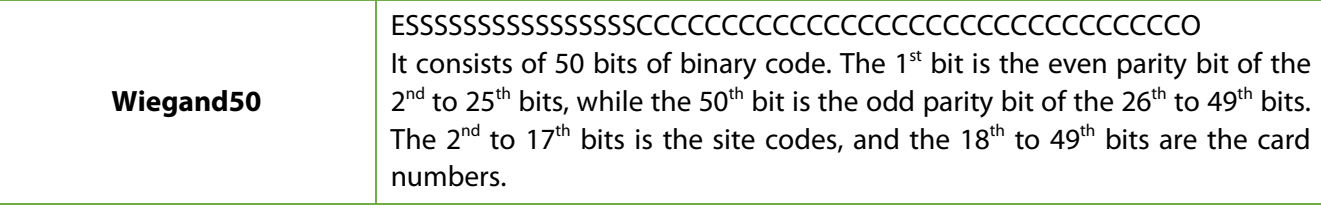

**"C"** denotes the card number; **"E"** denotes the even parity bit; **"O"** denotes the odd parity bit. **"F"** denotes the facility code; **"M"** denotes the manufacturer code; **"P"** denotes the parity bit; and **"S"** denotes the site code.

### **10.6.2 Wiegand Output**

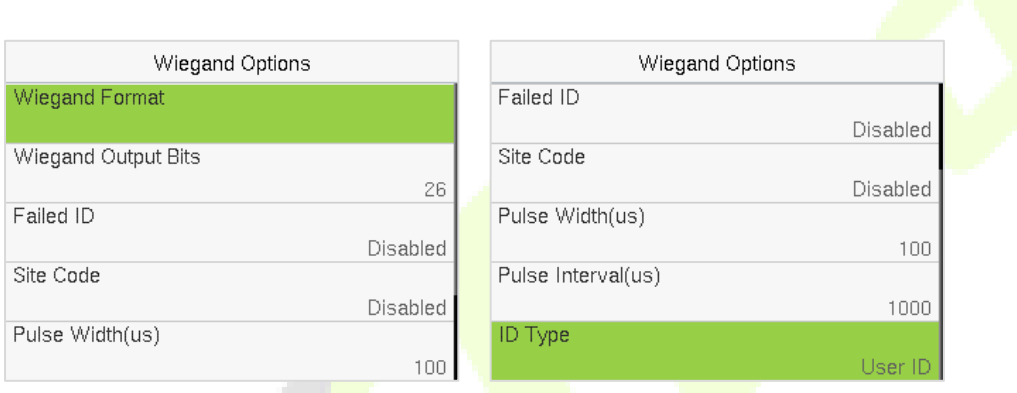

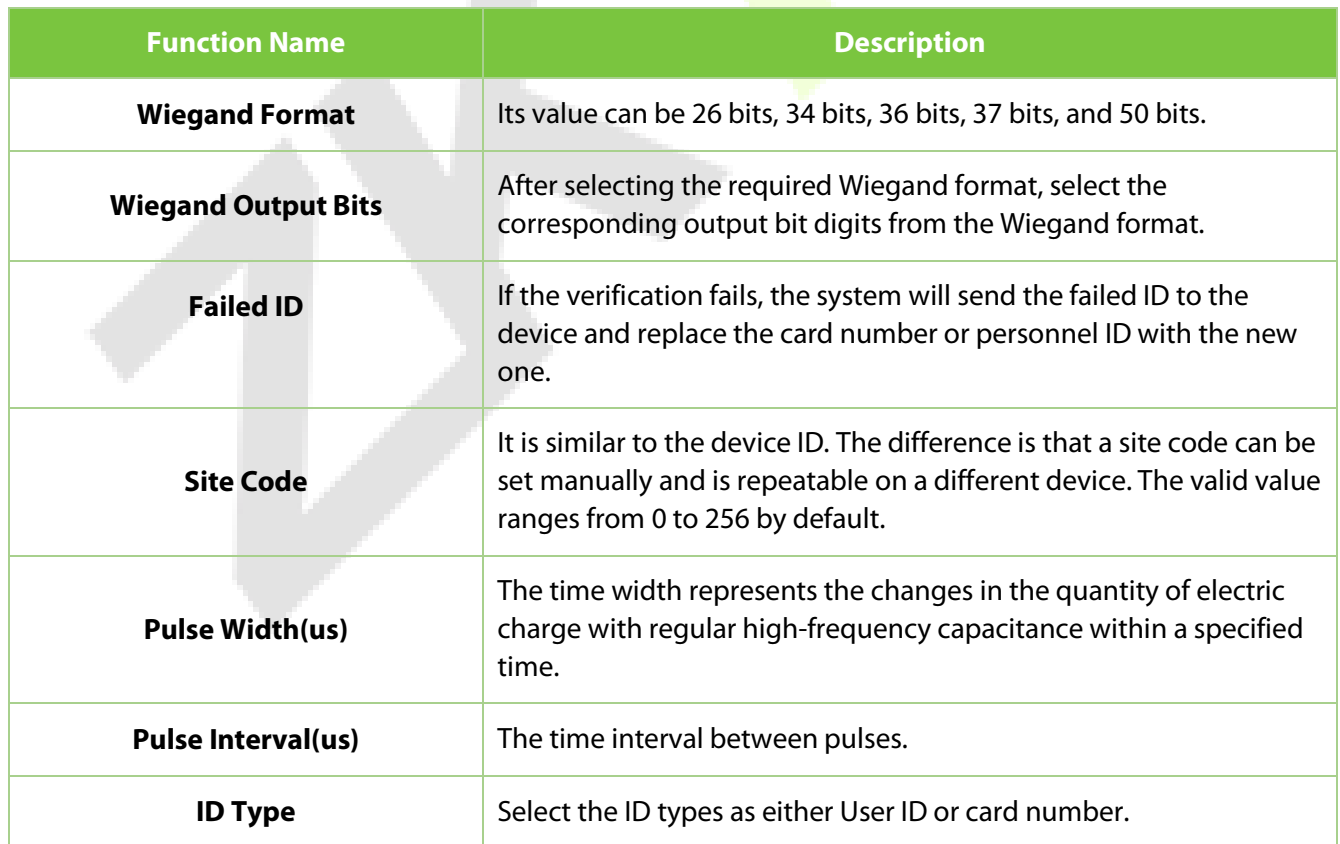

# **10.7 Network Diagnosis**

It helps to set the network diagnosis parameters.

Tap **Network Diagnosis** on the **COMM.** Settings interface. Enter the IP address that needs to be diagnosed and tap **Start the Diagnostic Test** to check whether the network can connect to the device.

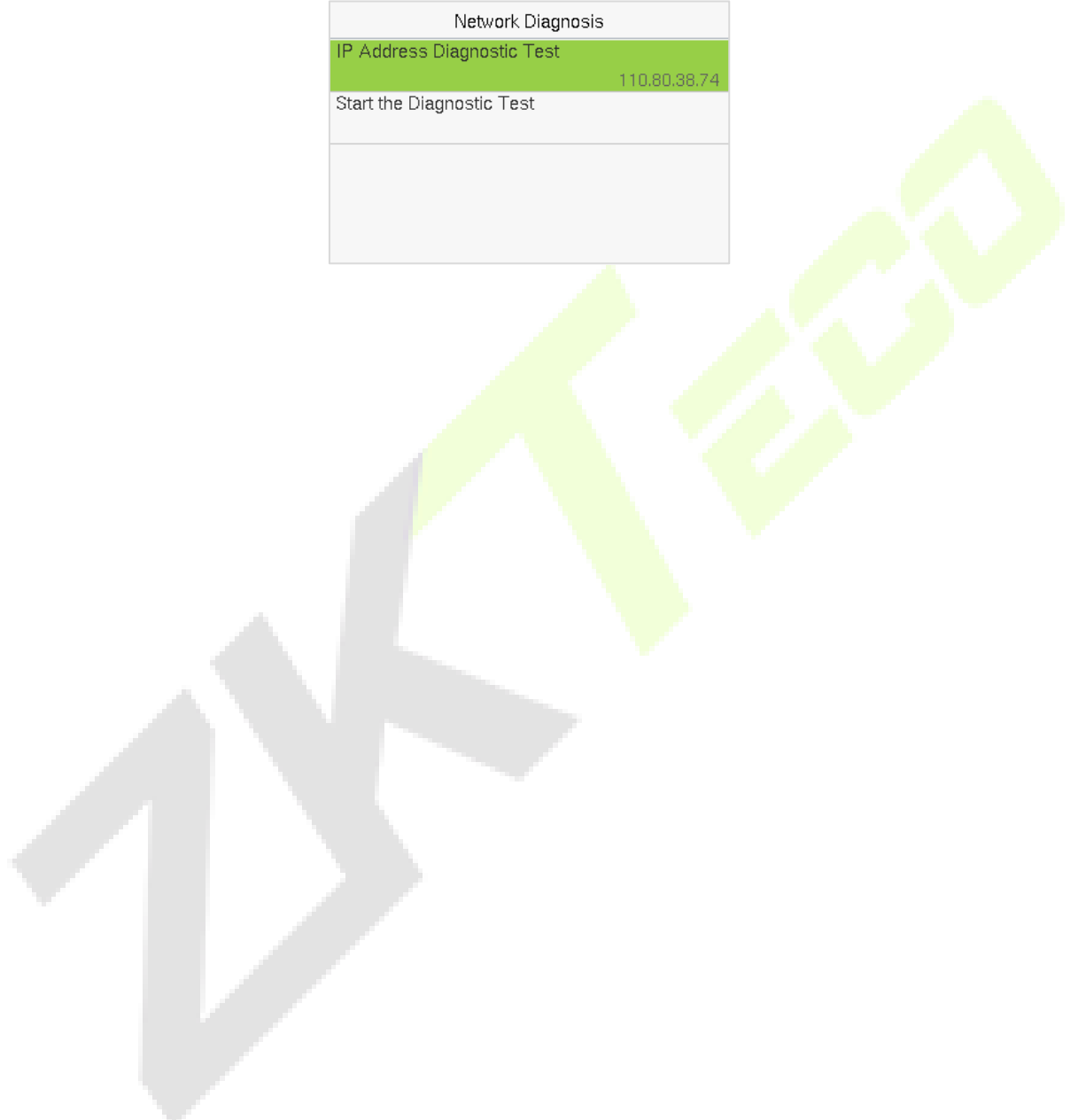

# **11System Settings**

It helps to set related system parameters to optimize the accessibility of the device.

When the device is on the initial interface, press **[M/OK]** button > **System.**

#### **Access Control Terminal:**

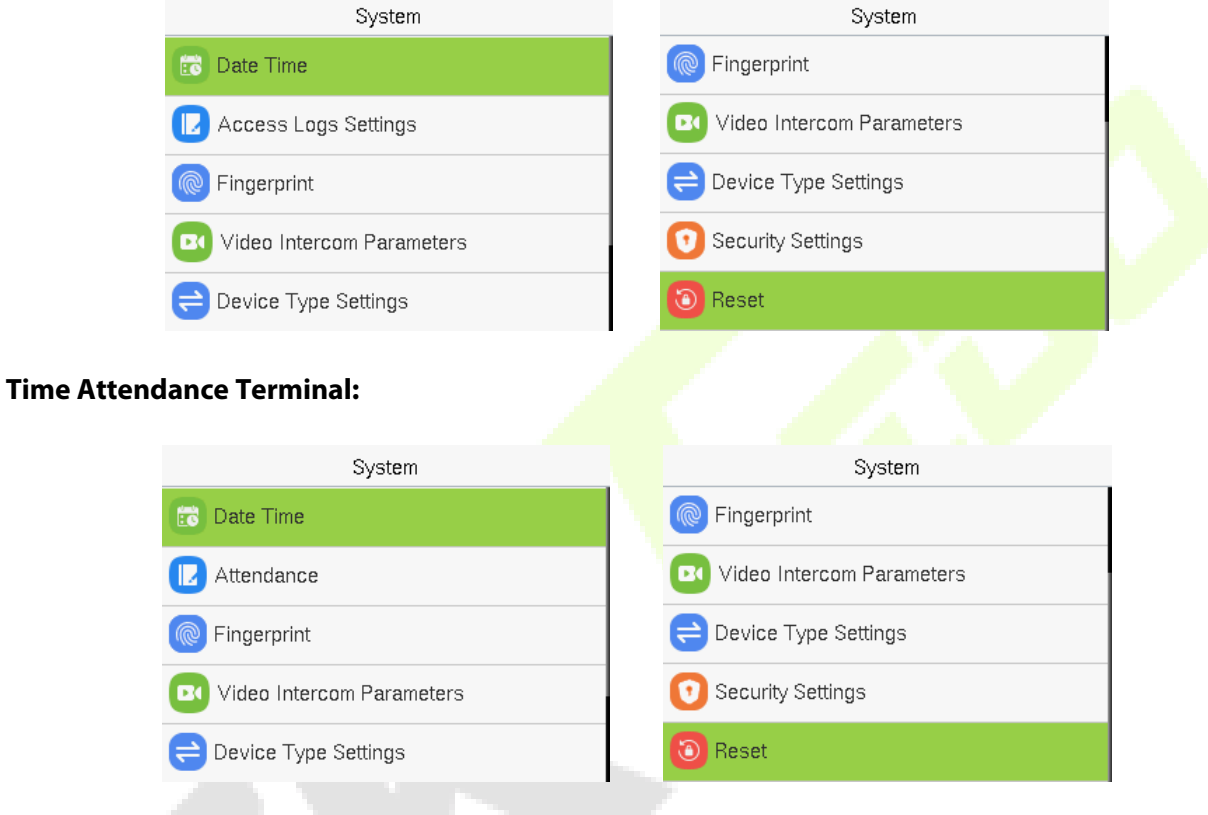

### **11.1 Date and Time**

Tap **Date Time** on the **System** interface to set the date and time.

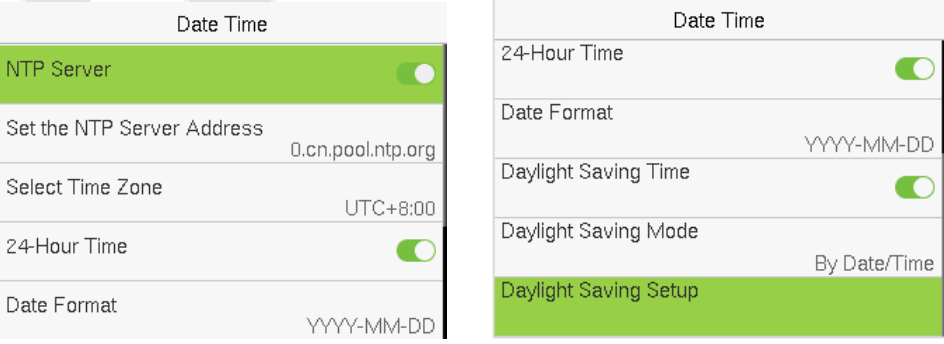

- **Tap NTP Server** to enable automatic time synchronization based on the service address you enter.
- Tap **Manual Date and Time** to manually set the date and time and then tap **Confirm** and save.
- Tap **Select Time Zone** to manually select the time zone where the device is located.
- Enable or disable this format by tapping 24-Hour Time. If enabled, then select the **Date Format** to set the date.
- Tap **Daylight Saving Time** to enable or disable the function. If enabled, tap **Daylight Saving Mode** to select a daylight-saving mode and then tap **Daylight Saving Setup** to set the switch time.

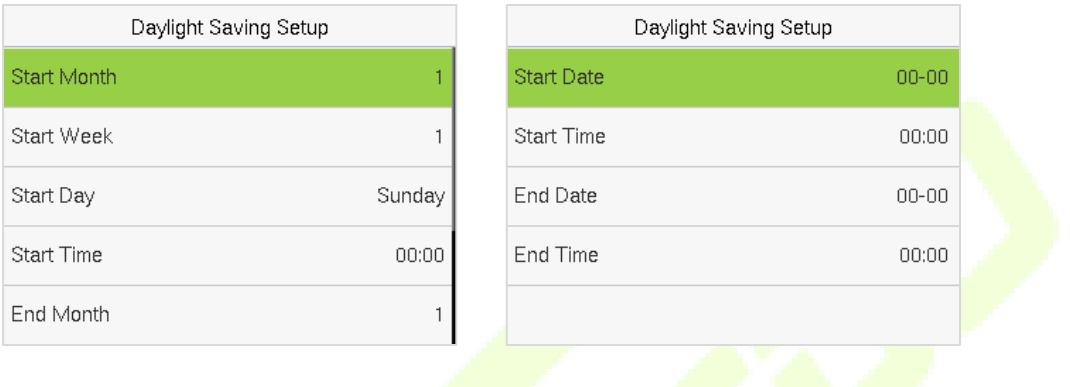

**Meek Mode** Date Mode

• When restoring the factory settings, the time (24-hour) and date format (YYYY-MM-DD) can be restored, but the device date and time cannot be restored.

*Note:* For example, if a user sets the time of the device from 18:35 on March 15, 2020 to 18:30 on January 1, 2021. After restoring the factory settings, the time of the device will remain at 18:30 on January 1, 2021.

### **11.2 Access Logs Settings / Attendance**

Tap **Access Logs Settings / Attendance** on the **System** interface.

#### **Access Control Terminal:**

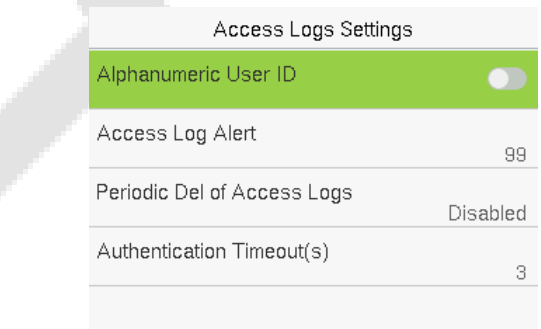

#### **Time Attendance Terminal:**

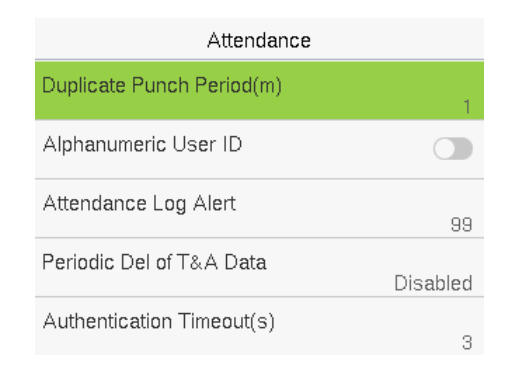

### **Function Description of Access Control Terminal:**

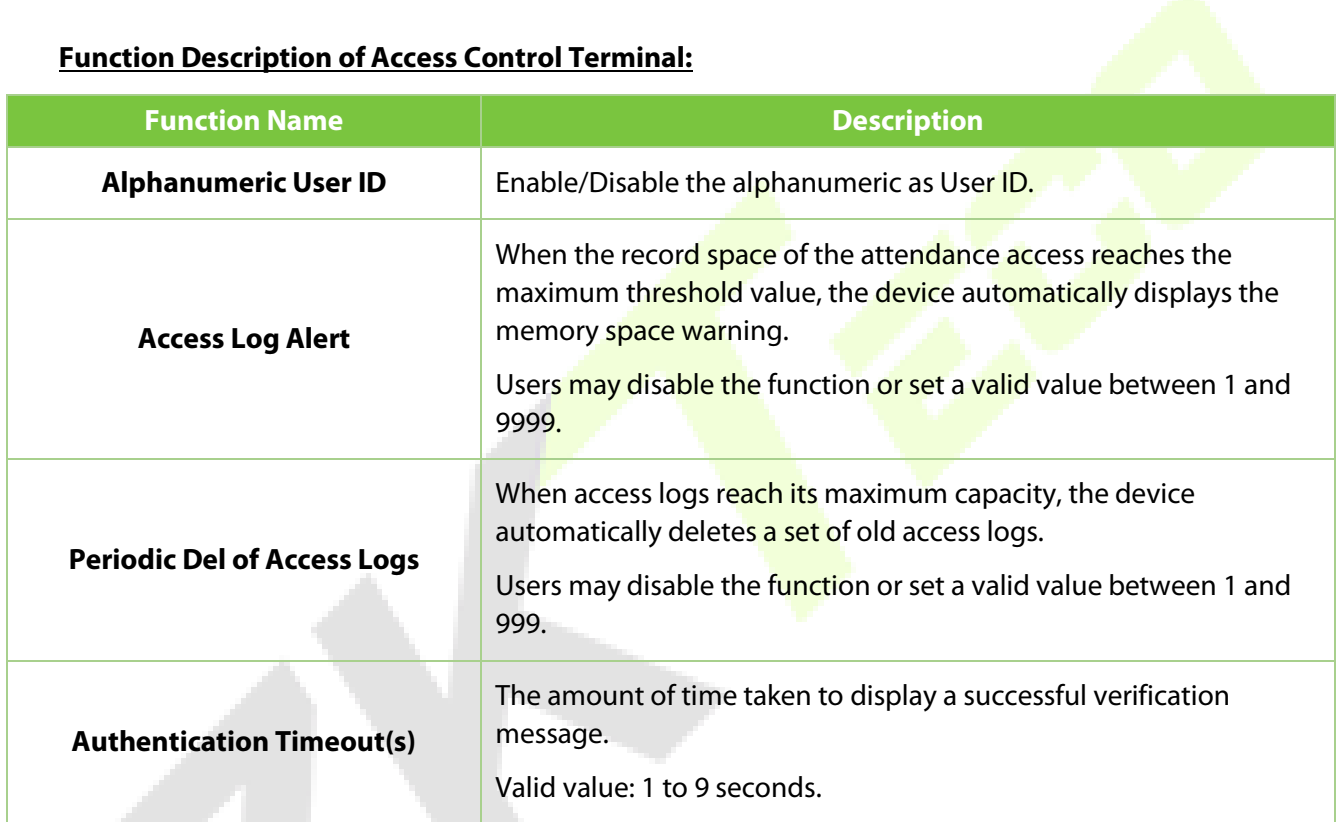

### **Function Description of Time Attendance Terminal:**

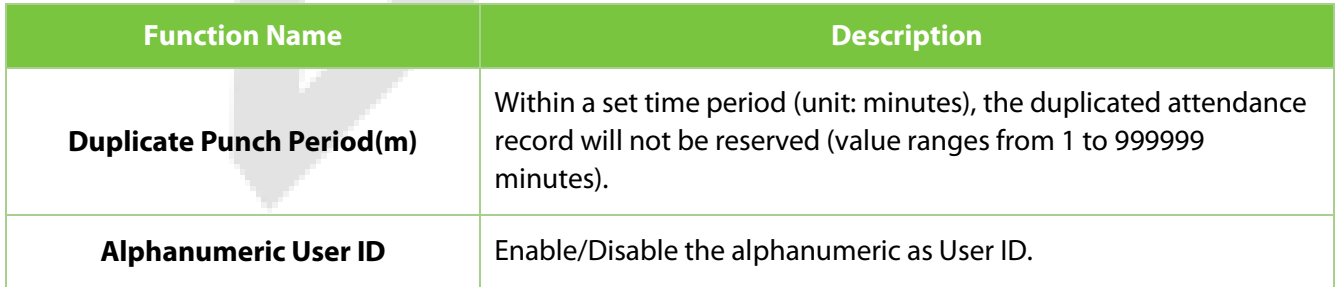

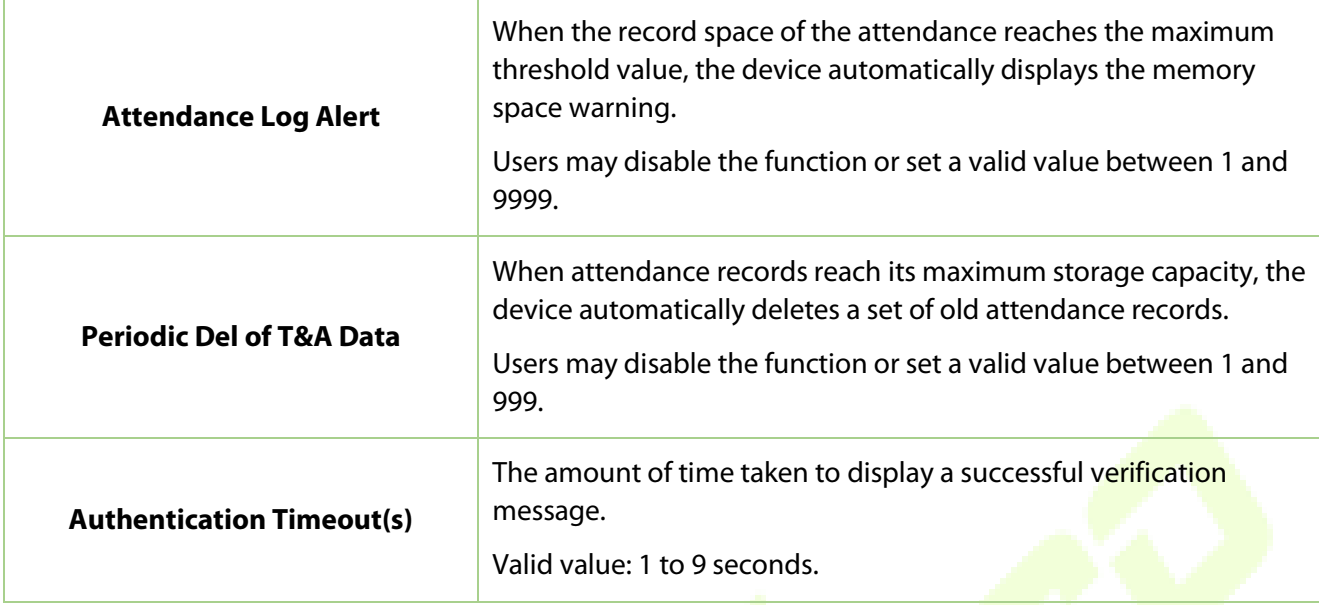

# **11.3 Fingerprint**

Tap **Fingerprint** on the **System** interface to go to the Fingerprint parameter settings.

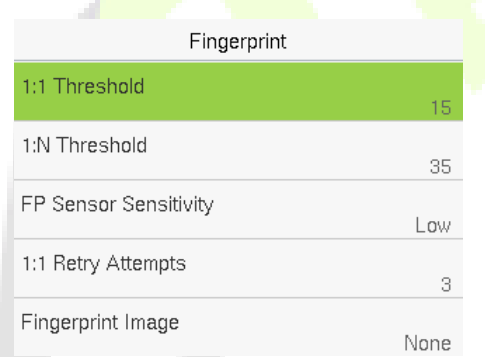

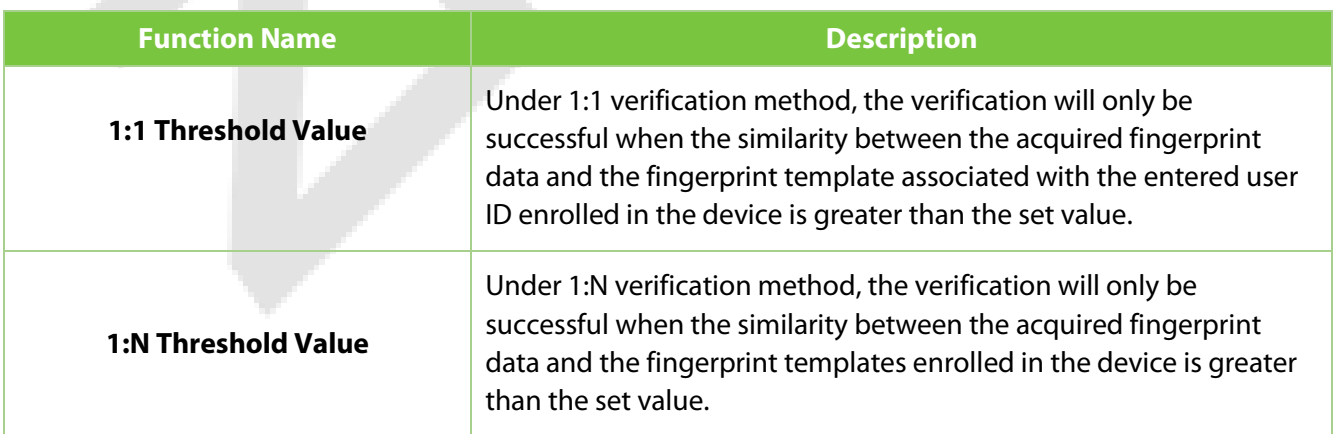

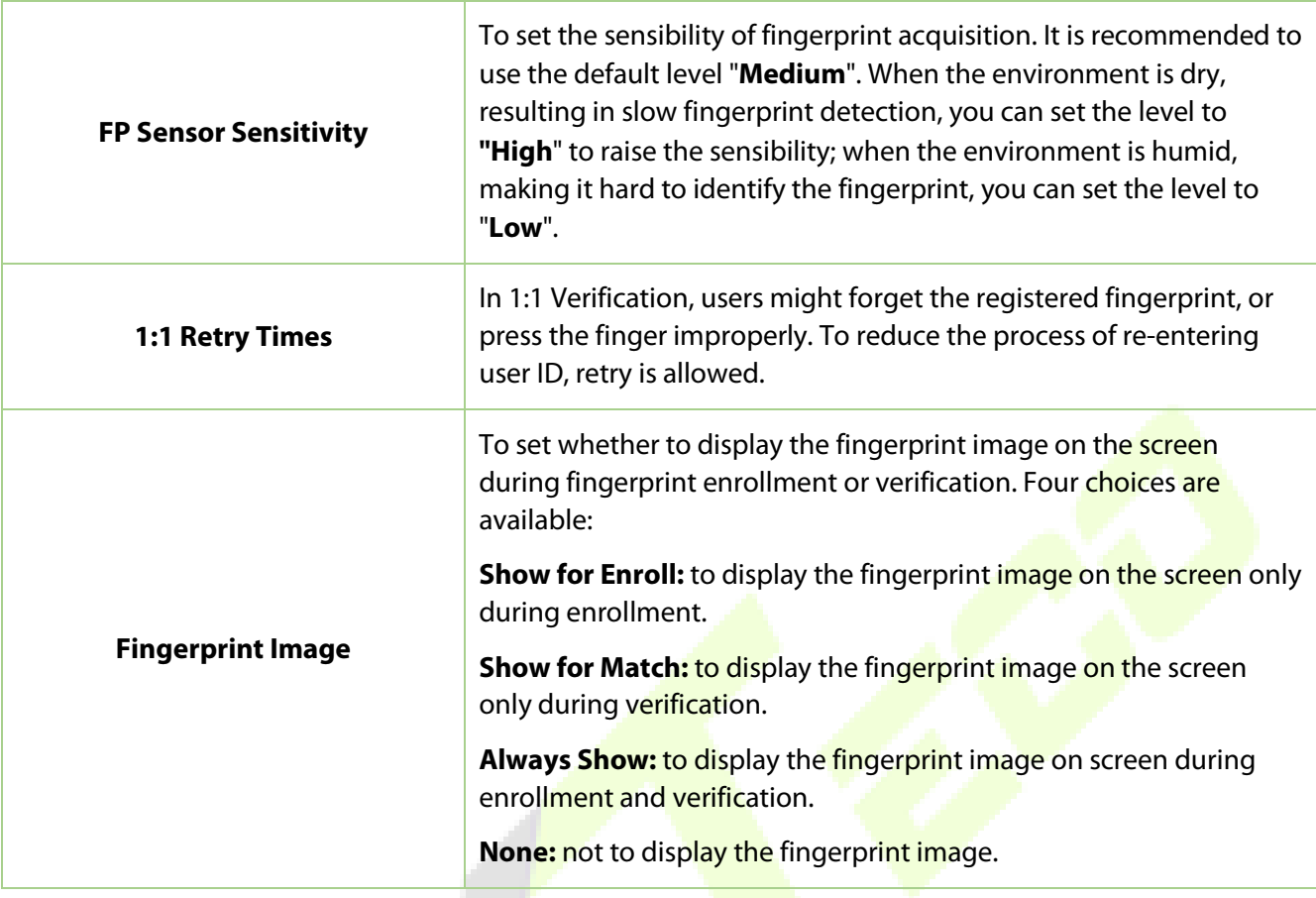

# <span id="page-46-0"></span>**11.4 Video Intercom Parameters**★

Tap **Video Intercom Parameters** on the **System** interface.

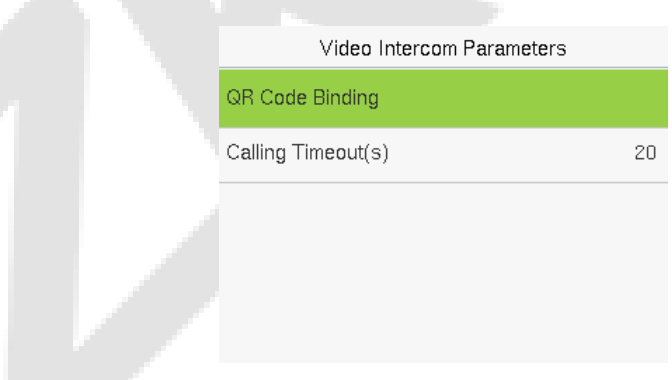

#### **Function Description**

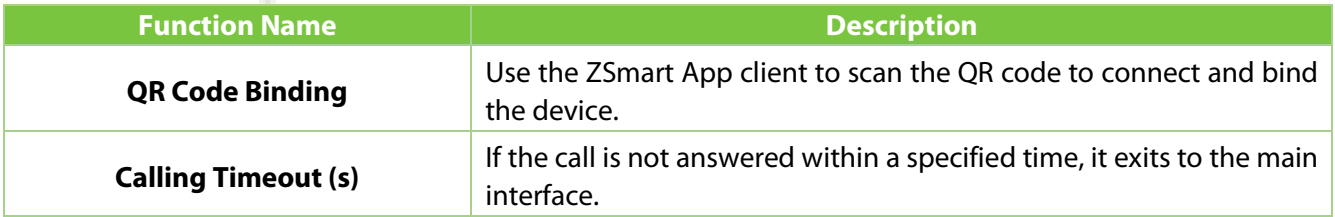

For more details, please refer t[o 22. Connecting to ZSmart App.](#page-110-0)

# **11.5 ONVIF Settings**★

*Note:* This function needs to be used with the network video recorder (NVR).

- 1. Set the device to the same network segment as the NVR.
- 2. Tap **ONVIF Settings** on the **System** interface.

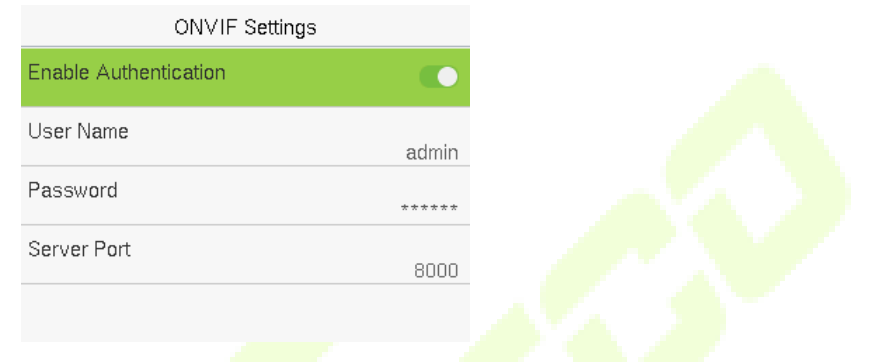

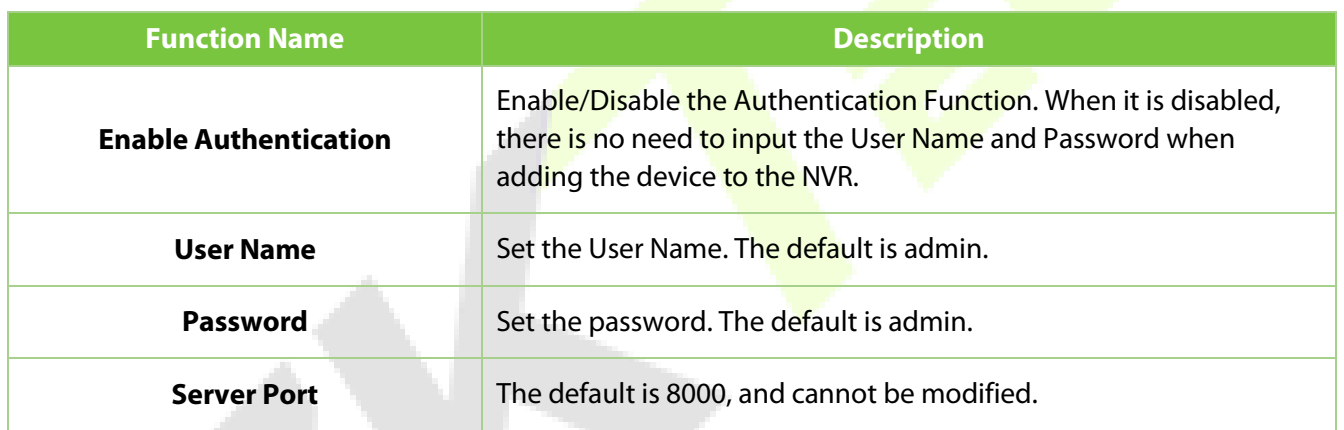

3. On the NVR system, click on [**Start**] > [**Menu**], then the main menu will pop up.

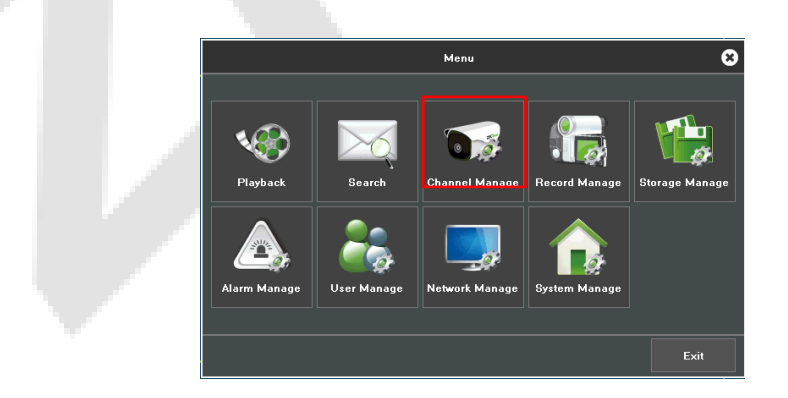

4. Click [**Channel Manage**] > [**Add Channel**] > [**Refresh**] to search for the device.

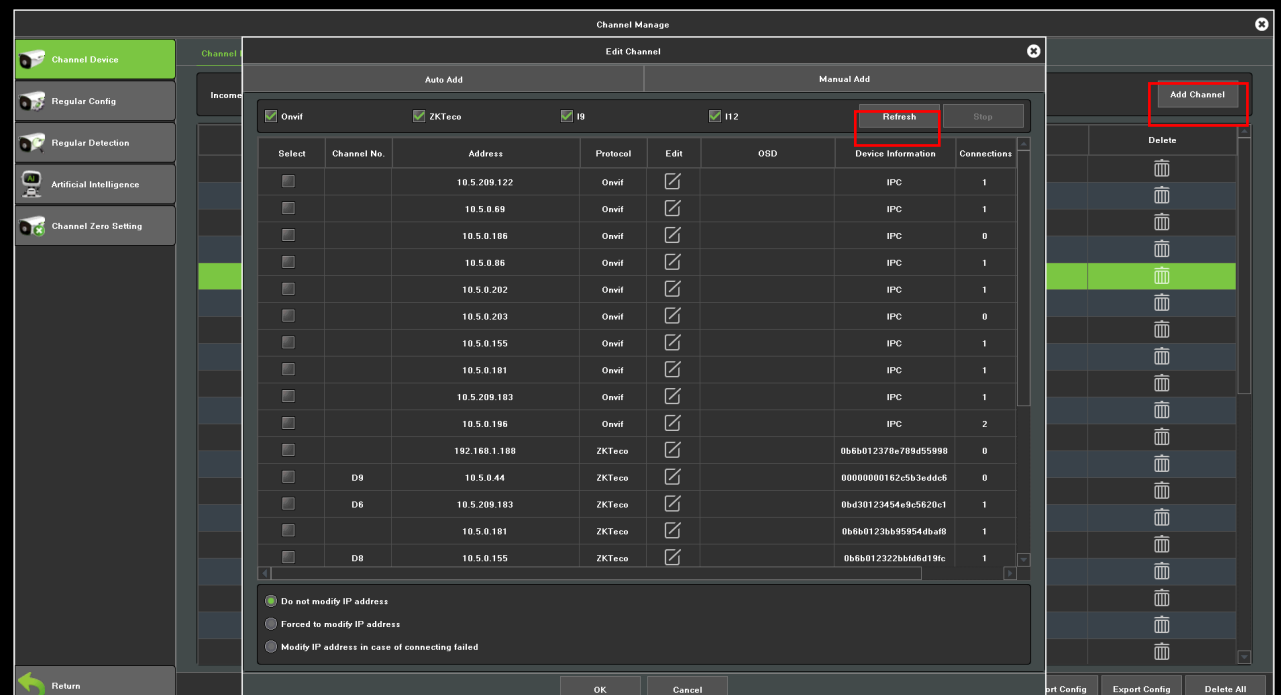

5. Select the checkbox for the device you want to add and edit the parameters in the corresponding text field, then click on **OK** to add it to the connection list.

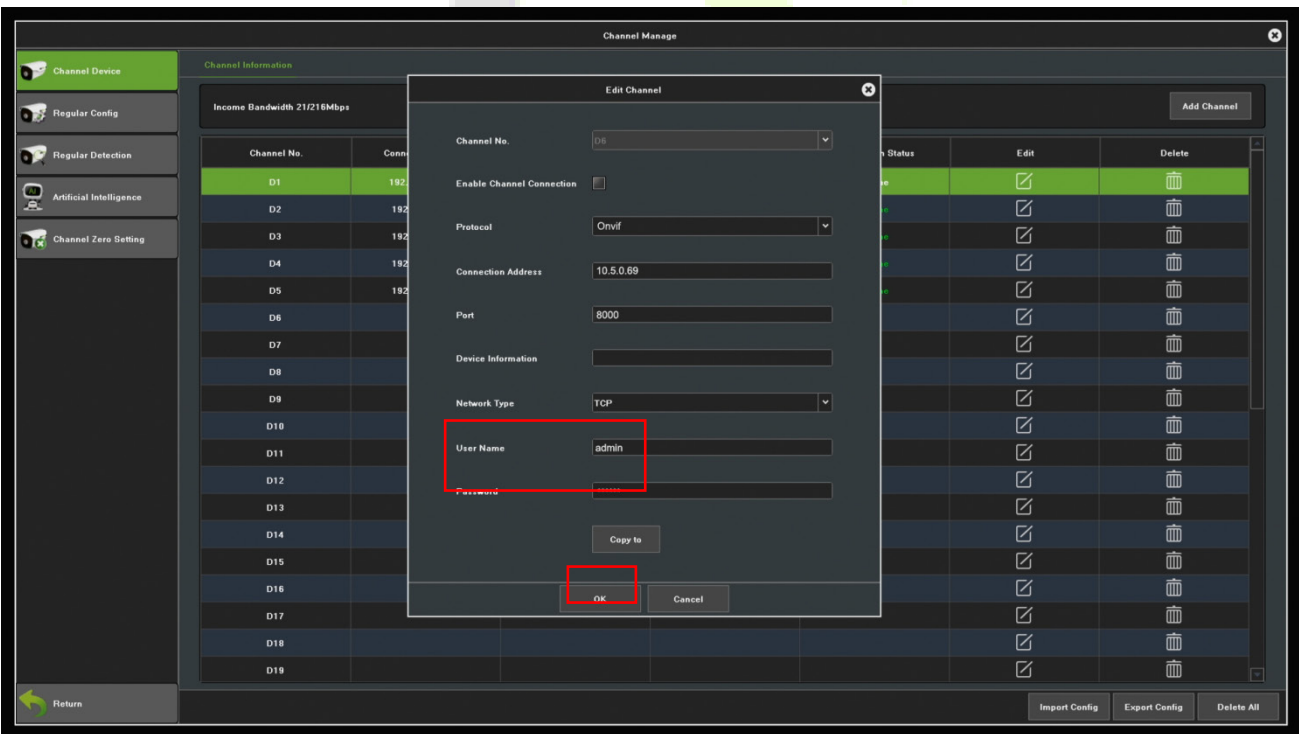

**Note:** The User Name and Password is set in the **ONVIF Settings** of the device.

6. After adding successfully, the video image obtaining from the device can be viewed in real-time.

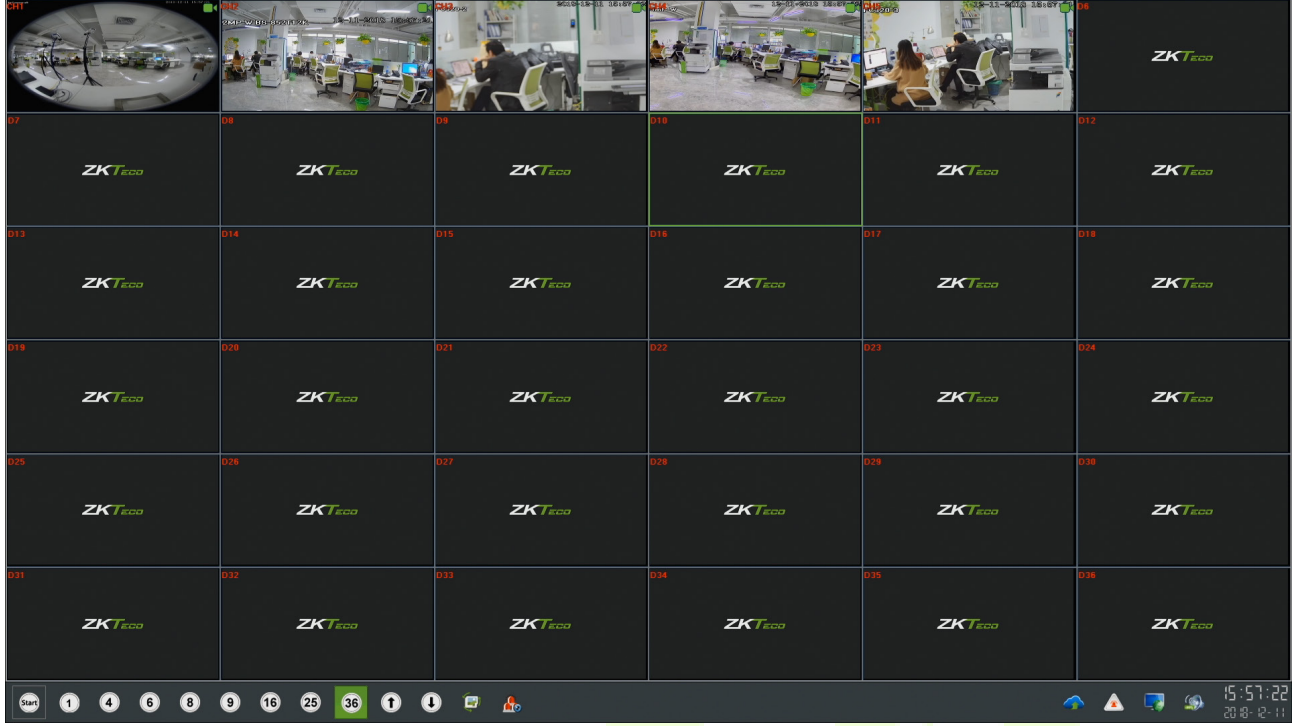

For more details, please refer to the *NVR User Manual*.

# **11.6 Device Type Settings**

Tap **Device Type Setting** on the **System** interface to configure the Device Type Settings.

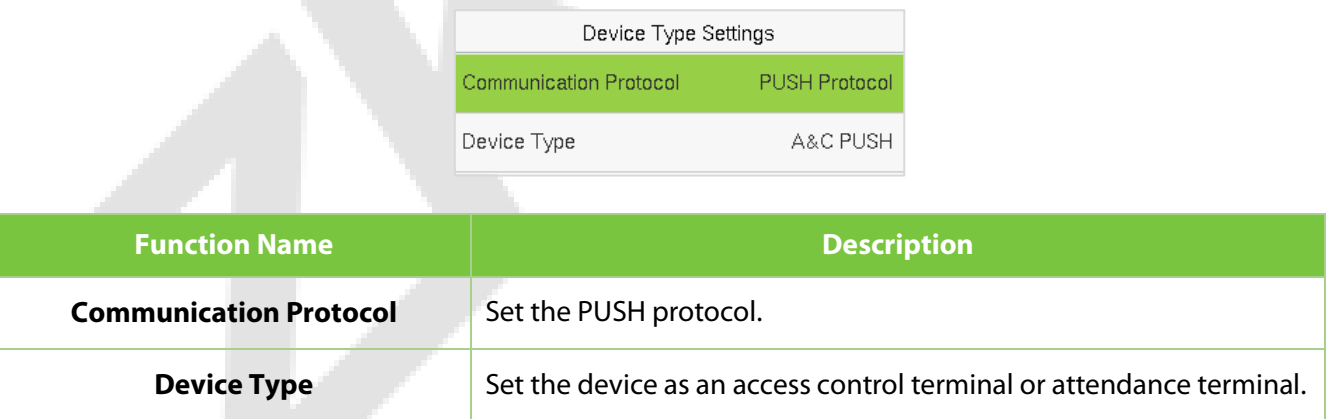

*Note:* After changing the device type, the device will delete all the data and restart, and some functions will be adjusted accordingly.

# **11.7 Security Settings**

### Tap **Security Settings** on the **System** interface to go to the Security settings.

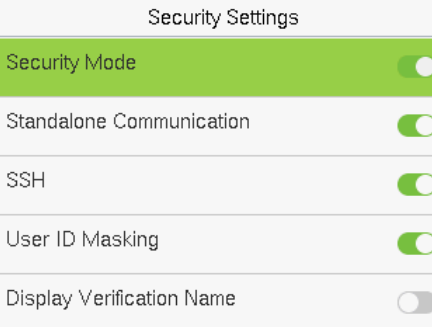

alla

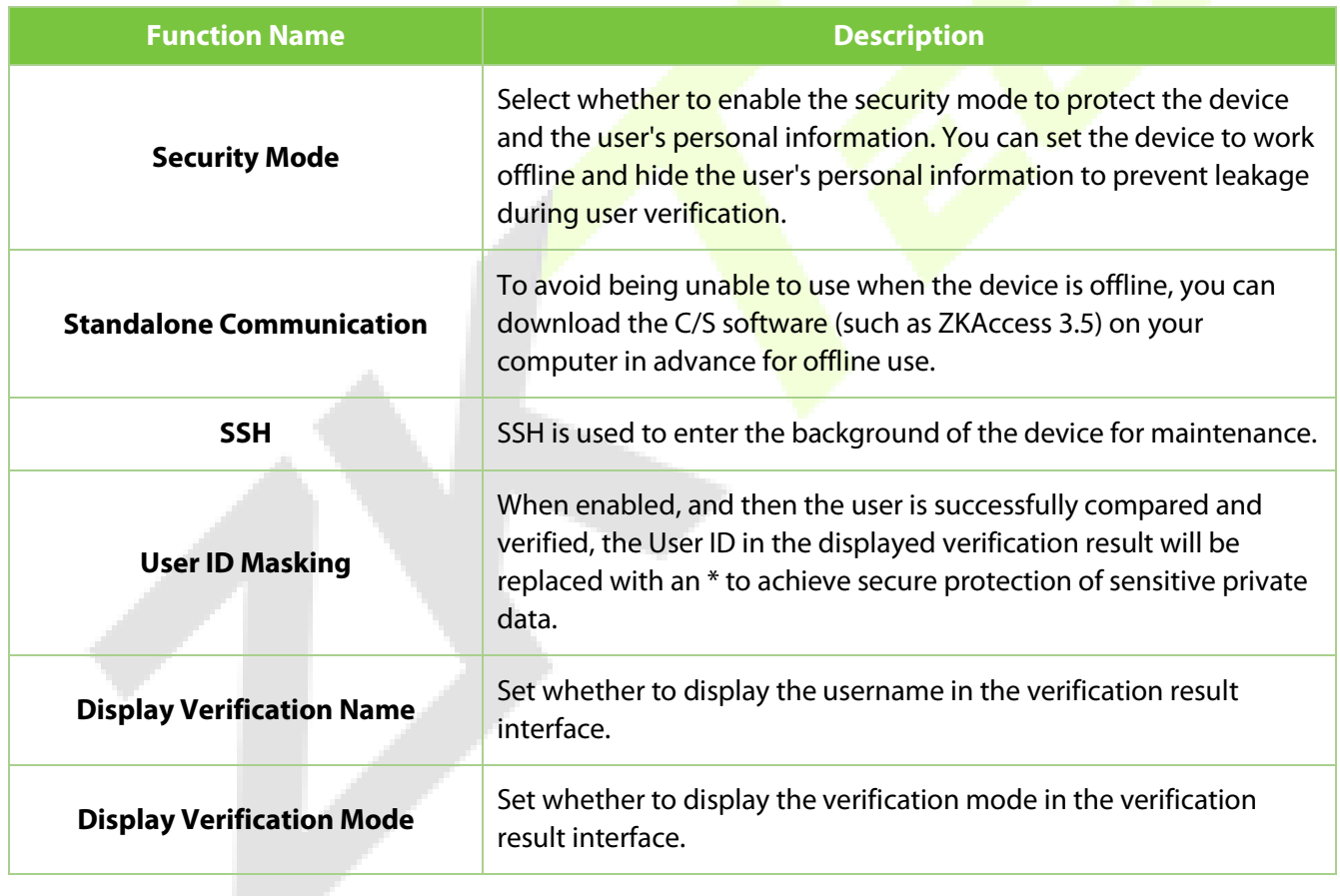

# **11.8 Factory Reset**

The Factory Reset function restores the device settings such as communication settings and system settings, to the default factory settings (this function does not clear registered user data).

Tap **Reset** on the **System** interface and then tap **OK** to restore the default factory settings.

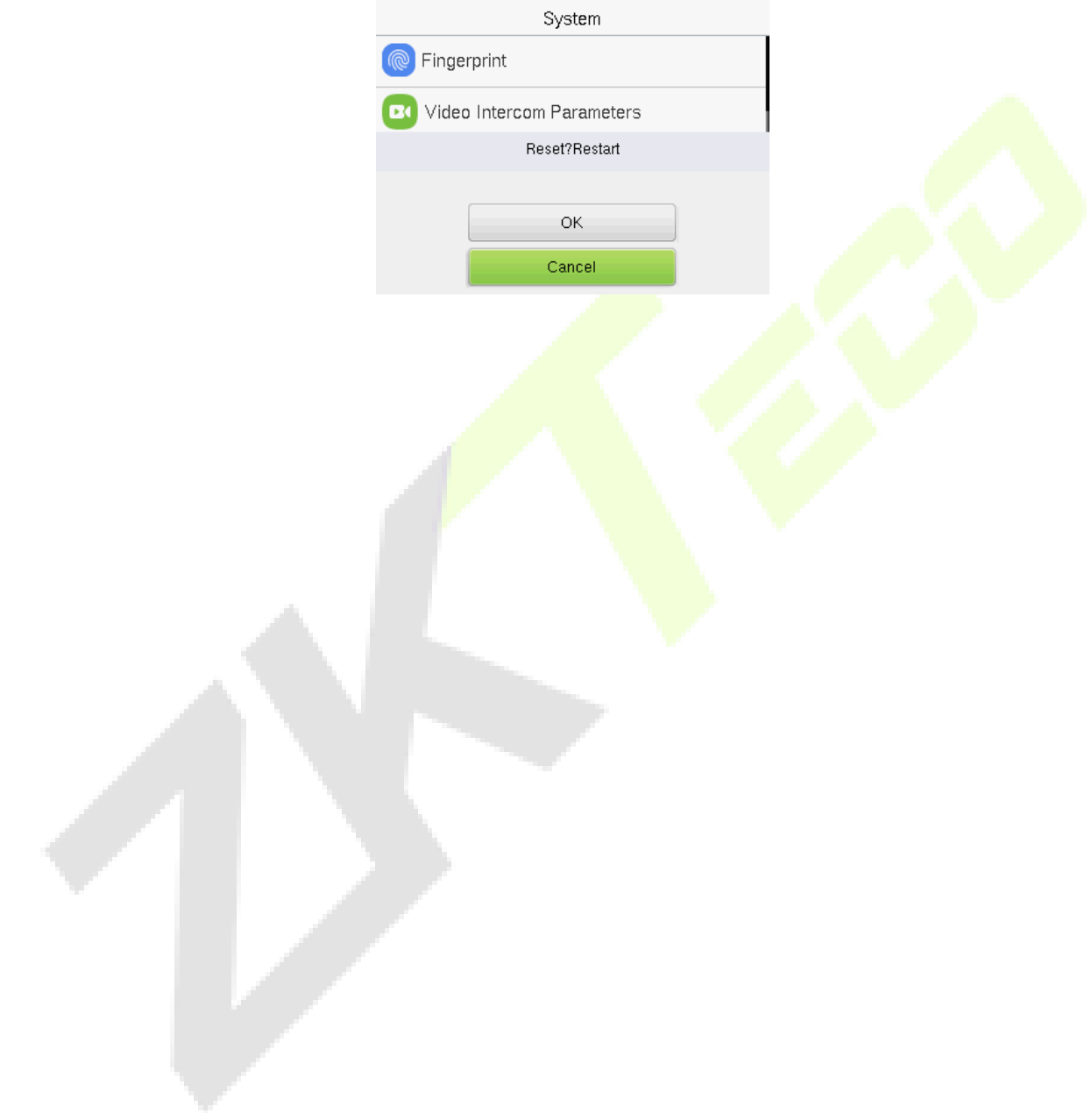

# **12Personalize Settings**

When the device is on the initial interface, press **[M/OK]** button > **Personalize** to customize the interface settings, voice, bell, punch state options, and shortcut key mappings.

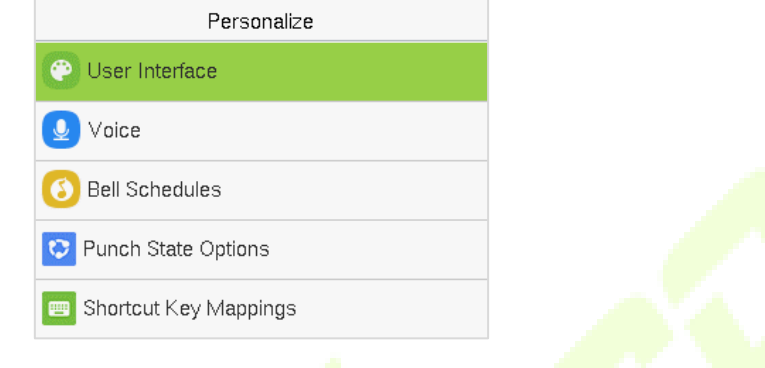

## **12.1 User Interface**

Tap **User Interface** on the **Personalize** interface to customize the display style of the main interface.

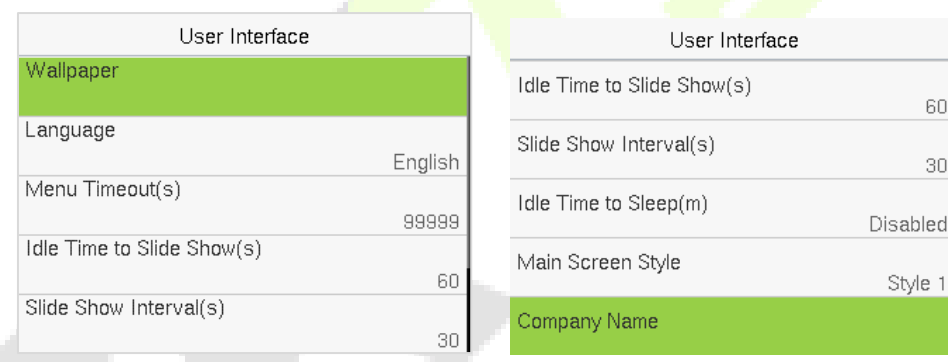

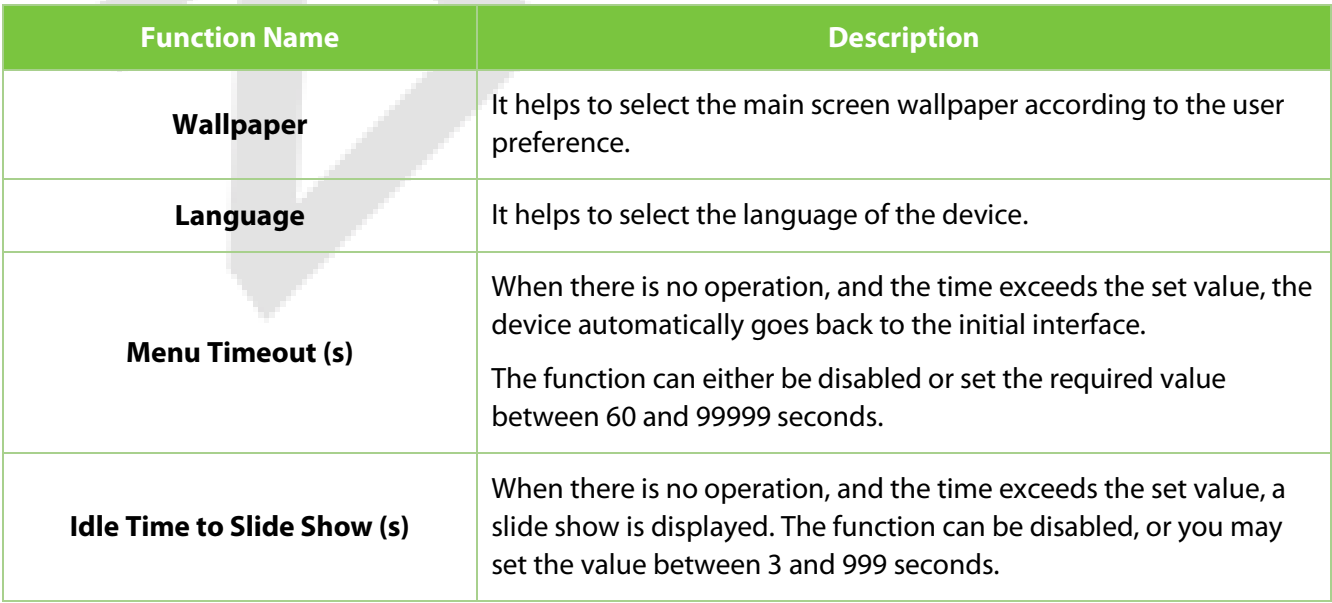

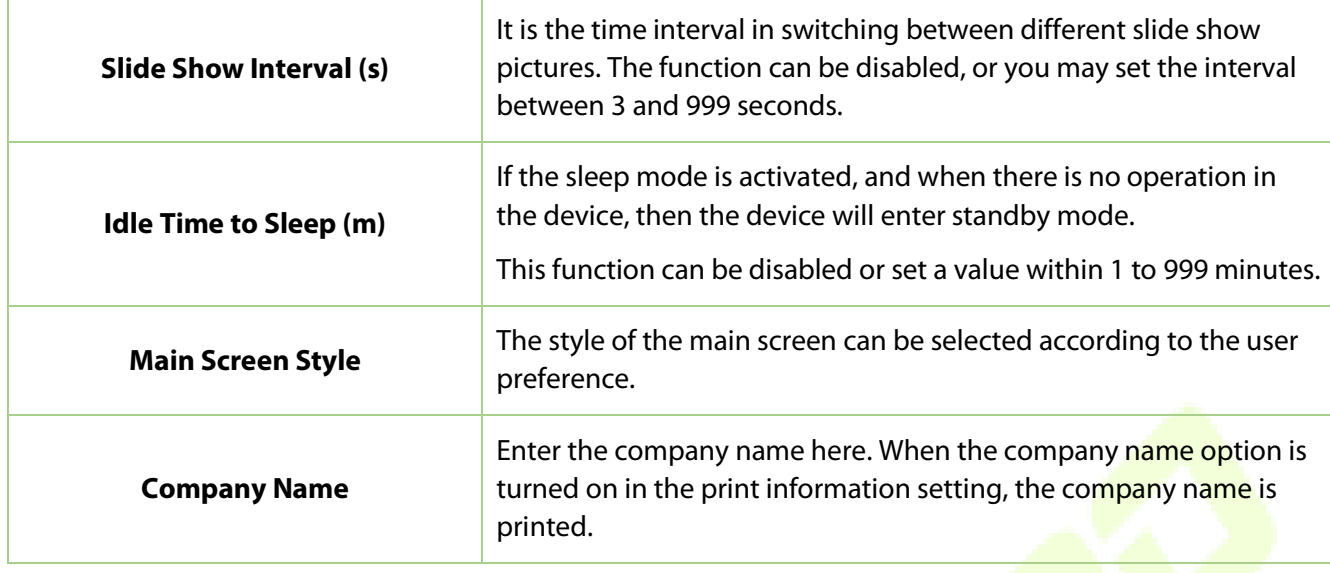

# **12.2 Voice**

Tap **Voice** on the **Personalize** interface to configure the voice settings.

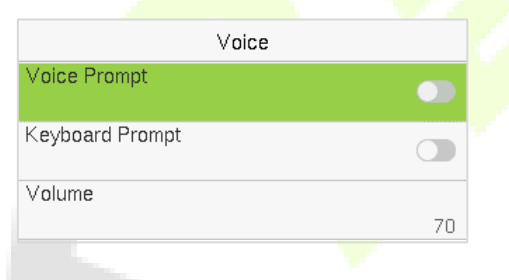

### **Function Description**

V

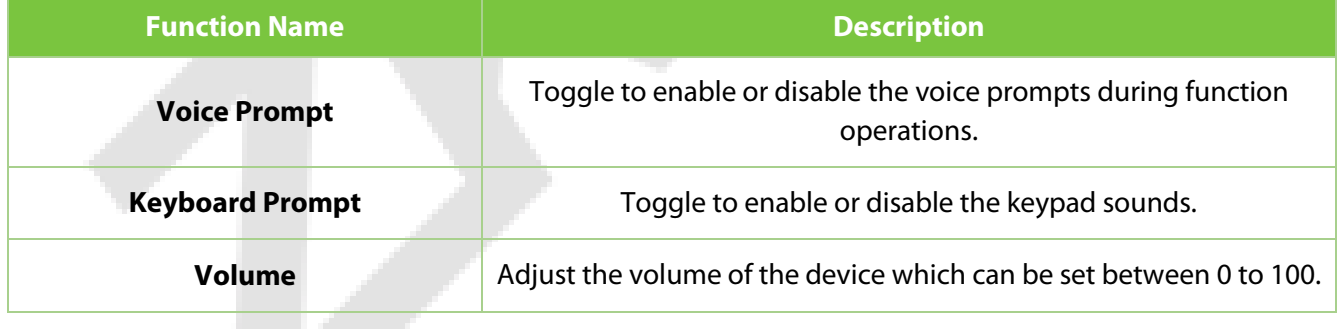

# **12.3 Bell Schedules**

#### Tap **Bell Schedules** on the **Personalize** interface to configure the Bell settings.

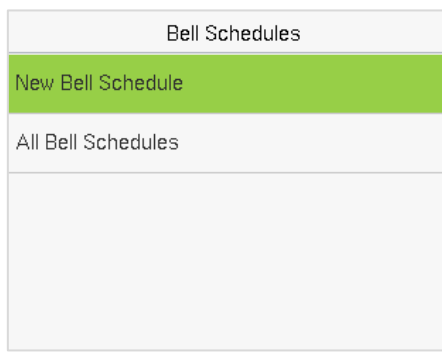

#### **New Bell Schedule:**

Tap **New Bell Schedule** on the **Bell Schedule** interface to add a new bell schedule.

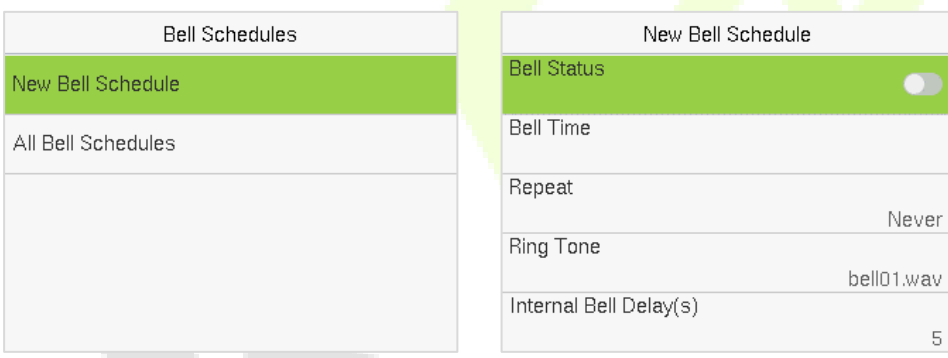

#### **Function Description**

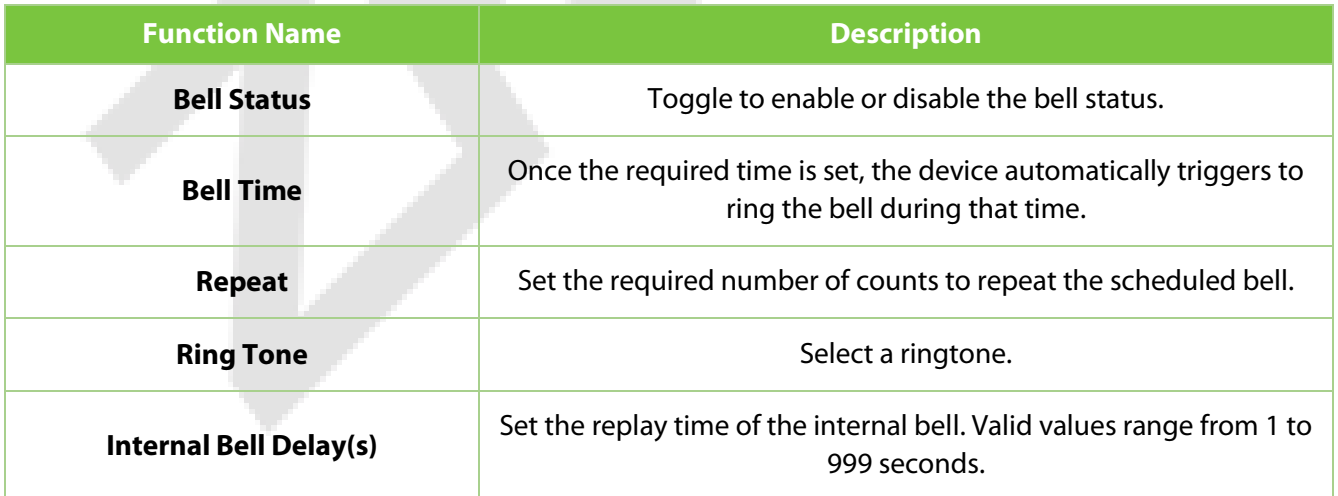

### **All Bell Schedules:**

Once the bell is scheduled, on the **Bell Schedules** interface, tap **All Bell Schedules** to view the newly scheduled bell.

#### **Edit the Scheduled Bell:**

On the **All Bell Schedules** interface, tap on the required bell schedule, and tap **Edit** to edit the selected bell schedule. The editing method is the same as the operations of adding a new bell schedule.

#### **Delete a Bell Schedules:**

On the **All Bell Schedules** interface, tap the required bell schedule, tap **Delete**, and then tap **Yes** to delete the selected bell.

# **12.4 Punch States Options**

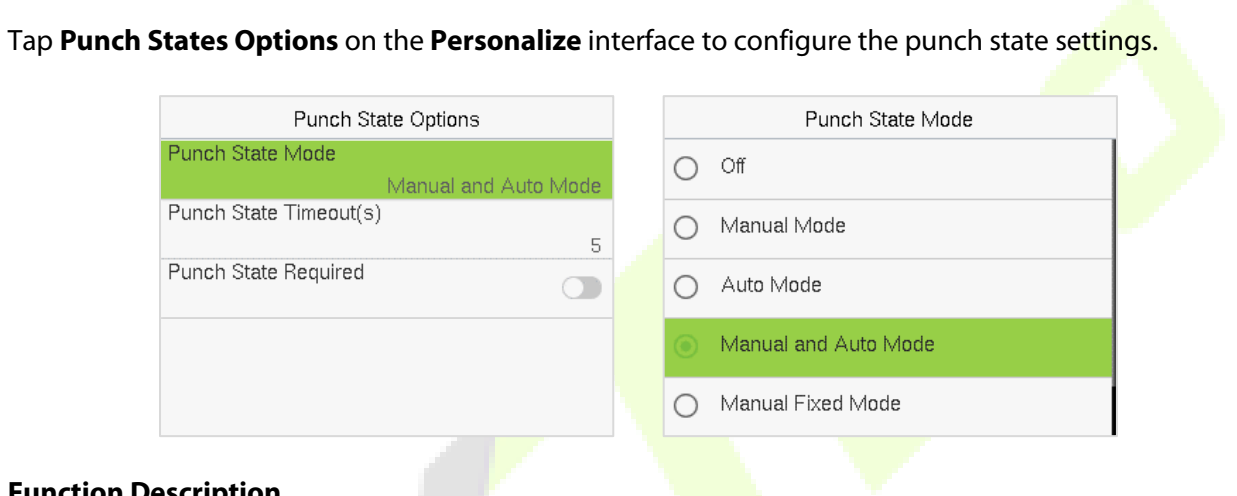

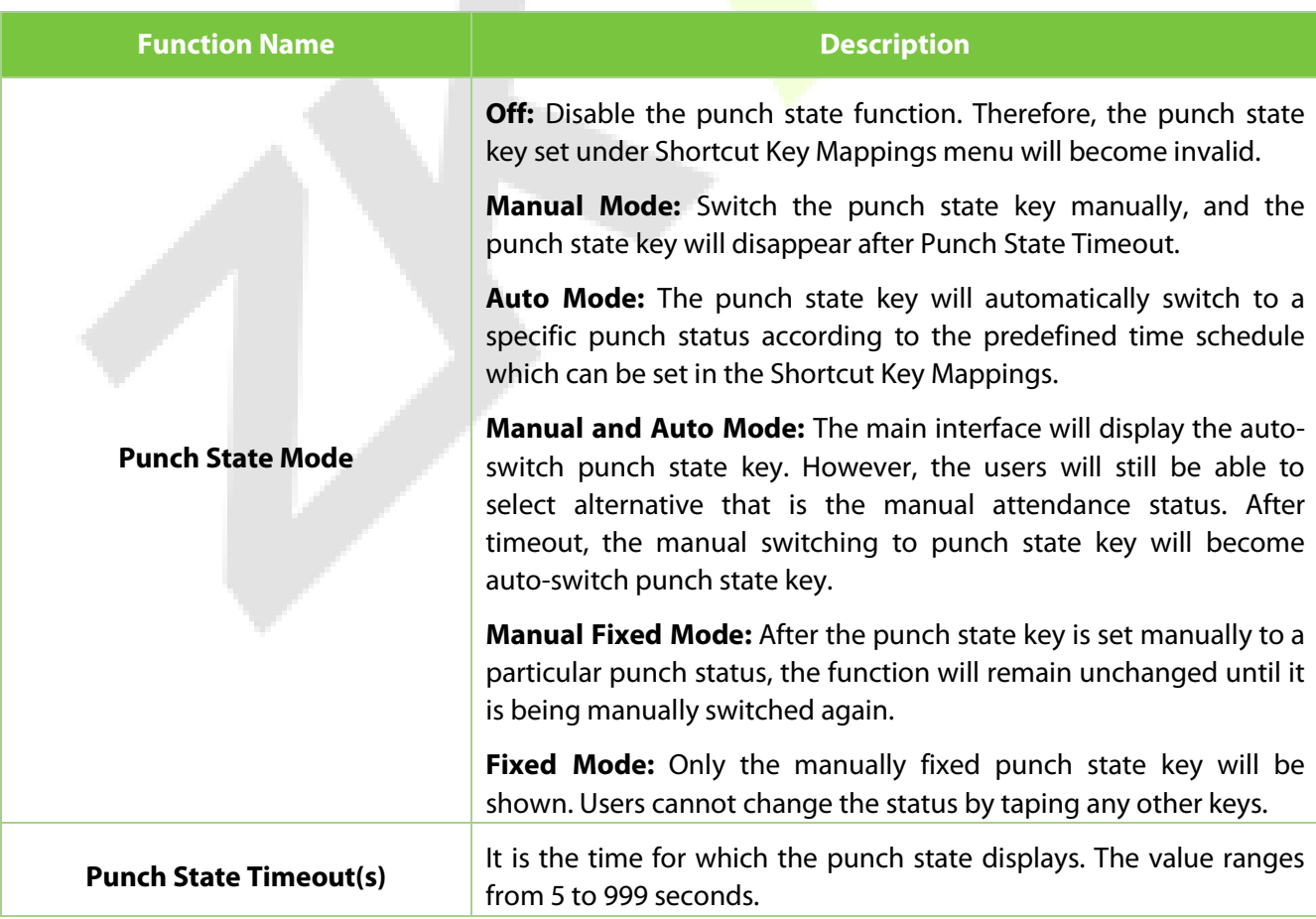

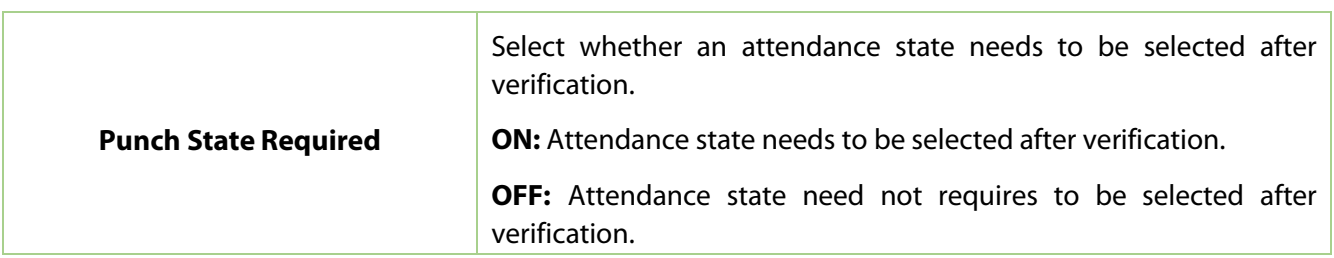

### **12.5 Shortcut Key Mappings**

Users may define shortcut keys for attendance status and functional keys which will be defined on the main interface. So, on the main interface, when the shortcut keys are tapped, the corresponding attendance status or the function interface will be displayed directly.

Tap **Shortcut Key Mappings** on the **Personalize** interface to set the required shortcut keys.

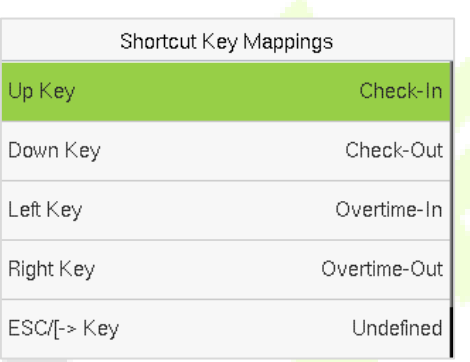

- On the **Shortcut Key Mappings** interface, tap on the required shortcut key to configure the shortcut key settings.
- On the **Shortcut Key (example, "Up Key") interface,** tap **function** to set the functional process of the shortcut key either as punch state key or function key.
- If the Shortcut key is defined as a function key (such as New user, All users, etc.), the configuration is completed as shown in the image below.

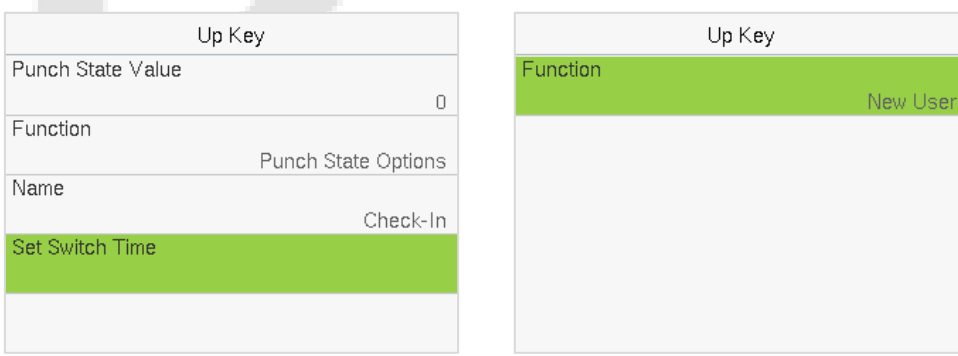

 If the Shortcut key is set as a punch state key (such as check in, check out, etc.), then it is required to set the punch state value (valid value 0 to 250), name.

#### **Set the Switch Time**

- The switch time is set in accordance with the punch state options.
- When the **Punch State Mode** is set to **Auto Mode**, the switch time should be set.
- On the **Shortcut Key** interface, tap **Set Switch Time** to set the switch time.
- On the **Switch Cycle** interface, select the switch cycle (Monday, Tuesday, etc.) as shown in the image below.

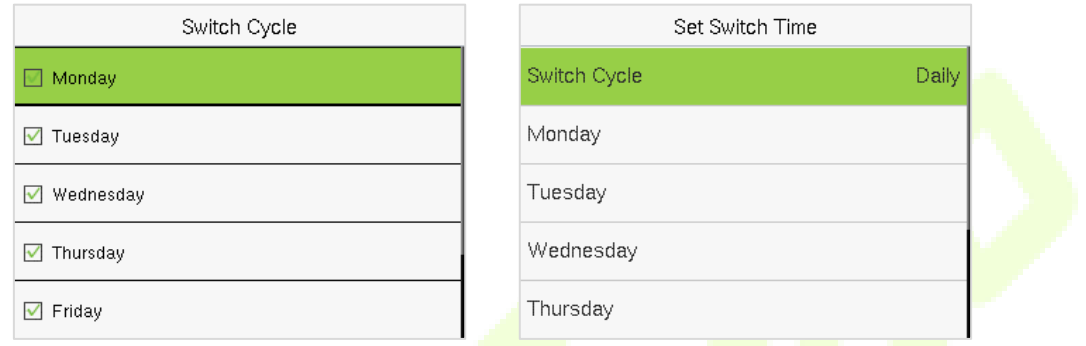

**•** Once the Switch cycle is selected, set the switch time for each day, and tap OK to confirm, as shown in the image below.

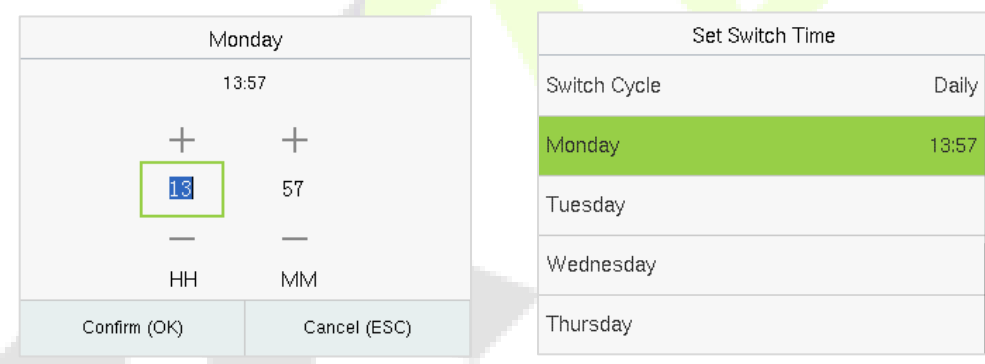

*Note:* When the function is set to Undefined, the device will not enable the punch state key.

# **13 Data Management**

When the device is on the initial interface, press **[M/OK]** button > **Data Mgt.** to manage the relevant data in the device.

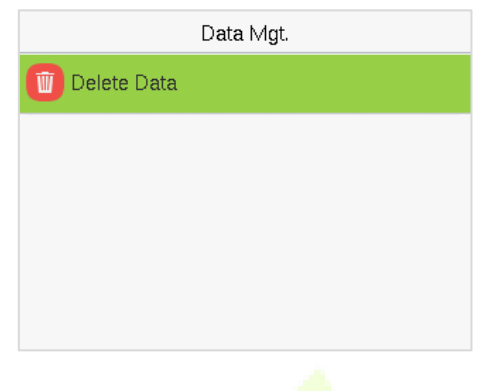

Tap **Delete Data** on the **Data Mgt.** interface to delete the required data.

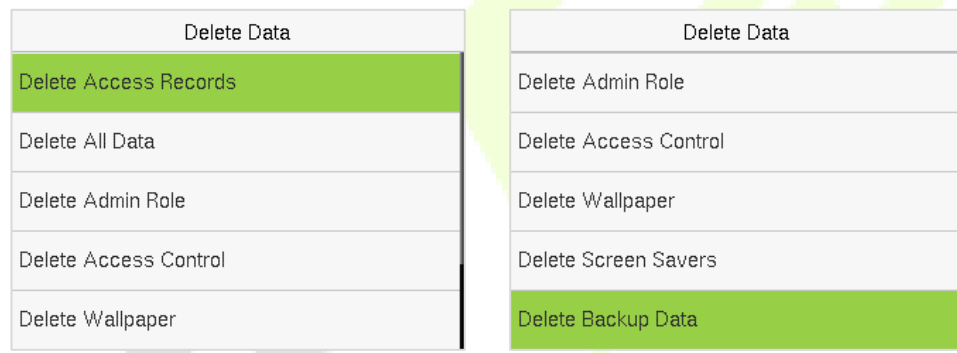

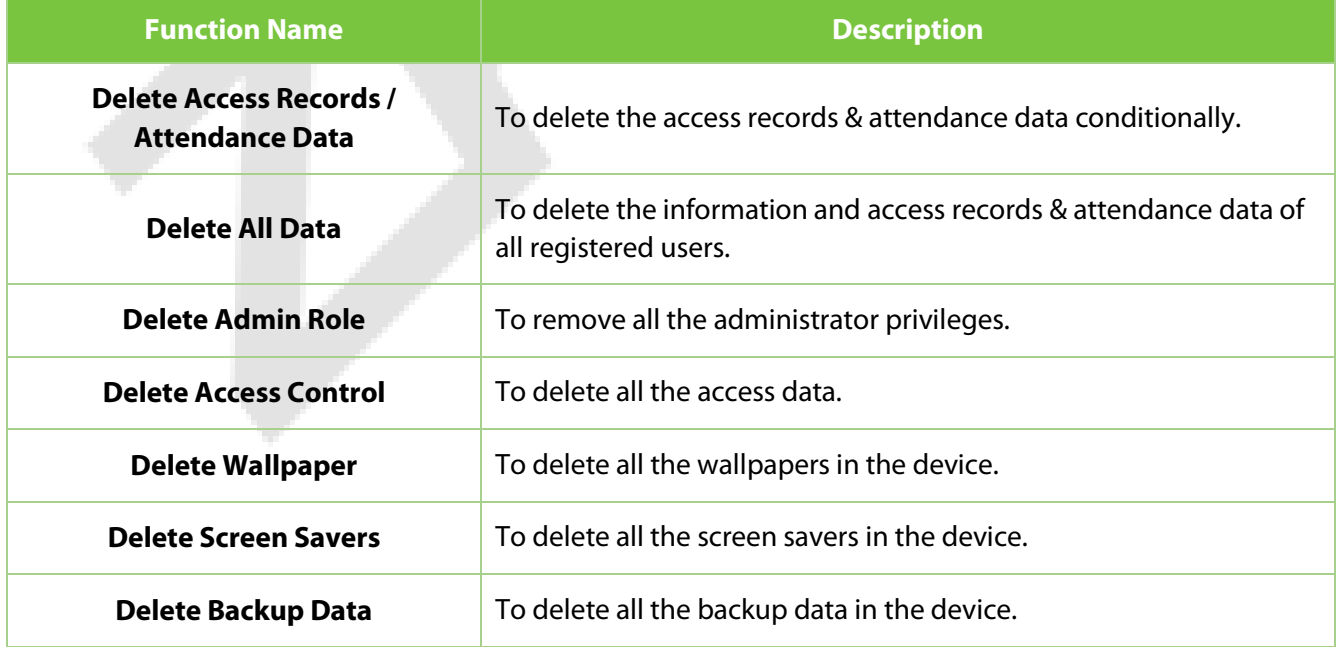

The user may select **Delete All** or **Delete by Time Range** when deleting the access records / attendance data, to **Delete by Time Range**, you need to set a specific time range to delete all data within a specific period.

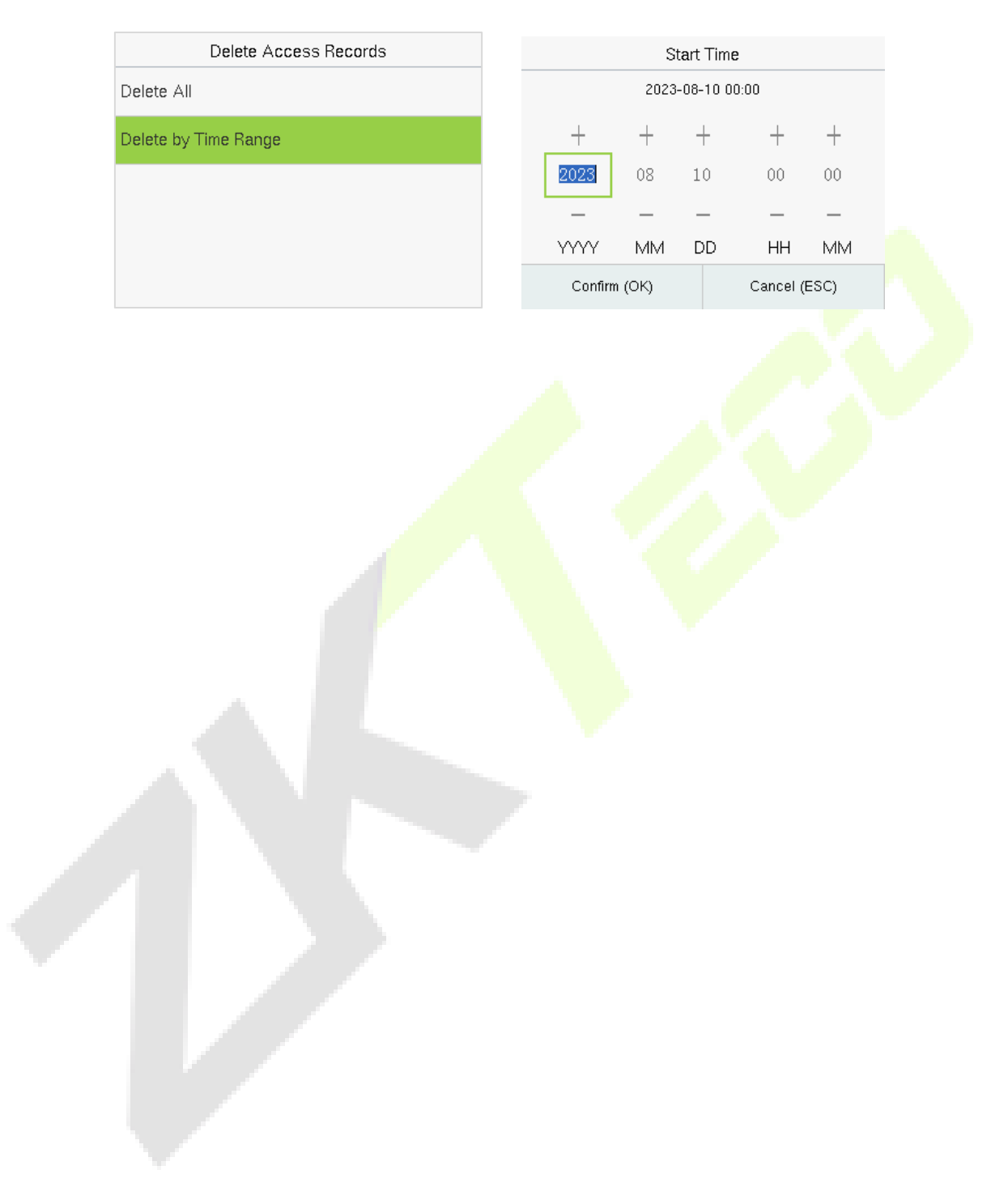

# **14Access Control**

When the device is on the initial interface, press **[M/OK]** button > **Access Control** to set the schedule of the door opening, locks control and to configure other parameters settings related to access control.

#### **Access Control Terminal:**

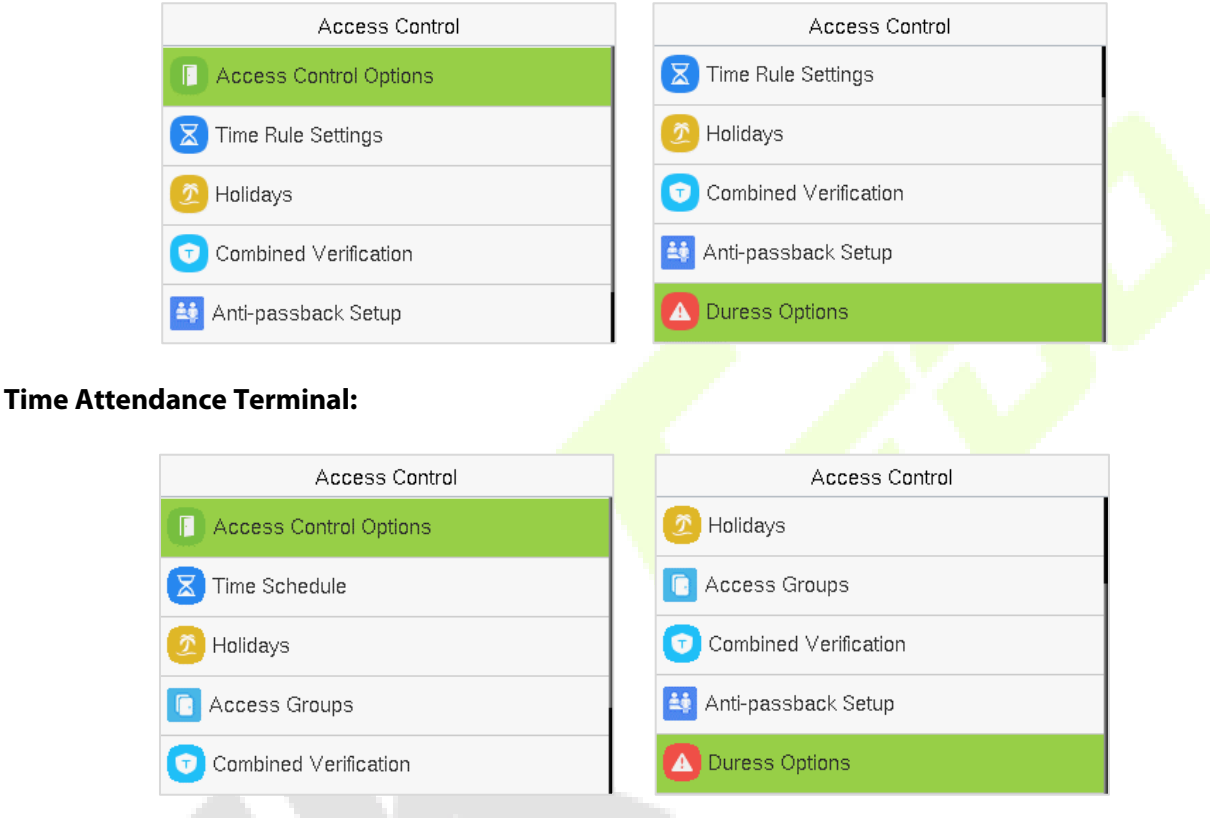

### **To get access, the registered user must meet the following conditions:**

- 1. The relevant door's current unlock time should be within any valid time zone of the user's time period.
- 2. The corresponding user's group must be already set in the door unlock combination (and if there are other groups, being set in the same access combo, then the verification of those group's members is also required to unlock the door).
- 3. In default settings, new users are allocated into the first group with the default group time zone, where the access combo is "1" and is set in unlock state by default.

# **14.1 Access Control Options**

Tap **Access Control Options** on the **Access Control** interface to set the parameters of the control lock of the terminal and related equipment.

#### **Access Control Terminal:**

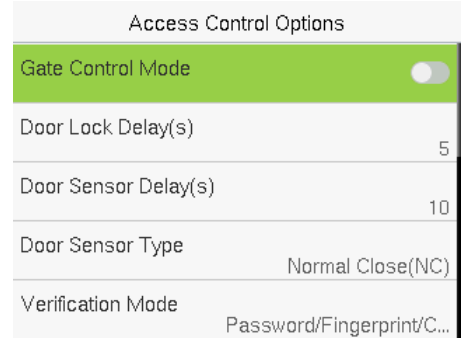

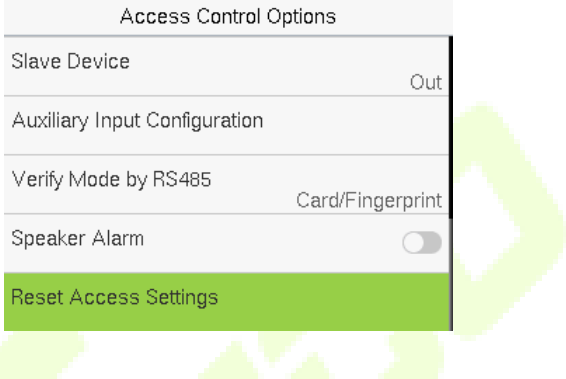

#### **Time Attendance Terminal:**

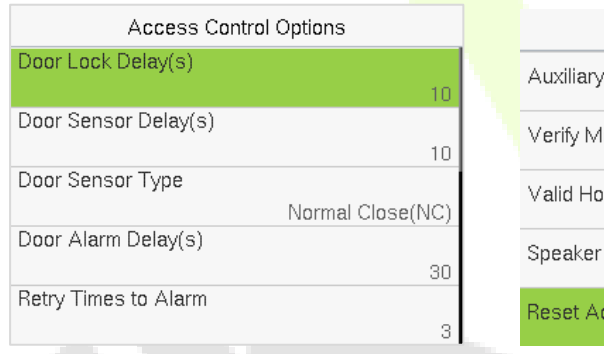

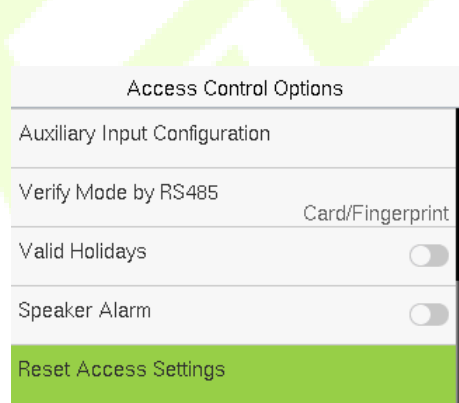

### **Function Description of Access Control Terminal:**

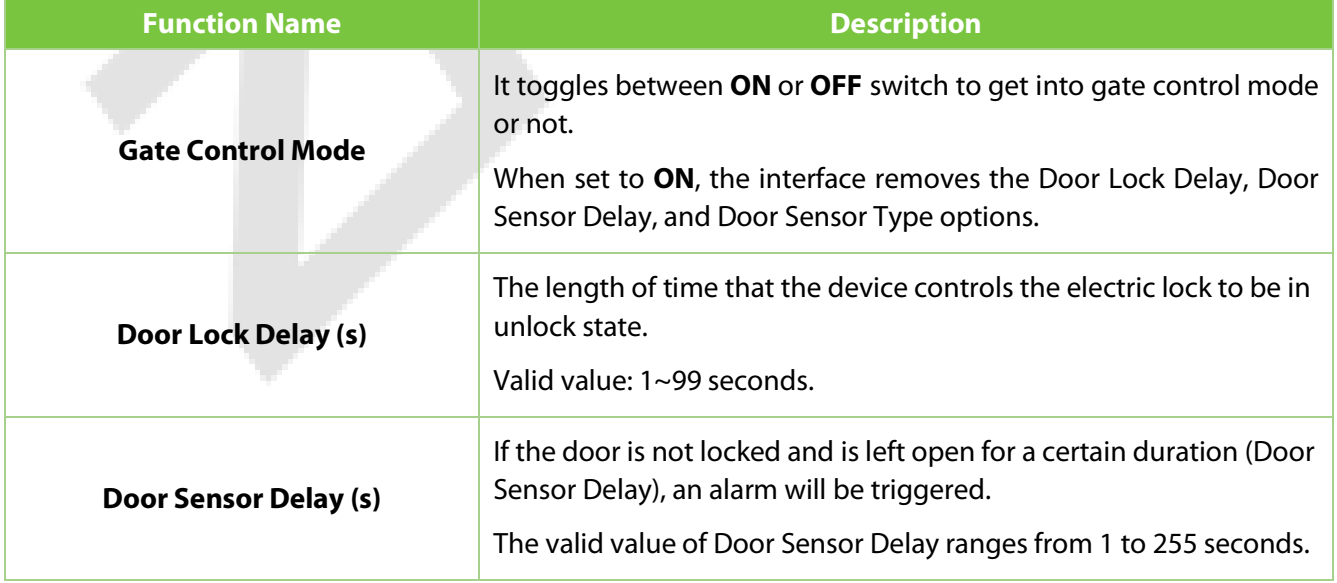

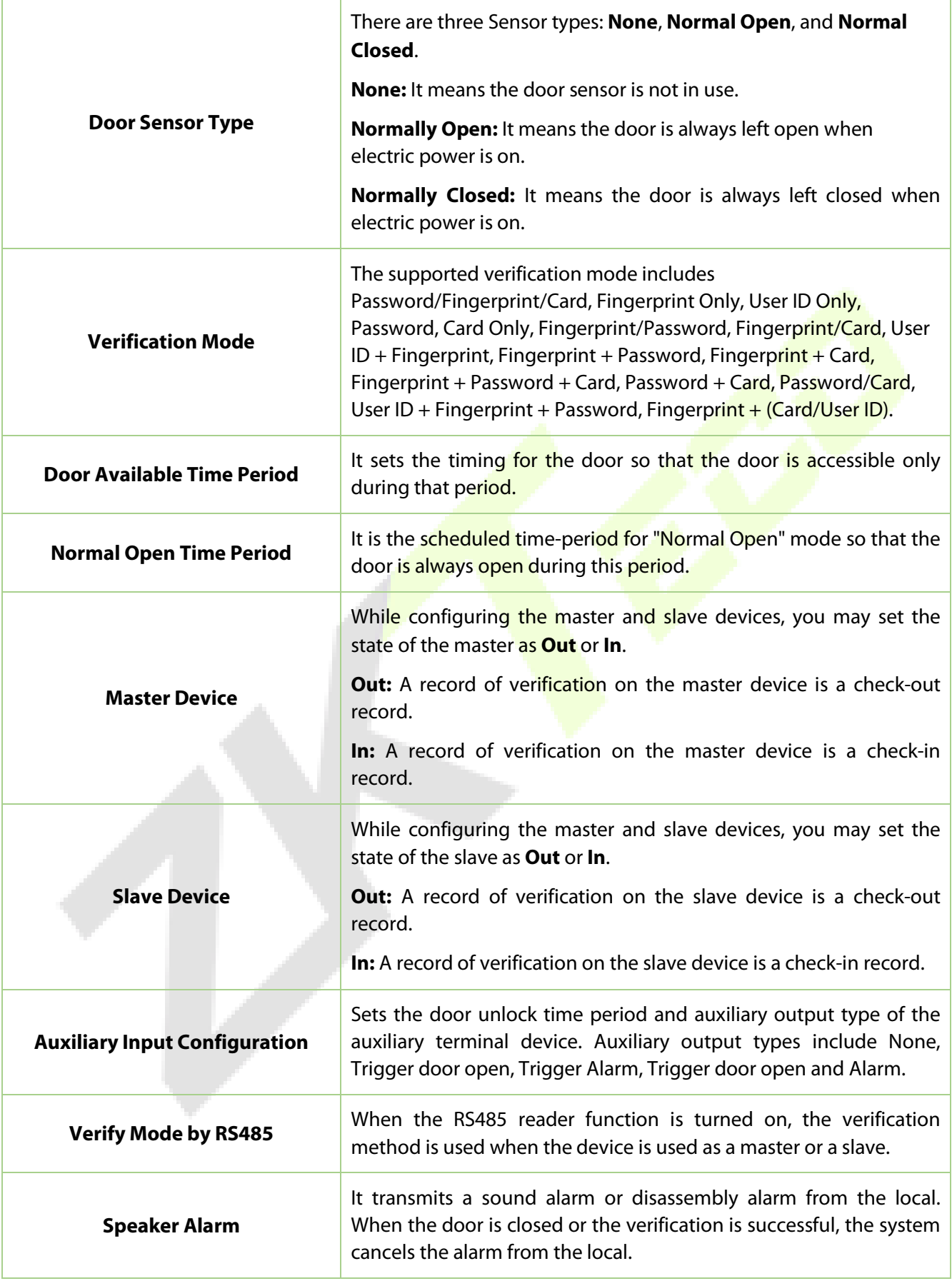

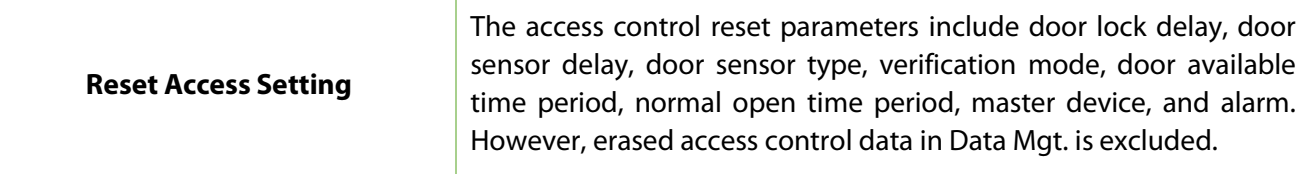

### **Function Description of Time Attendance Terminal:**

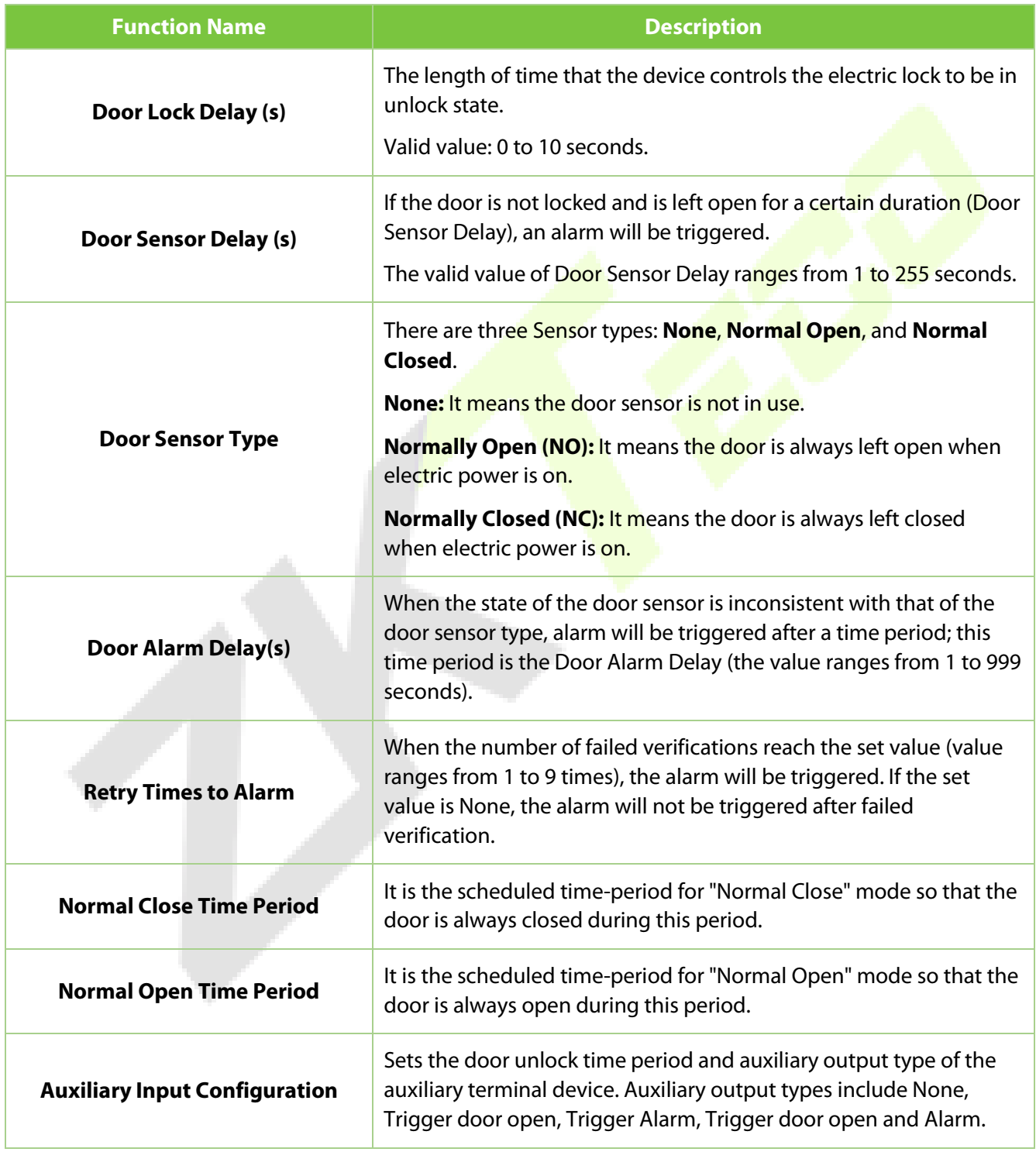

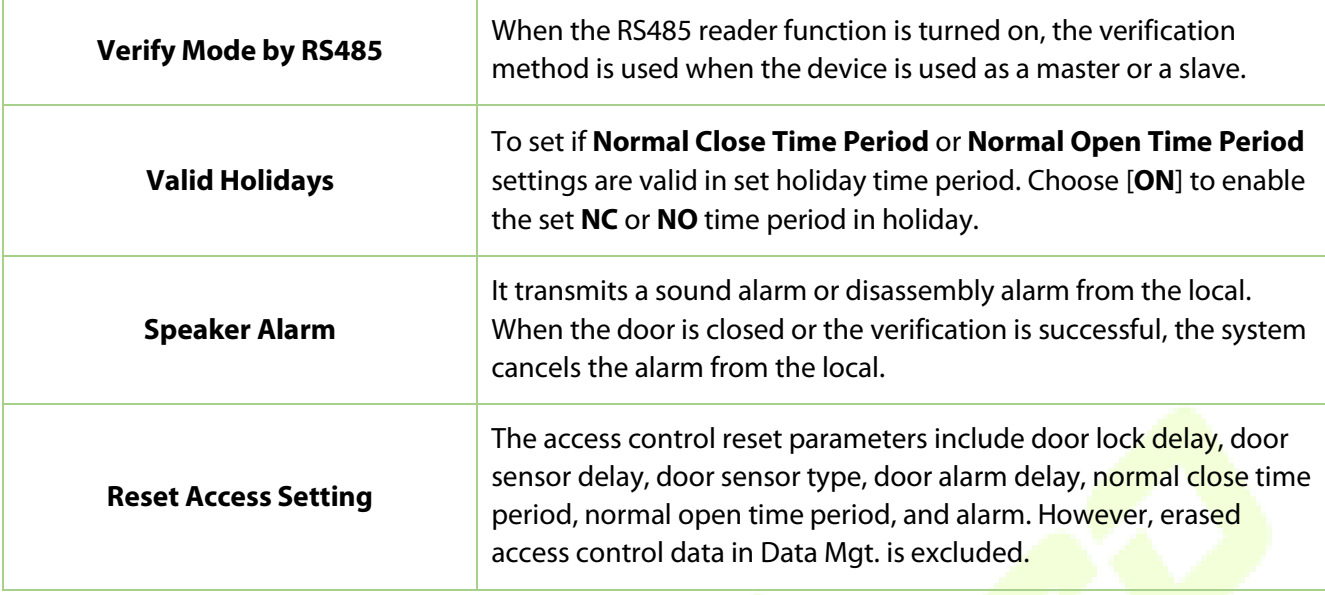

### **14.2 Time Rule Settings / Time Schedule**

Tap **Time Rule Settings / Time Schedule** on the **Access Control** interface to configure the time settings.

- The entire system can define up to 50 Time Periods.
- Each time-period represents **10** Time Zones, i.e., **1** week and **3** holidays, and each time zone is a standard 24 hour period per day and the user can only verify within the valid time-period.
- One can set a maximum of 3 time periods for every time zone. The relationship among these timeperiods is "**OR**". Thus, when the verification time falls in any one of these time-periods, the verification is valid.
- The Time Zone format of each time-period is **HH MM-HH MM**, which is accurate to minutes according to the 24-hour clock.

Tap the grey box to search the required Time Zone and specify the required Time Zone number (maximum up to 50 zones).

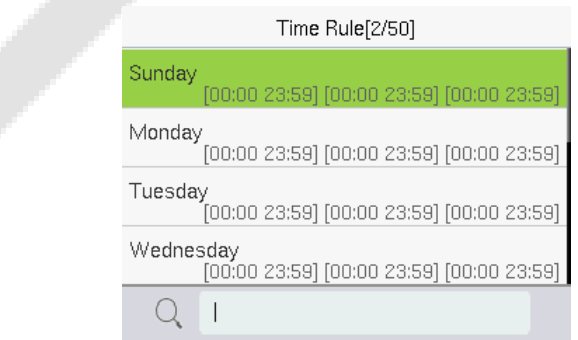

On the selected Time Zone number interface, tap on the required day (that is Monday, Tuesday, etc.) to set the time.

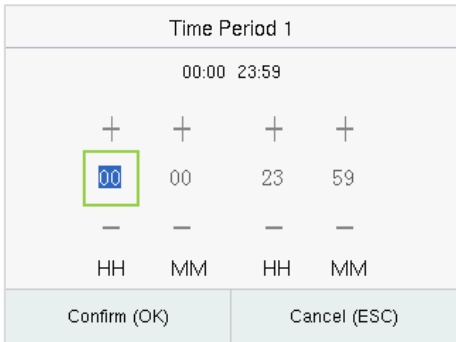

Specify the start and the end time, and then tap **M/OK**.

#### *Note:*

- 1. The door is inaccessible for the whole day when the End Time occurs before the Start Time (such as **23:57 to 23:56**).
- 2. It is the time interval for valid access when the End Time occurs after the Start Time (such as **08:00 to 23:59**).
- 3. The door is accessible for the whole day when the End Time occurs after the Start Time (such that Start Time is **00:00** and End Time is **23:59**).
- 4. The default Time Zone 1 indicates that the door is open all day long.

### **14.3 Holidays**

When there is a holiday, you may need a different access time; however, altering everyone's access time one by one is extremely time-consuming. Thus, a holiday access time that applies to all workers can be set, and the user will be able to open the door during the holidays.

Tap **Holidays** on the **Access Control** interface to set the holiday access.

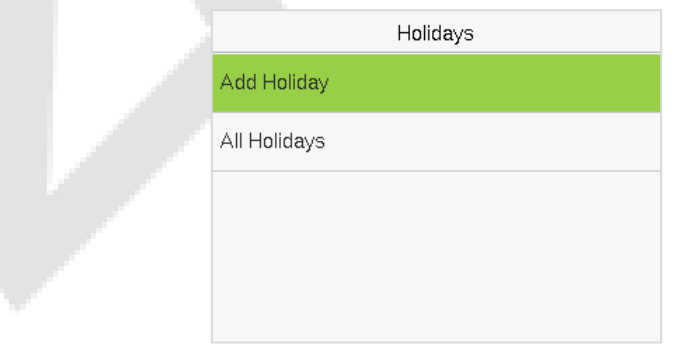

#### **Add a New Holiday:**

Tap **Add Holiday** on the **Holidays** interface and set the holiday parameters.

#### **Access Control Terminal:**

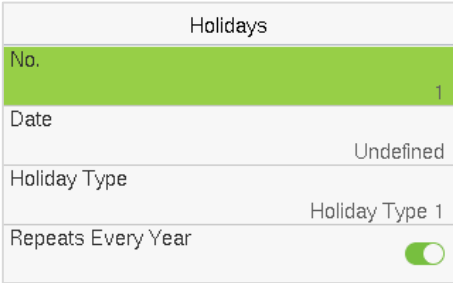

#### **Time Attendance Terminal:**

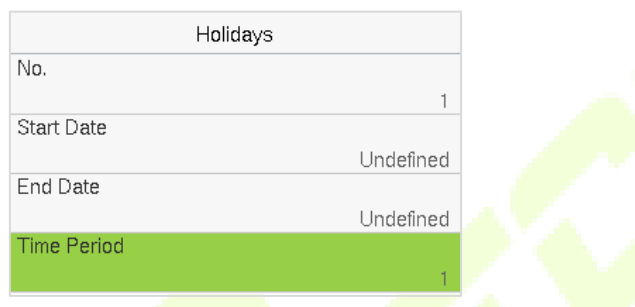

#### **Edit a Holiday:**

On the **Holidays** interface, select a holiday item to be modified. Tap **Edit** to modify holiday parameters.

#### **Delete a Holiday:**

On the **Holidays** interface, select a holiday item to be deleted and tap **Delete**. Tap **M/OK** to confirm the deletion. After deletion, this holiday does not display on the **All Holidays** interface.

### **14.4 Access Groups**

Grouping is to manage users in groups, only for [time attendance terminal.](#page-46-0)

The default time zone for group members is the group time zone, while users can set their personal time zone. When the group verification mode and the user verification mode overlap, the user verification mode takes priority. Each group can set a maximum of 3 time zones; as long as one of them is valid, the group can be successfully verified. The newly enrolled user is assigned to Access Group 1 by default, but can be assigned to another access group.

Tap **Access Groups** on the **Access Control** interface.

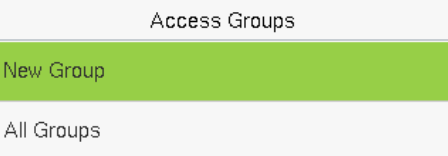

#### **Add a New Holiday:**

Tap **New Group** on the **Access Group** interface.

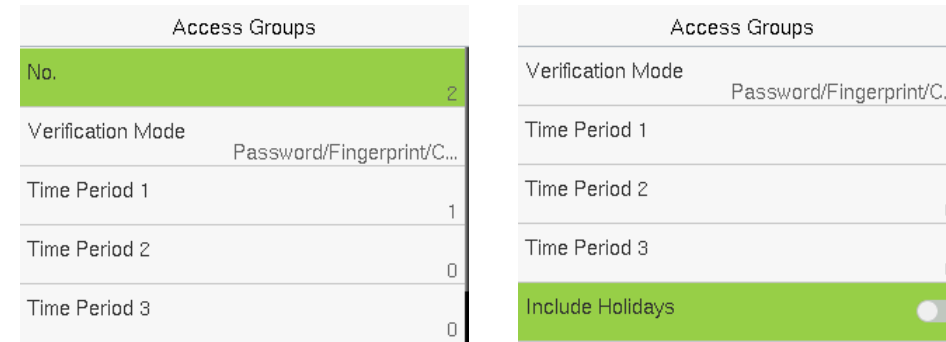

#### *Note:*

- 1. The system has a default access group numbered 1, which cannot be deleted but can be modified.
- 2. A number cannot be modified again after being set.
- 3. When the holiday is set to be valid, the personnel in a group can open the door only when group time period overlaps with the holiday time period.
- 4. When the holiday is set to be invalid, the access control time of the personnel in this group is not affected by holidays.

#### **Edit Group:**

On the **All Group** interface, tap to select the access group item to be modified. Tap **Edit** to modify group parameters.

#### **Delete a Group:**

On the **All Group** interface, select an access group item to be deleted and tap **Delete**. Tap **M/OK** to confirm the deletion. After deletion, this group does not display on the **All Group** interface.

### **14.5 Combined Verification**

Access groups are arranged into different door-unlocking combinations to achieve multiple verifications and strengthen security.

In a door-unlocking combination, the range of the combined number N is **0** ≤ **N** ≤ **5** and the number of

members N may all belong to one access group or may belong to five different access groups.

Tap **Combined Verification** on the **Access Control** interface to configure the combined verification setting.

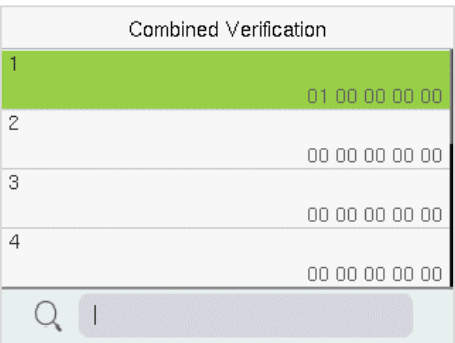

On the combined verification interface, tap the Door-unlock combination to be set, and tap the **up** and **down** arrows to input the combination number, and then tap **M/OK**.

#### **For Example:**

- If the **Door-unlock combination 1** is set as (**01 03 05 06 08**). It indicates that the unlock combination 1 consists of 5 people and all the 5 individuals are from 5 groups, namely, AC Group 1, AC Group 3, AC Group 5, AC Group 6, and AC Group 8, respectively.
- If the **Door-unlock combination 2** is set as (**02 02 04 04 07**). It indicates that the unlock combination 2 consists of 5 people; the first two are from AC Group 2, the next two are from AC Group 4, and the last person is from AC Group 7.
- If the **Door-unlock combination 3** is set as (**09 09 09 09 09**). It indicates that there are 5 people in this combination; all of which are from AC Group 9.
- If the **Door-unlock combination 4** is set as (**03 05 08 00 00**). It indicates that the unlock combination 4 consists of only three people. The first person is from AC Group 3, the second person is from AC Group 5, and the third person is from AC Group 8.

*Note:* To delete the door-unlock combination, set all Door-unlock combinations to 0.

### **14.6 Anti-passback Setup**

A user may be followed by some person(s) to enter the door without verification, resulting in a security breach. So, to avoid such situations, the Anti-Passback option was developed. Once it is enabled, the check-in and check-out record must occur alternatively to open the door to represent a consistent pattern.

This function requires two devices to work together:

One device is installed on the indoor side of the door (master device), and the other one is installed on the outdoor side of the door (the slave device). The two devices communicate via the Wiegand signal. The Wiegand format and Output type (User ID/Card Number) adopted by the master device and slave device must be consistent.

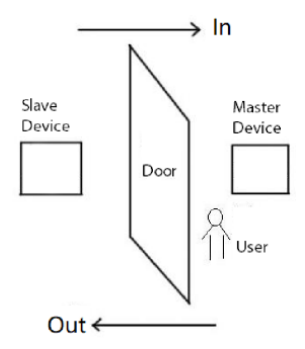

#### Tap **Anti-passback Setup** on the **Access Control** interface.

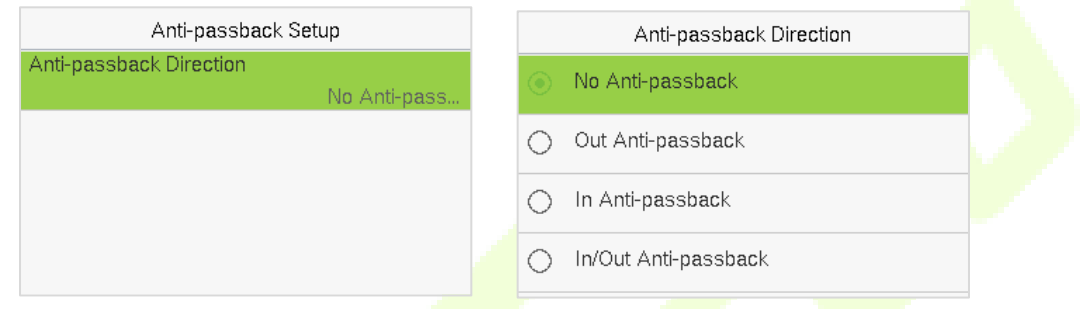

#### **Function Description:**

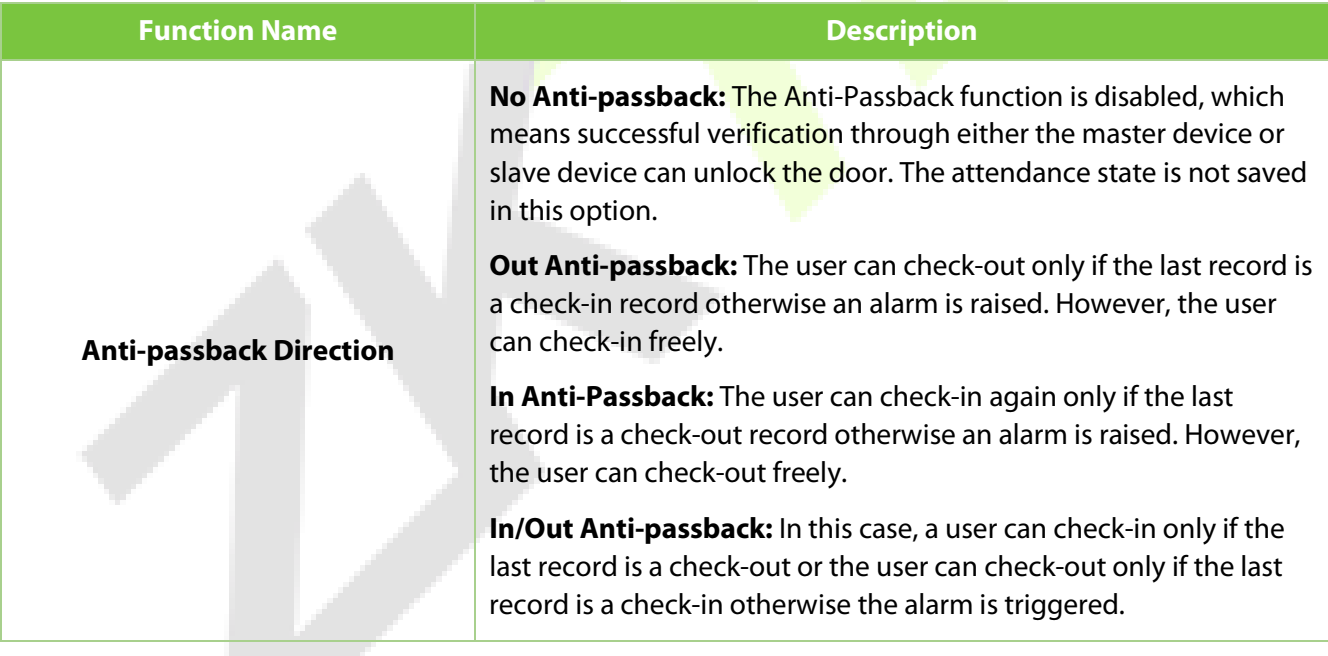

# **14.7 Duress Options Settings**

Once a user activates the duress verification function with a specific authentication method(s), and when he/she is under coercion and authenticates using duress verification, the device unlocks the door as usual. At the same time, a signal is sent to activate the alarm as well.

On the **Access Control** interface, tap **Duress Options** to configure the duress settings.

#### **Access Control Terminal:**

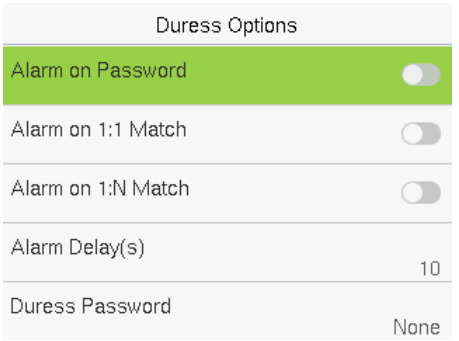

#### **Time Attendance Terminal:**

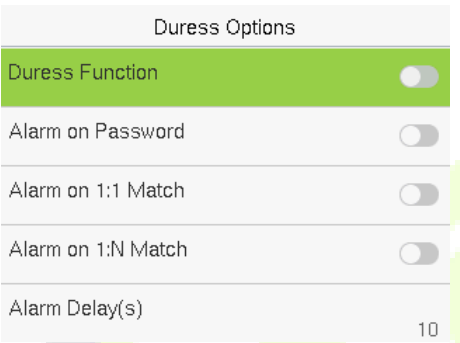

### **Function Description of Access Control Terminal:**

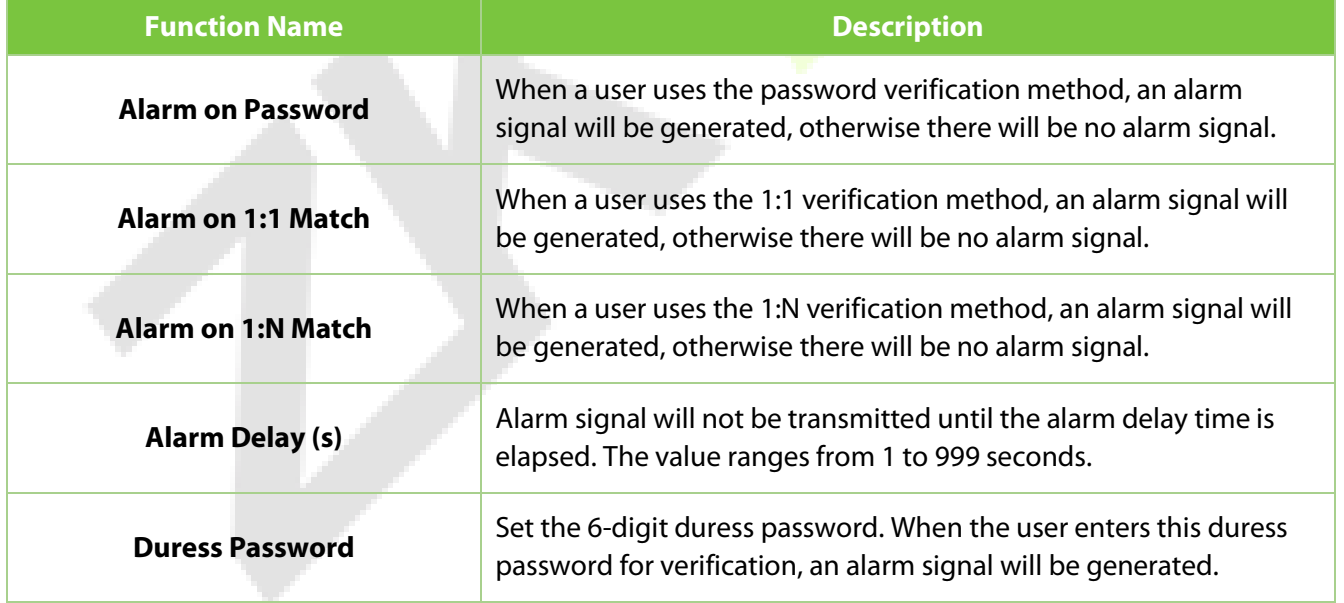

### **Function Description of Time Attendance Terminal:**

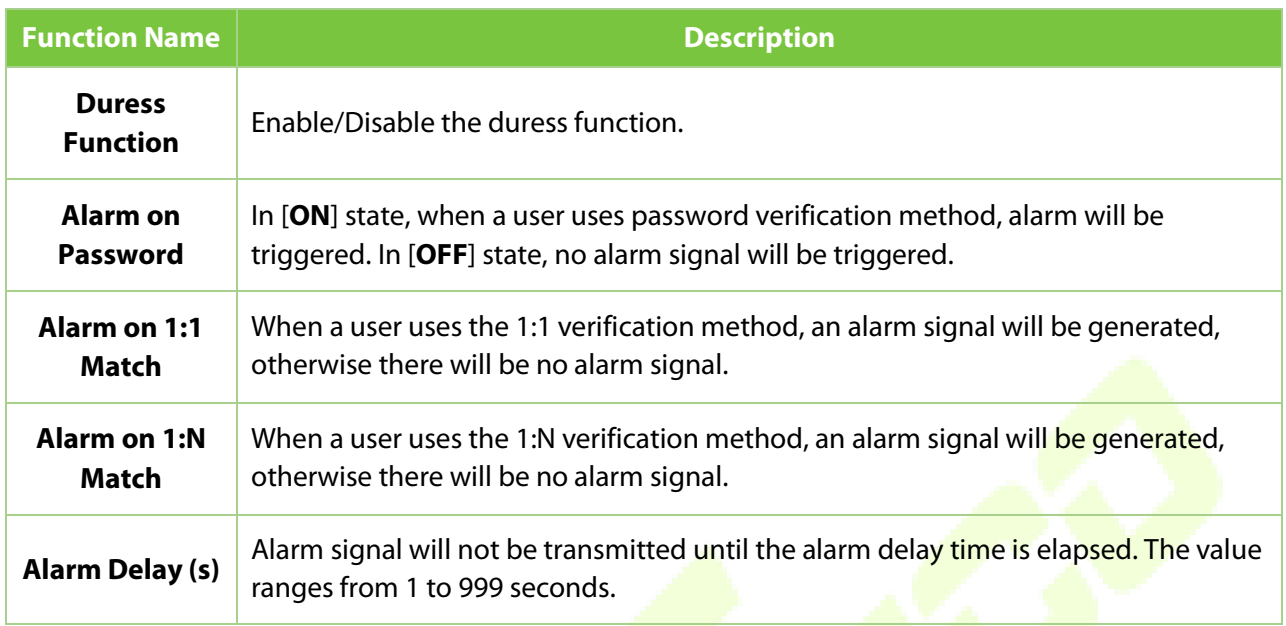
# **15Attendance Search**

Once the identity of a user is verified, the access record is saved in the device. This function enables users to check their event logs.

When the device is on the initial interface, press **[M/OK]** button > **Attendance Search** to search for the required event Logs.

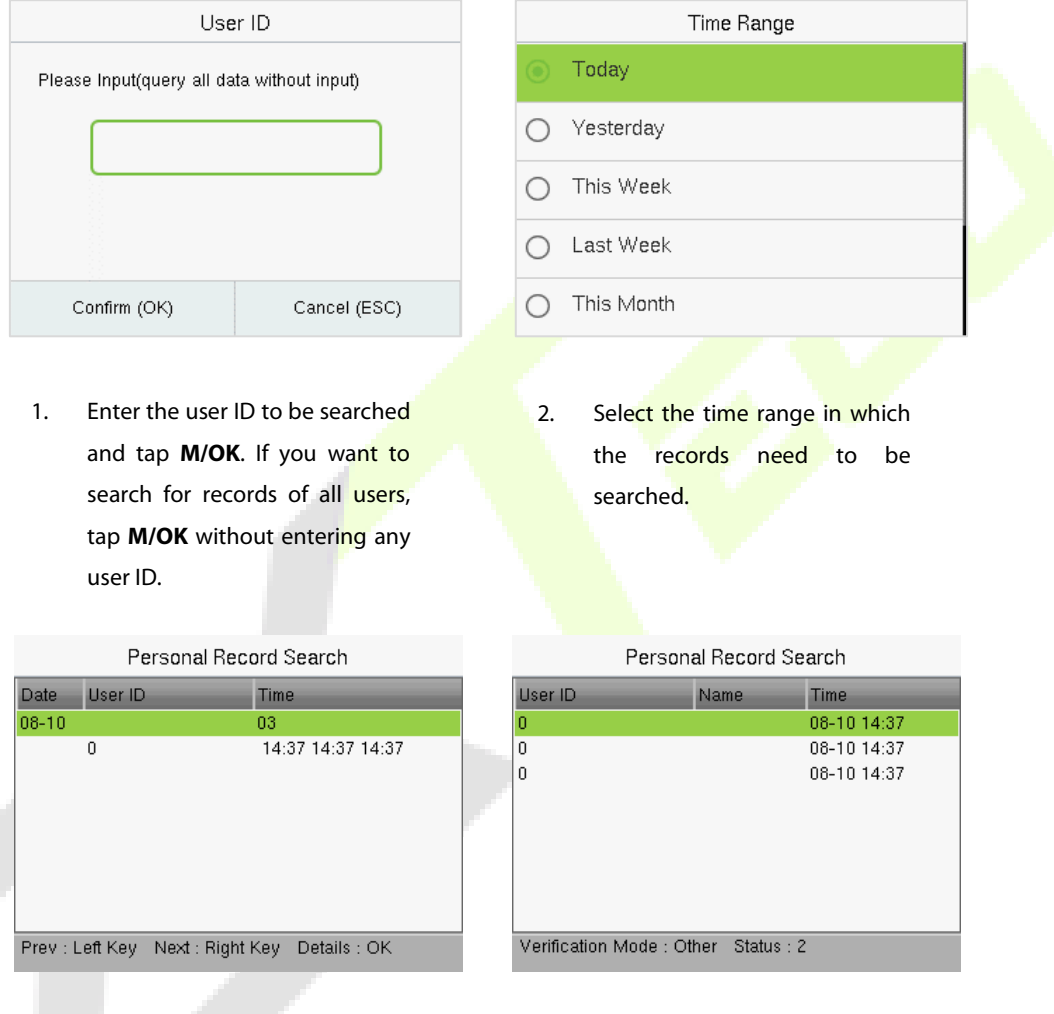

- 3. Once the record search completes. Tap the record highlighted in green to view its details.
- 4. The figure shows the details of the selected record.

# **16Print Settings**★

Devices with a printing function can print attendance records when a printer is connected.

When the device is on the initial interface, press **[M/OK]** button > **Print**.

# Print **Data Field Setup** Printer Options **16.1 Data Field Setup** Select **Data Field Setup** on the Print interface. Toggle **button** to turn on/off the fields requiring a print.

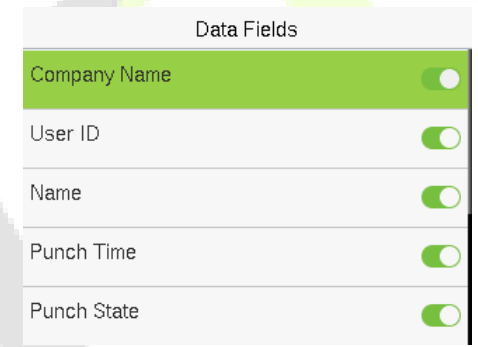

# **16.2 Print Options Settings**

Select the **Printer Options** on the **Print** interface. Toggle **button to enable or disable the Paper Cut** function.

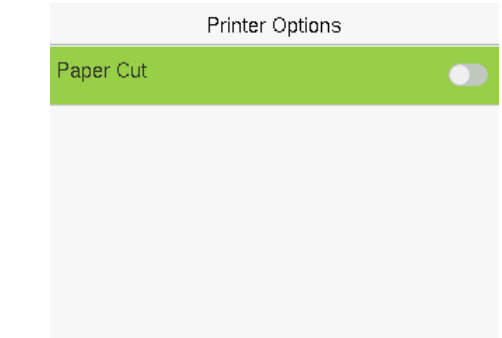

**Remarks:** To turn on the **Paper Cut** function, it is required to connect the device with a printer with paper cutting function, so that the printer will cut papers according to the selected printing information while printing.

# **17Autotest**

When the device is on the initial interface, press **[M/OK]** button > **Autotest**, it enables the system to automatically test whether the functions of various modules are working normally, including the LCD, Voice, Microphone, Keyboard, Fingerprint, Camera and Real-Time Clock (RTC).

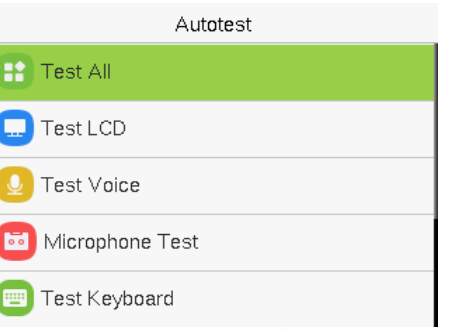

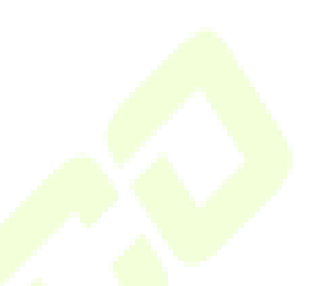

#### **Function Description**

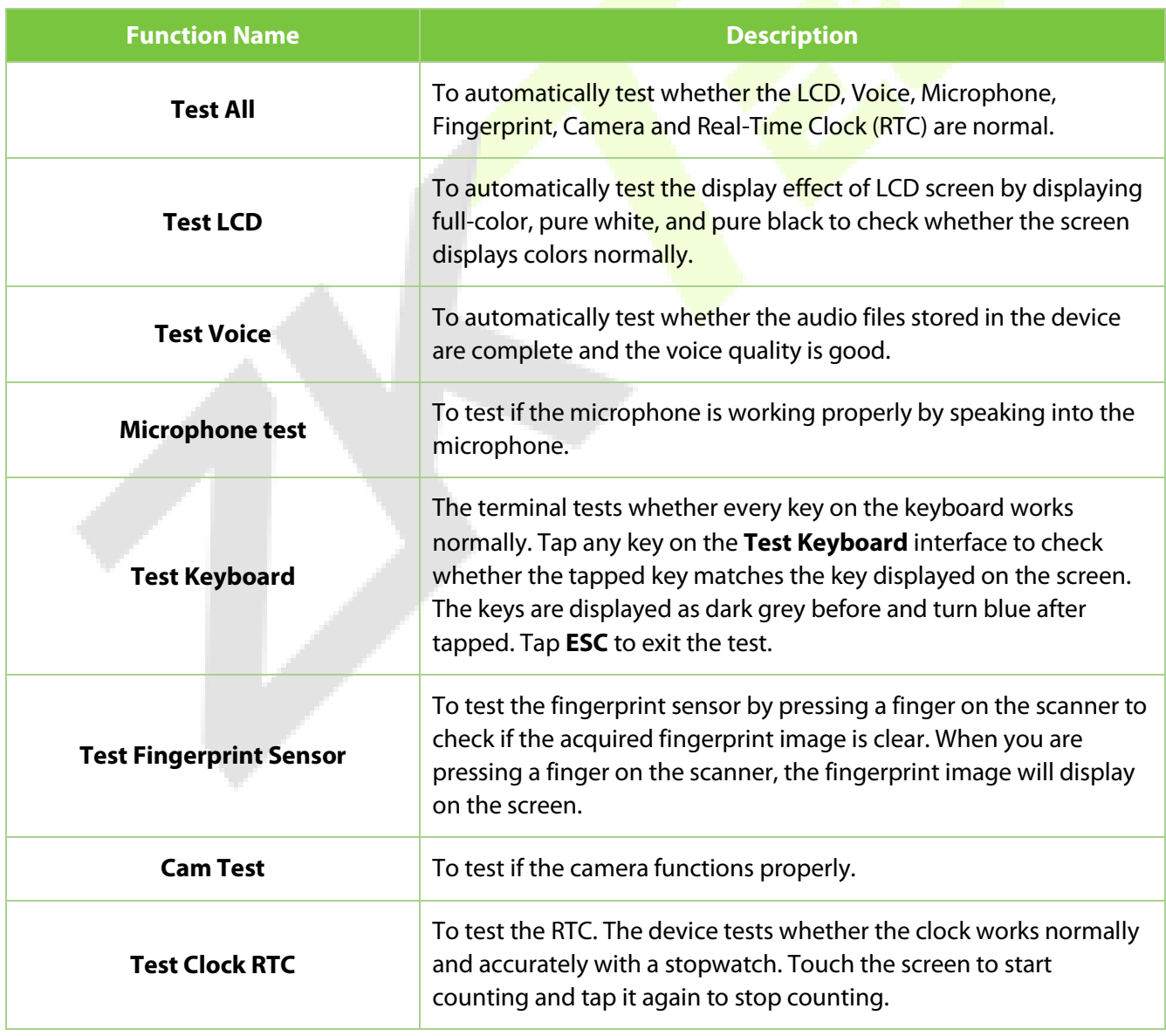

# **18System Information**

When the device is on the initial interface, press **[M/OK]** button > **System Info** to view the storage status, version information of the device, firmware information and privacy policy.

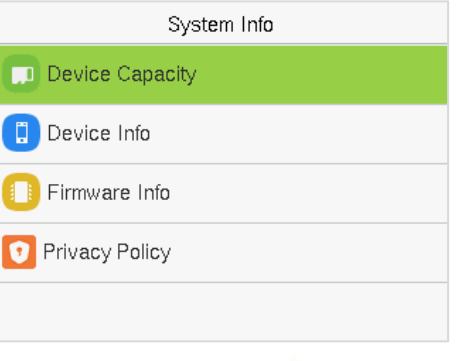

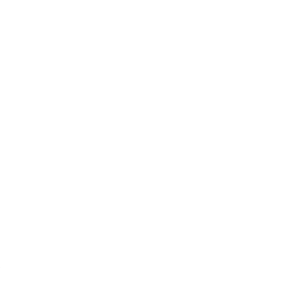

#### **Function Description**

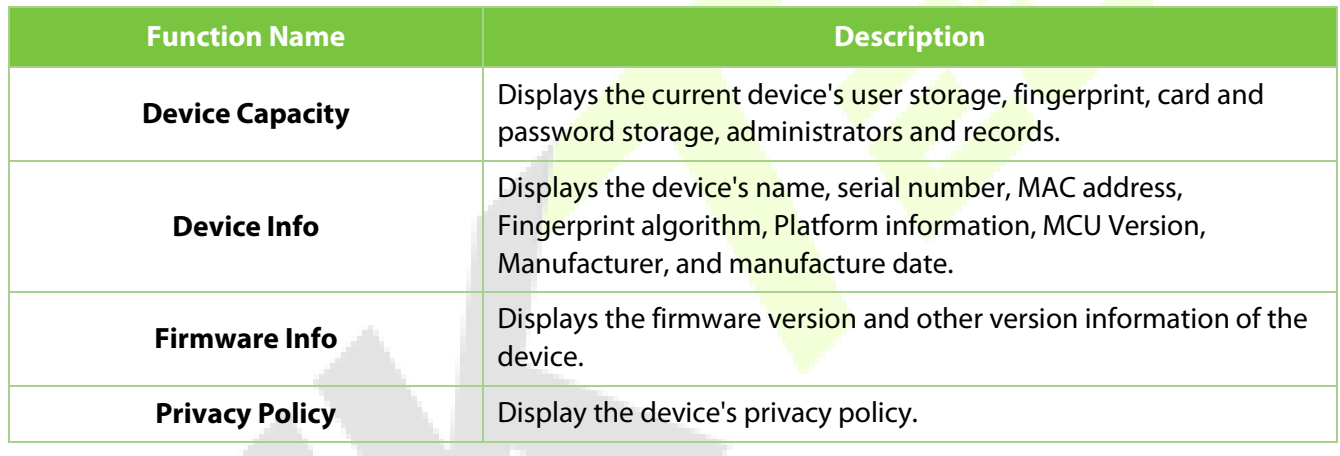

# **19Connect to Webserver**

# **19.1 Login Webserver**

According to the [configured network](#page-33-0) login, allows the Webserver to remotely view the information of the device (hardware, software, capacity and data, etc.), set up the system (communication, access control and system functions, etc.), add users and upgrade the system.

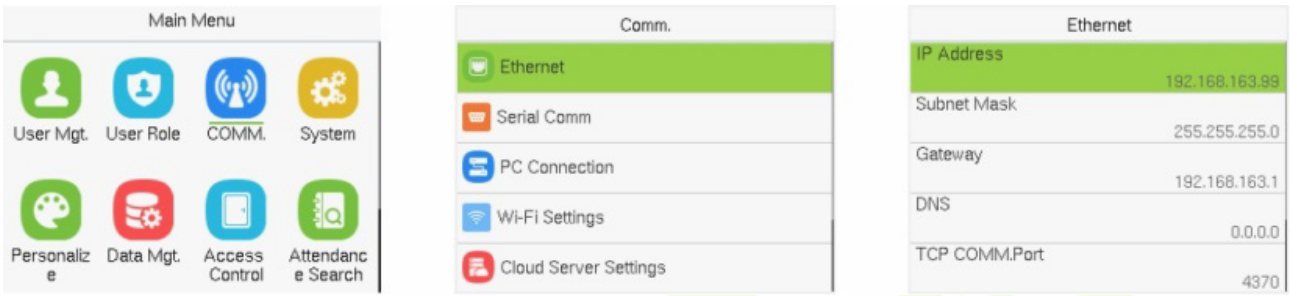

1. Open a browser to enter the address to log in to the WebServer, the address is **https:// Serial IP Address:1443**. For example: **https://192.168.1.201:1443.**

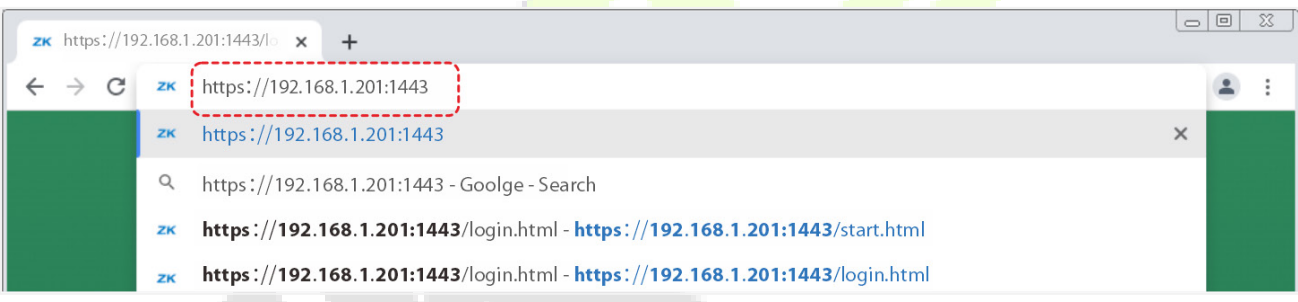

2. Enter the WebServer account and password, the default account is: **admin**, password: **admin@123**.

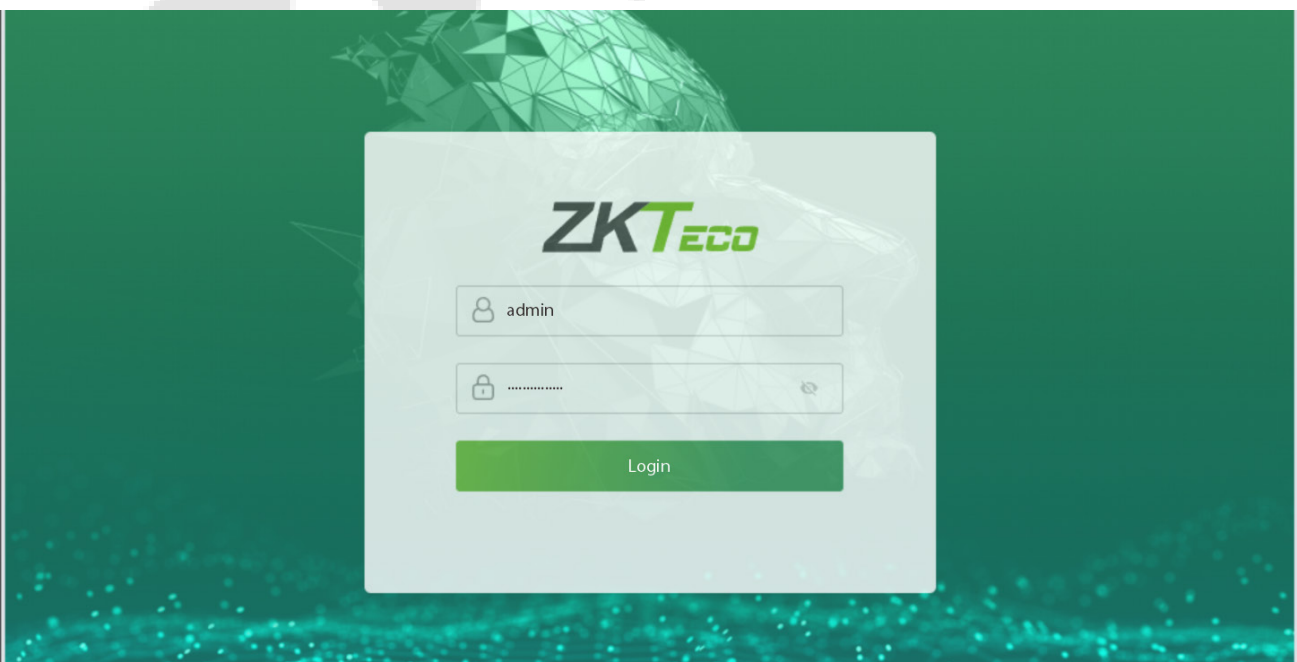

#### *Note:*

- 1. After logging in for the first time, it is suggested that the users change their original password, please refer to Change Password.
- 2. In order to retrieve the password easily, please register a super admin first, please refer to  $8.1$  User [Registration.](#page-82-0)

# **19.2 Forgot Password**

#### **•** Method 1 (When there is a super admin):

If you forgot the password of WebServer, you could reset it by the registered [super admin.](#page-82-1) The detailed steps are as follows:

1. Click the icon on the login interface.

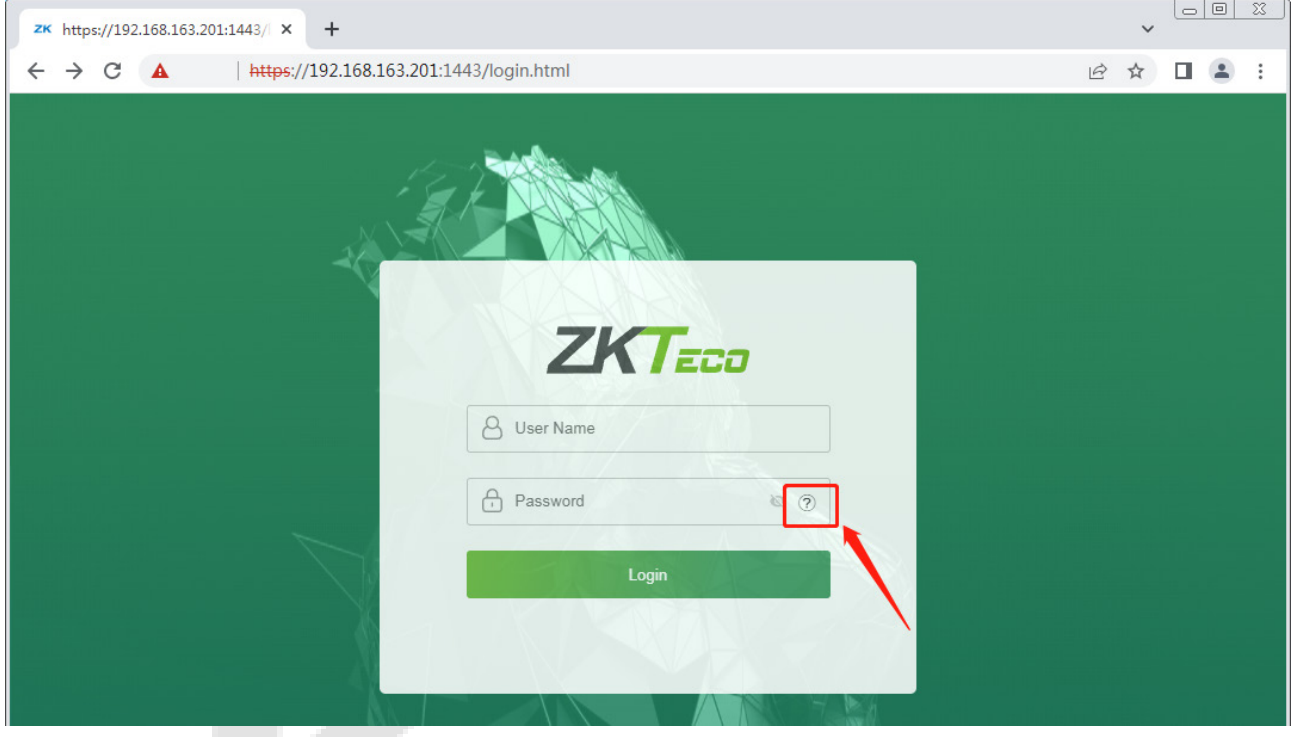

2. On the pop-up page, enter the relevant information of the super admin user as prompted.

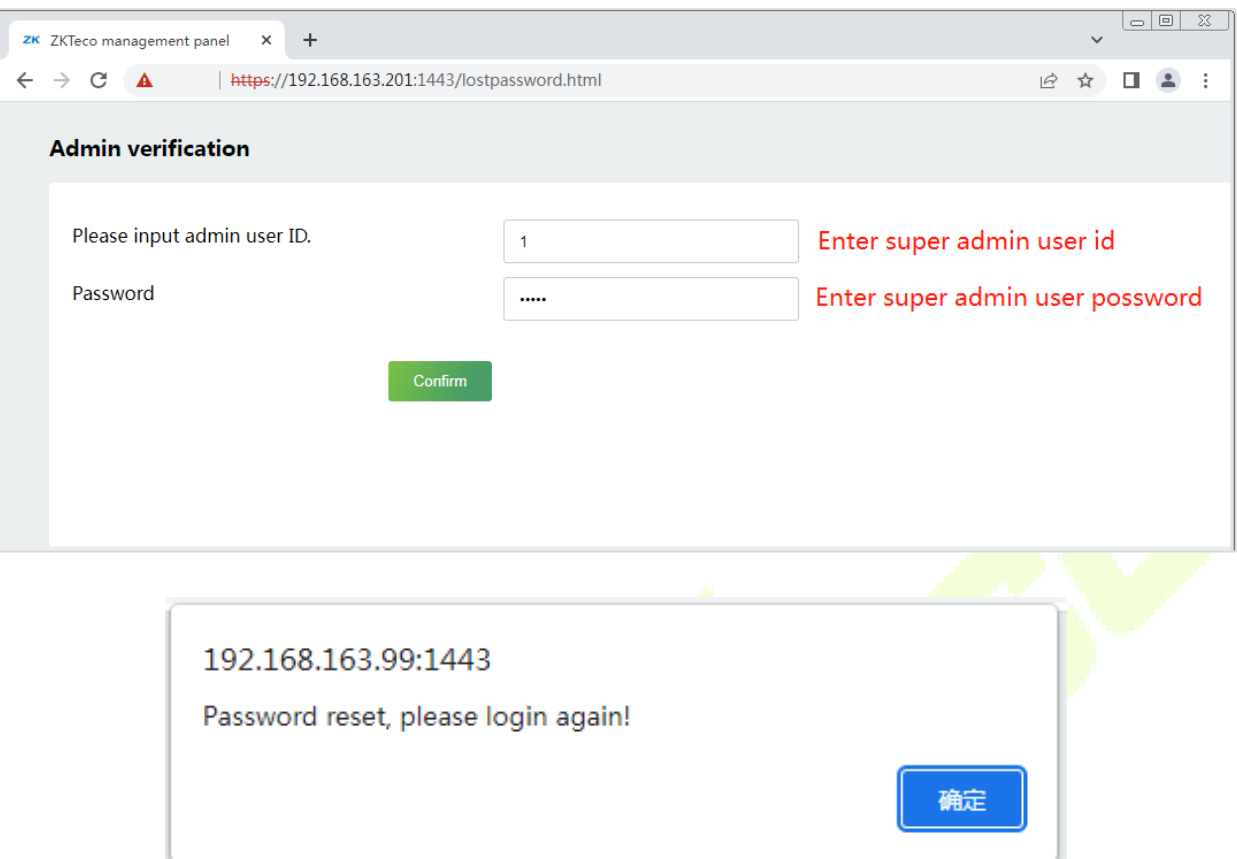

3. After a successful reset, enter the default account and password (account: **admin**, password: **admin@123**) on the login interface to log in.

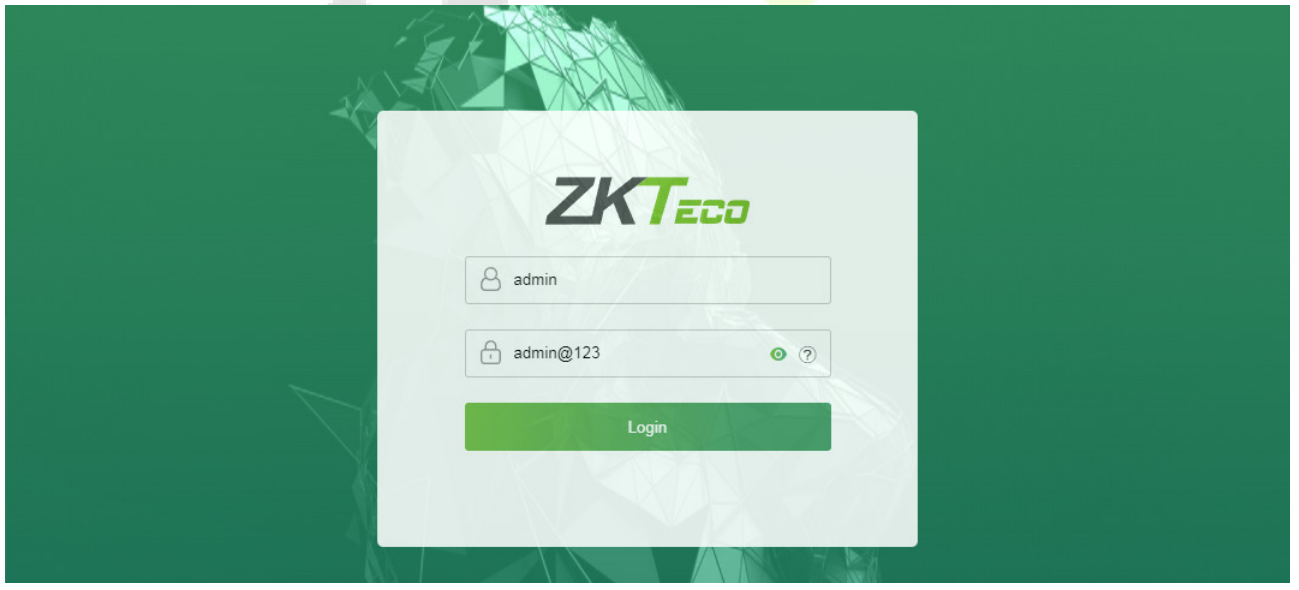

4. For security reasons, please change your password after successfully logging in.

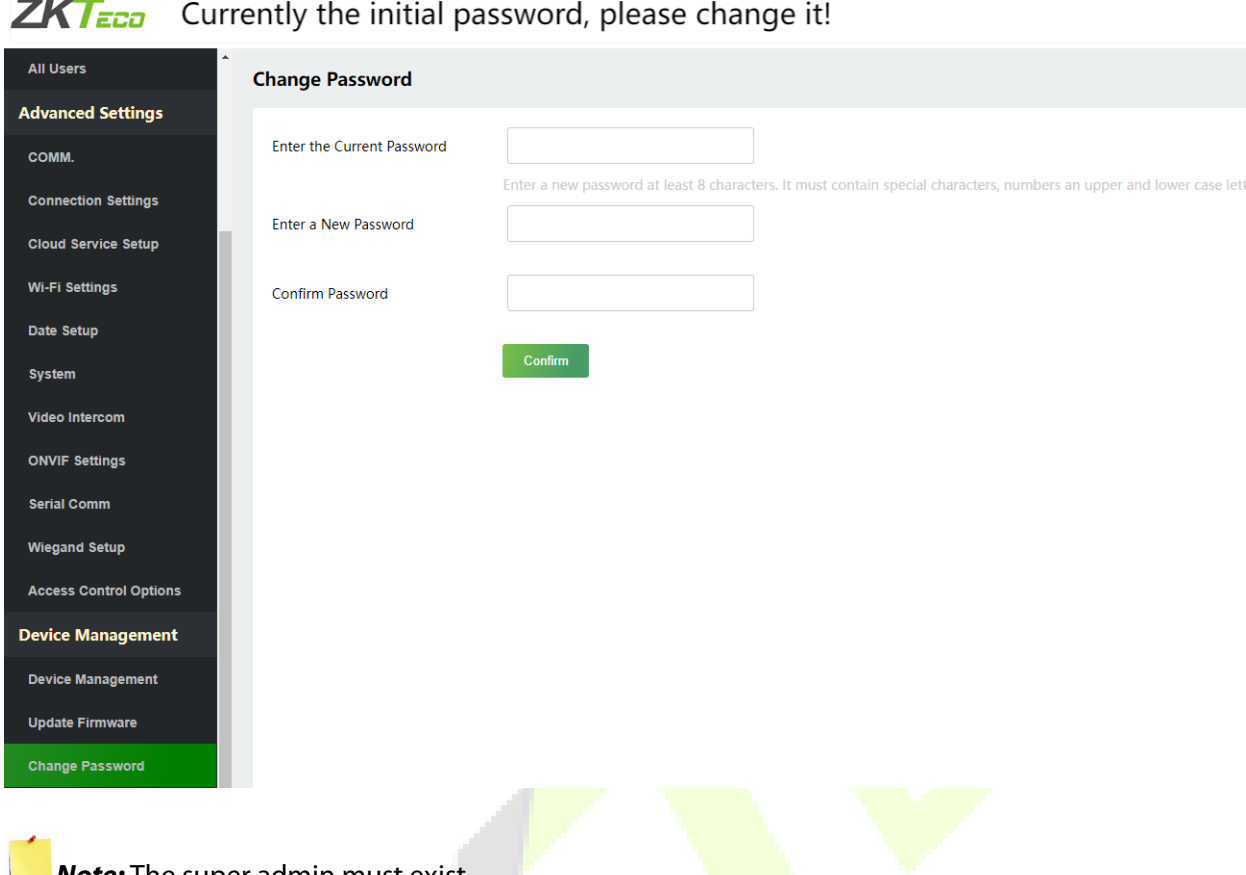

### $\overline{a}$

**Note:** The super admin must exist.

#### **Method 2 (When there is not a super admin):**

If the network of the device is normal and ZKBio CVAccess / ZKBioTime 8.0 has been connected, you can reset the password by sending the super admin account and password from the server.

1. Click **Personnel** > **Person** > **New** on the ZKBio CVAccess / ZKBioTime 8.0 Server; register the super admin information and set the super admin role on the new interface as required.

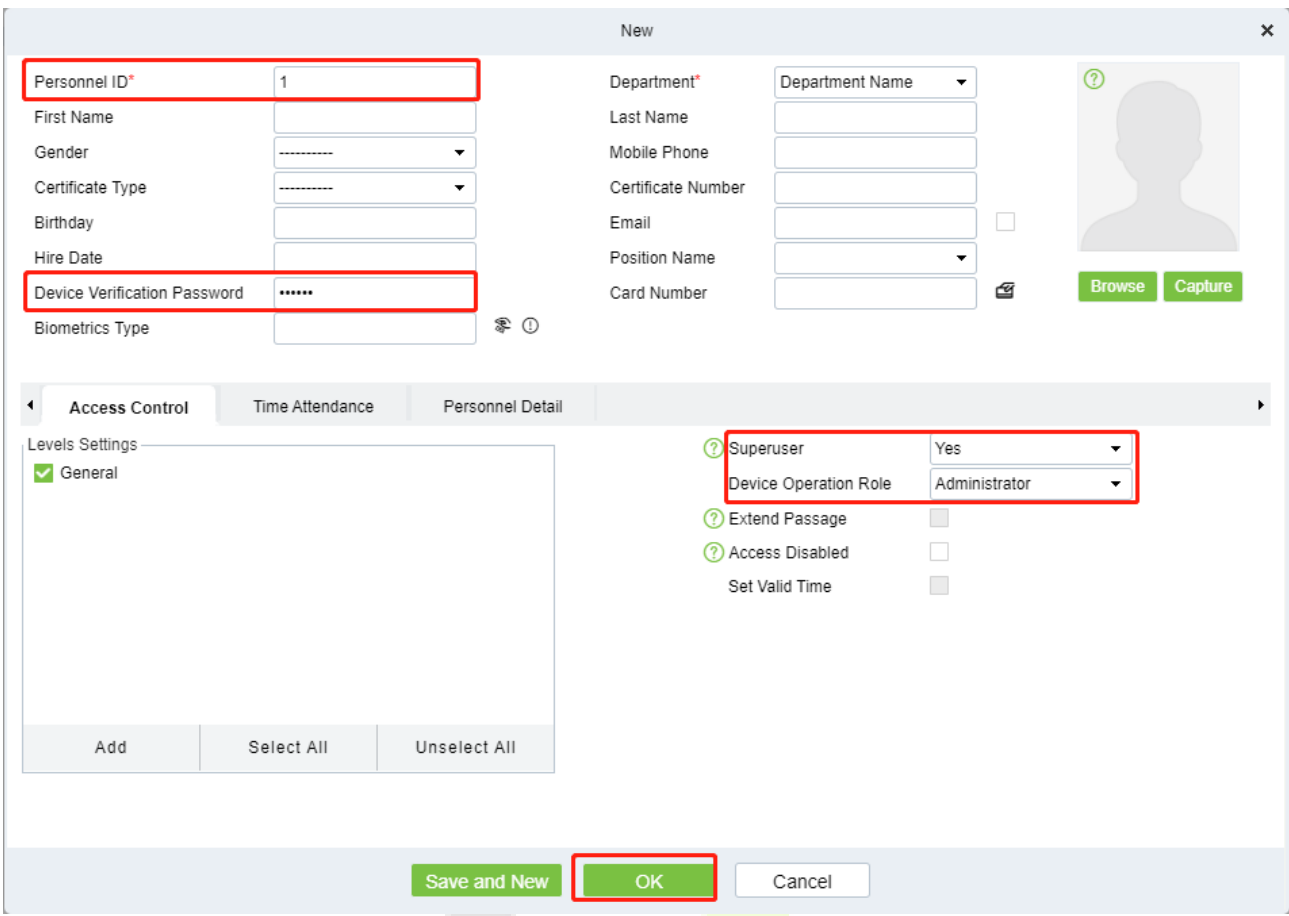

- 2. After registering the information of the super admin, click **OK**.
- 3. Click **Access** > **Device** > **Control** > **Synchronize All Data to Devices** to synchronize all the data to the device including the new users.

*Note:* For other specific operations, please refer *ZKBio CVAccess User Manual or ZKBioTime8.0 User Manual.*

4. After the data synchronization is successful, you can reset the password with the newly registered super admin. The operation steps are the same as method 1.

#### **Method 3:**

If the device has not registered a super admin and cannot connect to the server, please contact our aftersales technicians to help retrieve the password.

# **19.3 User Management**

# <span id="page-82-0"></span>**19.3.1 User Registration**

#### <span id="page-82-1"></span>**Basic Information**

#### Click **All Users > New User** on the WebServer.

In this interface, you can register the User ID, Name, Rights, Password, Card Number and Access Control Role of the new user, click **Confirm** to save. and the project

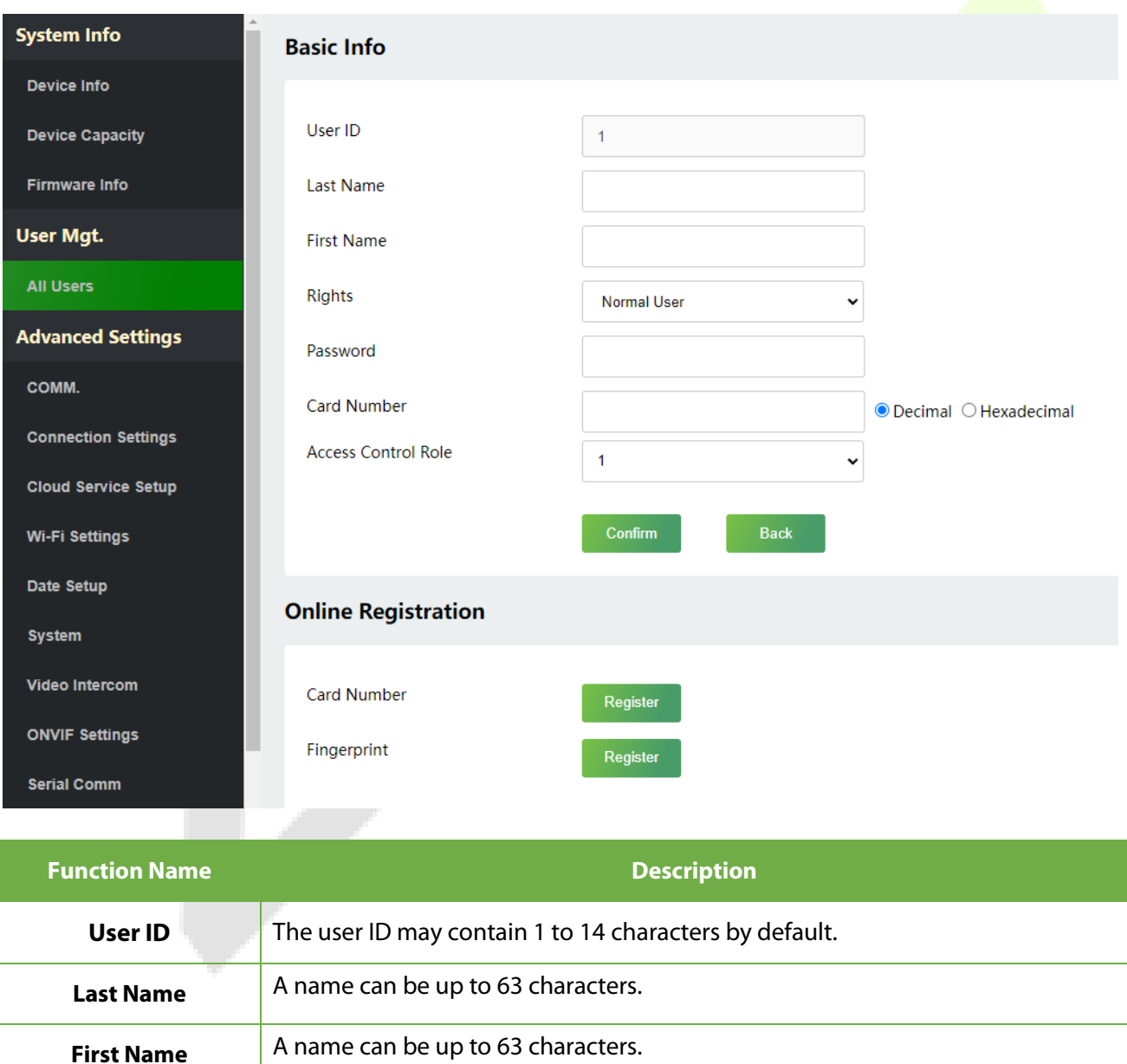

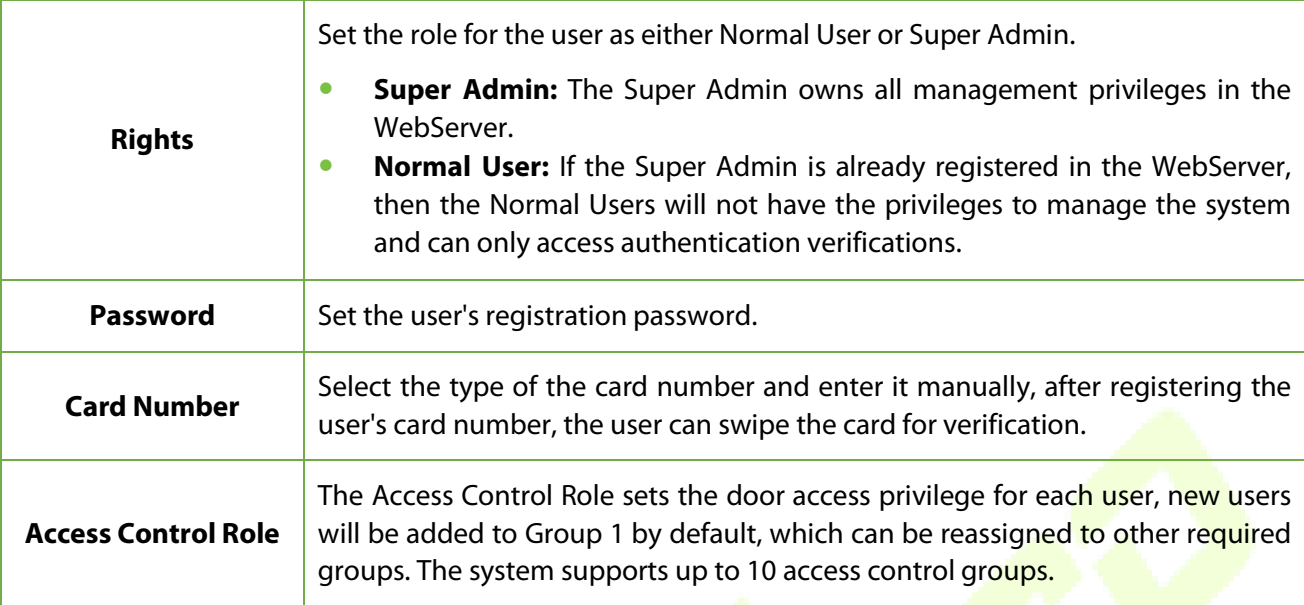

#### *Note:*

- 1. During the initial registration, you can modify your ID; you cannot be modifying the registered ID once after the successful registration.
- 2. If the message **"Registration failed!"** pops up, you must choose a different User ID because the one you entered already exists.

#### **Online Registration**

In this interface, you can register the User's Card Number and Fingerprint. The verification mode can only be registered after the basic information is confirmed.

#### **Register Card Number**

In the current interface, behind the card number bar, click **Register**, and the device will display the card number registration interface in real time, swipe the card underneath the card reading area. The registration of the card will be successful.

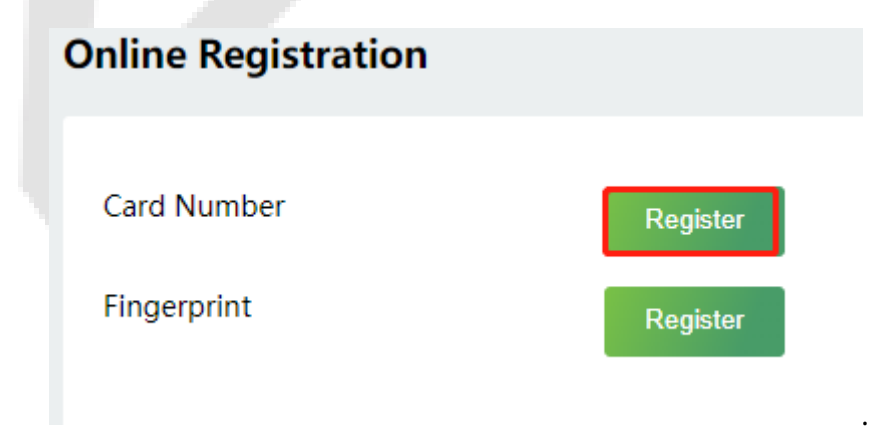

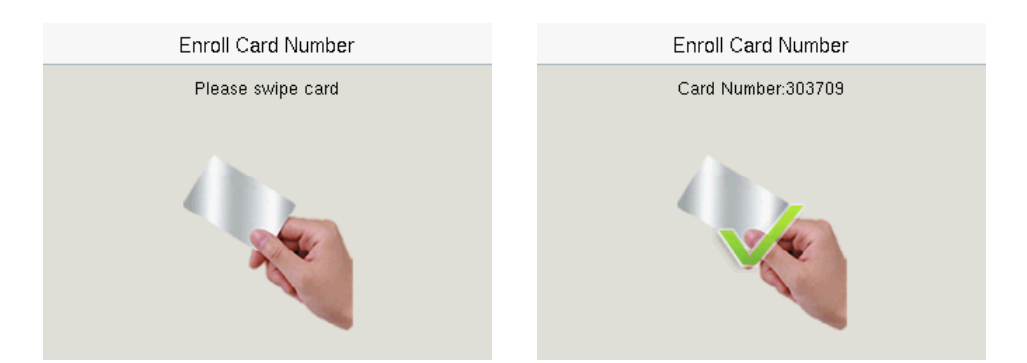

#### **Register Fingerprint**

In the current interface, behind the fingerprint bar, click **Register**, and the device will display the fingerprint registration interface in real time, press your finger onto the fingerprint sensor of the device, and follow the instructions to complete the registration.

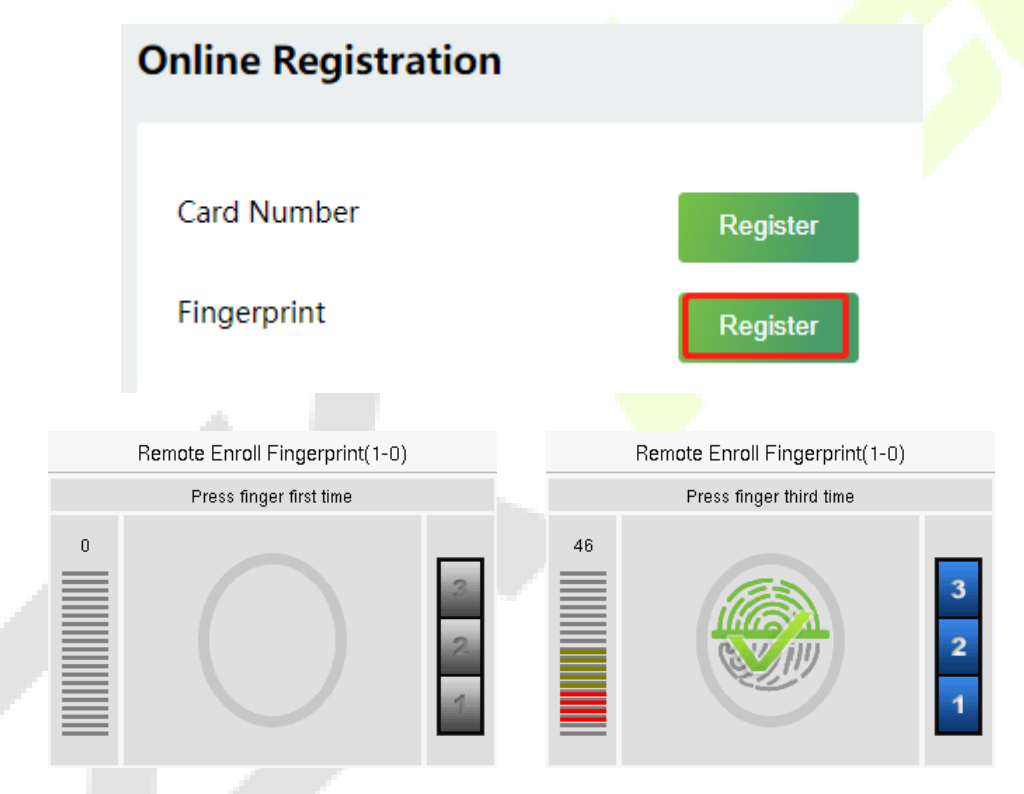

For fingerprint pressing operation, please refer to **Finger Positioning**.

### **19.3.2 Search for Users**

Click **All Users** on the WebServer, click the search bar to enter the required retrieval keyword (where the keyword may be the user ID, surname or full name) and the system will search for the related user information.

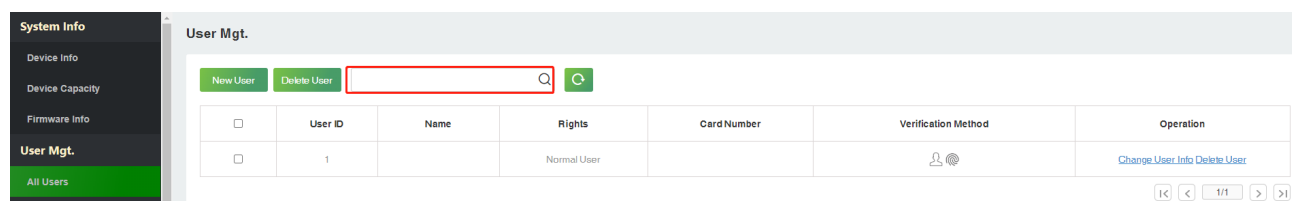

### **19.3.3 Edit User**

On the **All Users** interface, select the required user from the list and click **Change User Info** to edit the user information.

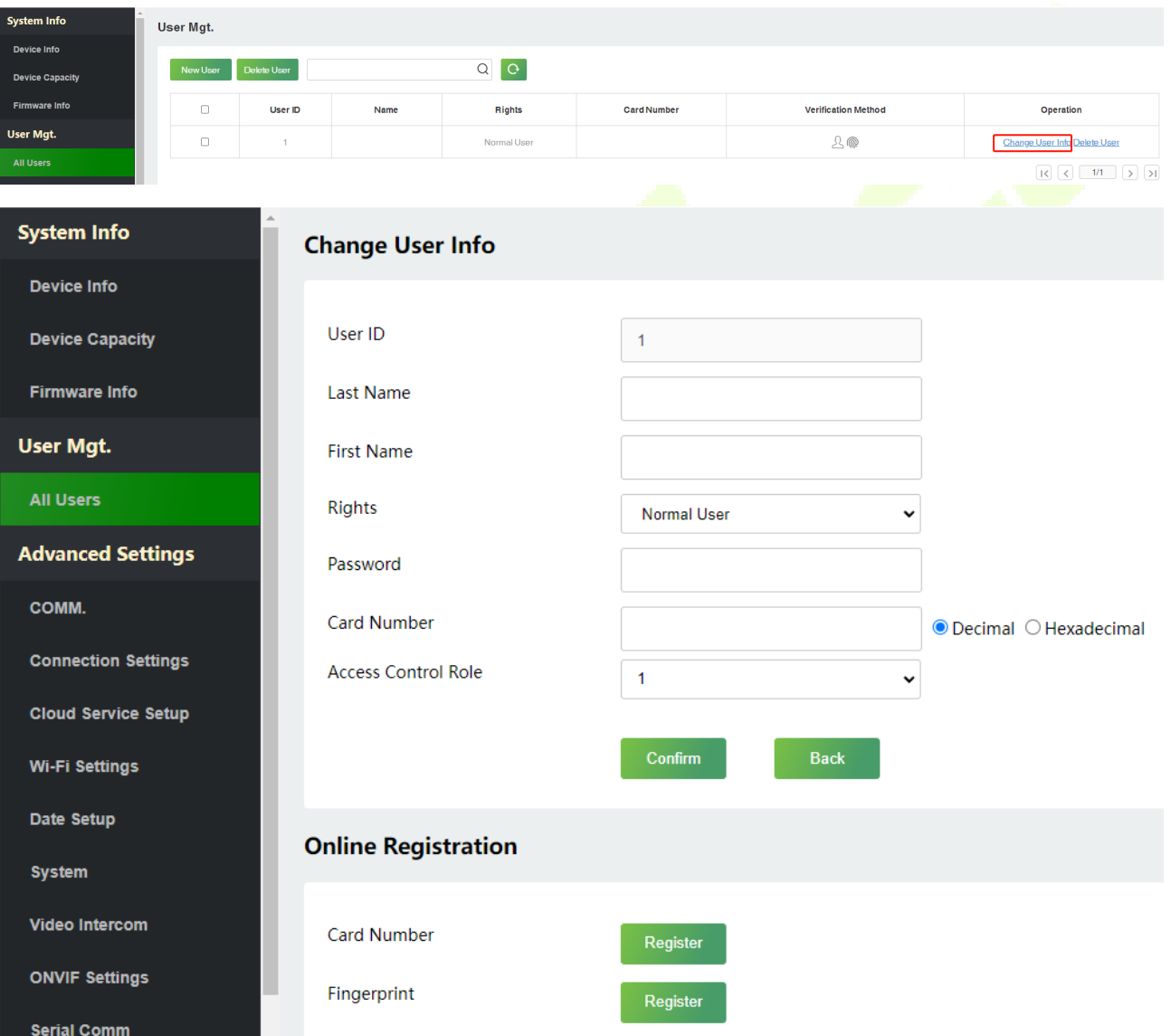

**Note:** The process of editing the user information is the same as that of adding a new user, except that the User ID cannot be modified. The process in detail refers to [19.3.1 User Registration.](#page-82-0)

T.

### **19.3.4 Delete User**

On the **All Users** interface, select the required user from the list and click **Delete User** to delete the user. Here individual deletion and batch deletion is available.

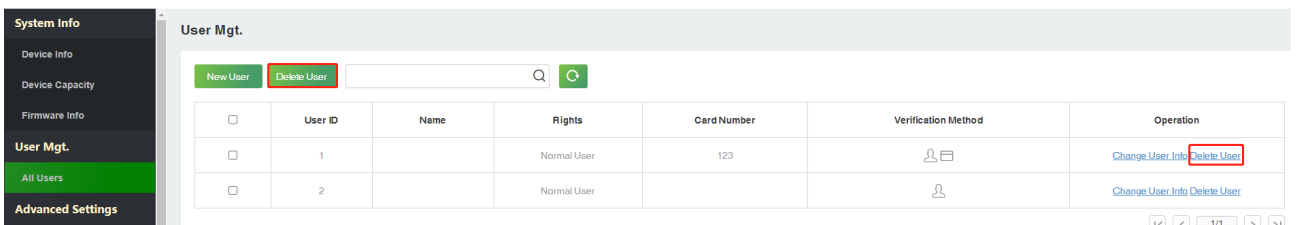

# **19.4 Advanced Settings**

# <span id="page-86-0"></span>**19.4.1 Communication Settings**

Click **COMM.** on the WebServer.

Change the IP address of the device as needed, click **Confirm** to save, and the device will automatically synchronize the IP information.

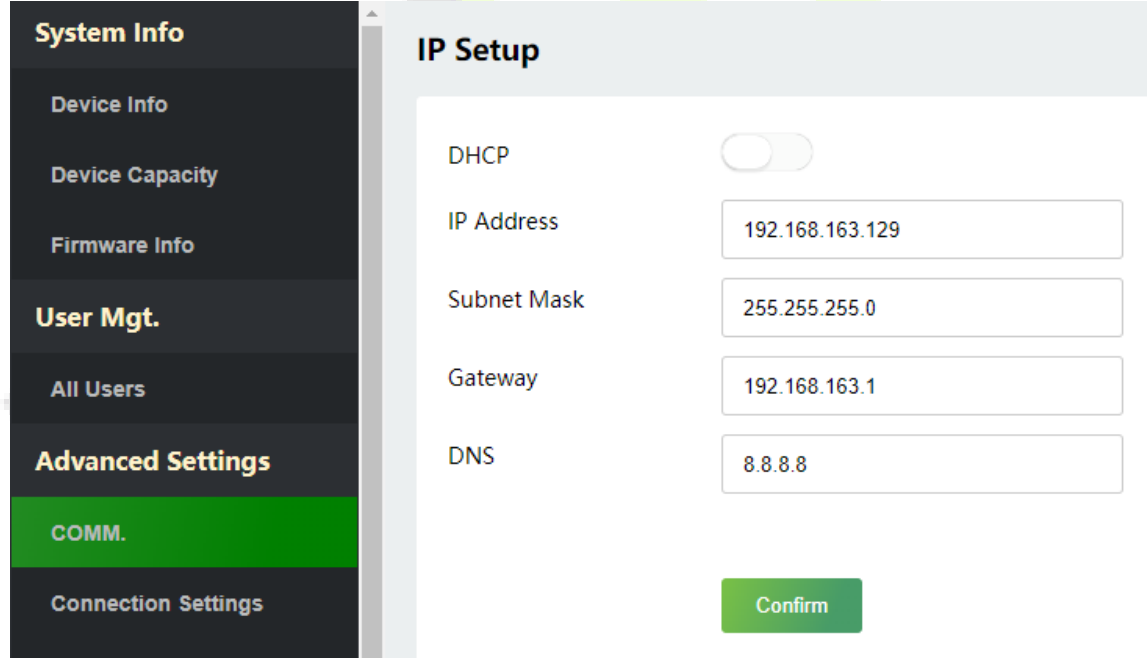

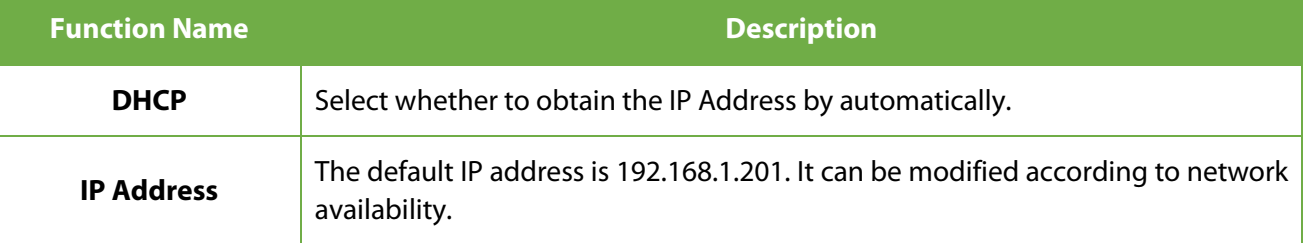

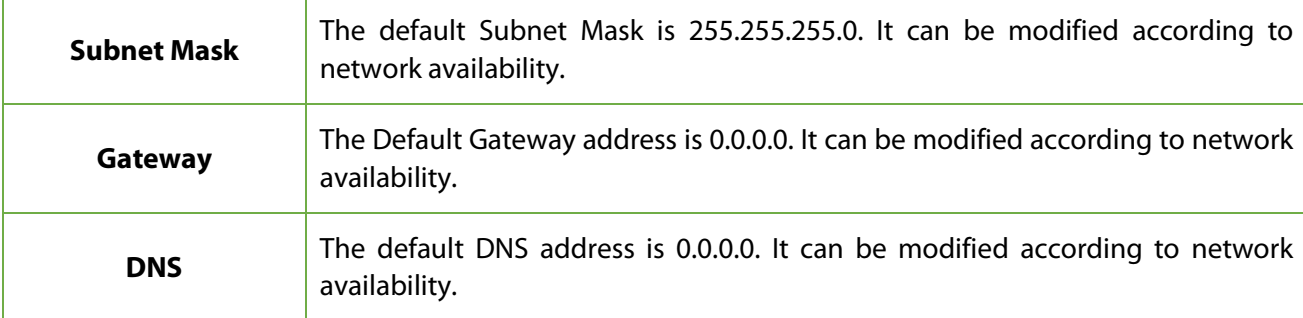

*Note:* After the IP address of the device is changed successfully, you need to log out of the currently WebServer and log in again to the IP address you just changed to connect to the device. For WebServer login details, please refer to Login WebServer.

### **19.4.2 Connection Settings**

Click **Connection Settings** on the WebServer.

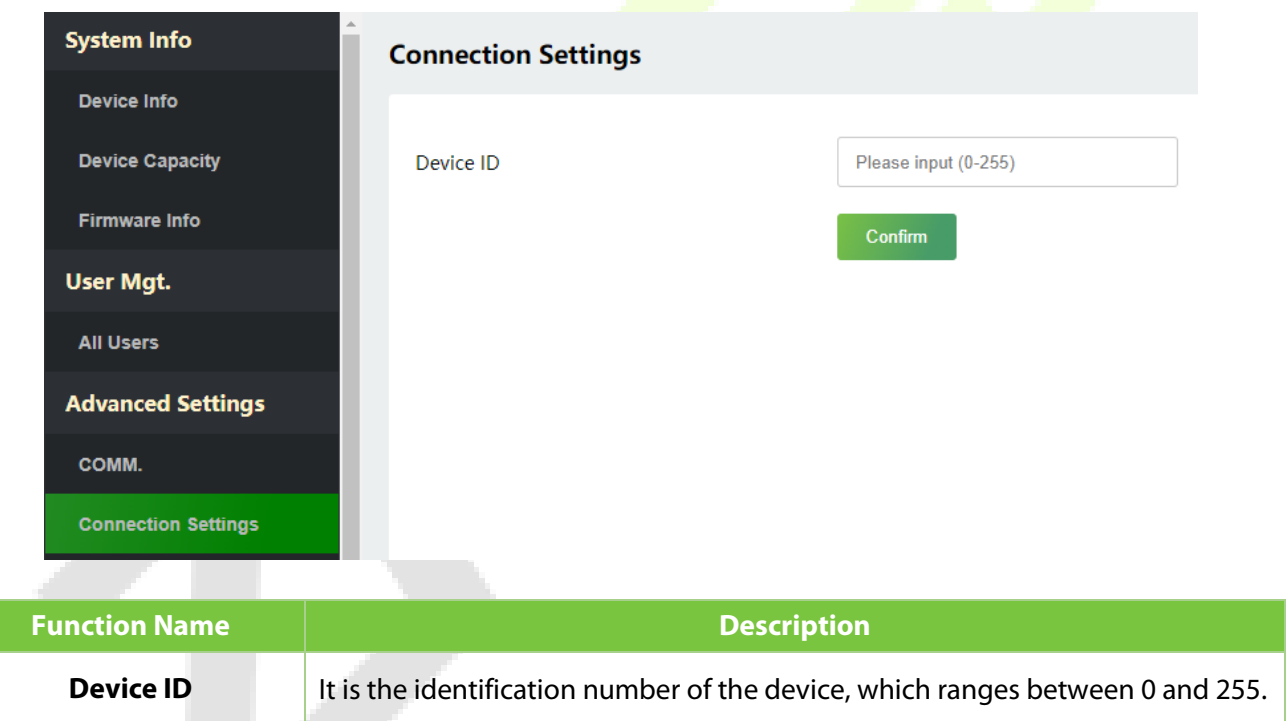

# **19.4.3 Cloud Service Setup**

Click **Cloud Service Setup** on the WebServer.

Cloud Server Setup was used to connect to the ZKBio CVAccess and ZKBioTime 8.0 software, please refer to 12.1 Set the Communication Address.

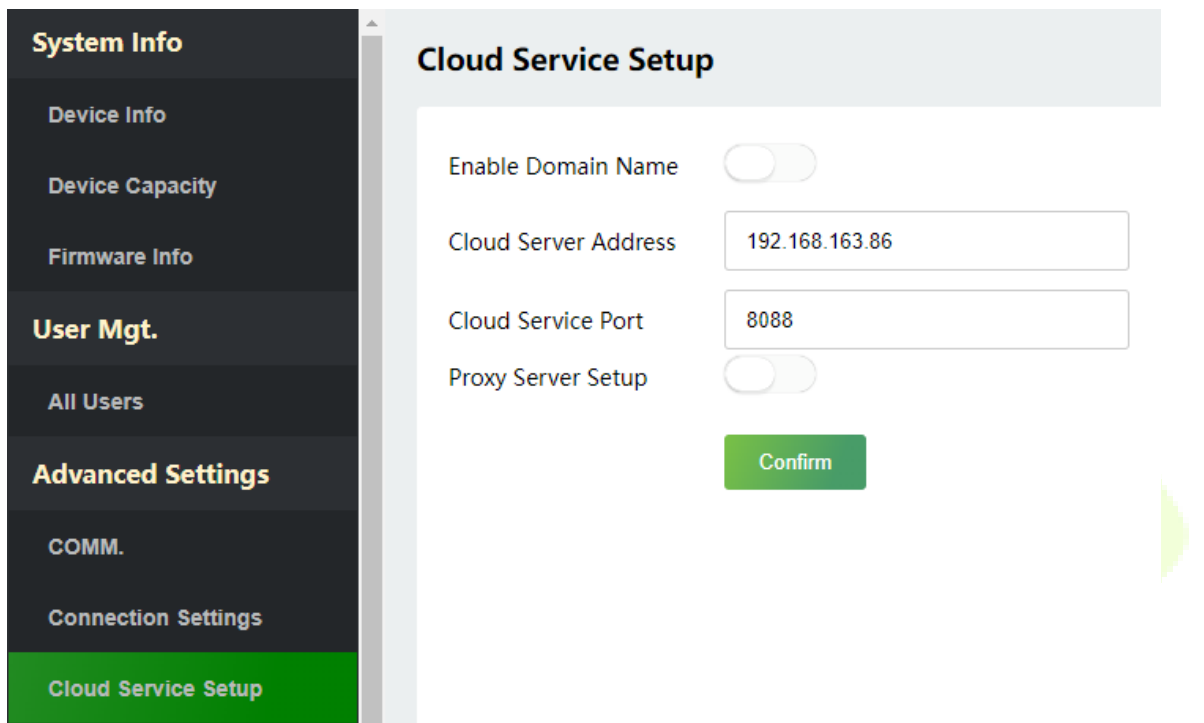

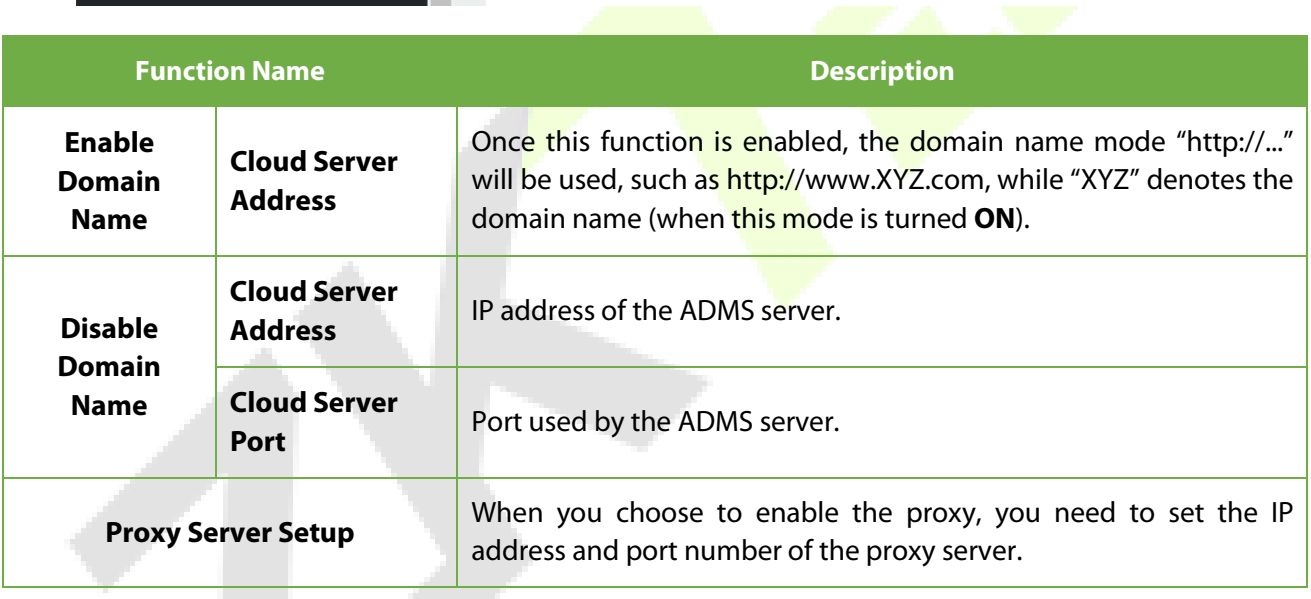

# **19.4.4 Wi-Fi Settings**★

The device supports the Wi-Fi module, which is built-in within the hardware, to enable data transmission via Wi-Fi and establish a wireless network environment. By default, the Wi-Fi is turned off. The user needs to enable and set the related parameters on the WebServer.

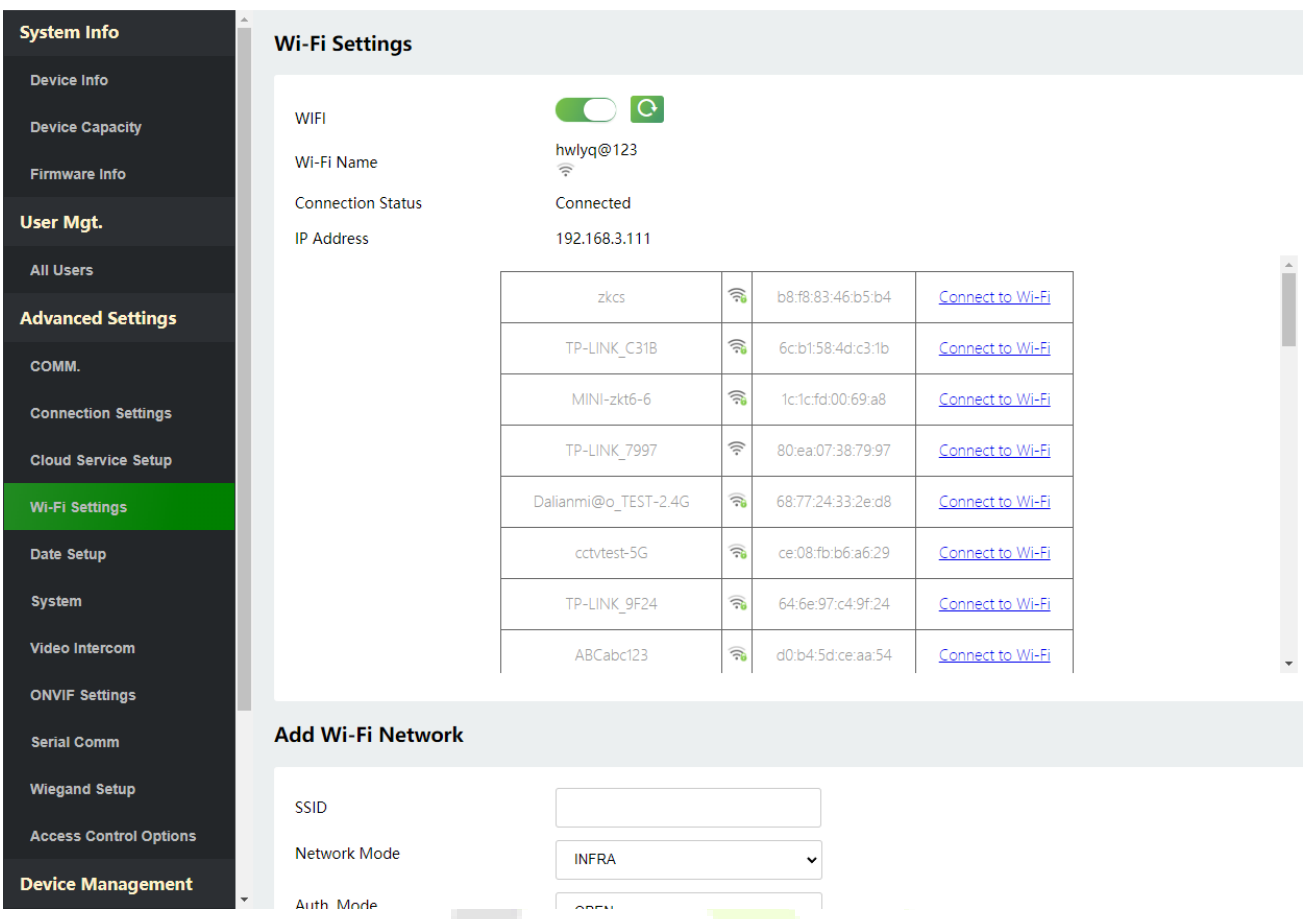

- Click the button to enable Wi-Fi function.
- When Wi-Fi is enabled, the device will search for the available Wi-Fi within the network range.
- Click **Connect to Wi-Fi** after the required Wi-Fi name from the available list and input the correct password, and then click [**Confirm**].
- After successful verification, the connection status will display "**Connected**".

### **19.4.5 Date Setup**

Click **Date Setup** on the WebServer.

- Click **Manual** to manually set the date and time and click **Confirm** to save.
- Select Open or Close the **Daylight Saving Mode** function. If opened, set the **Daylight Saving Time** and **End of Daylight Saving**.

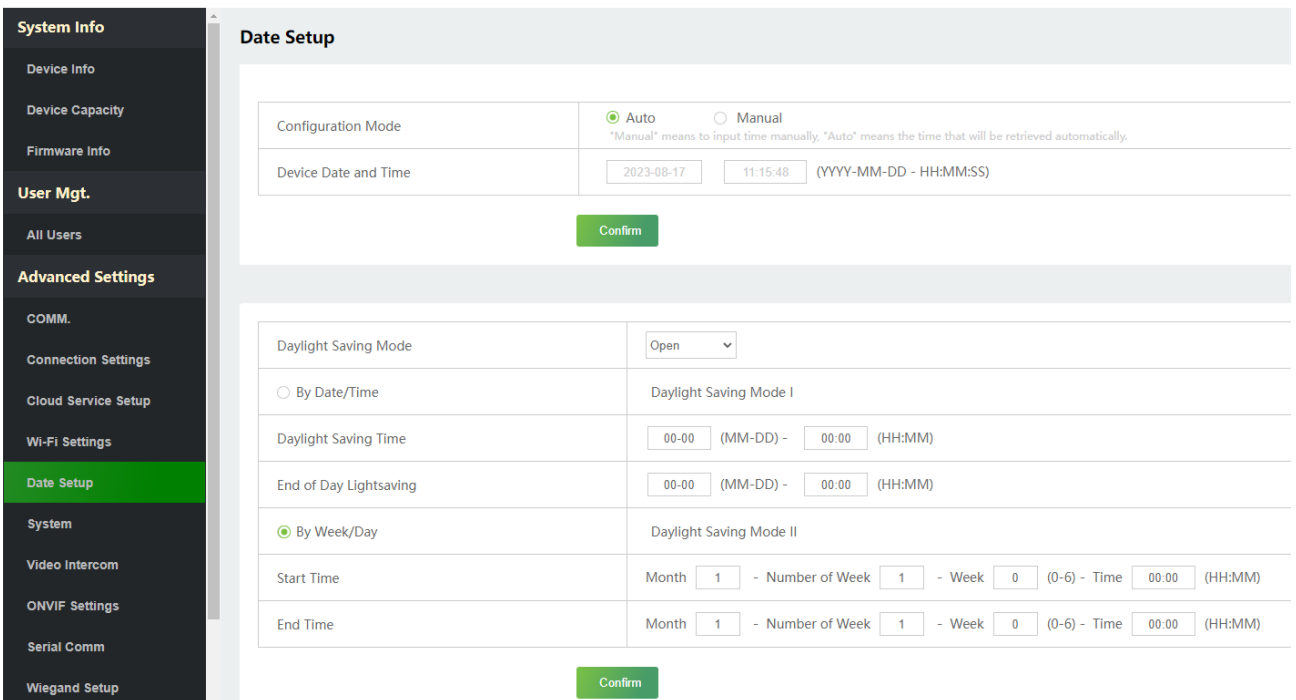

# **19.4.6 System Settings**

Click **System** on the WebServer.

It helps to set related system parameters to optimize the accessibility of the device.

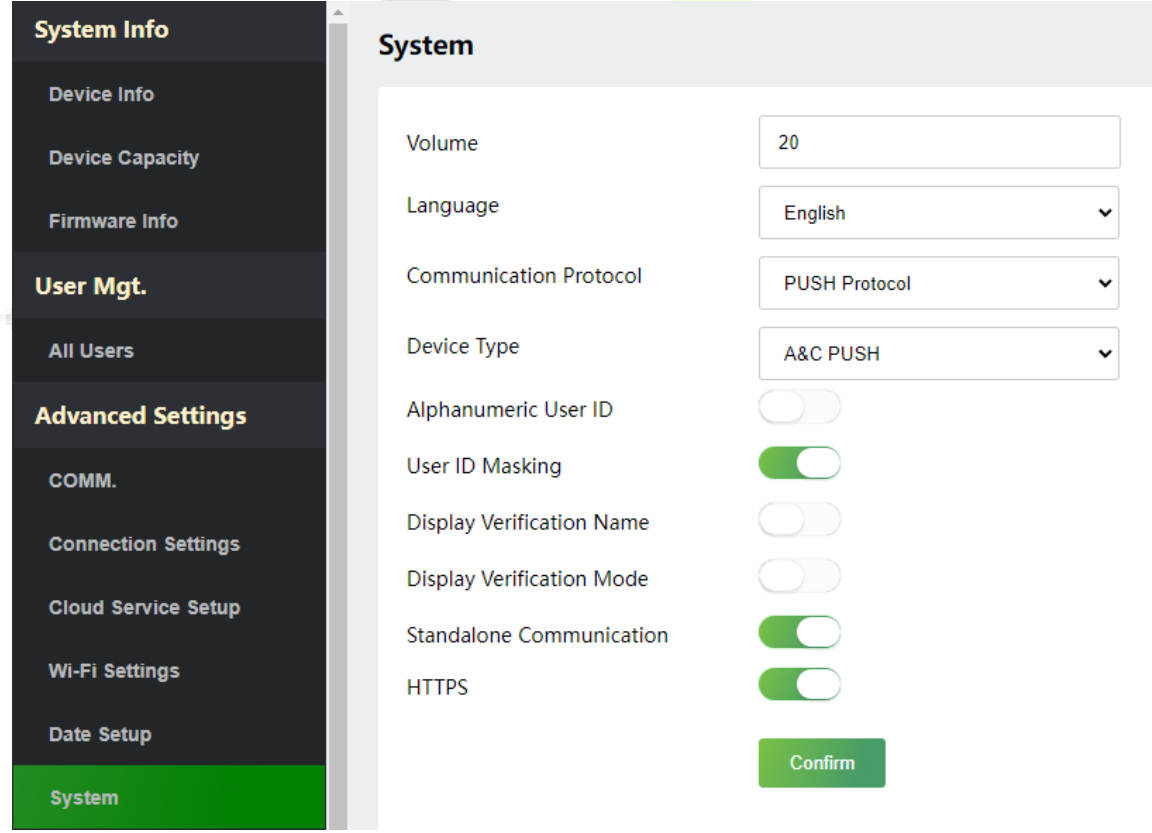

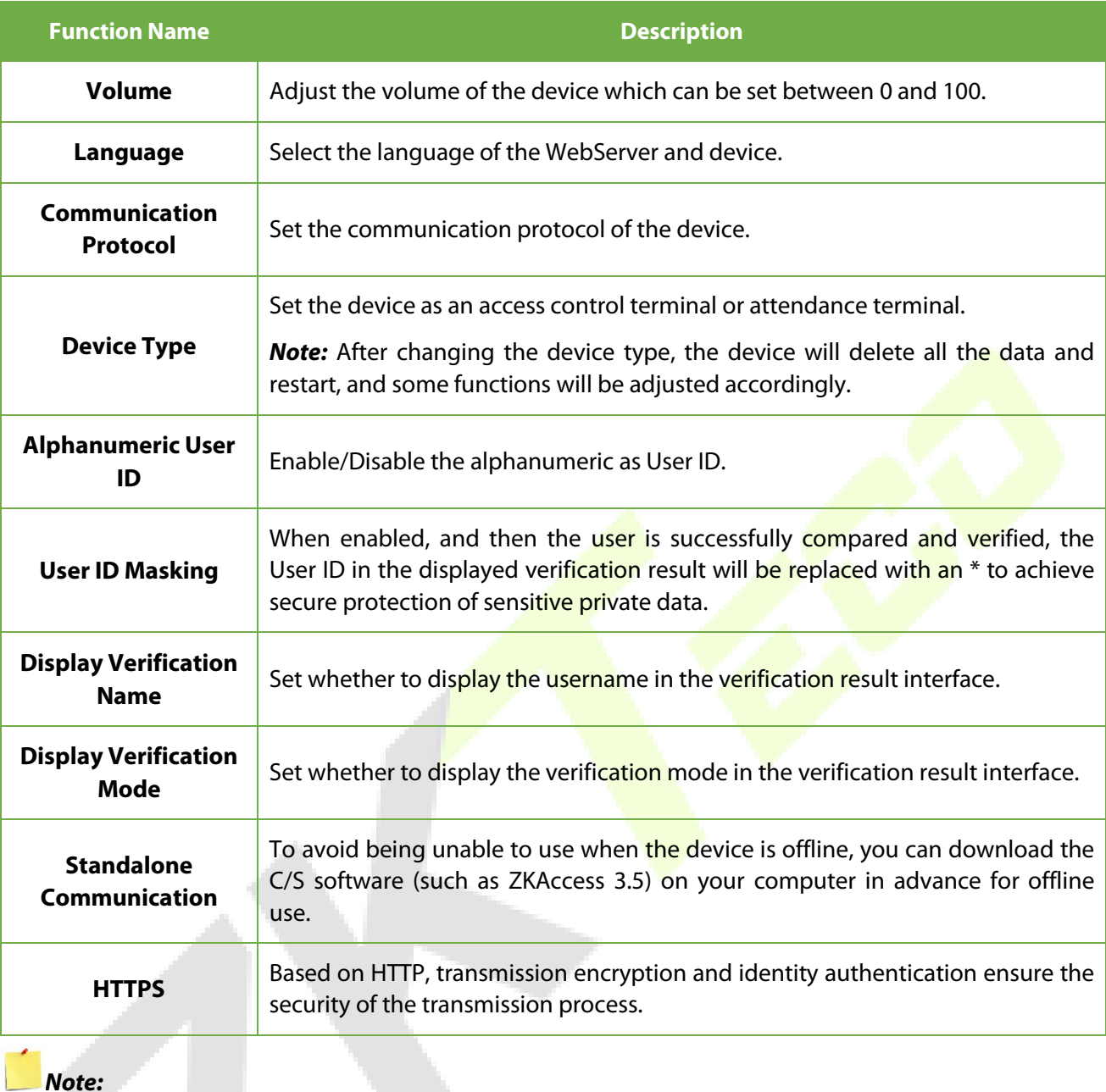

- 1. After selecting the language and clicking **Confirm**, the device will automatically reboot and display the changed language.
- 2. Then WebServer will not display the switched language until the device reboots and log in again.

# **19.4.7 Video Intercom**★

Click **Video Intercom** on the WebServer.

The video intercom function supports WAN, WAN is suitable for mobile phone.

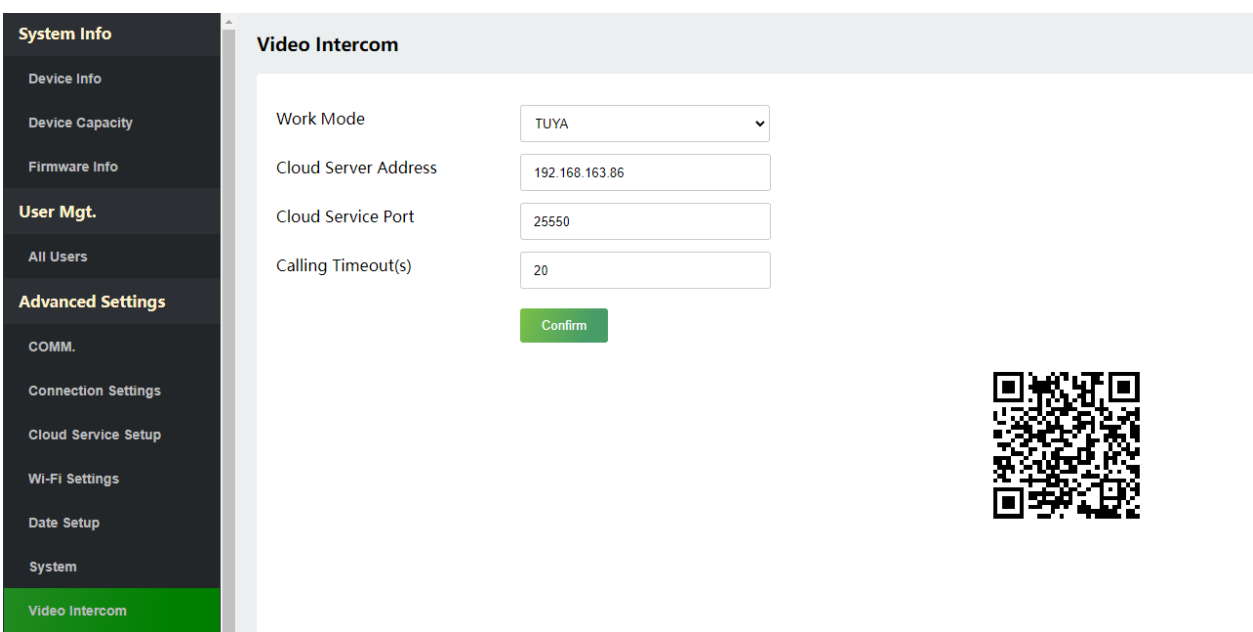

For more details, please refer t[o 22. Connecting to ZSmart App.](#page-110-0)

### **19.4.8 SIP Settings★**

**Note:** This function needs to be used with the indoor station.

#### Click **SIP Settings** on the WebServer.

**SIP Settings**

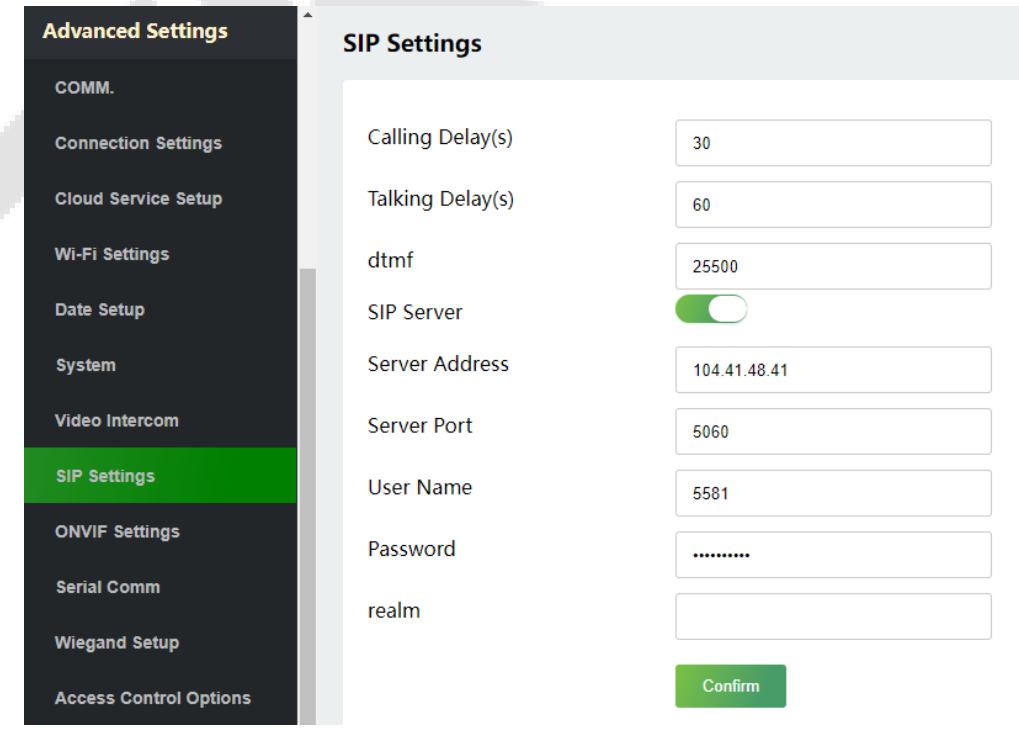

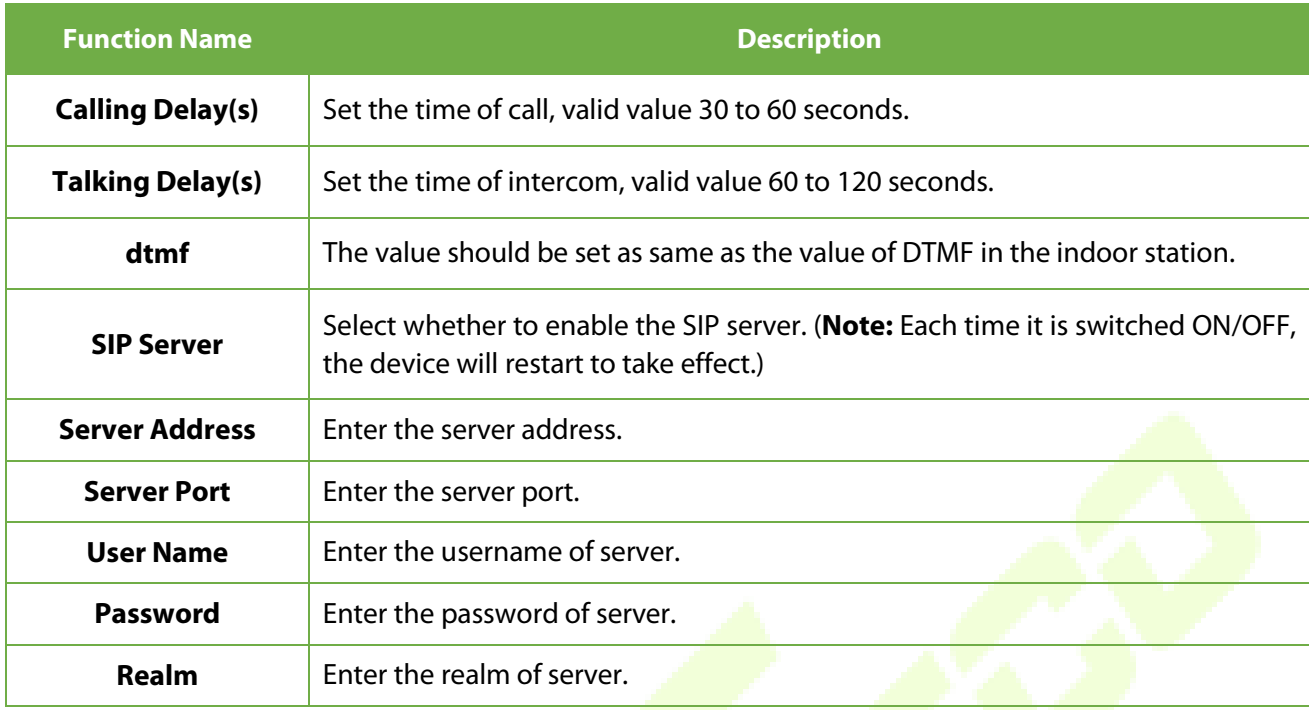

#### **• Download Configuration Data**

1. Click **Download** to download the file.

### **Download Configuration Data**

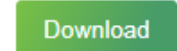

2. Open the downloaded file and manually modify the indoor station's communication address and device number.

**IP Address/Subnet Mask/Gateway:** Must be the same as the indoor station to be connected. **Dialling Number:** Customize the number of the indoor station, you can enter the value on F35 to call the indoor station quickly for video intercom.

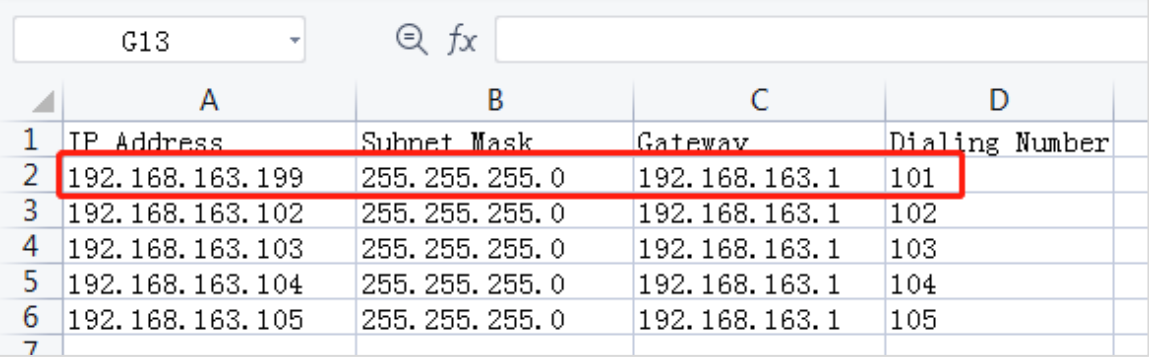

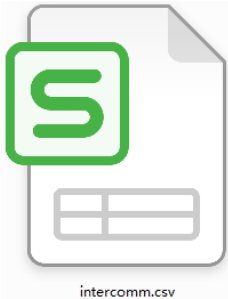

#### **Upload Configuration Data**

1. Once the form is set up and saved, click **Uploading...** to upload the configuration form.

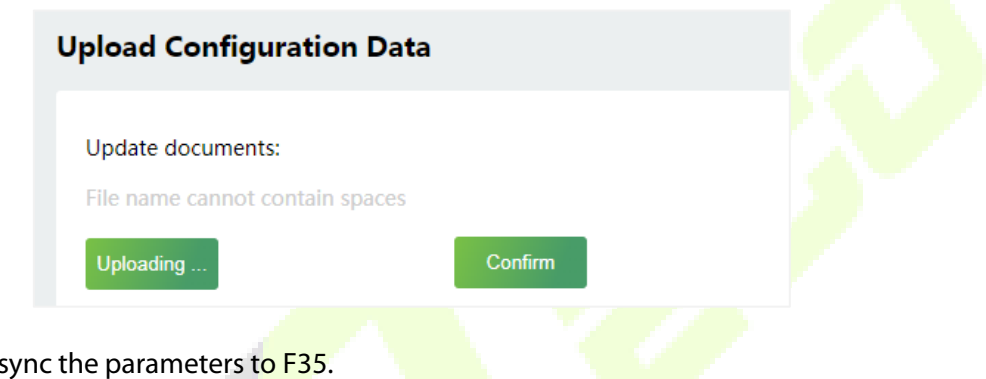

2. Click **Confirm** to s

For more details, please refer t[o 23. Connecting to SIP.](#page-112-0)

# **19.4.9 ONVIF Settings★**

*Note:* This function needs to be used with the network video recorder (NVR).

#### Click **ONVIF Settings** on the WebServer.

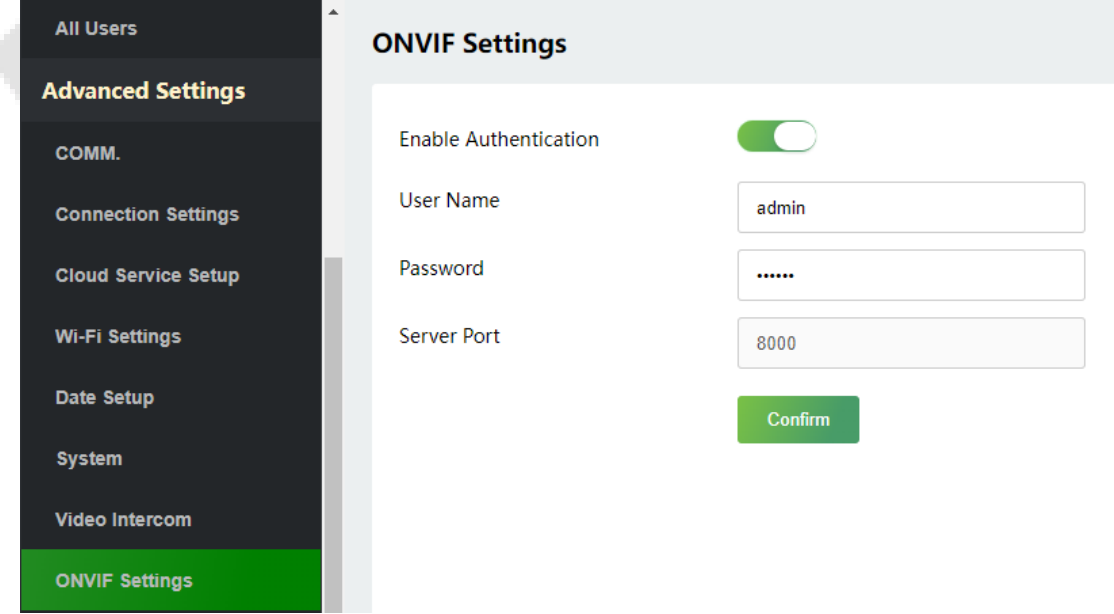

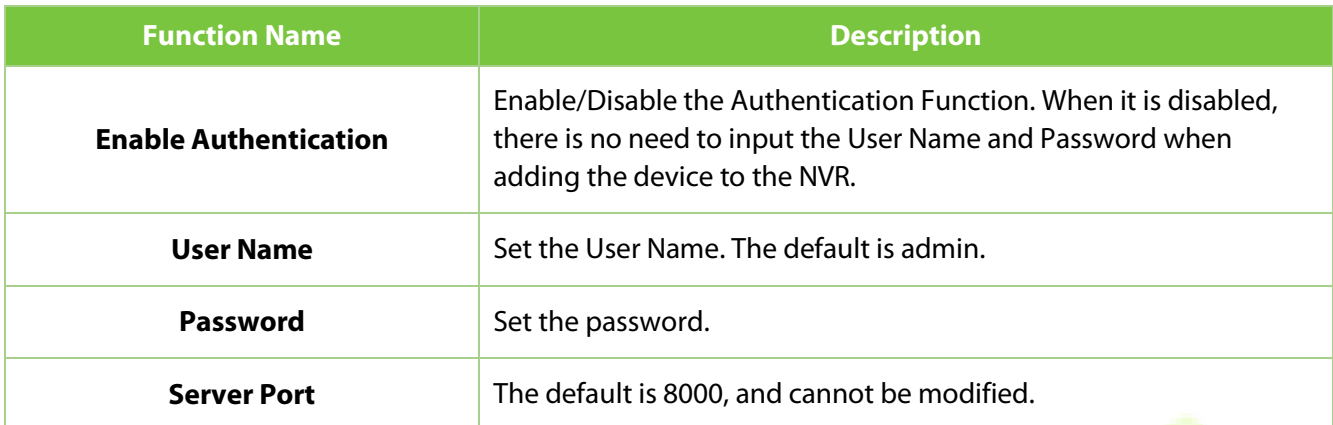

For more details, please refer to **11.5 ONVIF Settings**.

# **19.4.10 Serial Comm**

Click **Serial Comm** on the WebServer.

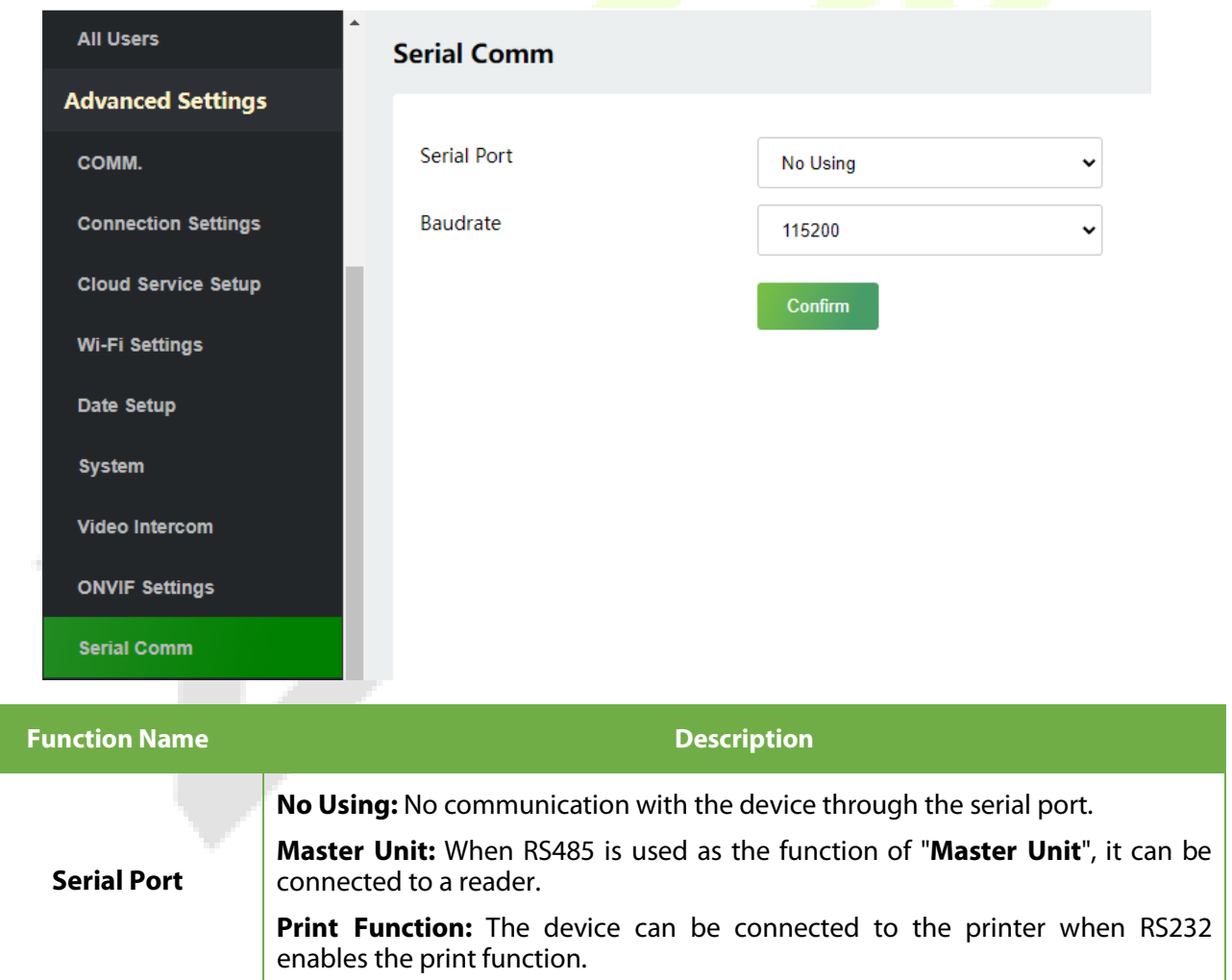

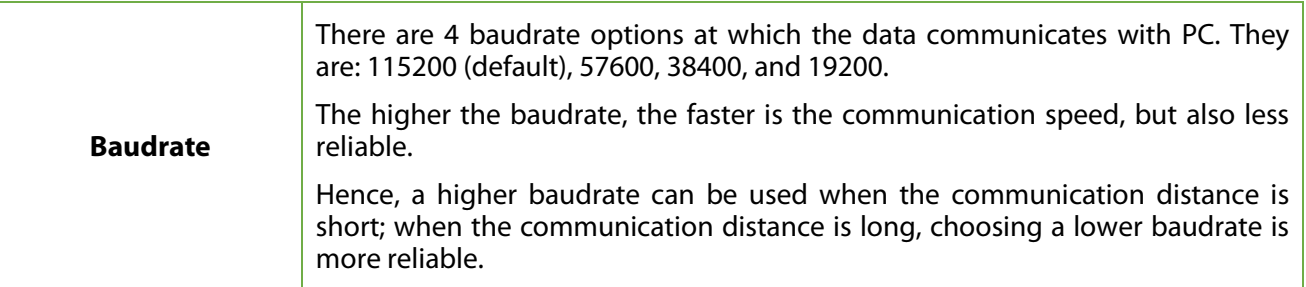

# **19.4.11 Wiegand Setup**

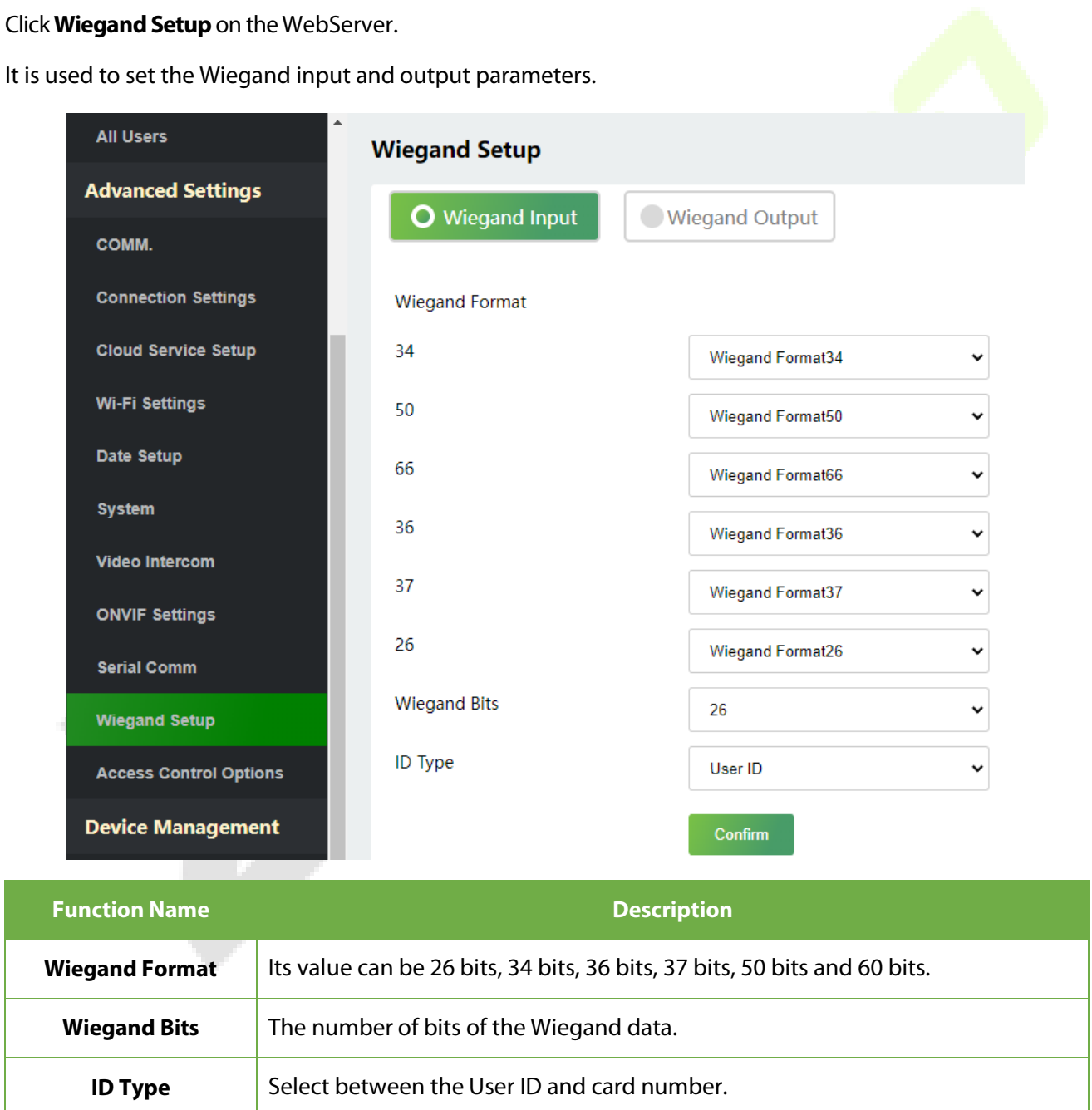

# **19.4.12 Access Control Options**

#### Click**AccessControl Options** on the WebServer.

On the Access Control interface to set the parameters of the control lock of the terminal and related equipment.

#### **Access Control Terminal:**

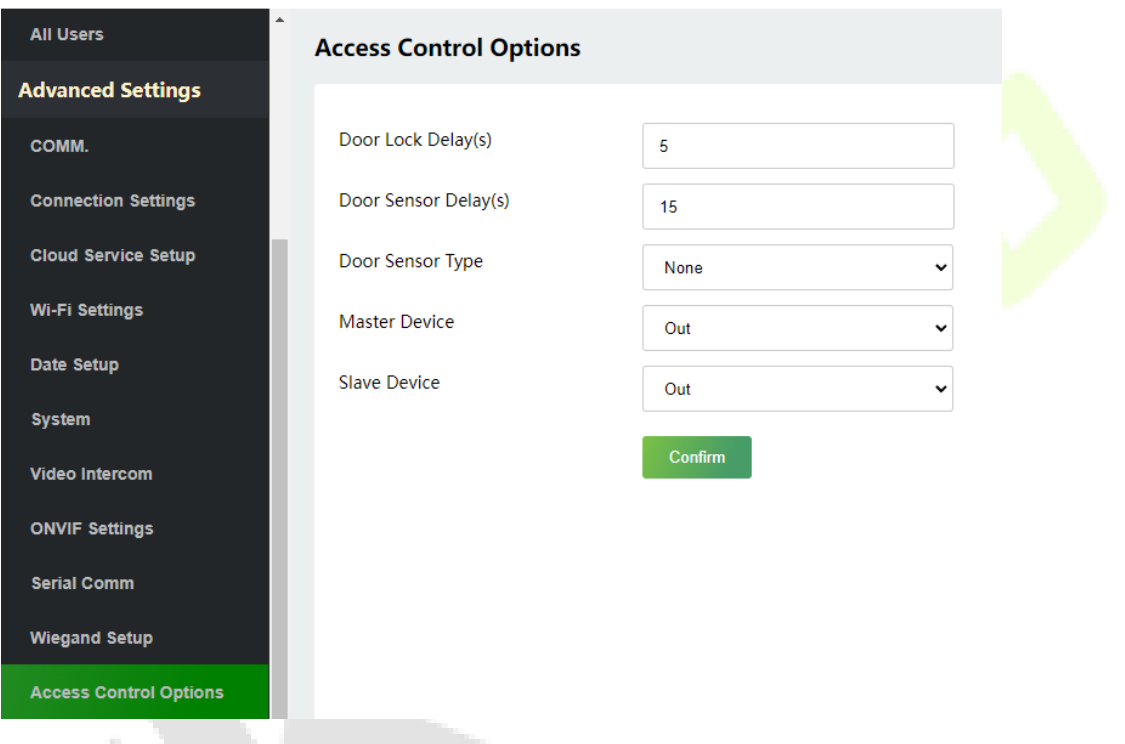

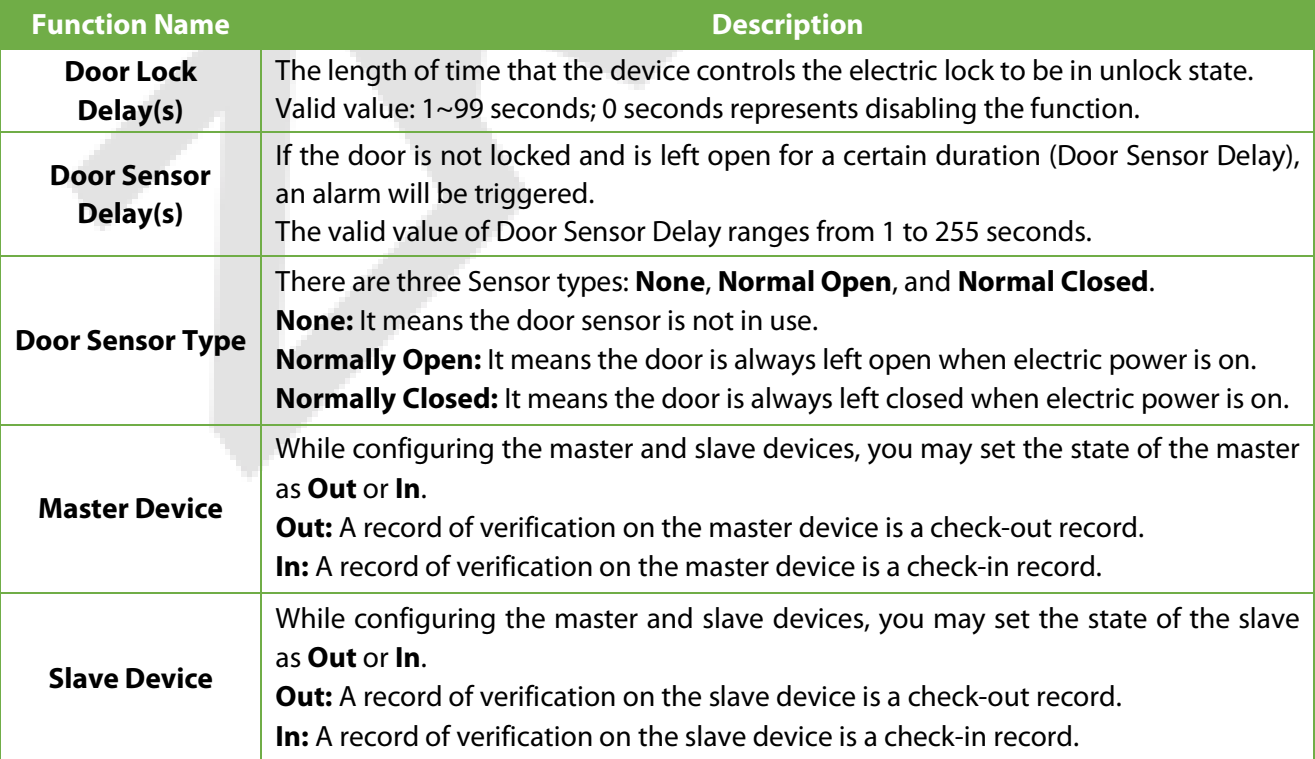

#### **Attendance Terminal:**

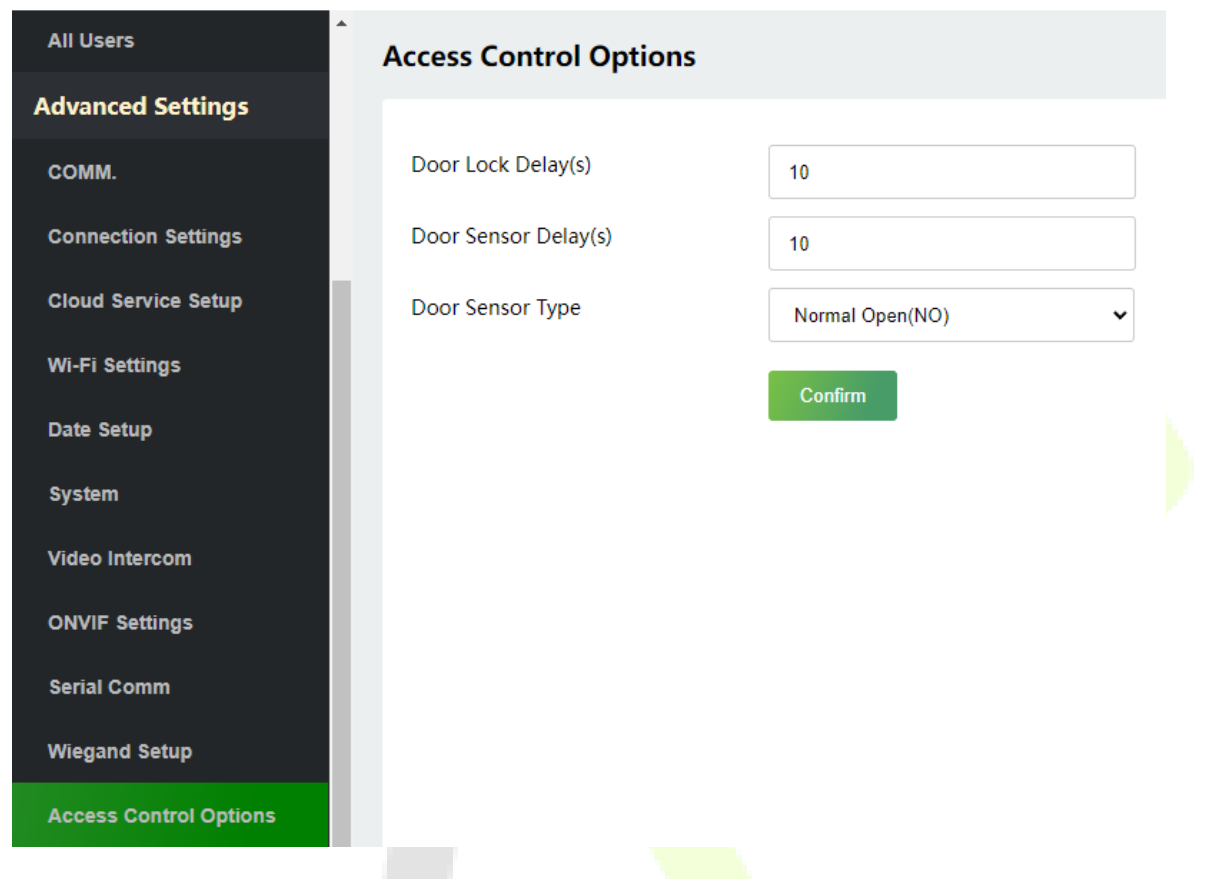

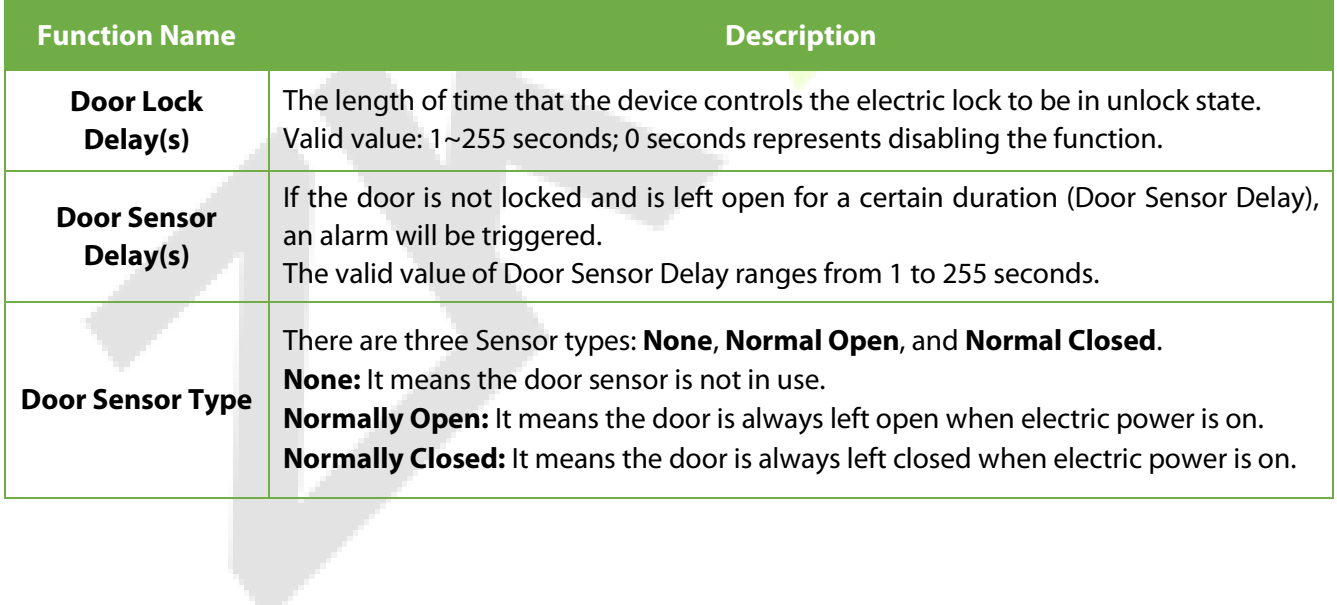

# **19.5 Device Management**

# **19.5.1 Device Management**

Click**Device Management** on the WebServer.

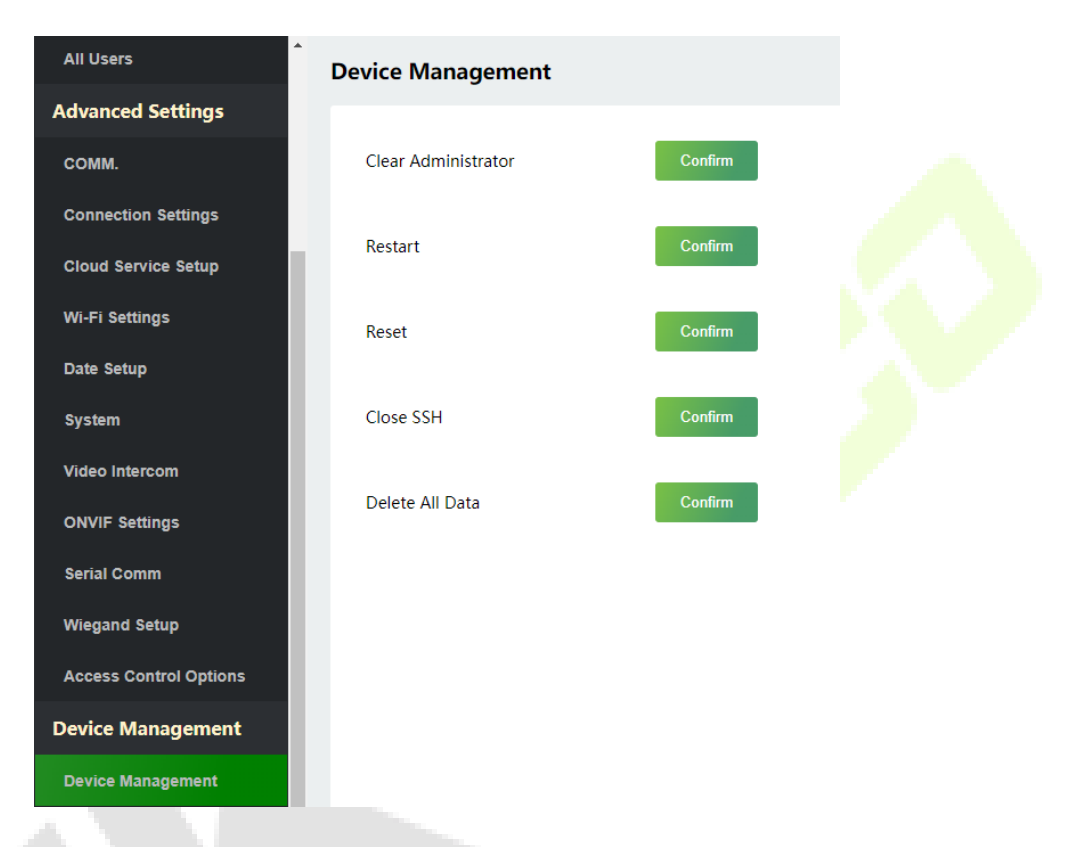

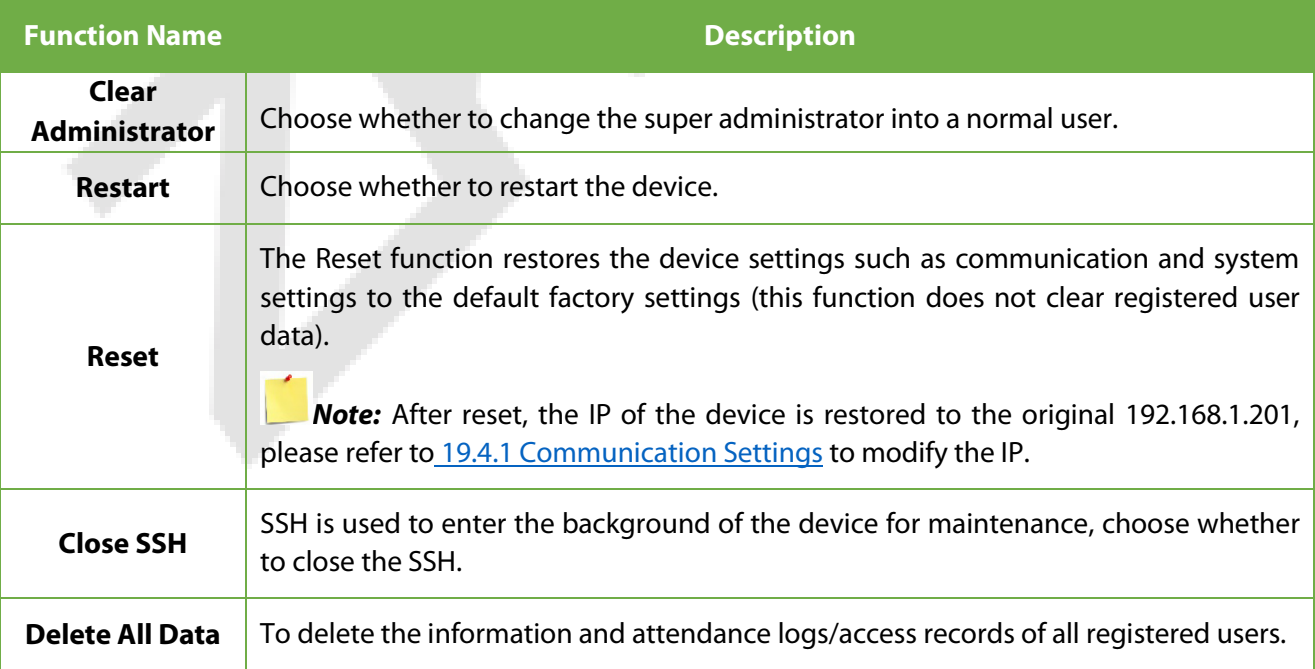

# **19.5.2 Updata Firmware**

Click**Updata Firmware** on the WebServer.

Select an upgrade file and click **Confirm** to complete firmware upgrade operation.

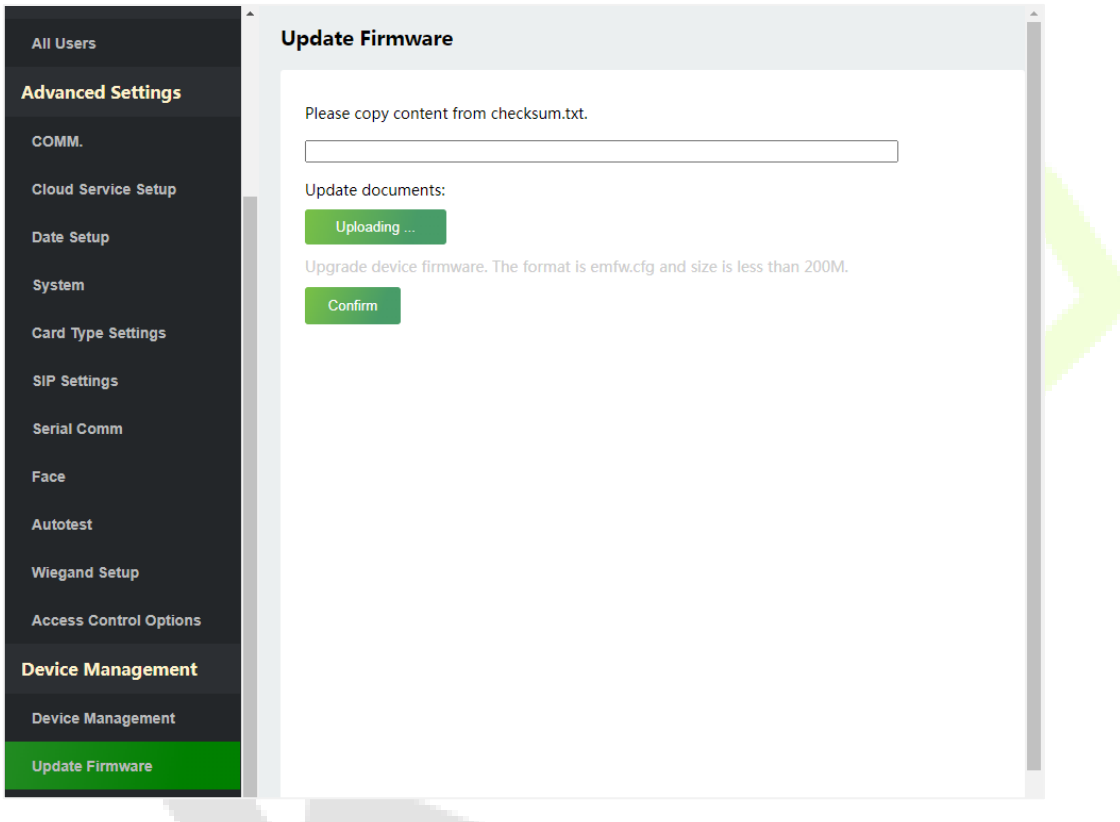

*Note:* If the upgrade file is needed, please contact our technical support. Firmware upgrade is not recommenced under normal circumstances.

# **19.5.3 Change Password**

#### Click **Change Password** on the WebServer.

In this interface, you can change the password of WebServer.

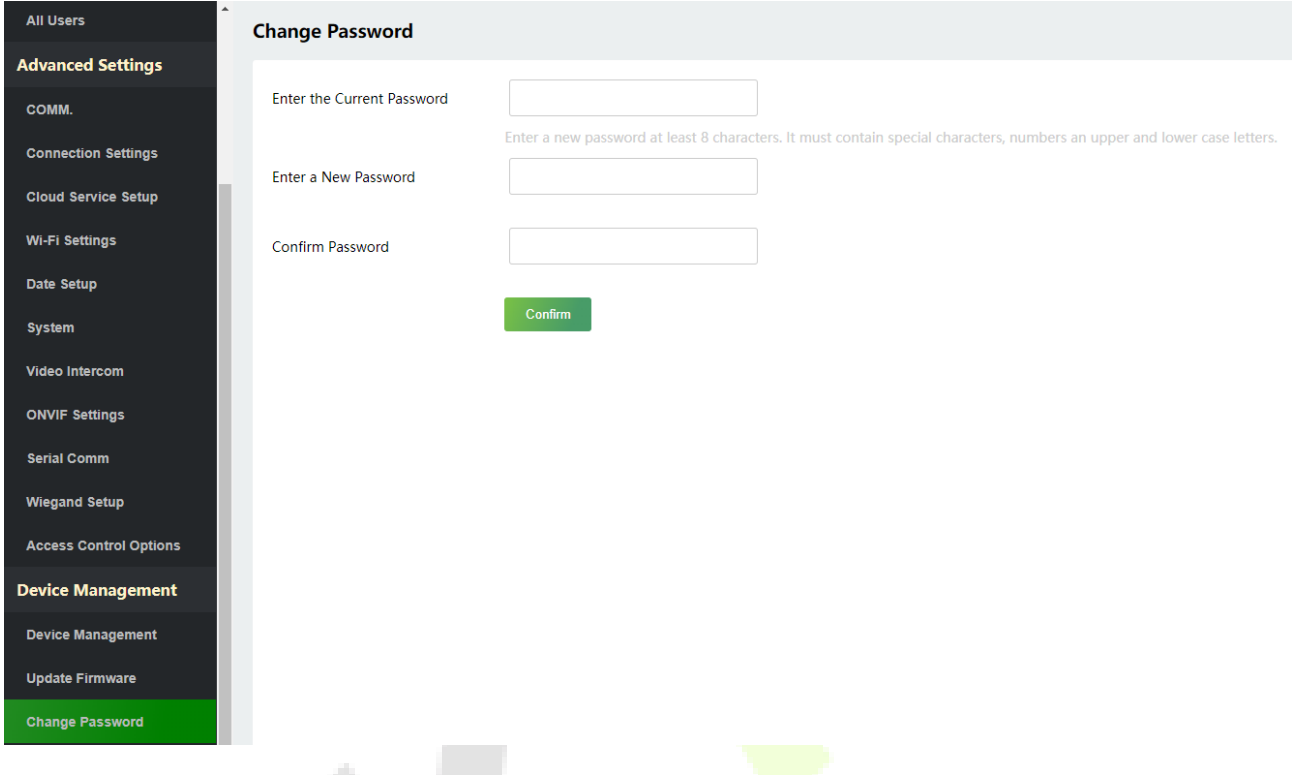

# **19.5.4 Operation Log**

Click **Operation Log** on the WebServer.

All the user's operation records on the device or WebServer are saved. Users can search and download these logs by time.

t, p

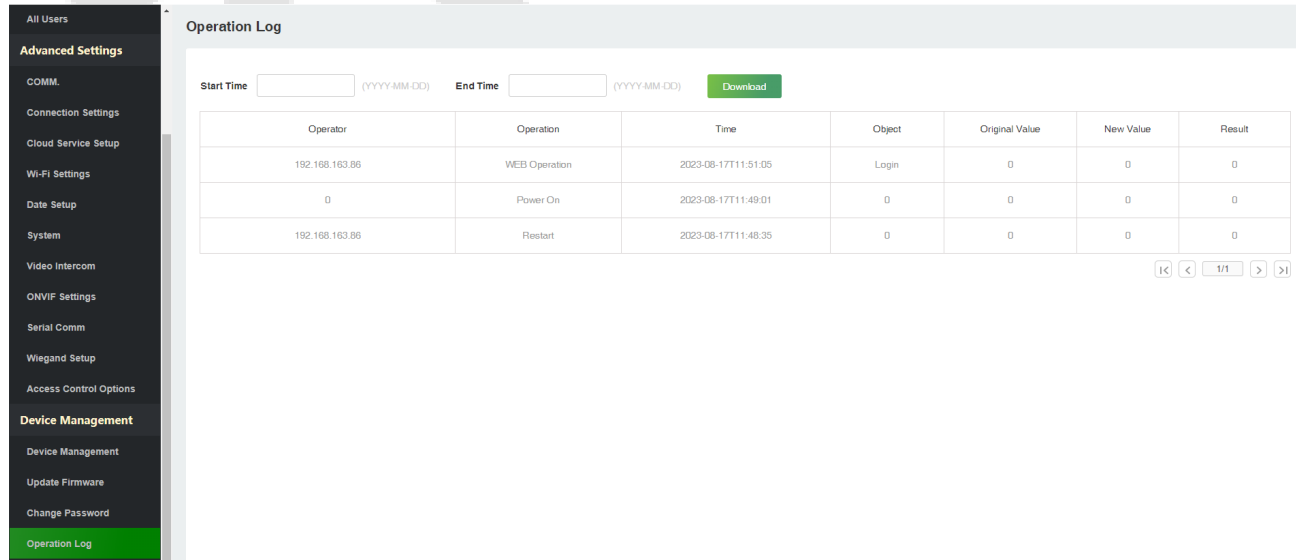

# **19.5.5 Download Firmware Logs**

#### Click**Download Firmware Logs** on the WebServer.

In this interface, you can select download the main, biometric, or dev.log.

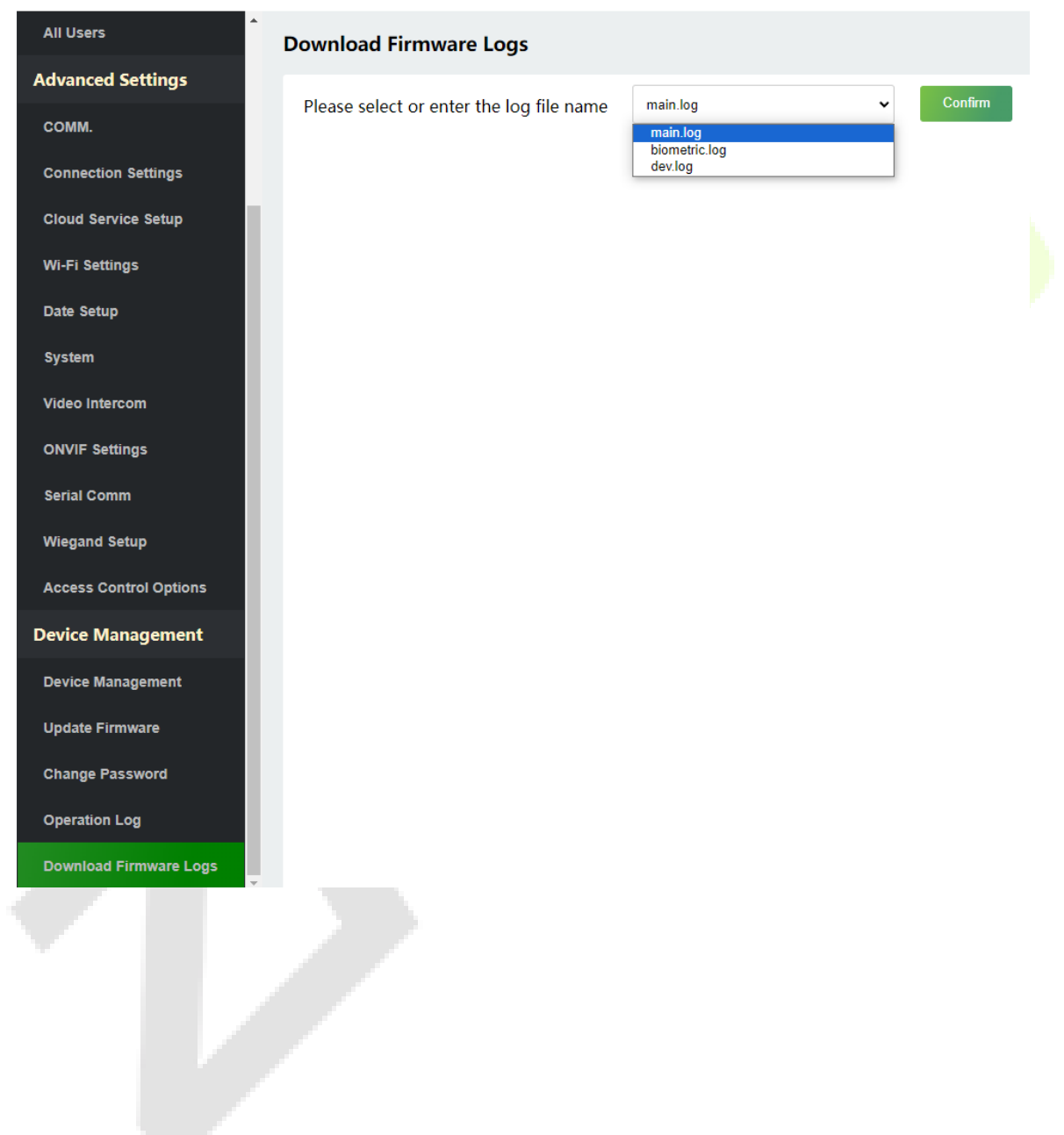

v.

# **19.6 System Information**

#### Click **System Information** on the WebServer.

#### In this interface, you can view the data capacity, device and firmware information of the current device.

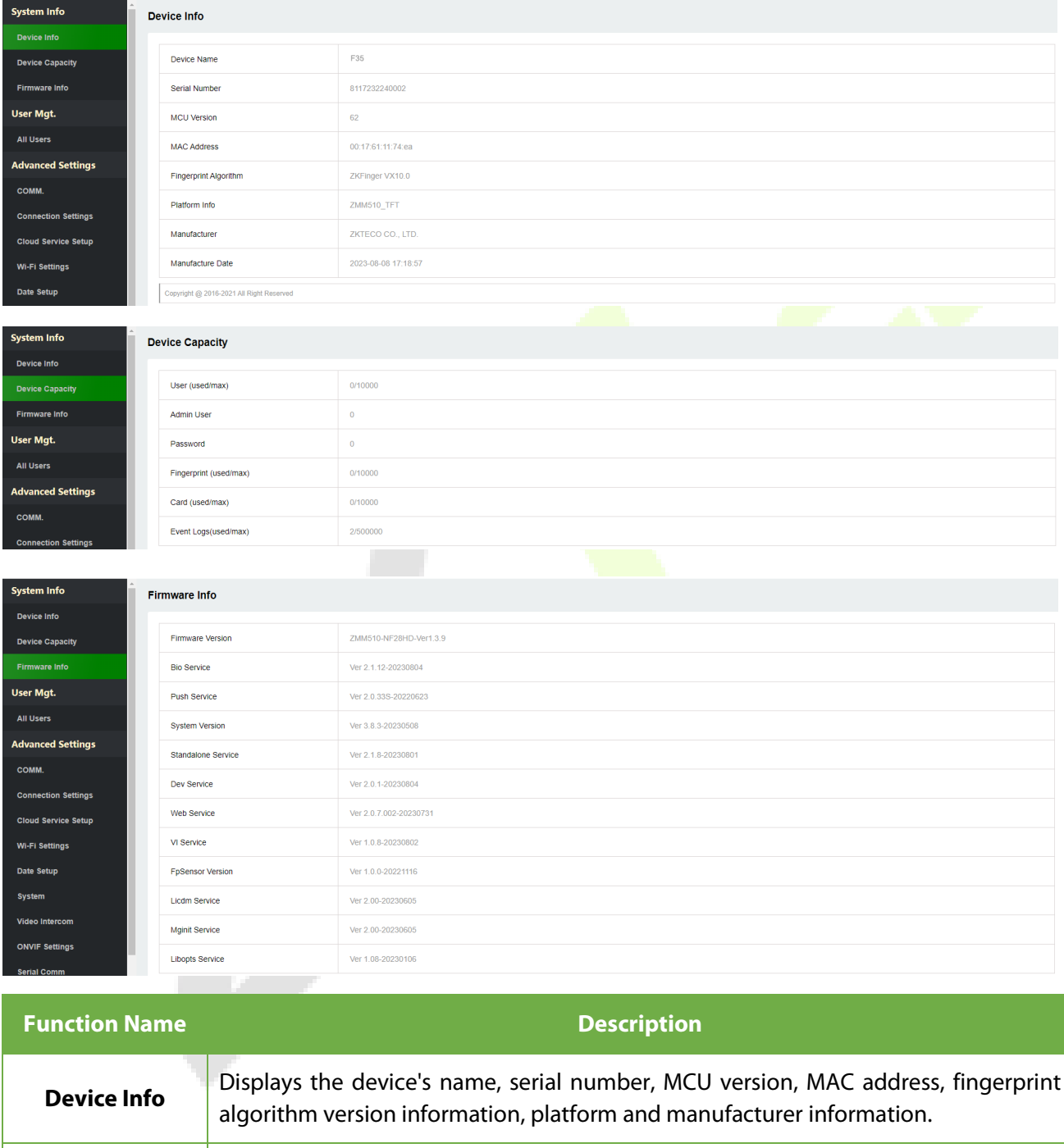

# **20Connect to ZKBio CVAccess Software**

# **20.1 Set the Communication Address**

- 1. Tap **COMM.** > **Ethernet** in the main menu to set the IP address and gateway of the device. (*Note:* The IP address should be able to communicate with the ZKBio CVAccess server)
- 2. In the main menu, click **COMM.** > **Cloud Server Setting** to set the server address and server port. **Server address:** Set the IP address as of ZKBio CVAccess server. **Server port:** Set the server port as of ZKBio CVAccess.

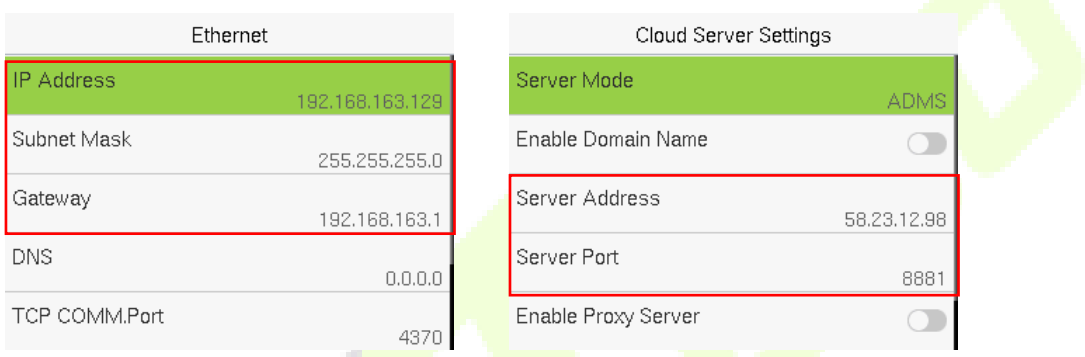

### **20.2 Add Device on the Software**

Add the device by searching. The process is as follows:

- 1. Click **Access** > **Device** > **Search** > **Search**, to open the Search interface in the software.
- 2. Click **Search**, and it will prompt [**Searching……**].
- 3. After searching, the list and total number of access controllers will be displayed.

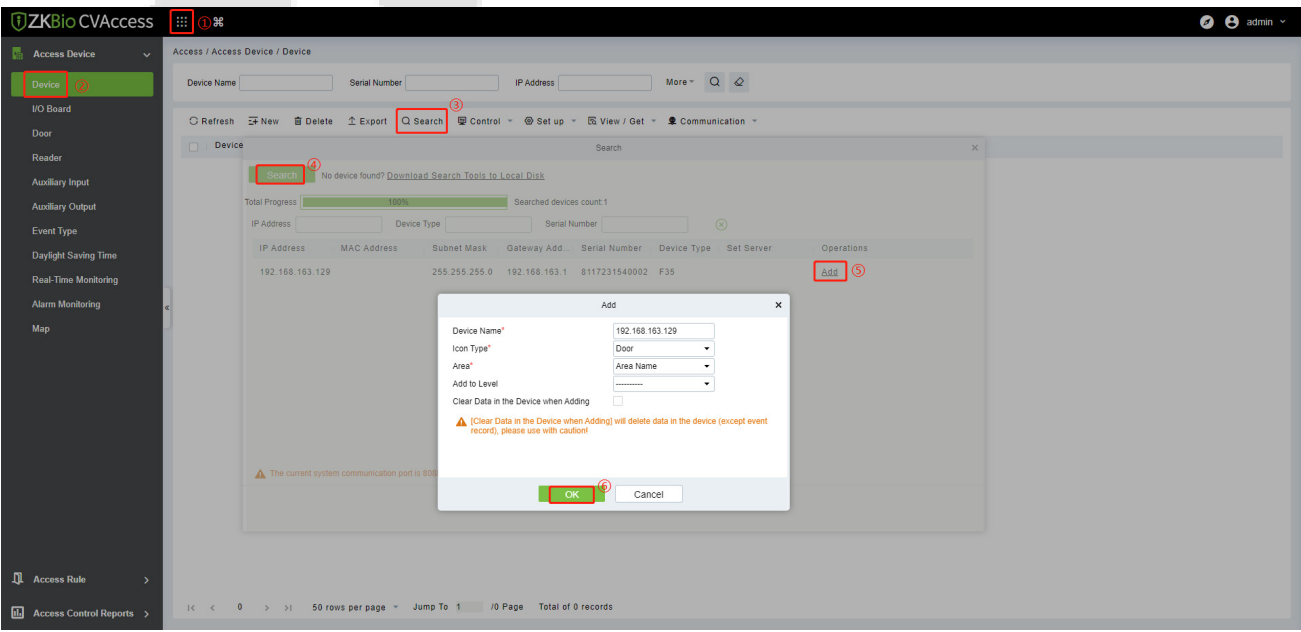

- 4. Click [**Add**] in operation column, a new window will pop-up. Select Icon type, Area, and Add to Level from each dropdown and click [**OK**] to add the device.
- 5. After the addition is successful, the device will be displayed in the device list.

# **20.3 Add Personnel on the Software and Online Fingerprint**

# **Registration**

1. In the device list, select the device and click **Set up > Set as Registration Device.**

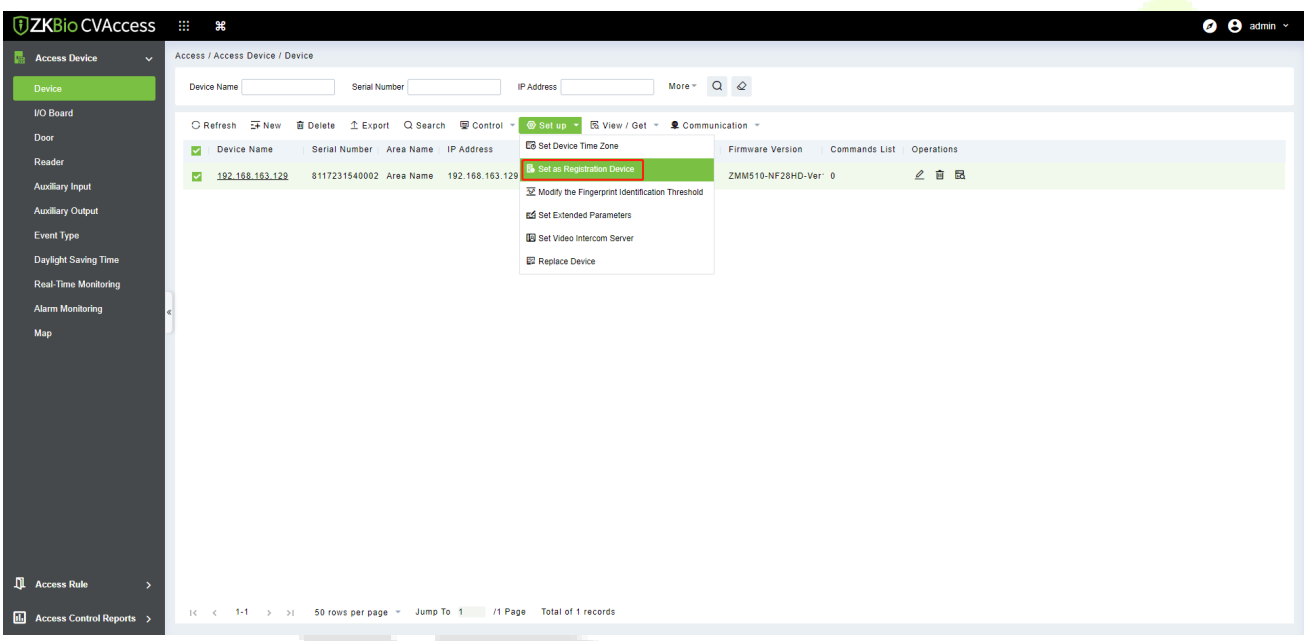

2. Click **Personnel** > **Person** > **New**:

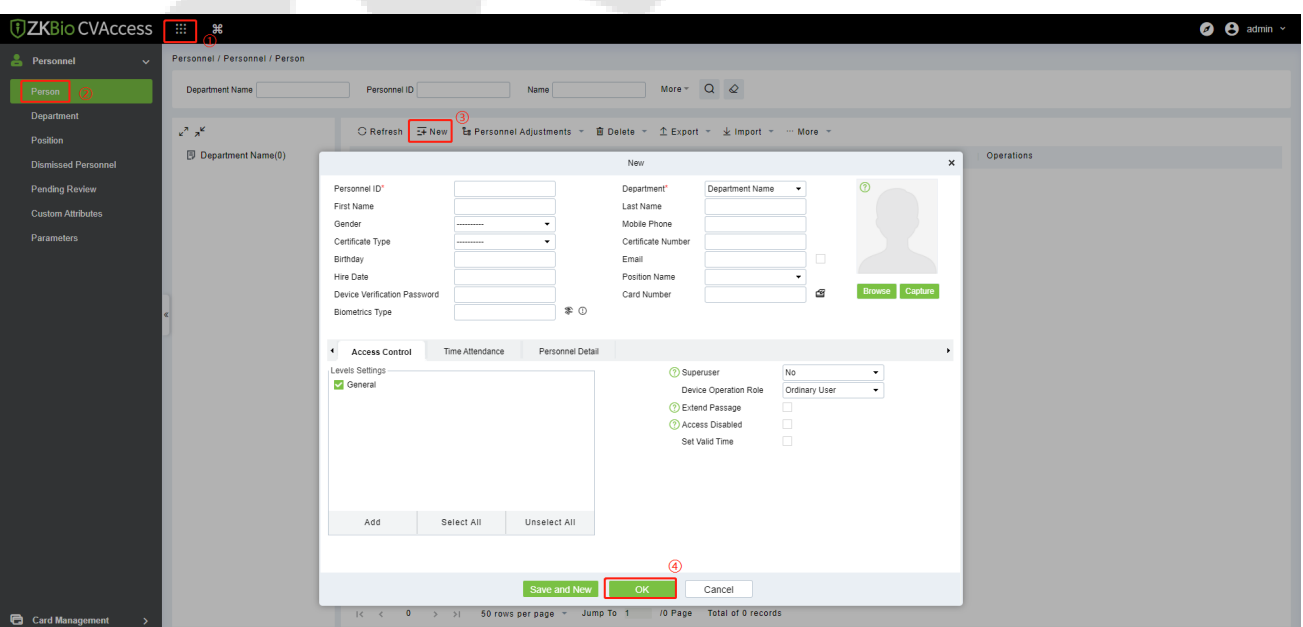

3. Fill in all the required fields of the user and click  $\widehat{\mathbb{R}}$  to enter the online fingerprint registration interface.

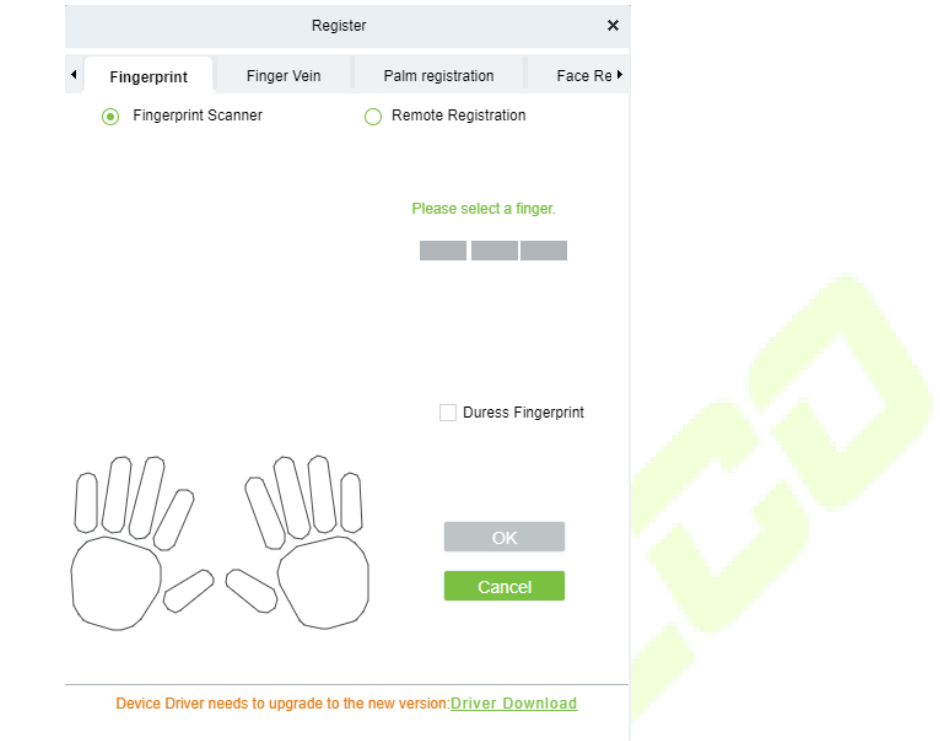

W

- 4. Click **Driver Download** to install the driver first.
- 5. Select **Remote Registration**, then select the IP address of the device and click **Confirm**.

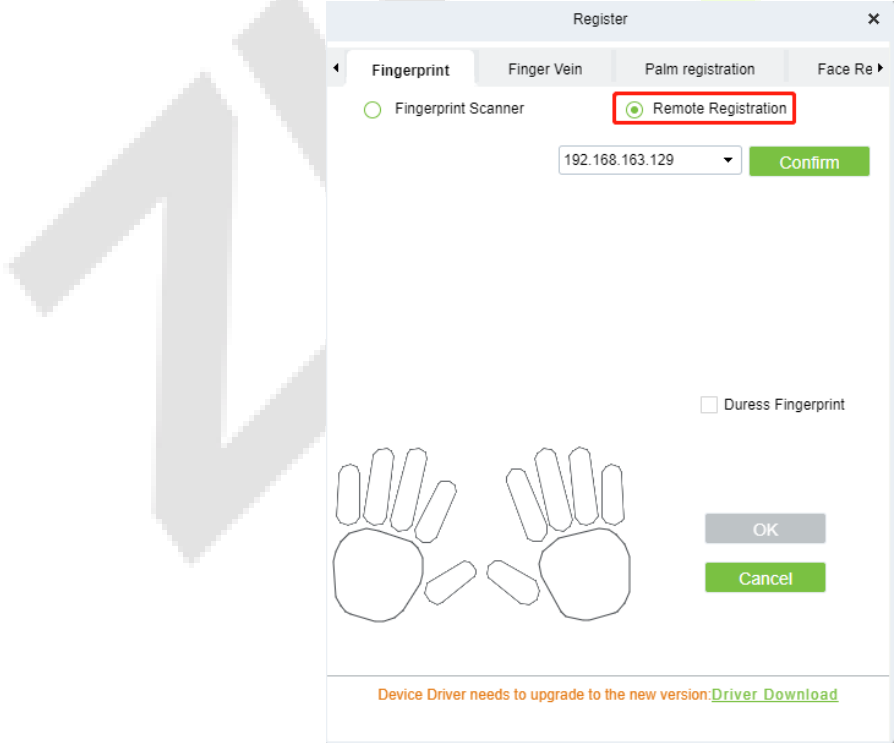

6. Select the finger you want to register and press your finger on the fingerprint sensor of the device three times. If the fingerprint is successfully registered, the device will prompt "Enrolled successfully".

- 7. If you want to register a duress fingerprint, you can click **Duress Fingerprint** before registering the fingerprint.
	- **Duress fingerprint:** In any case, a duress alarm is generated when a fingerprint matches a duress fingerprint.
- 8. Click **OK** to save the user.
- 9. Click **Access > Device > Control > Synchronize All Data to Devices** to synchronize all the data to the device including the new users.

**Note:** For other specific operations, please refer the *ZKBio CVAccess User Manual*.

# **21Connect to ZKBioTime 8.0 Software**

# **21.1 Set the Communication Address**

- 1. Tap **COMM.** > **Ethernet** in the main menu to set the IP address and gateway of the device. (*Note:* The IP address should be able to communicate with the ZKBioTime 8.0 server, preferably in the same network segment with the server address)
- 2. In the main menu, click **COMM.** > **Cloud Server Setting** to set the server address and server port. **Server address:** Set the IP address as of **ZKBioTime 8.0** server. **Server port:** Set the server port as of **ZKB**ioTime 8.0 server.

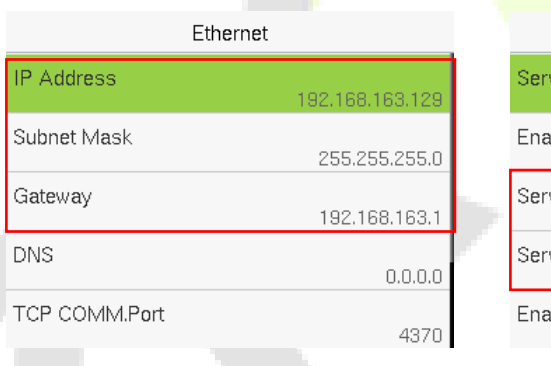

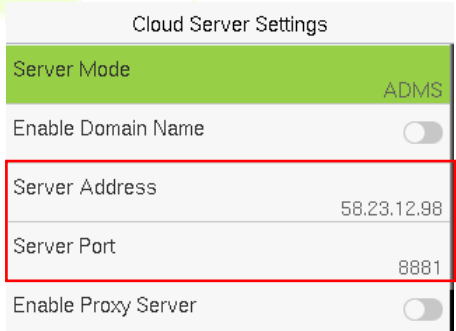

# **21.2 Add Device on the Software**

After setting on the device, the device will be automatically added to the software. Open the ZKBioTime software then select [**Device Module**] > [**Device**] > [**Device**], click the device in the list, change the Device Name and Area.

**Note:** The devices added automatically must be assigned to custom areas to communicate with the software.
$\mathbb{R}$   $\mathbb{A}^2$   $\Omega$ .

区向

 $\overline{z}$  $\mathcal{D}$ 

 $\overline{a}$ 

User Qty.  $\Leftrightarrow$  FP Qty.  $\Leftrightarrow$  Face Qty.  $\Leftrightarrow$  Palm Qty.  $\Leftrightarrow$  Transaction Qty.  $\Leftrightarrow$  Cmd

 $\times$ 

Ų

Device IP\* 192.168.163.129

Time Zone\* Etc/GMT+8

nsfer Mode<sup>\*</sup> Real-Time

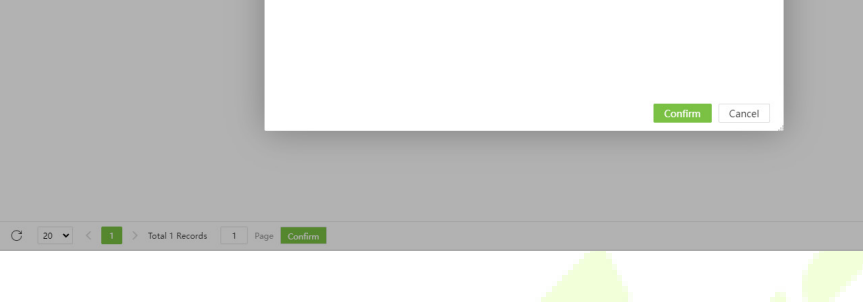

Pavroll

Device IP

Device Name\* F35 Serial Number<sup>\*</sup> 8117232240002

ce Device\* Ves

Heartbeat<sup>\*</sup> 10

Not Authorized 192.168.163.129 0 2023-08-11 13:58:29

Area\* Not Authorized

Add Delete New Area Clear Pending Command Data Clean Data Transfer

Edit

# **21.3 Add Personnel on the Software and Online Fingerprint**

Meeting MTD

State Last Activity  $\Leftrightarrow$ 

 $\overline{\phantom{a}}$ 

 $\bar{\mathbf{v}}$ 

Seconds

## **Registration**

1. Click **Personnel** > **Employee** > **Add**:

Personnel Device Attendance Access Control

Device Name  $\Leftrightarrow$  Serial Number  $\Leftrightarrow$  Area  $\Leftrightarrow$ 

8117232240002

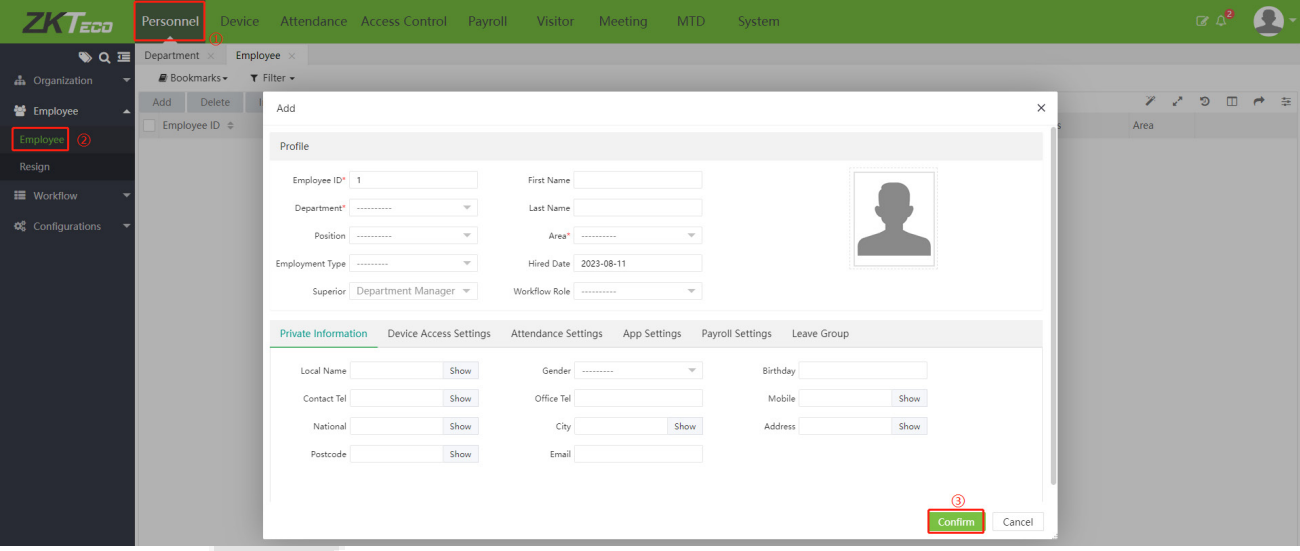

- 2. Fill in all the required fields and click [**Confirm**] to register a new user.
- 3. Click **Device** > **Device**, select the device and click **Device Menu** > **Enroll Remotely**.

 $ZKT_{ce0}$ 

 $\overline{\mathcal{R}}$  Device

**C** Configuratio

 $\overline{\bullet}$  o  $\equiv$ 

Device

**Bookmarks T** Filter

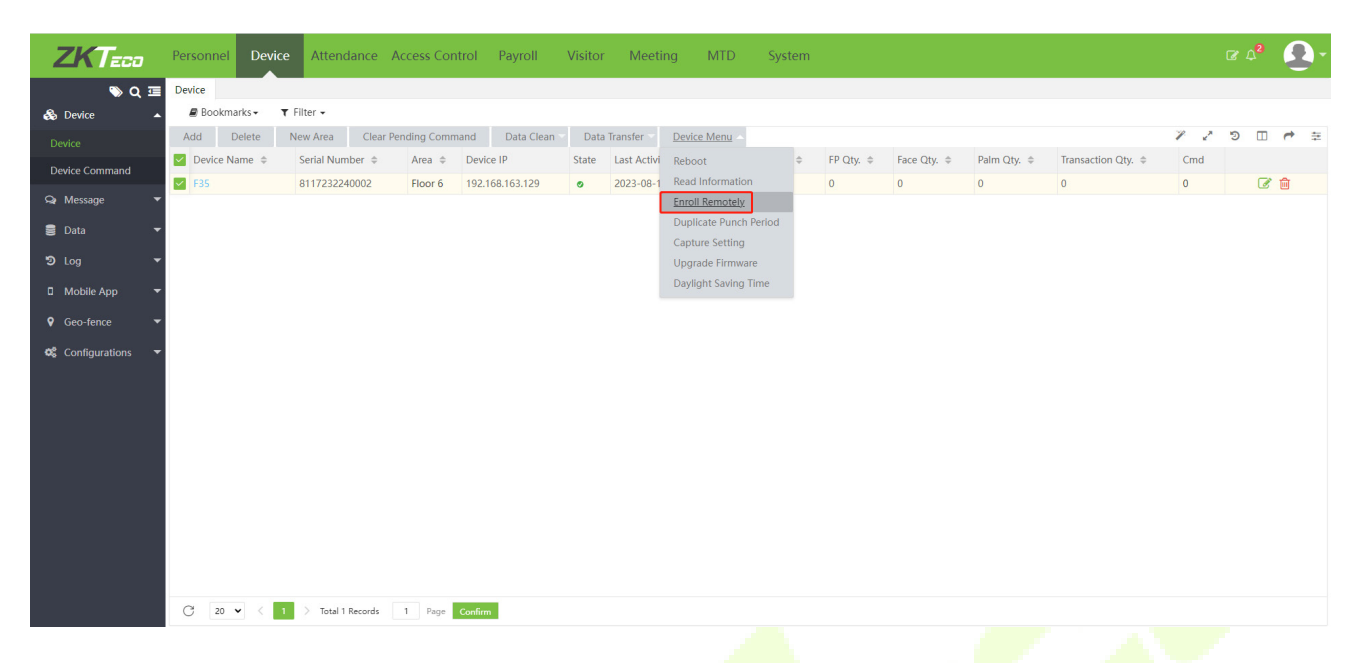

4. Enter the Employee ID and select the finger you want to register and press your finger on the fingerprint sensor of the device three times. If the fingerprint is successfully registered, the device will prompt "Enrolled successfully".

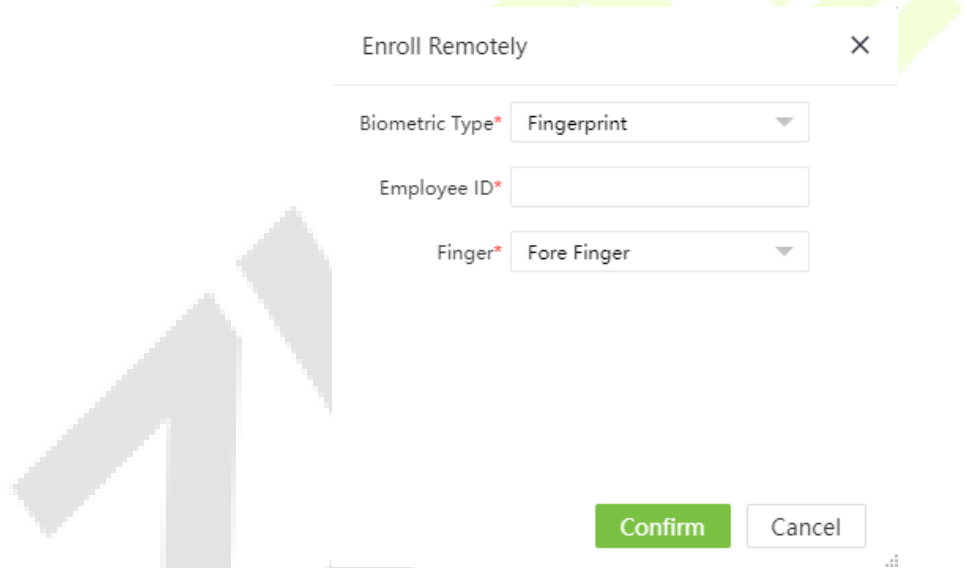

5. Click **Device** > **Device** > **Data Transfer** > **Sync Data to the Device** to synchronize all the data to the device including the new users.

**Note:** For other specific operations, please refer the *ZKBioTime 8.0 User Manual*.

## **22 Connecting to ZSmart App**★

### **22.1 Adding Device on the ZSmart App**

After downloading and installing the ZSmart App on your phone, start by setting up a user account using your Email ID. After completing the User account creation, proceed to log in to the App. Next, click either

the **order or ituated at the top right corner of the screen to initiate the device addition** process. The step-by-step process is as follows:

- 1. Click **Add Device** on the Home page.
- 2. On the device, tap on [**M/OK**] > **System** > **Video Intercom Parameters** > **QR Code Binding** to show the QR code of the device.
- 3. Click the  $\Box$  icon in the upper right corner.

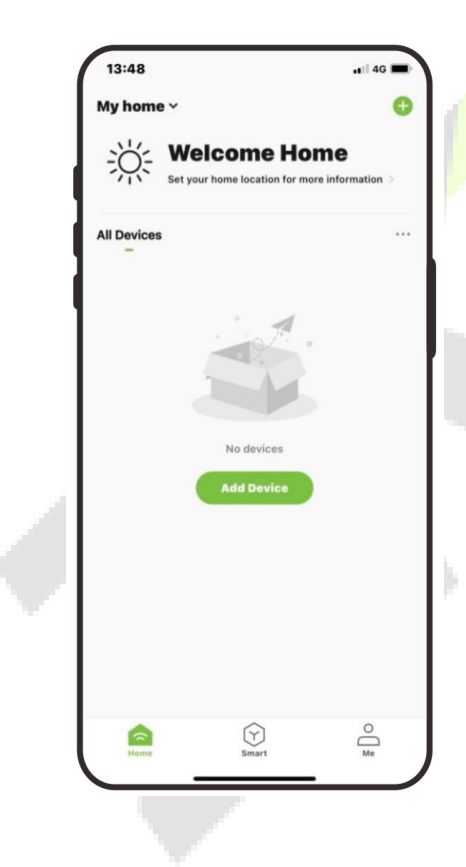

QR Code Binding

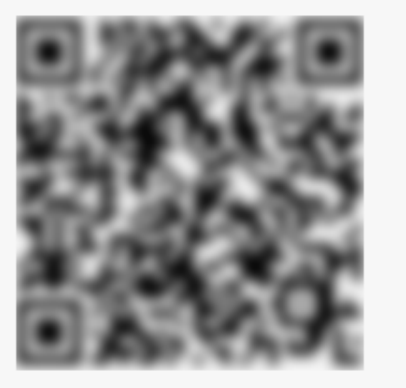

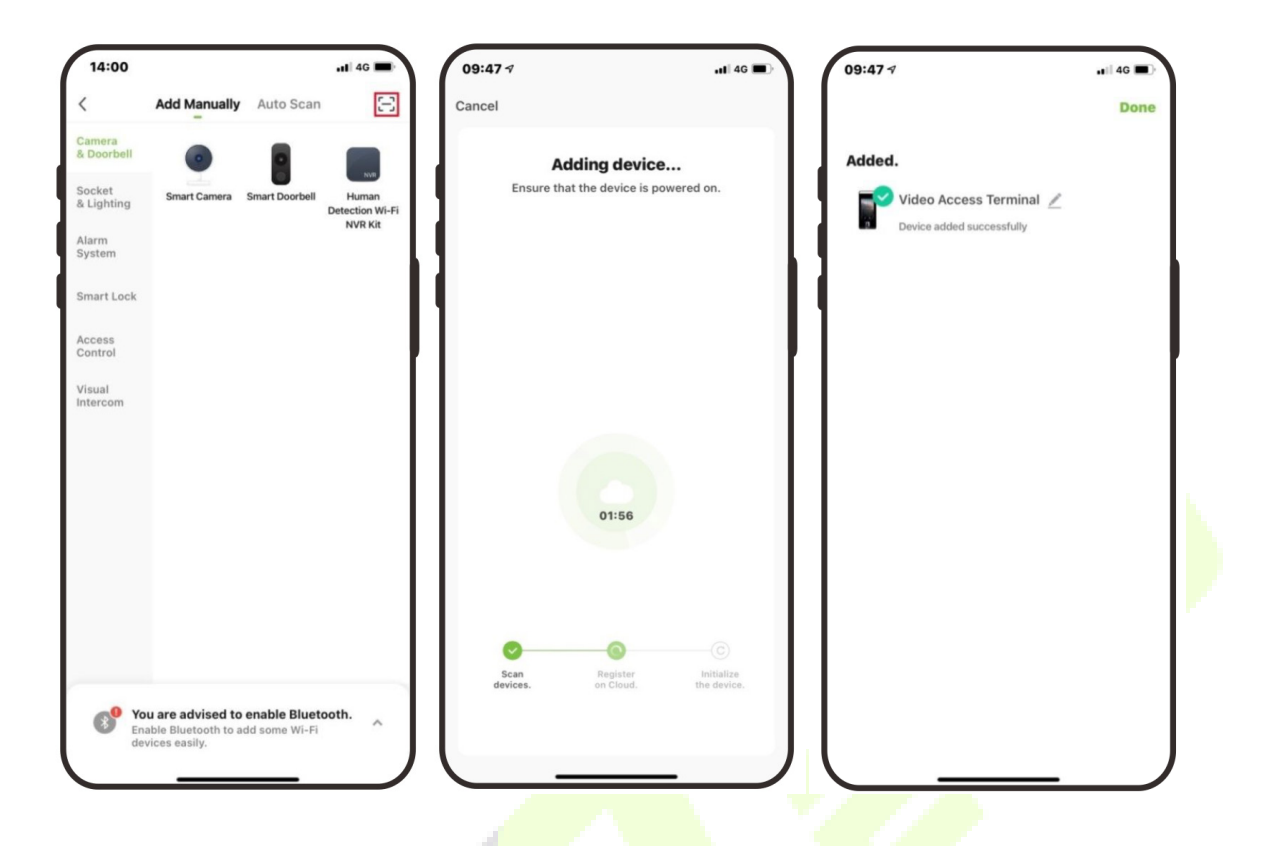

### **22.2 Video Phone Connection**

Visitors click the intertaircon on the device to make a call and then phone will ring. The user can accept or decline the call. After the user accepts the call, it will open the video door phone interface. Enter the password to unlock the door.

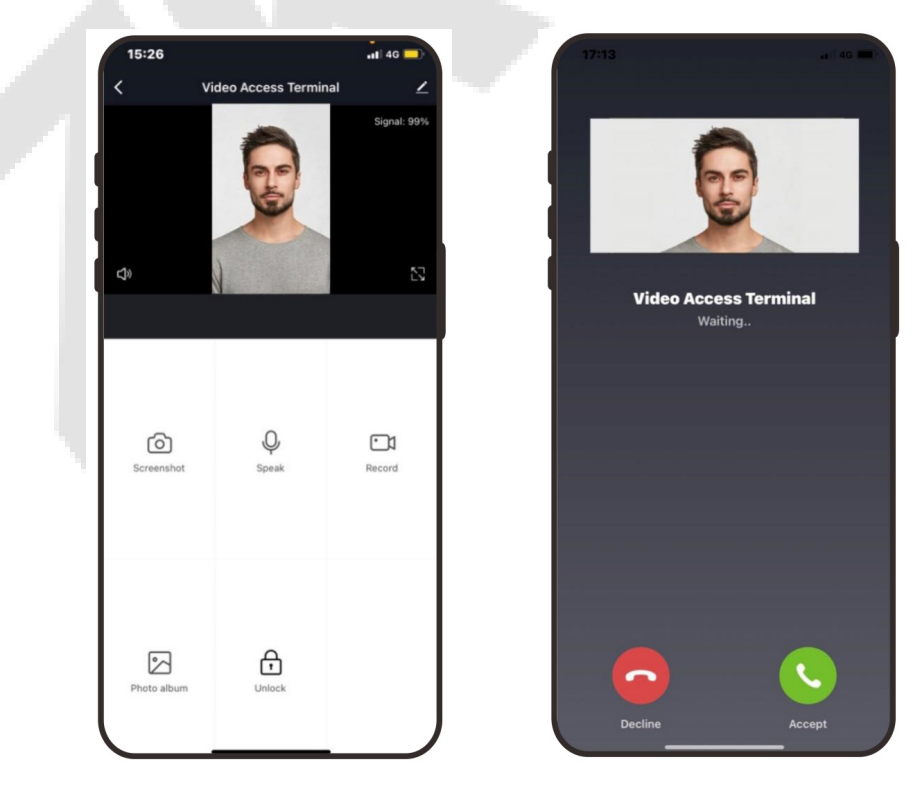

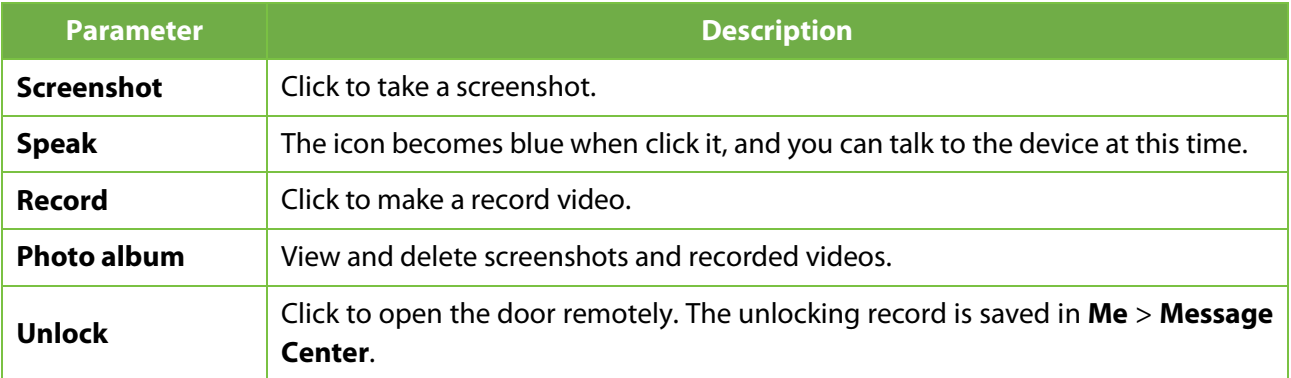

**Note:** For other specific operations, please refer to the *ZSmart App User Manual*.

## **23 Connecting to SIP**★

On the device, tap on [**M/OK**] >**System > Video Intercom Parameters** > **SIP Settings** to go to the monitoring parameter settings.

**Note:** This function needs to be used with the indoor station.

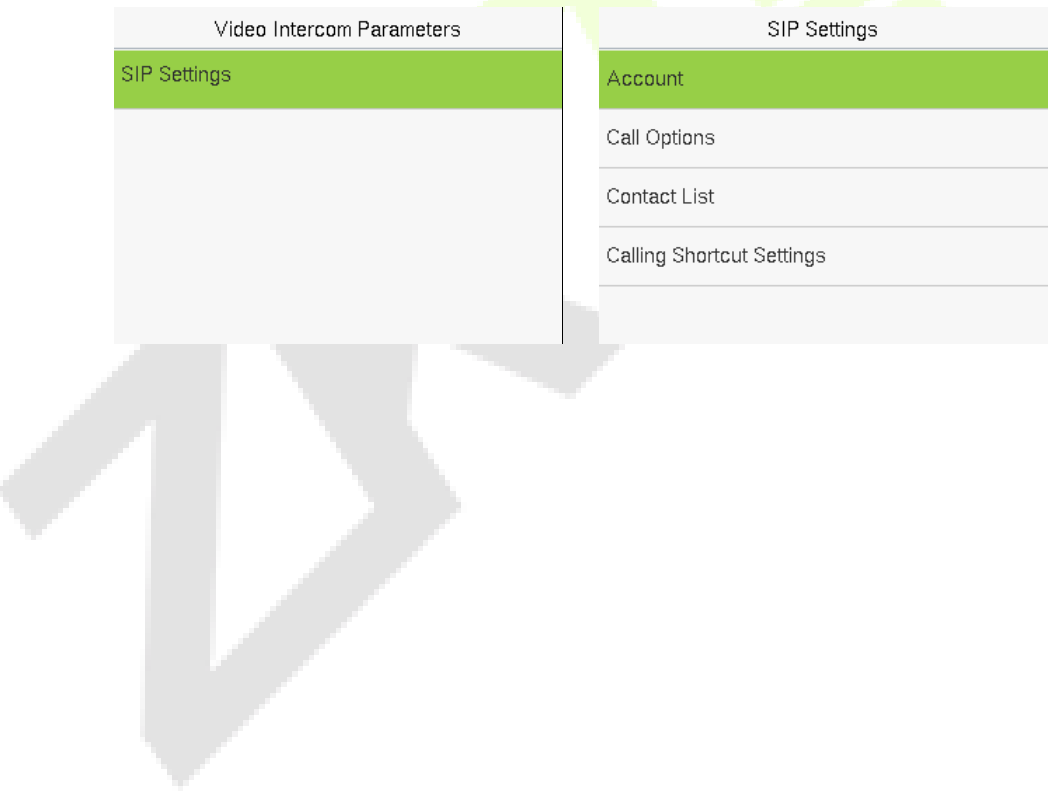

#### **Function Description**

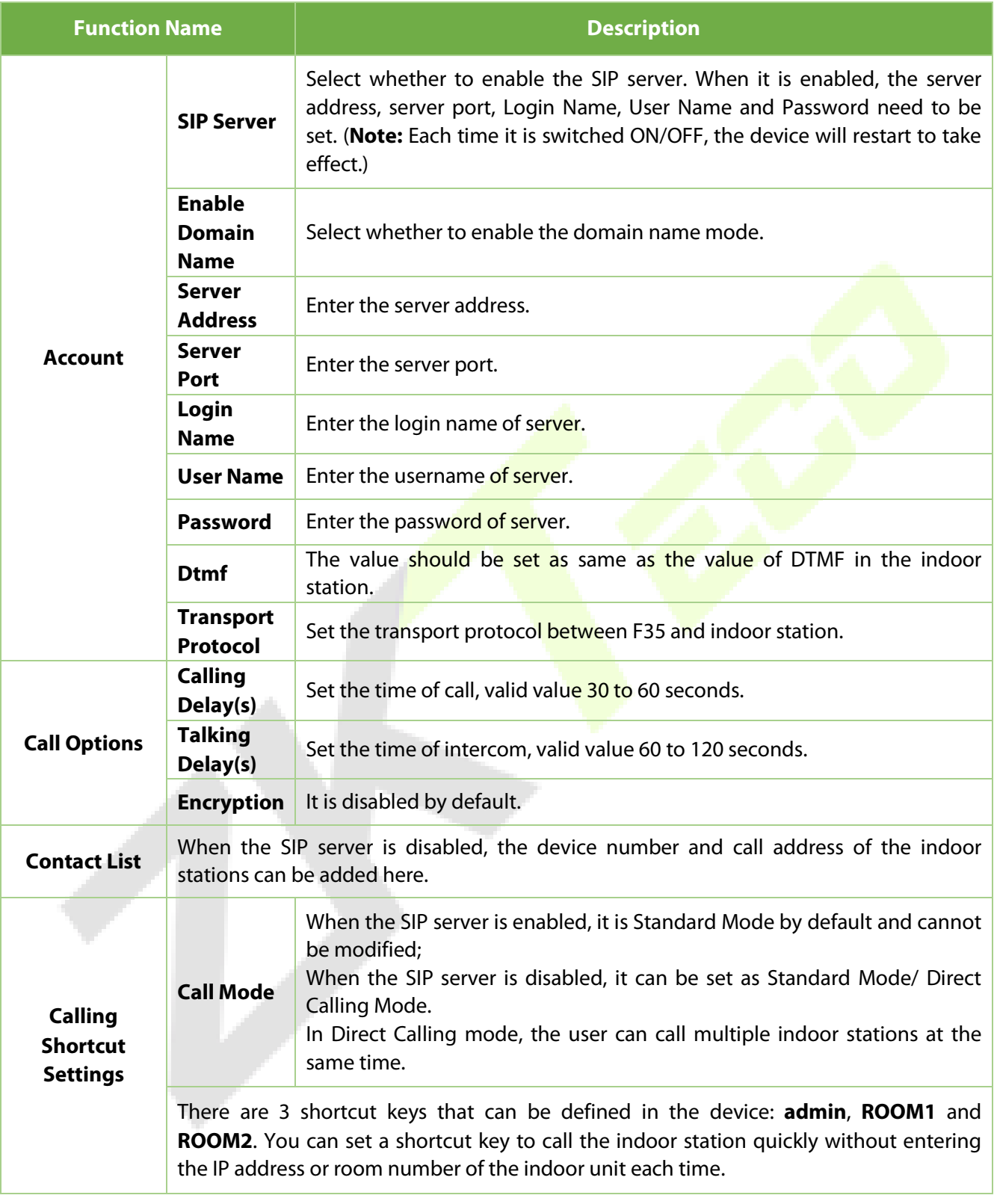

The F35 and the indoor station to achieve video intercom there are two modes, respectively, the LAN and SIP server.

### **23.1 Local Area Network Use**

- 1. Set the indoor station to the same network segment as the device.
- 2. On the **SIP Settings** interface, click on **Account** > **Dtmf** to set the value as same as the value of DTMF in the indoor station.

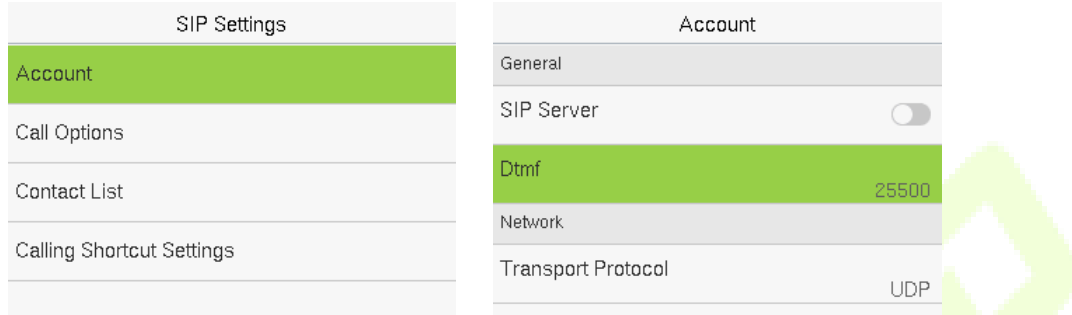

3. On the **SIP Settings** interface, click on **Contact List**> **Add** to add the connected indoor station.

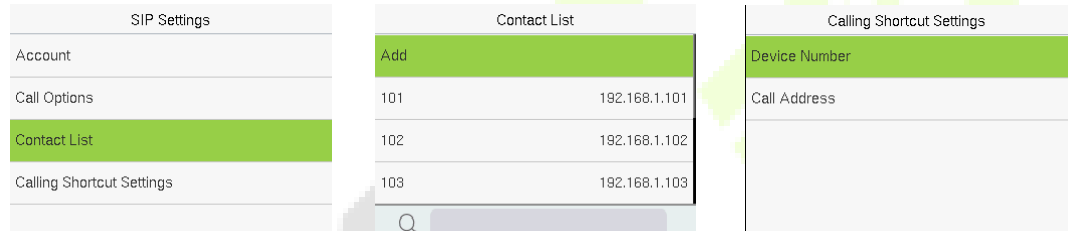

**Device Number:** Customize the number of the indoor station, you can enter this number on the device to call the indoor station quickly for video intercom.

**Call Address:** It is the IP Address of the indoor station.

4. To enable the video intercom function, tap the  $\Box$  icon on the F35 and enter the IP address or device number of the indoor station in the provided interface.

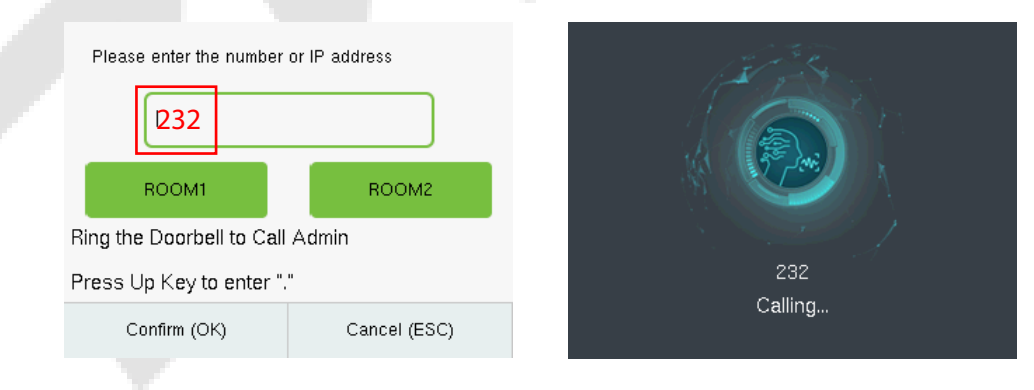

#### **Custom the Calling Shortcut Keys**

1. On the **SIP Settings** interface, click on **Calling Shortcut Settings** to define the shortcut keys.

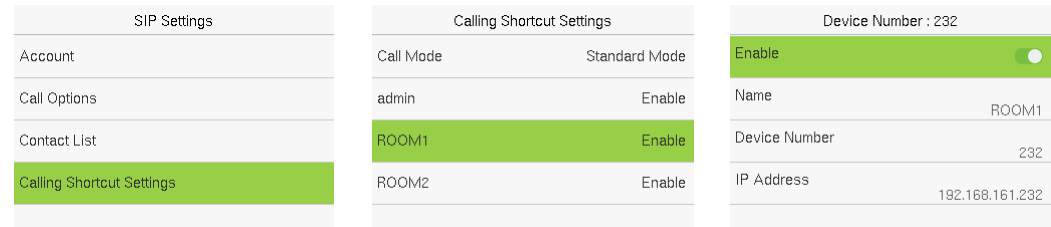

**Name:** Customize the name of the shortcut keys.

**Device Number:** It is the device number that set in the **Contact List** Menu.

**IP Address:** Once the device number is set, it will be automatically displayed.

2. Then you can tap the  $\frac{1}{2}$  icon on the F35 and click the calling shortcut keys to call the indoor station. alistic state

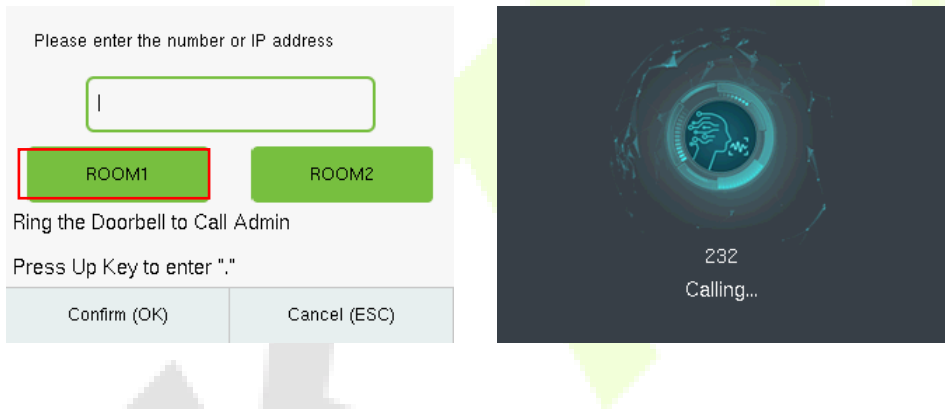

#### **•** Direct Calling

1. On the **SIP Settings** interface, click on **Calling Shortcut Settings** > **Call Mode** > **Direct Calling Mode > Add**. Select the IP addresses of the indoor stations that you want to call, then the indoor stations will be displayed in the list.

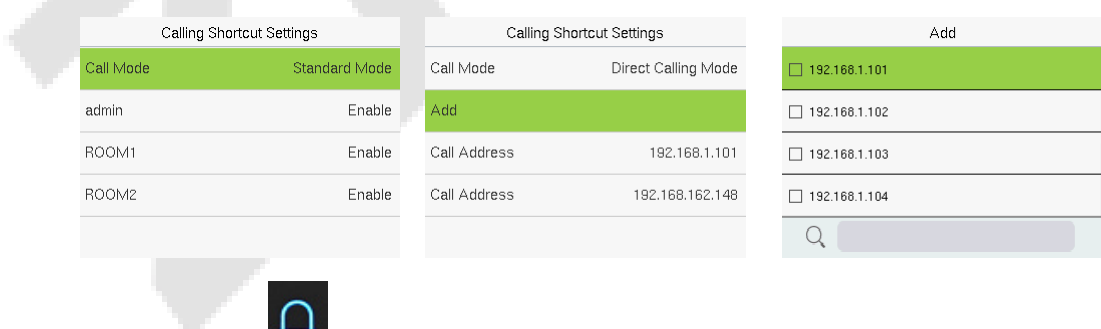

2. Then you can tap the  $\frac{1}{2}$  icon on the F35 to call the indoor stations at the same time.

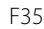

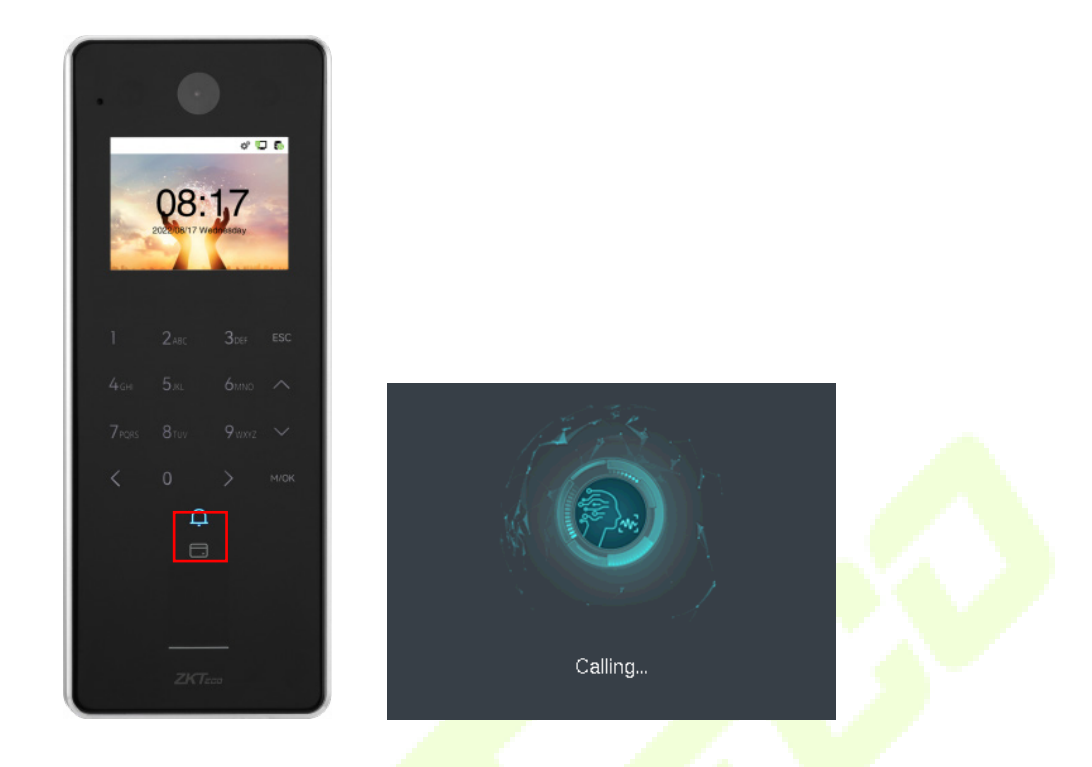

### **23.2 SIP Server**

1. On the **SIP Settings** interface, click on **Account** > **SIP Server** to enable it, enter the server-related parameters, as shown below:

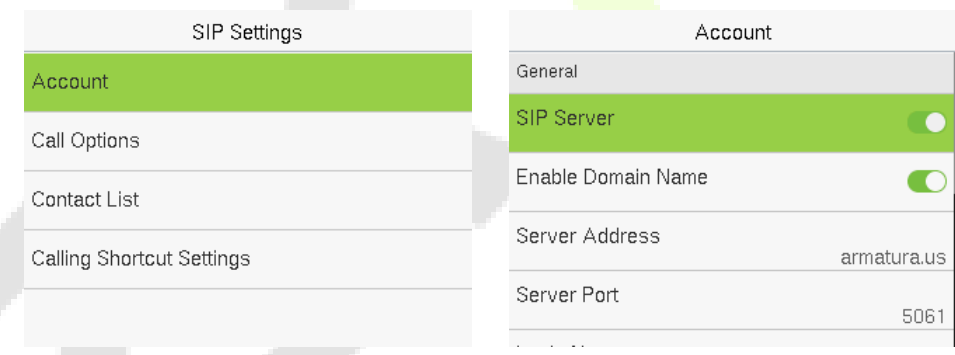

2. After correctly setting up the SIP, a green dot will appear in the upper right corner of the call page, indicating that the F35 is connected to the server. You can then initiate a call to the account name of the indoor station."

**Note:** Customers create their own SIP server.

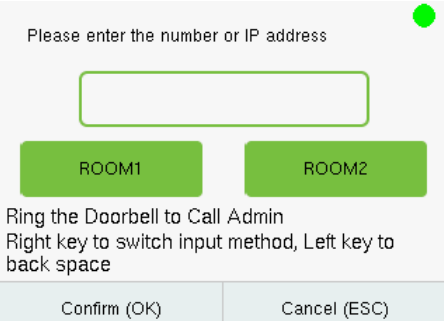

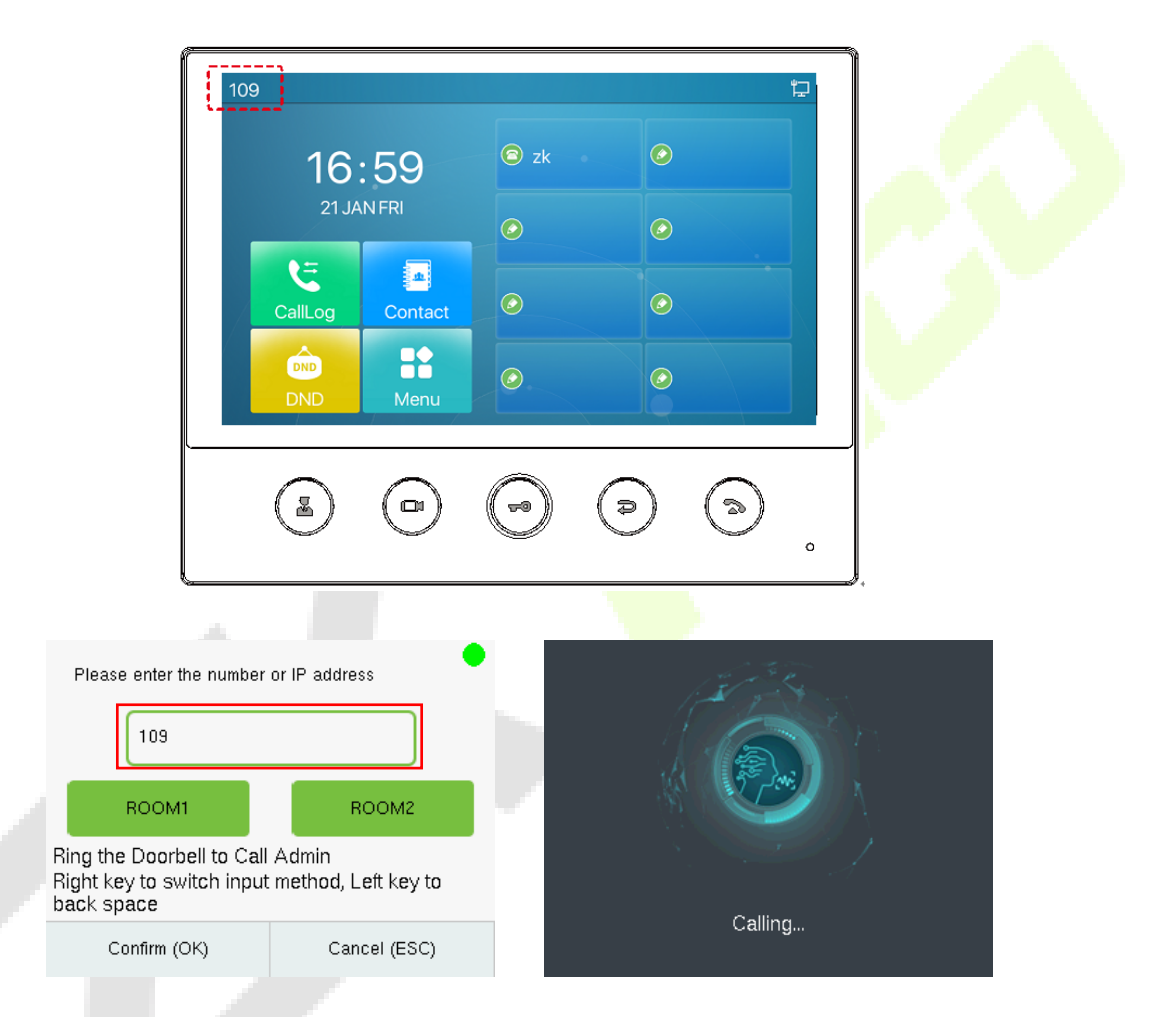

For details on the operation and use of the indoor station, please refer to the *Indoor Station User Manual*.

## **24 Connecting to Wireless Doorbell**★

*Note:* This function needs to be used with the wireless doorbell.

### **24.1 Connect the Wireless Doorbell**

1. First, power on the wireless doorbell. Then, press and hold the music button  $\Box$  for 1.5 seconds until you see the indicator start flashing. The flashing indicator shows that the doorbell is now in pairing mode. If the wireless doorbell rings and the indicator flashes, the connection has been successful, and

you can then click on the device icon  $\overline{\Omega}$  to finish the process.

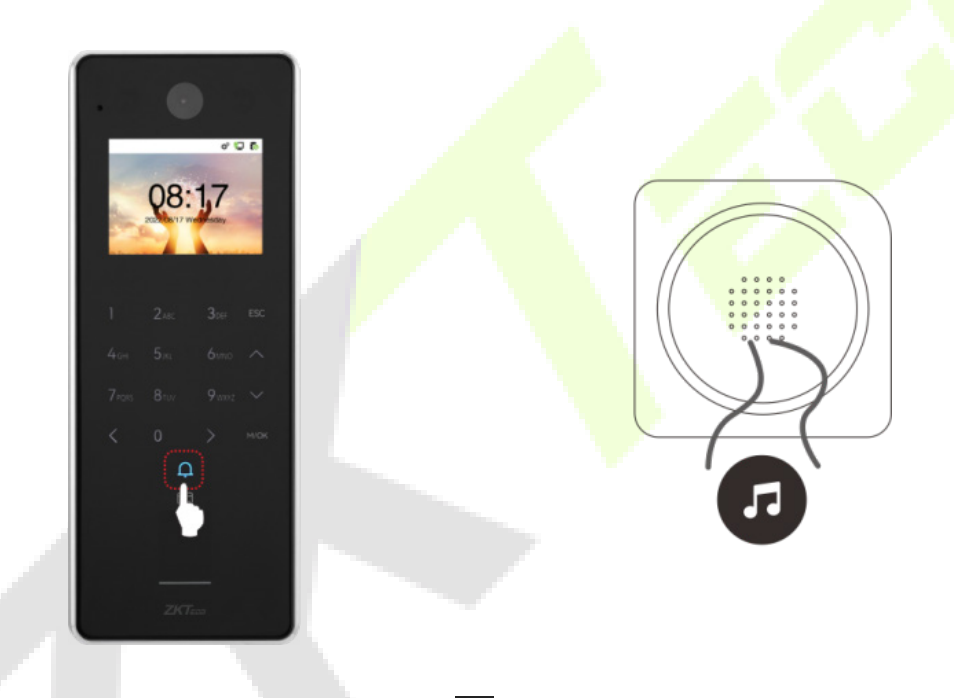

2. After a successful pairing, click the device icon  $\Box$  will ring the wireless doorbell.

#### **Note:**

- 1) Each F35 only supports one wireless doorbell.
- 2) Wireless doorbell needs to be purchased by the customers themselves.

### **24.2 Unbinding the Wireless Doorbell**

Power off the wireless doorbell first, then re-installing the batteries while pressing and holding the music

button  $\Box$  until the indicator is on, indicating that the unbinding is successful.

## **24.3 Settings**

On the device, tap on [**M/OK**] >**System > Video Intercom Parameters** > **Doorbell Setting** to set the doorbell.

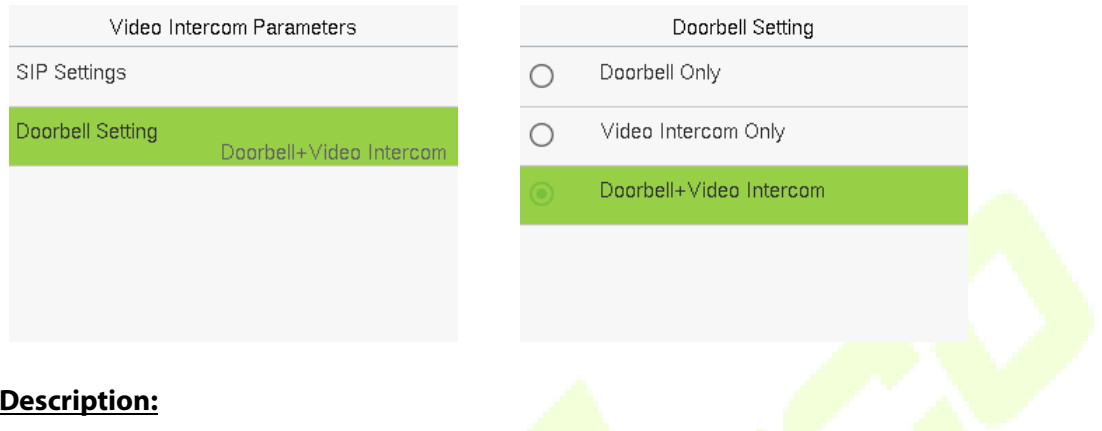

#### **Function Description:**

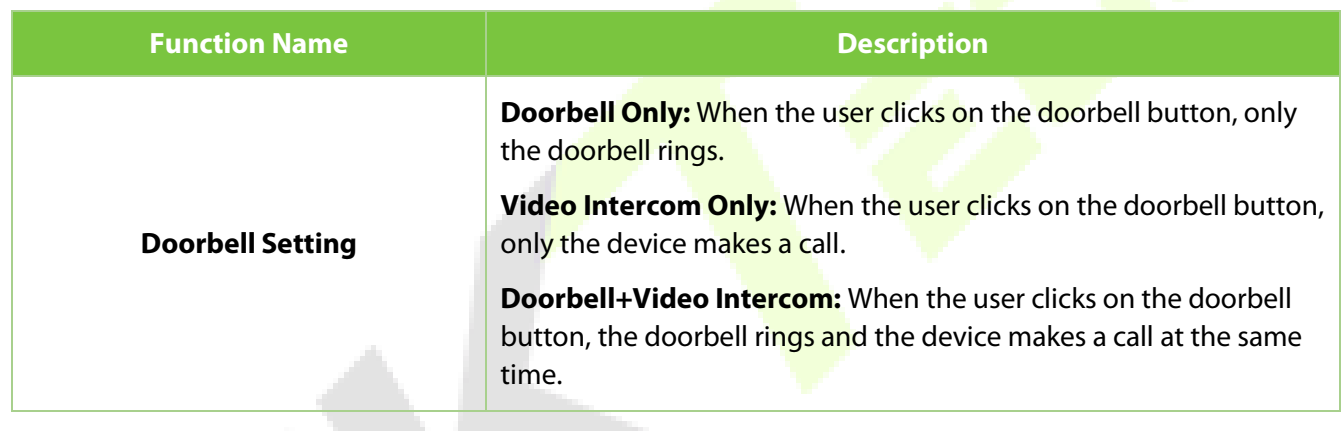

## **Appendix 1**

### **Privacy Policy**

#### **Notice:**

To help you better use the products and services of ZKTeco and its affiliates, hereinafter referred as "we", "our", or "us", the smart service provider, we consistently collect your personal information. Since we understand the importance of your personal information, we took your privacy sincerely and we have formulated this privacy policy to protect your personal information. We have listed the privacy policies below to precisely understand the data and privacy protection measures related to our smart products and services.

**Before using our products and services, please read carefully and understand all the rules and provisions of this Privacy Policy. If you do not agree to the relevant agreement or any of its terms, you must stop using our products and services.**

#### **I. Collected Information**

To ensure the normal product operation and help the service improvement, we will collect the information voluntarily provided by you or provided as authorized by you during registration and use or generated as a result of your use of services.

- **1. User Registration Information: At your first registration, the feature template (Fingerprint template/Face template/Palm template**) will be saved on the device according to the device type you have selected to verify the unique similarity between you and the User ID you have registered. You can optionally enter your Name and Code. The above information is necessary for you to use our products. If you do not provide such information, you cannot use some features of the product regularly.
- **2. Product information:** According to the product model and your granted permission when you install and use our services, the related information of the product on which our services are used will be collected when the product is connected to the software, including the Product Model, Firmware Version Number, Product Serial Number, and Product Capacity Information. **When you connect your product to the software, please carefully read the privacy policy for the specific software.**

#### **II. Product Security and Management**

**1.** When you use our products for the first time, you shall set the Administrator privilege before performing specific operations. Otherwise, you will be frequently reminded to set the

Administrator privilege when you enter the main menu interface. **If you still do not set the Administrator privilege after receiving the system prompt, you should be aware of the possible security risk (for example, the data may be manually modified).**

- **2.** All the functions of displaying the biometric information are disabled in our products by default. You can choose Menu > System Settings to set whether to display the biometric information. If you enable these functions, we assume that you are aware of the personal privacy security risks specified in the privacy policy.
- **3.** Only your user ID is displayed by default. You can set whether to display other user verification information (such as Name, Department, Photo, etc.) under the Administrator privilege. **If you choose to display such information, we assume that you are aware of the potential security risks (for example, your photo will be displayed on the device interface).**
- **4.** The camera function is disabled in our products by default. If you want to enable this function to take pictures of yourself for attendance recording or take pictures of strangers for access control, the product will enable the prompt tone of the camera. **Once you enable this function, we assume that you are aware of the potential security risks.**
- **5.** All the data collected by our products is encrypted using the AES 256 algorithm. All the data uploaded by the Administrator to our products are automatically encrypted using the AES 256 algorithm and stored securely. If the Administrator downloads data from our products, we assume that you need to process the data and you have known the potential security risk. In such a case, you shall take the responsibility for storing the data. You shall know that some data cannot be downloaded for sake of data security.
- **6.** All the personal information in our products can be queried, modified, or deleted. If you no longer use our products, please clear your personal data.

#### III. **How we handle personal information of minors**

Our products, website and services are mainly designed for adults. Without consent of parents or guardians, minors shall not create their own account. If you are a minor, it is recommended that you ask your parents or guardian to read this Policy carefully, and only use our services or information provided by us with consent of your parents or guardian.

We will only use or disclose personal information of minors collected with their parents' or guardians' consent if and to the extent that such use or disclosure is permitted by law or we have obtained their parents' or guardians' explicit consent, and such use or disclosure is for the purpose of protecting minors.

Upon noticing that we have collected personal information of minors without the prior consent from verifiable parents, we will delete such information as soon as possible.

#### **IV. Others**

You can visit [https://www.zkteco.com/cn/index/Index/privacy\\_protection.html](https://www.zkteco.com/cn/index/Index/privacy_protection.html) to learn more about how we collect, use, and securely store your personal information. To keep pace with the rapid development of technology, adjustment of business operations, and to cope with customer needs, we will constantly deliberate and optimize our privacy protection measures and policies. Welcome to visit our official website at any time to learn our latest privacy policy.

### **Eco-friendly Operation**

The product's "eco-friendly operational period" refers to the time during which this product will not discharge any toxic or hazardous substances when used in accordance with the prerequisites in this manual.

The eco-friendly operational period specified for this product does not include batteries or other components that are easily worn down and must be periodically replaced. The battery's eco-friendly operational period is 5 years.

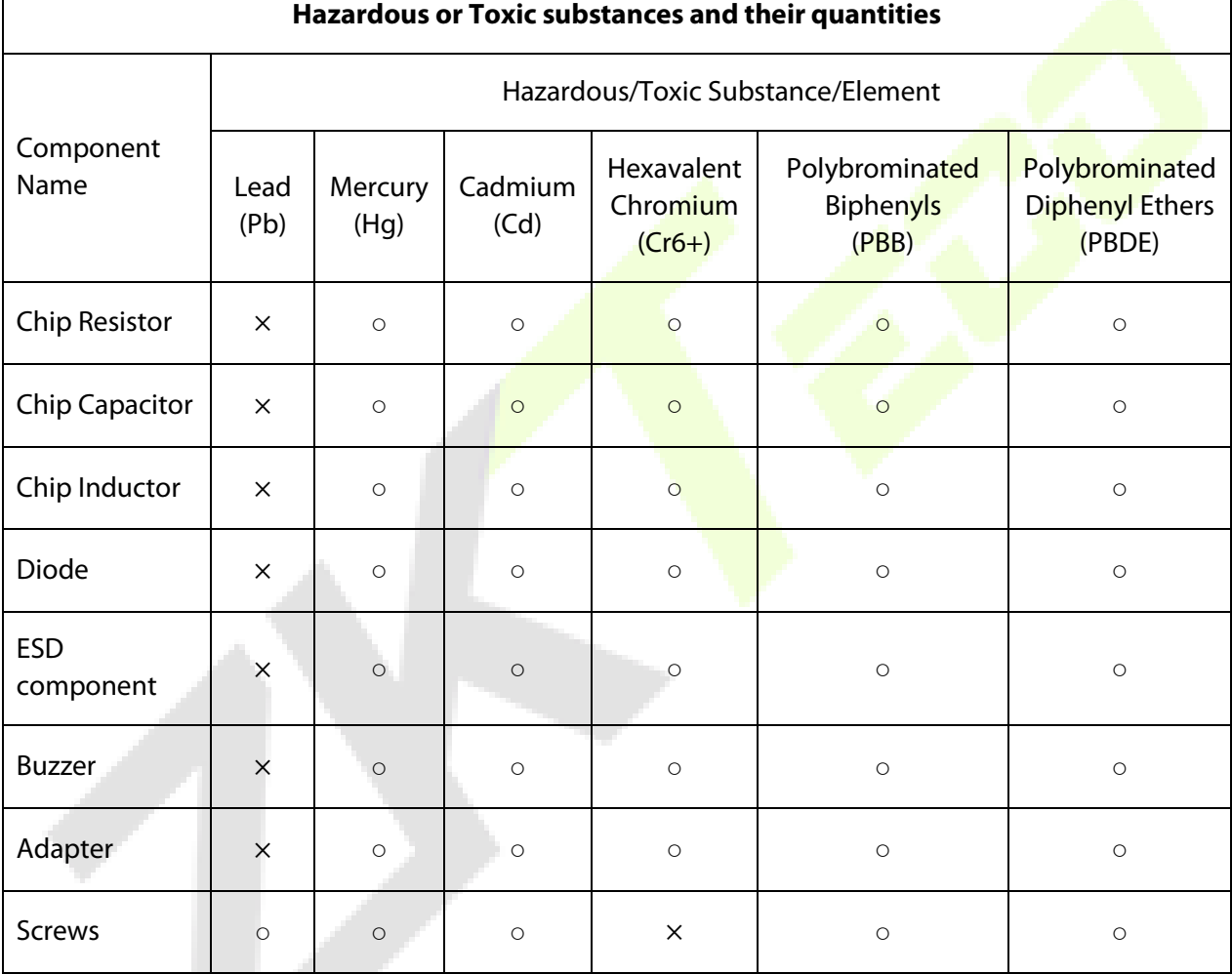

○ indicates that the total amount of toxic content in all the homogeneous materials is below the limit as specified in SJ/T 11363—2006.

 $\times$  indicates that the total amount of toxic content in all the homogeneous materials exceeds the limit as specified in SJ/T 11363—2006.

**Note**: 80% of this product's components are manufactured using non-toxic and eco-friendly materials. The components which contain toxins or harmful elements are included due to the current economic or technical limitations which prevent their replacement with non-toxic materials or elements.

ZKTeco Industrial Park, No. 32, Industrial Road,

Tangxia Town, Dongguan, China.

Phone : +86 769 - 82109991

Fax : +86 755 - 89602394

www.zkteco.com

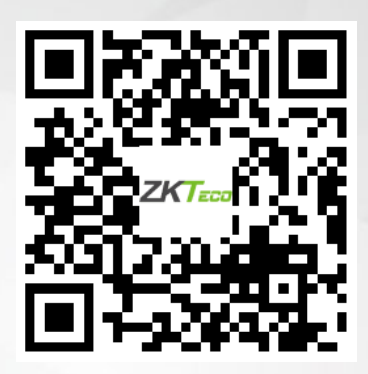

Copyright © 2023 ZKTECO CO., LTD. All Rights Reserved.